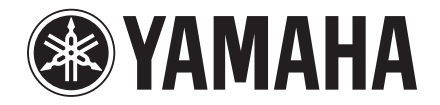

Clavinova

CVP-709 CVP-705 Referenzhandbuch

Dieses Handbuch erläutert die Funktionen, die durch Berühren der einzelnen Symbole im Menü-Display aufgerufen werden, sowie weitere detaillierte Funktionen und Bedienvorgänge. Bitte lesen Sie zuerst die Bedienungsanleitung für die grundsätzliche Bedienung, bevor Sie dieses Referenzhandbuch lesen.

#### **Verwenden des PDF-Handbuchs**

- Um sofort zu der Seite mit den gewünschten Einträgen und Themen zu springen, klicken Sie auf die entsprechenden Einträge im Index "Lesezeichen" links im Hauptanzeigefenster. (Klicken Sie auf das Register "Lesezeichen", um den Index zu öffnen, falls dieser nicht angezeigt wird.)
- Klicken Sie auf die Seitennummern in diesem Handbuch, um direkt zur entsprechenden Seite zu springen.
- Wählen Sie "Suchen" im Bearbeiten-Menü von Adobe Reader, und geben Sie einen Schlüsselbegriff ein, um nach Informationen zu suchen, die sich irgendwo im Dokument befinden.

**HINWEIS** Die Namen und Positionen von Menüelementen können sich je nach Version von Adobe Reader unterscheiden.

- Falls nicht anders angegeben, entsprechen die in diesem Handbuch gezeigten Abbildungen und Displays dem CVP-709 (Englisch). Sie dienen lediglich zur Veranschaulichung und können vom tatsächlichen Aussehen an Ihrem Instrument abweichen.
- Diese Beschreibungen in diesem Handbuch gelten für die Firmware-Version 1.00. Es kann sein, dass Yamaha zwecks Verbesserungen des Produkts dessen Firmware von Zeit zu Zeit ohne Vorankündigung aktualisiert. Wir empfehlen Ihnen, auf unserer Website nachzusehen, ob spätere Versionen Ihrer Firmware vorliegen, und die entsprechenden Aktualisierungen durchzuführen. <http://download.yamaha.com/>
- Die in diesem Handbuch erwähnten Firmen- und Produktnamen sind Warenzeichen bzw. eingetragene Warenzeichen der betreffenden Firmen.

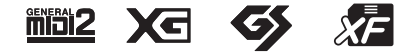

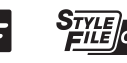

# **Inhalt**

### **Kapitel 1 [Durch Berühren der einzelnen Symbole im Menü-Display aufgerufene Funktionen](#page-3-0)**

Dieses Kapitel erläutert die Funktionen, die durch Berühren der einzelnen Symbole im Menü-Display aufgerufen werden.

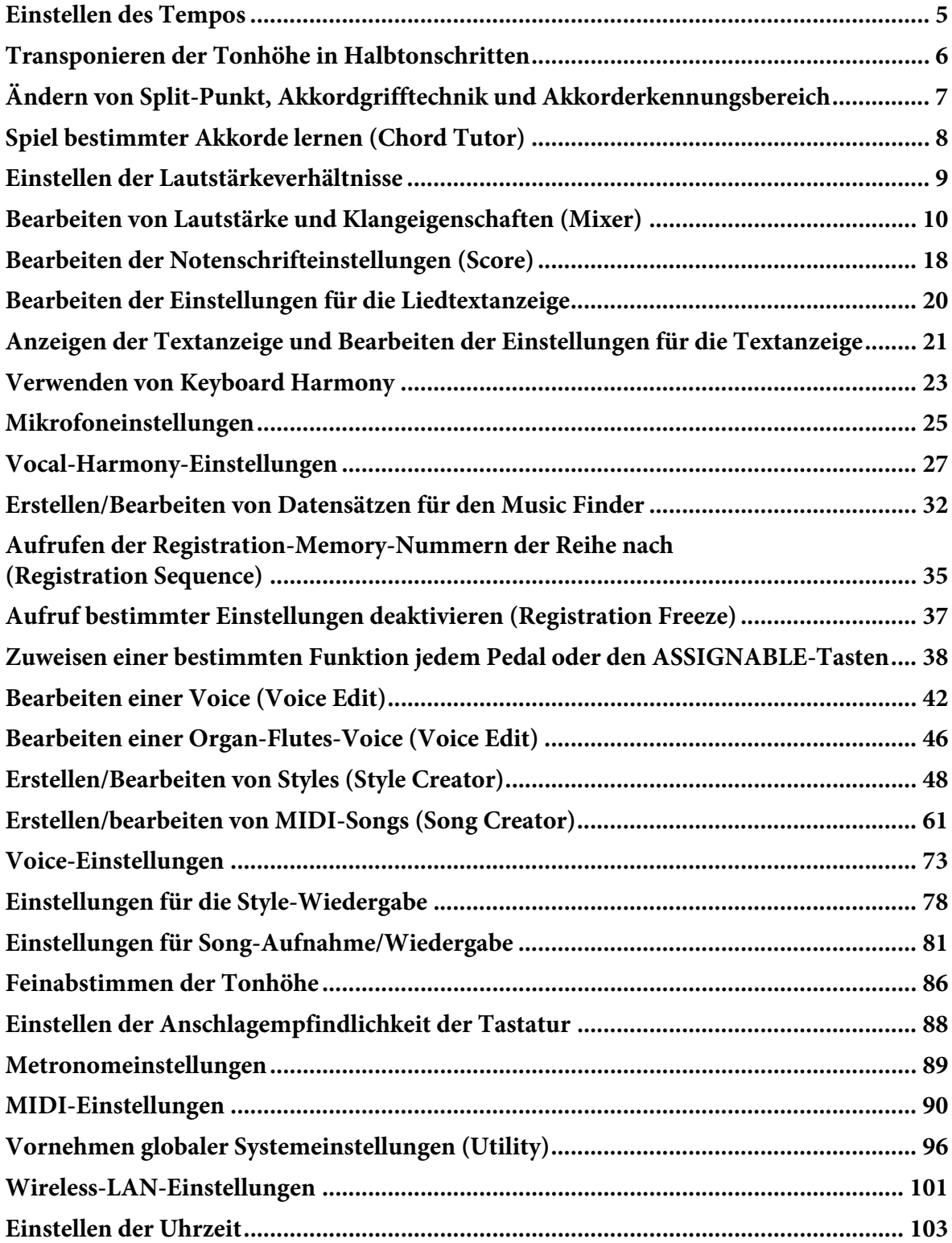

## **Kapitel 2 [Sonstige Funktionen und Einstellungen](#page-103-0)**

Dieses Kapitel erläutert die detaillierten Funktionen und Vorgänge, die durch Berühren von nicht im Menü-Display enthaltenen Displays aufgerufen werden.

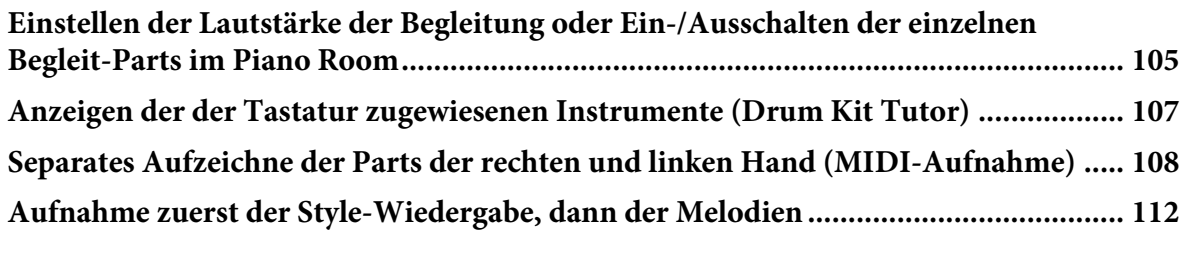

### **[Index ....................................................................................................................... 116](#page-115-0)**

Indem Sie auf eines der in der folgenden Abbildung gezeigten Symbole klicken, springen Sie automatisch zur Seite mit den Erläuterungen für diese Funktion.

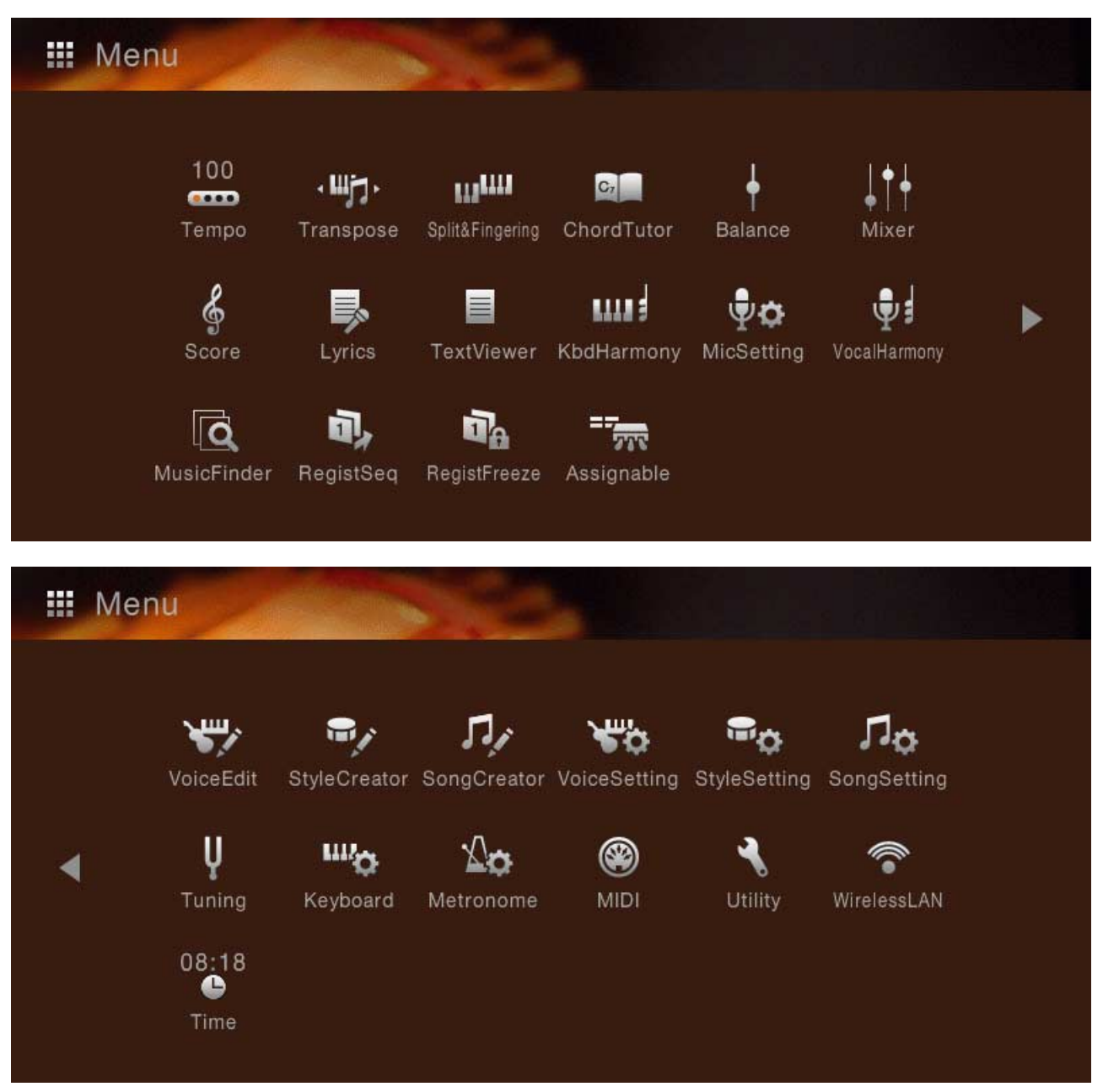

\* Die Symbole für "WirelessLAN" und "Time" werden nur dann angezeigt, wenn der USB-Wireless-LAN-Adapter (der sich je nach Erwerbsort evtl. nicht im Lieferumfang befand) mit dem Anschluss [USB TO DEVICE] verbunden ist.

# <span id="page-3-0"></span>Kapitel 1

Durch Berühren der einzelnen Symbole im Menü-Display aufgerufene Funktionen

Dieses Kapitel erläutert die Funktionen, die durch Berühren der einzelnen Symbole im Menü-Display aufgerufen werden.

<span id="page-4-0"></span>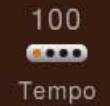

# **Einstellen des Tempos**

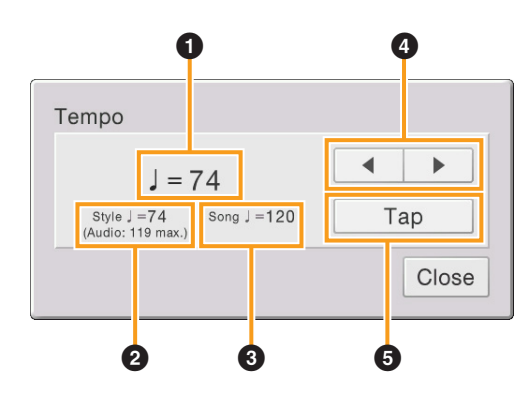

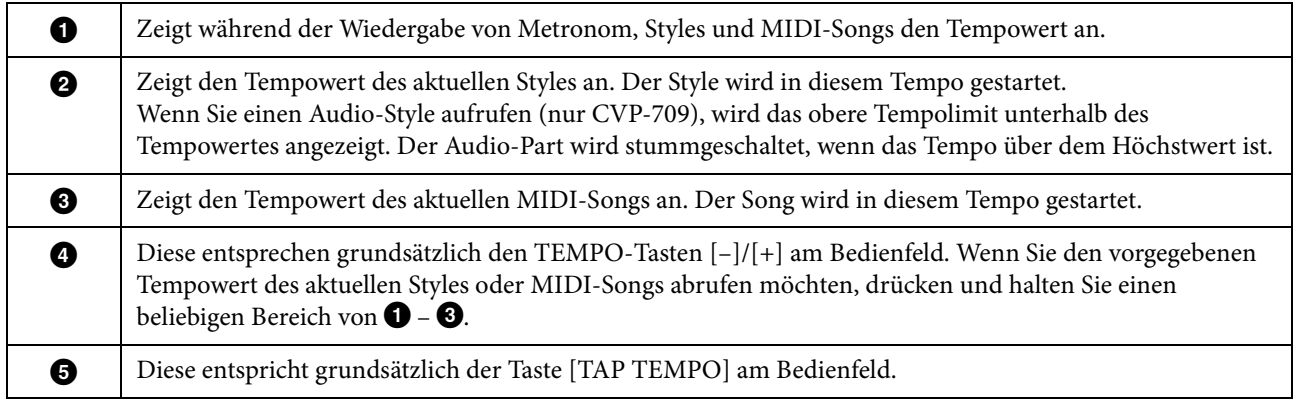

**HINWEIS** Der Tempowert eines Audio-Songs wird mit der Funktion Time Stretch (Zeitdehnung) eingestellt. Lesen Sie hierzu die Bedienungsanleitung.

#### <span id="page-5-0"></span>**Transponieren der Tonhöhe in**   $\cdot$ ujg $\cdot$ **Halbtonschritten** Transpose

Sie können die Gesamttonhöhe des Instruments (Tastaturklang, Style-Wiedergabe, MIDI-Song-Wiedergabe usw.) in Halbtonschritten transponieren.

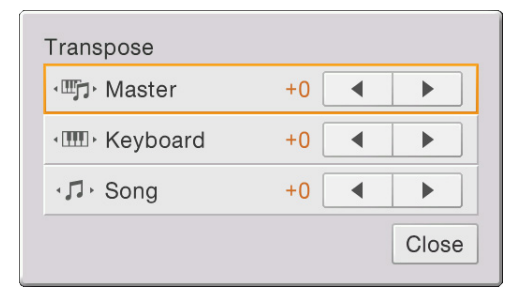

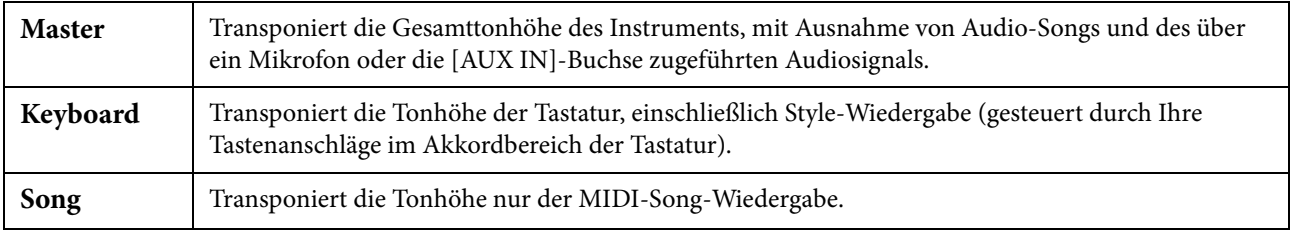

**HINWEIS** Die Tonhöhe eines Audio-Songs wird mit der Funktion Pitch Shift (Tonhöhenverschiebung) eingestellt. Lesen Sie hierzu die Bedienungsanleitung.

**HINWEIS** Die Transposition wird nicht auf die Voices von Schlagzeug-Sets (Drum Kit) und Special-Effects-Sets (SFX Kits) angewendet.

## <span id="page-6-0"></span>**Split-Punkt/Akkordgrifftechnik**

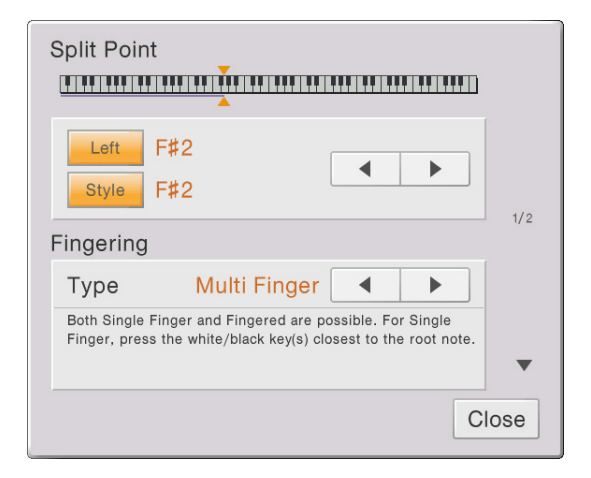

Näheres über den Split-Punkt und die Akkordgrifftechniken erfahren Sie in der Bedienungsanleitung.

## **Mit der rechten Hand Akkorde für die Style-Wiedergabe angeben**

Indem Sie den Akkorderkennungsbereich (Chord Detection Area) vom Tastaturbereich der rechten Hand auf den der linken umschalten, können Sie die Basslinie mit der linken Hand spielen und die rechte Hand verwenden, um Akkorde für die Steuerung der Style-Wiedergabe zu spielen.

**1 Aufruf des Fensters Split Point/Fingering (Split-Punkt/Akkordgrifftechnik): [Menu] → [Split&Fingering] → Seite 2/2.**

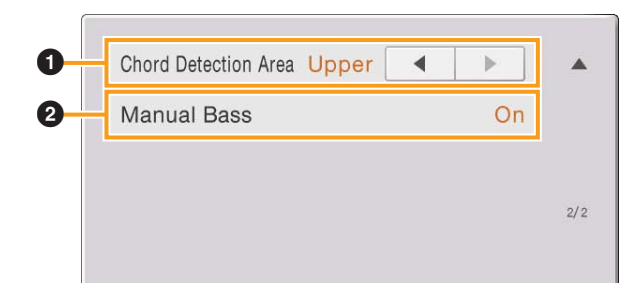

**2 Sie nehmen die gewünschten Einstellungen vor, indem Sie die Anzeige berühren.**

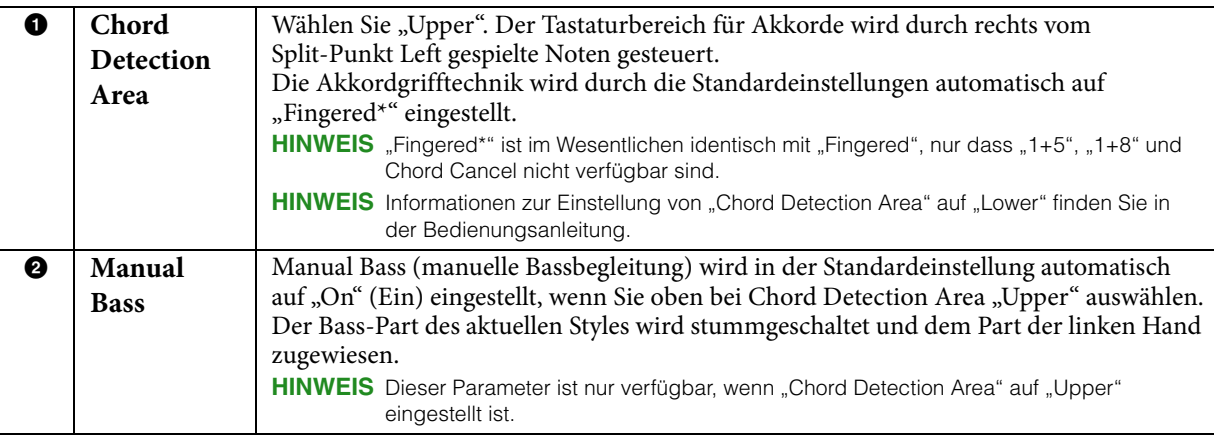

# <span id="page-7-0"></span>**Spiel bestimmter Akkorde lernen Chord Tutor** (Chord Tutor)

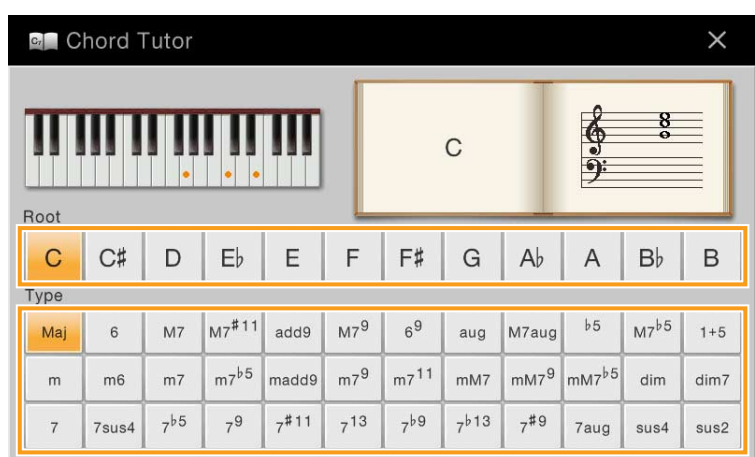

Wenn Sie den Namen eines Akkords kennen, aber nicht wissen, wie er gespielt wird, zeigt Ihnen diese Funktion an, welche Noten Sie anschlagen sollten.

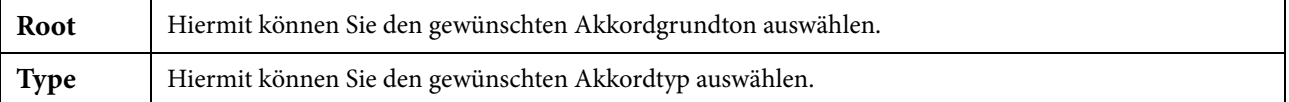

**HINWEIS** Je nach Akkord können einige Noten ausgelassen werden.

 $\blacksquare$ 

<span id="page-8-0"></span>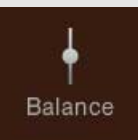

# **Einstellen der Lautstärkeverhältnisse**

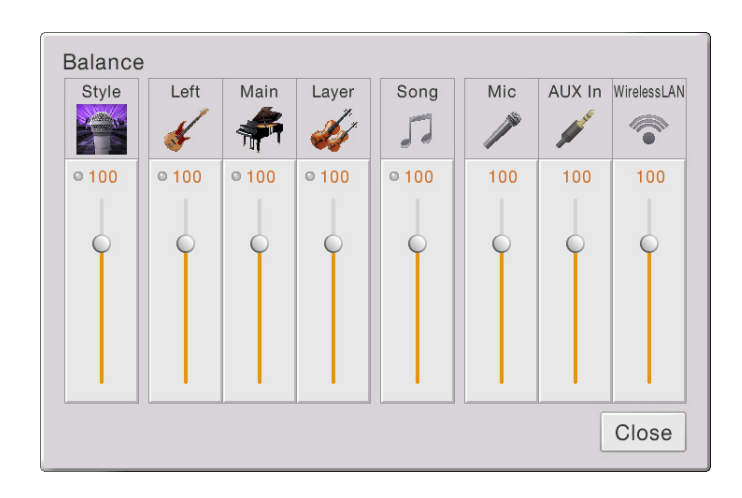

Näheres über dieses Display erfahren Sie in der Bedienungsanleitung.

<span id="page-9-0"></span>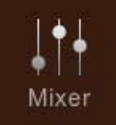

# **Bearbeiten von Lautstärke und Klangeigenschaften (Mixer)**

Mit den Registerkarten "Panel" – "Song Ch9-16" für die Part-Auswahl oben im Mixer-Display können Sie den Klang der einzelnen Parts einstellen, während Sie bei "Master" Klangeinstellungen für den Klang des gesamten Instruments einstellen können.

**HINWEIS** Wenn ein Audio-Song ausgewählt ist, können Sie nicht die Parameter einstellen, die für Song-Parts oder Kanäle gelten. **HINWEIS** Dreh- und Schieberegler erscheinen nur dann im Einstellungsdisplay, wenn die betreffenden Parameter verfügbar sind.

Für eine bildliche Darstellung des Signalflusses und der Konfiguration des Mischpults beachten Sie das Blockdiagramm auf [Seite 17](#page-16-0).

## **Filter**

Diese Funktion modifiziert die Klangeigenschaften (Klanghelligkeit usw.), indem das Signal auf einen bestimmten Frequenzbereich begrenzt wird. Beachten Sie, dass dies nicht verfügbar ist, wenn Sie oben im Mixer-Display die Registerkarte "Master" gewählt haben.

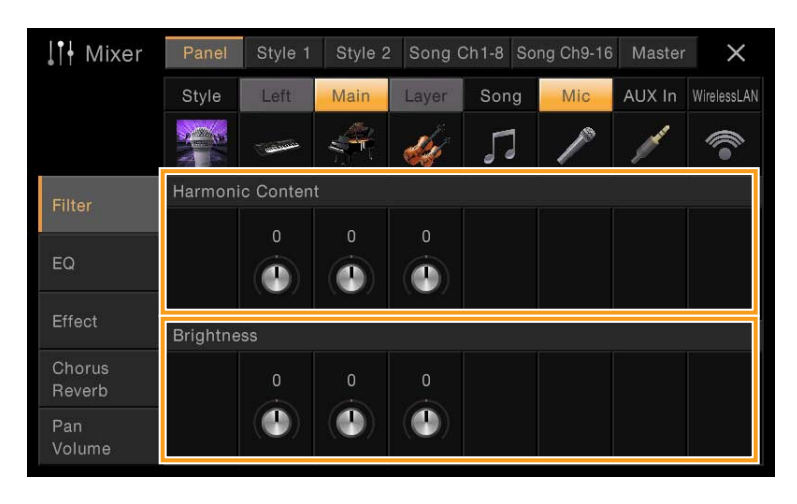

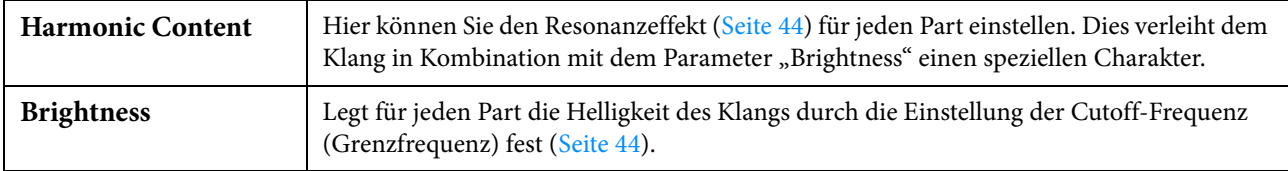

## **EQ (Equalizer; Klangregelung)**

Ein Equalizer (auch "EQ" genannt) ist ein Signalprozessor, der das Frequenzspektrum in mehrere Frequenzbänder unterteilt, die verstärkt oder abgeschwächt werden können, um die Gesamtklangwirkung Ihren Wünschen entsprechend zu gestalten. Mit den Registerkarten "Panel" – "Song Ch9-16" für die Part-Auswahl oben im Mixer-Display können Sie den EQ der einzelnen Parts einstellen, während Sie bei "Master" Klangeinstellungen für den EQ des gesamten Instruments einstellen können.

#### Part EQ (wenn eine der Registerkarten "Panel" – "Song Ch 9-16" gewählt ist)

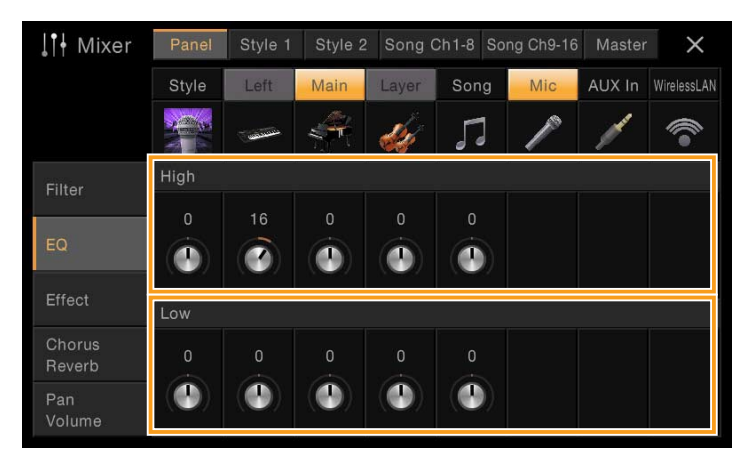

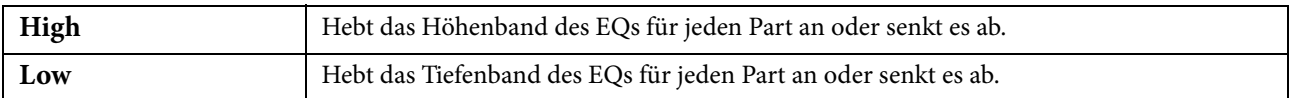

#### Master EQ (wenn die Registerkarte "Master" gewählt ist)

Dieses Instrument besitzt einen hochwertigen digitalen 5-Band-EQ. Diese Funktion gibt Ihnen die Möglichkeit der Effektbearbeitung und Tonsteuerung der Klangausgabe Ihres Instruments. Im "Master"-Display können Sie einen der fünf voreingestellten EQ-Typen aufrufen. Darüber hinaus können Sie durch die Einstellung der Frequenzbänder Ihre eigenen EQ-Einstellungen erstellen und diese dann als einen von zwei "User Master EQ"-Typen speichern.

**HINWEIS** Der Master EQ kann nicht auf einen Audio-Song oder den Metronomklang angewendet werden.

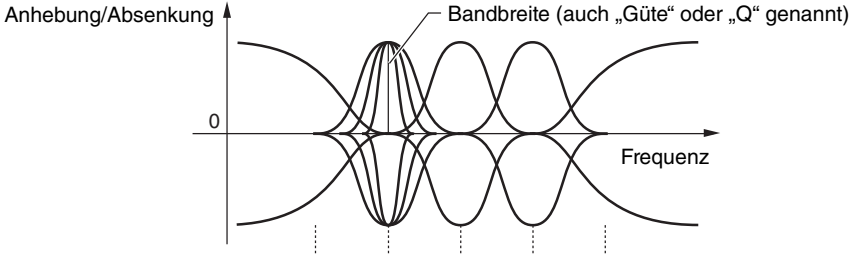

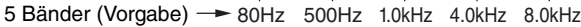

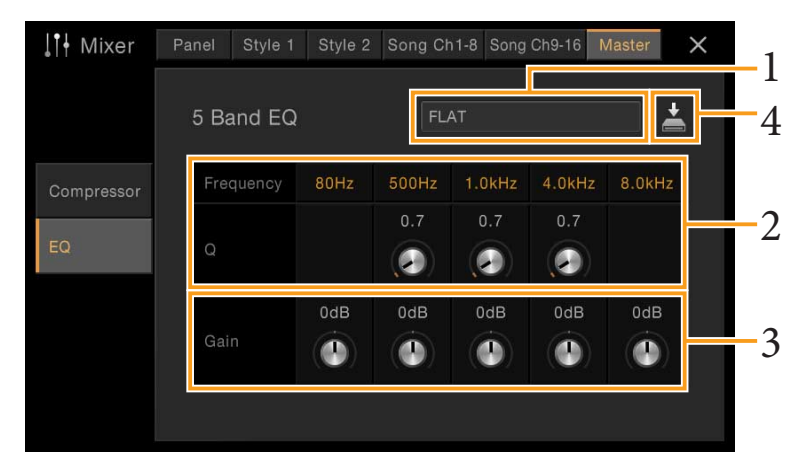

HINWEIS Wenn das hier dargestellte Display nicht aufgerufen wird, drücken Sie die Registerkarte "EQ" auf der linken Seite.

### **1 Wählen Sie den zu bearbeitenden EQ-Typ aus.**

- **FLAT:** Neutrale EQ-Einstellungen. Anhebung/Absenkung (Gain) aller Frequenzbänder ist auf 0 dB eingestellt.
- **LOW CUT:** Eine EQ-Einstellung, bei der für einen klareren Klang die tiefen Frequenzen abgesenkt werden.
- **LOW BOOST:** Eine EQ-Einstellung, bei der für einen kräftigeren Klang die tiefen Frequenzen angehoben werden.
- **HIGH CUT:** Eine EQ-Einstellung, bei der für einen weicheren Klang die hohen Frequenzen abgesenkt werden.
- **HIGH BOOST:** Eine EQ-Einstellung, bei der für einen helleren Klang die tiefen Frequenzen angehoben werden.
- **User1/2:** Ihre eigenen EQ-Einstellungen, wie gespeichert in Schritt 4.

**2 Stellen die Güte (Q für "quality") sowie die Arbeitsfrequenz jedes Bandes ein.** 

Der verfügbare Frequenzbereich ist für jedes Band verschieden. Je höher der Wert für Q, desto schmaler ist die Bandbreite.

- **3 Sie können die Pegel der fünf Bänder beliebig anheben oder absenken.**
- **4 Tippen Sie auf (Speichern), und speichern Sie die Einstellungen als User-Master-EQ-Typ.** Sie können bis zu zwei EQ-Typen erstellen und speichern.

#### *ACHTUNG*

**Die Einstellungen gehen verloren, wenn Sie das Instrument ausschalten, ohne den Speichervorgang auszuführen.**

**HINWEIS** Wenn Sie Master-EQ-Einstellungen auf einem USB-Flash-Laufwerk ablegen möchten, speichern Sie diese als User-Effect-Datei. Tippen Sie hierzu aus dem Display heraus, das über [Menü] → [Utility] → [Factory Reset/Backup] → Seite 2/2 zu erreichen ist, auf [Backup] bei "User Effect", um den Speichervorgang auszuführen [\(Seite 99\)](#page-98-0).

## **Effect**

Dieses Instrument bietet die folgenden Effektblöcke.

- **Systemeffekte (Chorus, Reverb):** Diese Effekte werden auf den gesamten Klang dieses Instruments angewendet. Sie können den Anteil des Systemeffekts getrennt für jeden Part einstellen. Lesen Sie "Chorus/Reverb" [\(Seite 14\)](#page-13-0).
- **Insert-Effekte 1–8 (CVP-709) / Insert-Effekte 1–3 (CVP-705):** Diese Effekte werden jeweils nur auf einen bestimmten Part angewendet. Wählen Sie für jeden dieser Effekte einen Effekttyp aus, der auf den betreffenden Part zugeschnitten ist (z. B. Distortion, der nur auf einen Gitarren-Part angewendet würde).
- **Variation-Effekt:** Dieser Block kann sowohl als System-Effekt als auch als Insert-Effekt verwendet werden, und Sie können zwischen diesen umschalten.

Diese Beschreibungen betreffen die Einstellungen der Insert-Effekte und der Variation-Effekte im Effect-Display. Beachten Sie, dass dieses Display nicht verfügbar ist, wenn oben im Mixer-Display die Registerkarte "Master" gewählt ist.

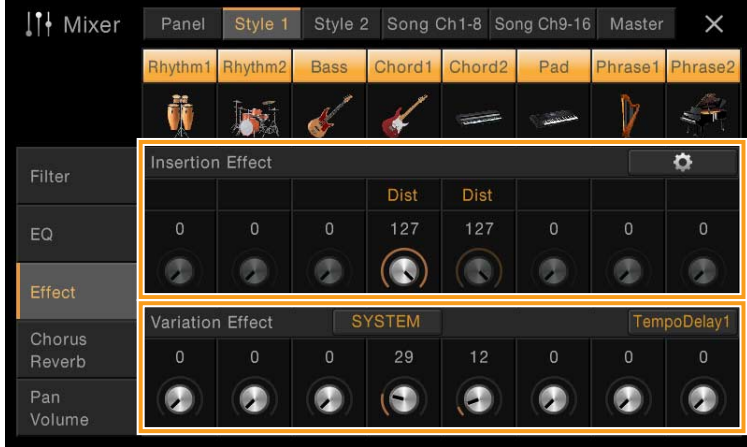

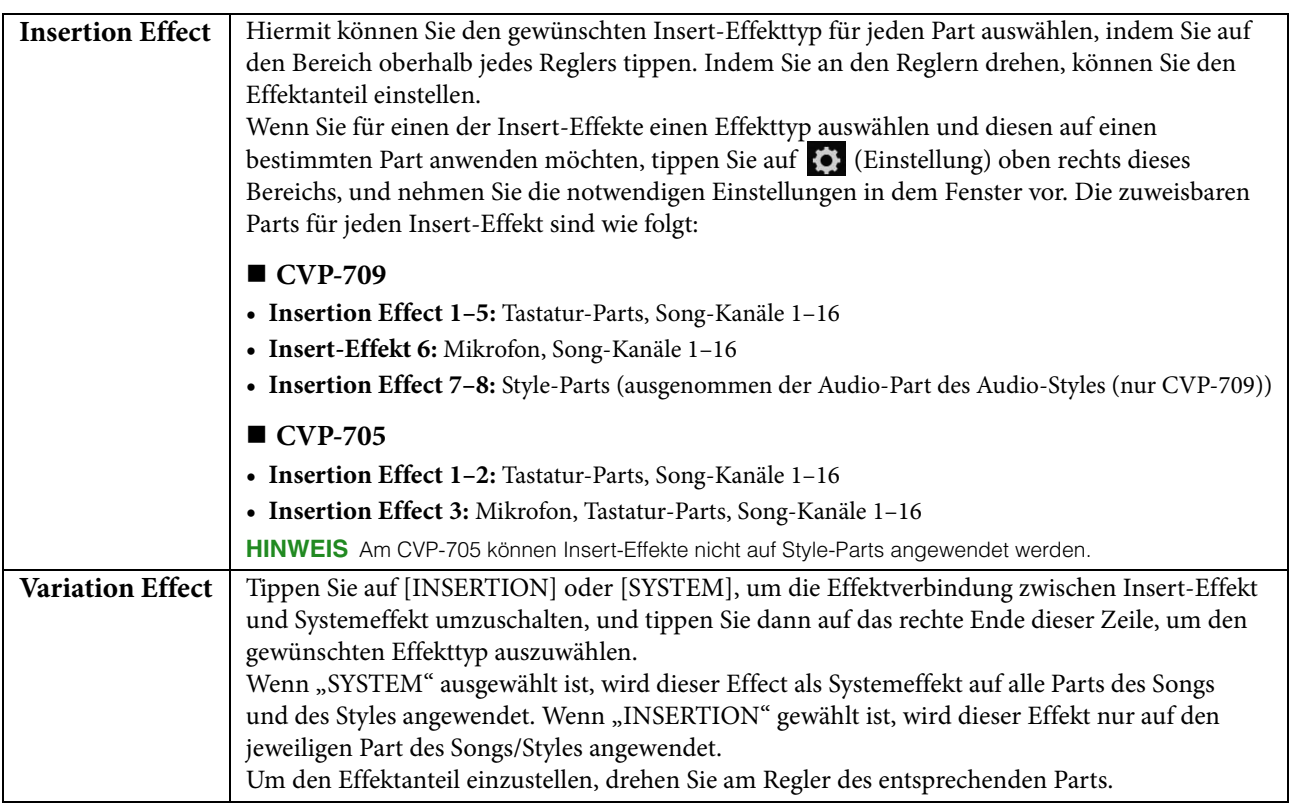

**HINWEIS** Näheres zu den Effekttypen entnehmen Sie der Datenliste.

### <span id="page-12-0"></span>**Bearbeiten und Speichern der Effekteinstellungen**

Sie können die Einstellungen der Systemeffekte (Chorus, Reverb), der Insert-Effekte und der Variation-Effekte einstellen. Die bearbeiteten Effekte können als User-Effekttyp gespeichert werden.

- **1 Tippen Sie im Mixer-Display auf den gewünschten Effekttyp, um das Effekttyp-Auswahldisplay aufzurufen.**
- **2 Wählen Sie den gewünschten Effekttyp, falls erforderlich, und tippen Sie dann auf (Einstellung), um das Effektparameter-Display aufzurufen.**

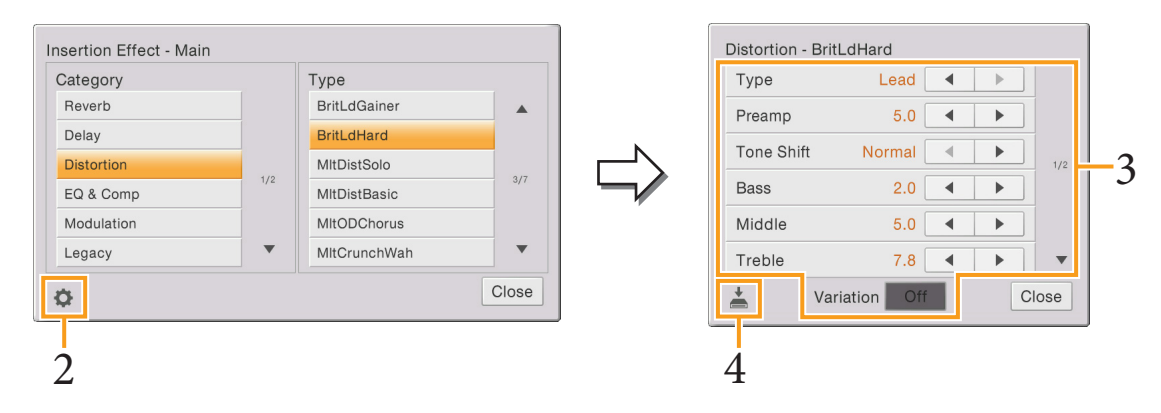

### **3 Nehmen Sie für jeden Parameter die erforderliche Einstellung vor.**

Welche Parameter zur Verfügung stehen, hängt vom Effekttyp ab.

Zu jedem Insert-Effekttyp gibt es eine Variante (Variation), die standardmäßig ausgeschaltet ist. Sie können diese Variation verwenden und die Tiefe einiger Parameter einstellen, indem Sie die Variation einschalten, wenn der Insert-Effekt auf den Part Main, Layer oder Left angewendet wird.

HINWEIS "Variation" [ON]/[OFF] wird nicht angezeigt, wenn der Insert-Effekt auf andere Parts als Main, Layer oder Left angewendet wird.

**HINWEIS** Ausgegraute Parameter lassen sich nicht bearbeiten.

**4 Tippen Sie auf**  $\stackrel{\ast}{\equiv}$  **(Speichern), und speichern Sie die Einstellungen als User-Master-Effekttyp.** Bis zu 3 Effekttypen können für jeden Effektblock Reverb, Chorus und Variation gespeichert werden, und bis zu 10 Effekttypen können für die Insert-Effektblöcke gespeichert werden.

### *ACHTUNG*

**Die Einstellungen gehen verloren, wenn Sie das Instrument ausschalten, ohne den Speichervorgang auszuführen.**

**HINWEIS** Wenn Sie die Effekteinstellungen auf einem USB-Flash-Laufwerk ablegen möchten, speichern Sie diese als User-Effect-Datei. Tippen Sie hierzu aus dem Display heraus, das über [Menü]  $\rightarrow$  [Utility]  $\rightarrow$  [Factory Reset/Backup]  $\rightarrow$ Seite 2/2 zu erreichen ist, auf [Backup] bei "User Effect", um den Speichervorgang auszuführen [\(Seite 99\)](#page-98-0).

## <span id="page-13-1"></span><span id="page-13-0"></span>**Chorus/Reverb**

Wie im vorigen Abschnitt beschrieben, sind die Effekte Chorus und Reverb Systemeffekte, die auf den Klang des gesamten Instruments angewendet werden. Dieses Display ist nicht verfügbar, wenn oben im Mixer-Display die Registerkarte "Master" gewählt ist.

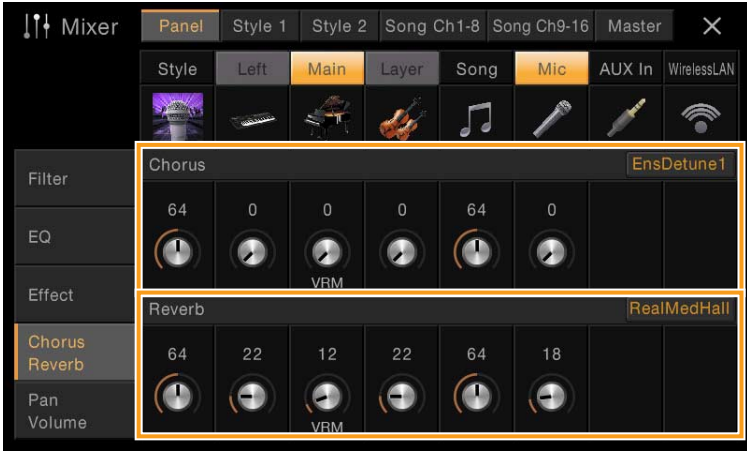

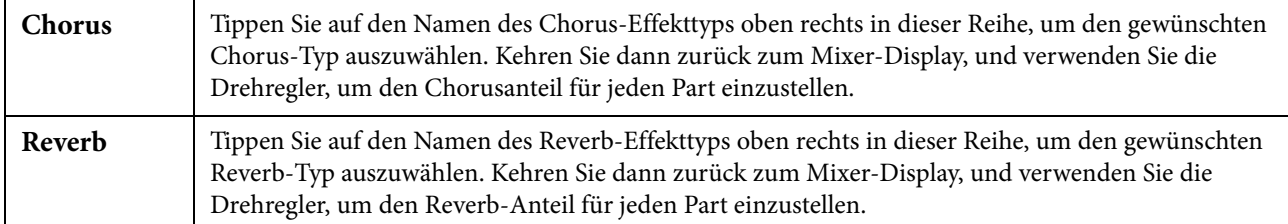

Wenn VRM-Voices ausgewählt werden, erscheinen unter den Drehreglern der Parts "VRM"-Anzeigen. Wenn für mehrere Parts VRM-Voices ausgewählt sind, werden Chorus- und Reverb-Tiefe auf alle diese Parts zusammen angewendet.

**HINWEIS** Näheres zu den verfügbaren Chorus- und Reverb-Effekttypen finden Sie in der Datenliste (Liste der Effekttypen).

### **Bearbeiten und Speichern der Chorus-/Reverb-Einstellungen**

Diese entsprechen denen im "Effect"-Display ([Seite 13\)](#page-12-0).

## **Pan/Volume (Panorama/Lautstärke)**

Sie können das Panorama (die Stereoposition des Klanges) und die Lautstärke für jeden Part einstellen. Beachten Sie, dass dieses Display nicht verfügbar ist, wenn oben im Mixer-Display die Registerkarte "Master" gewählt ist.

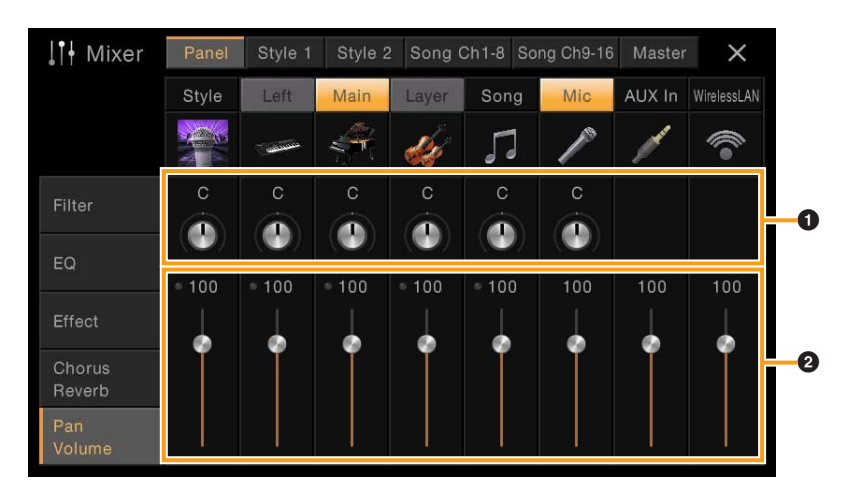

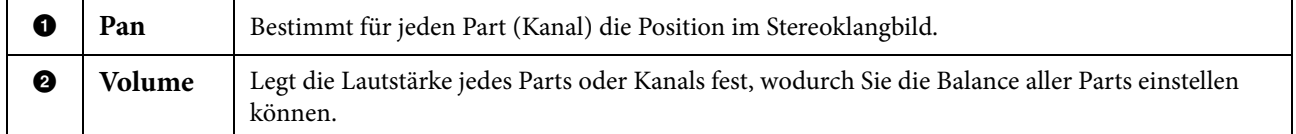

## **Master-Kompressor**

Ein Kompressor ist ein Effekt, der meistens zur Begrenzung oder Komprimierung der Dynamik (Angleichung von Lautstärkeunterschieden) eines Audiosignals benutzt wird. Bei Signalen, die eine starke Dynamik besitzen, z. B. Gesang oder Gitarrenspiel, wird der Dynamikumfang komprimiert, so dass laute Passagen leiser geregelt werden. Wenn zusätzlich "Gain" hinzugefügt, d. h. die Lautstärke angehoben wird, entsteht ein kraftvoller, dichterer Klang mit durchschnittlich höherem Pegel.

Dieses Instrument besitzt einen Master-Kompressor, der auf den gesamten Klang dieses Instruments angewendet wird. Die Parameter des Master-Kompressors sind voreingestellt, Sie können jedoch auch Ihre eigenen Master-Compressor-Presets erstellen und speichern, indem Sie die betreffenden Parameter einstellen. Dieses Display ist nur verfügbar, wenn oben im Mixer-Display die Registerkarte "Master" gewählt ist.

**HINWEIS** Der Master-Kompressor kann nicht auf einen Audio-Song oder den Metronomklang angewendet werden.

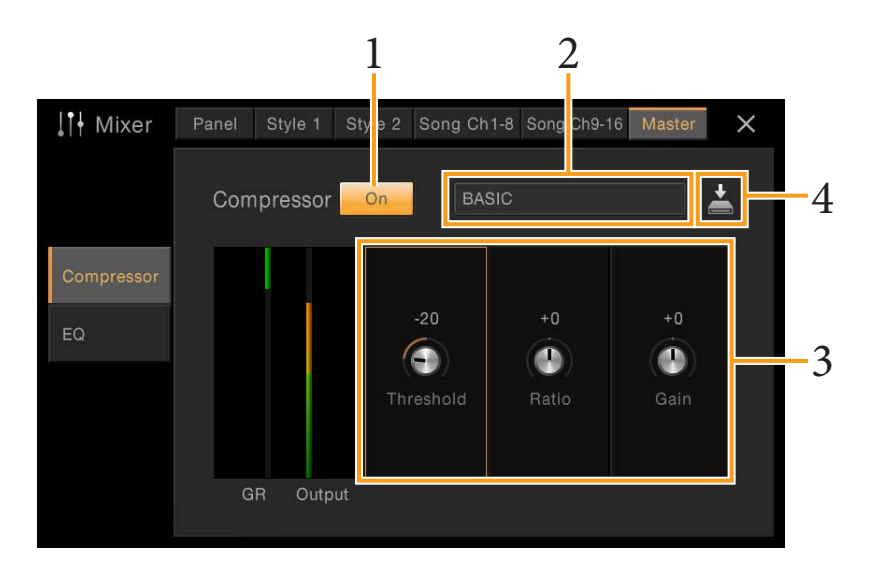

- **1 Schalten Sie den Kompressor ein ("On").**
- **2 Wählen Sie den zu bearbeitenden Master-Compressor-Typ aus.**
- **3 Bearbeiten Sie die Parameter des Master-Kompressors.**

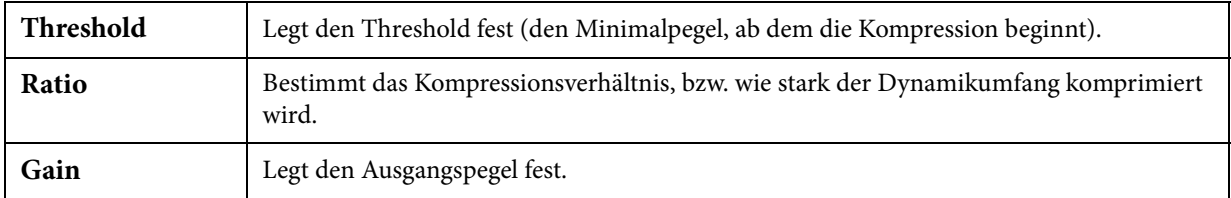

Die Anzeige "GR" (Gain Reduction) zeigt den Pegel, um den das komprimierte Signal in der Dynamik reduziert wurde, und "Output" zeigt in Echtzeit den Ausgangspegel, wie er auch vom Instrument zu hören ist.

#### 4 **Tippen Sie auf**  $\geq$  **(Speichern), und speichern Sie die Einstellungen als User-Master-Compressor-Typ.**

Sie können bis zu fünf Master-Compressor-Typen erstellen und speichern.

#### *ACHTUNG*

**Die Einstellungen gehen verloren, wenn Sie das Instrument ausschalten, ohne den Speichervorgang auszuführen.**

**HINWEIS** Wenn Sie die Master-Compressor-Einstellungen auf einem USB-Flash-Laufwerk ablegen möchten, speichern Sie diese als User-Effect-Datei. Tippen Sie hierzu aus dem Display heraus, das über [Menü] → [Utility] → [Factory Reset/ Backup]  $\rightarrow$  Seite 2/2 zu erreichen ist, auf [Backup] bei "User Effect", um den Speichervorgang auszuführen [\(Seite 99](#page-98-0)).

## <span id="page-16-0"></span>**Blockschaltbild**

#### **CVP-709**

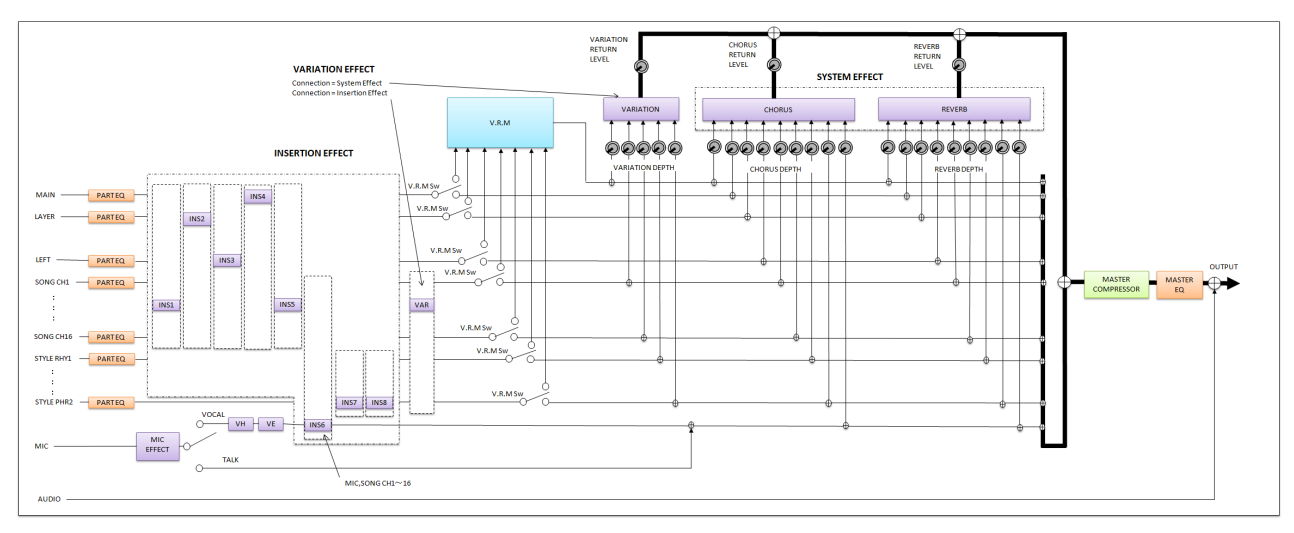

#### **CVP-705**

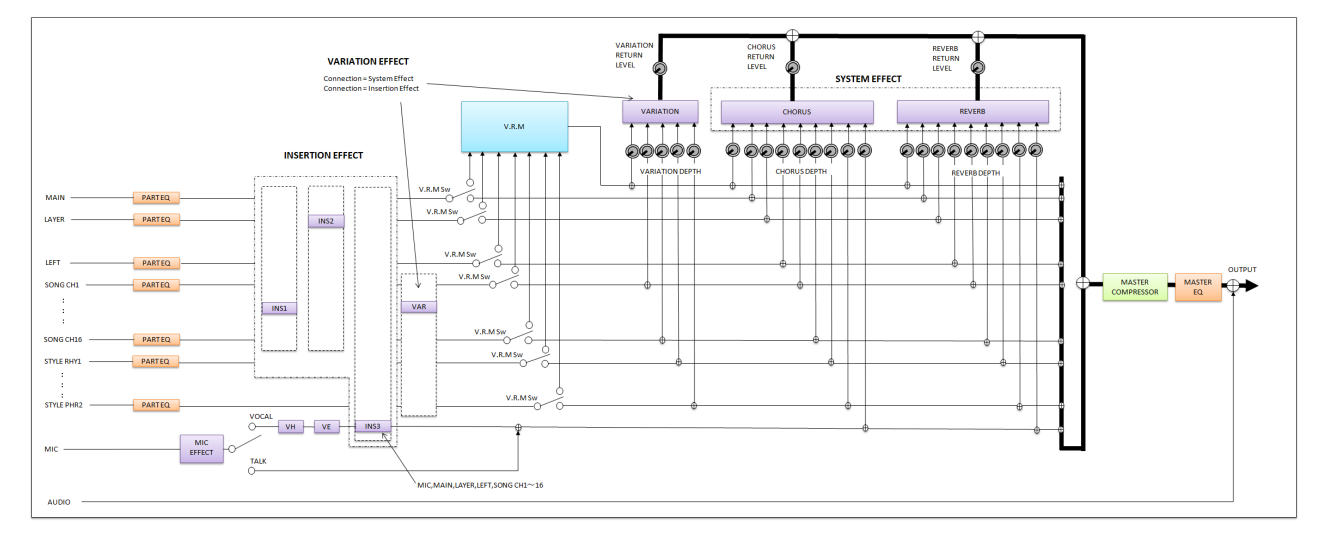

\* MIC EFFECT = 3 Band EQ/Noise Gate/Compressor, VH = Vocal Harmony, VE = Vocal Harmony Effect

<span id="page-17-0"></span>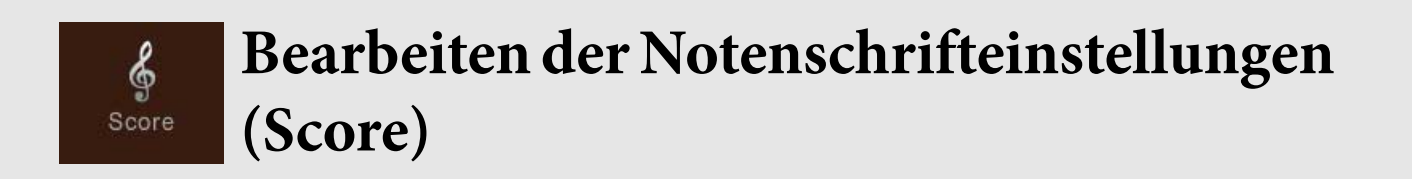

Wählen Sie einen MIDI-Song aus, und tippen Sie dann auf [Score], um die Notendarstellung des aktuellen MIDI-Songs aufzurufen. Sie können die Notendarstellung so ändern, dass sie Ihren persönlichen Bedürfnissen entspricht.

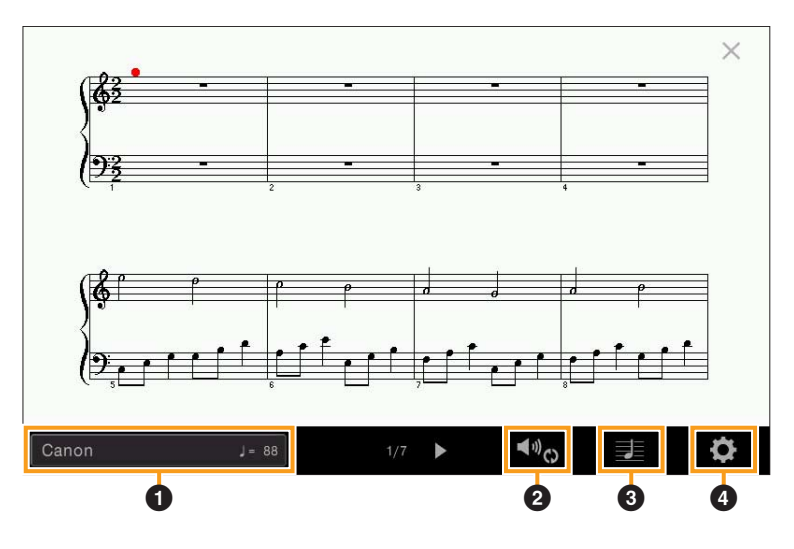

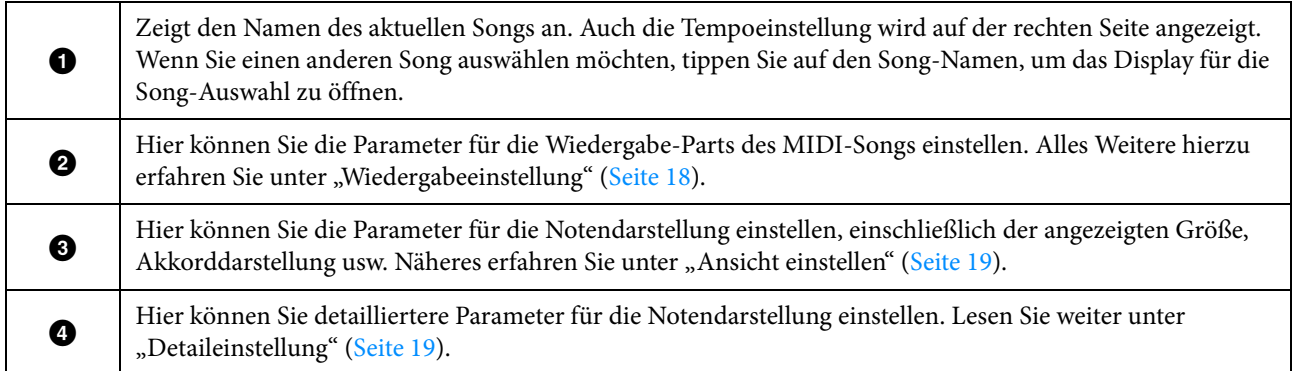

## <span id="page-17-2"></span><span id="page-17-1"></span>**Wiedergabeeinstellung**

In dem mit <sup>(W</sup>O) (Wiedergabeeinstellung) aufgerufenen Display können Sie die Parameter für die Wiedergabe des aktuellen MIDI-Songs einstellen. Die hier beschriebenen Parameter können auch im Song-Bereich (erweiterte Ansicht) des Home-Displays eingestellt werden.

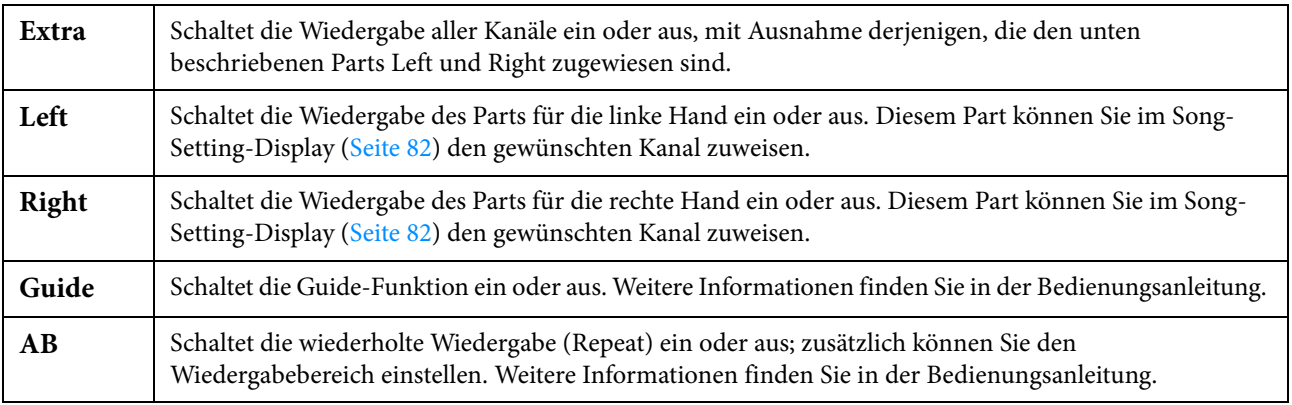

## <span id="page-18-0"></span>**Ansichtseinstellung**

In dem mit (Ansichteinstellung) aufgerufenen Display können Sie die Parameter für die Notendarstellung einstellen.

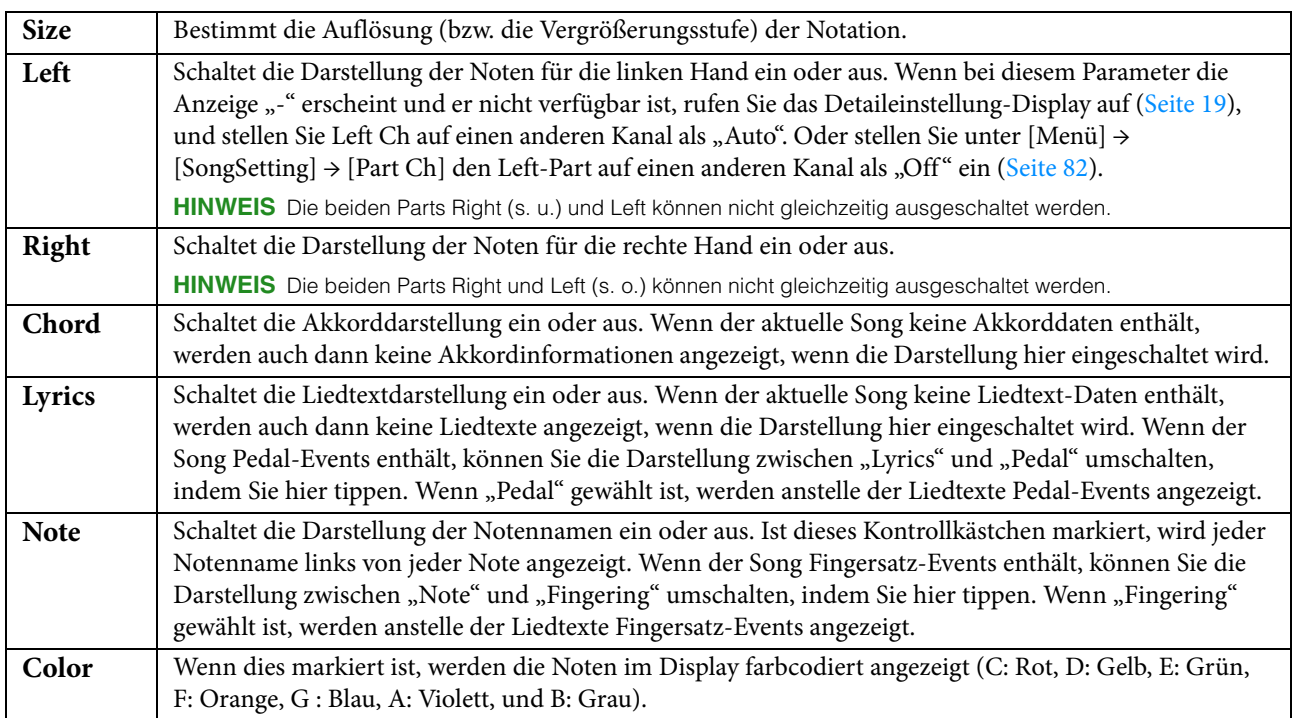

## <span id="page-18-2"></span><span id="page-18-1"></span>**Detaileinstellung**

In dem Display, das mit (Detaileinstellung) aufgerufen wird, können Sie spezifischere Parameter einstellen.

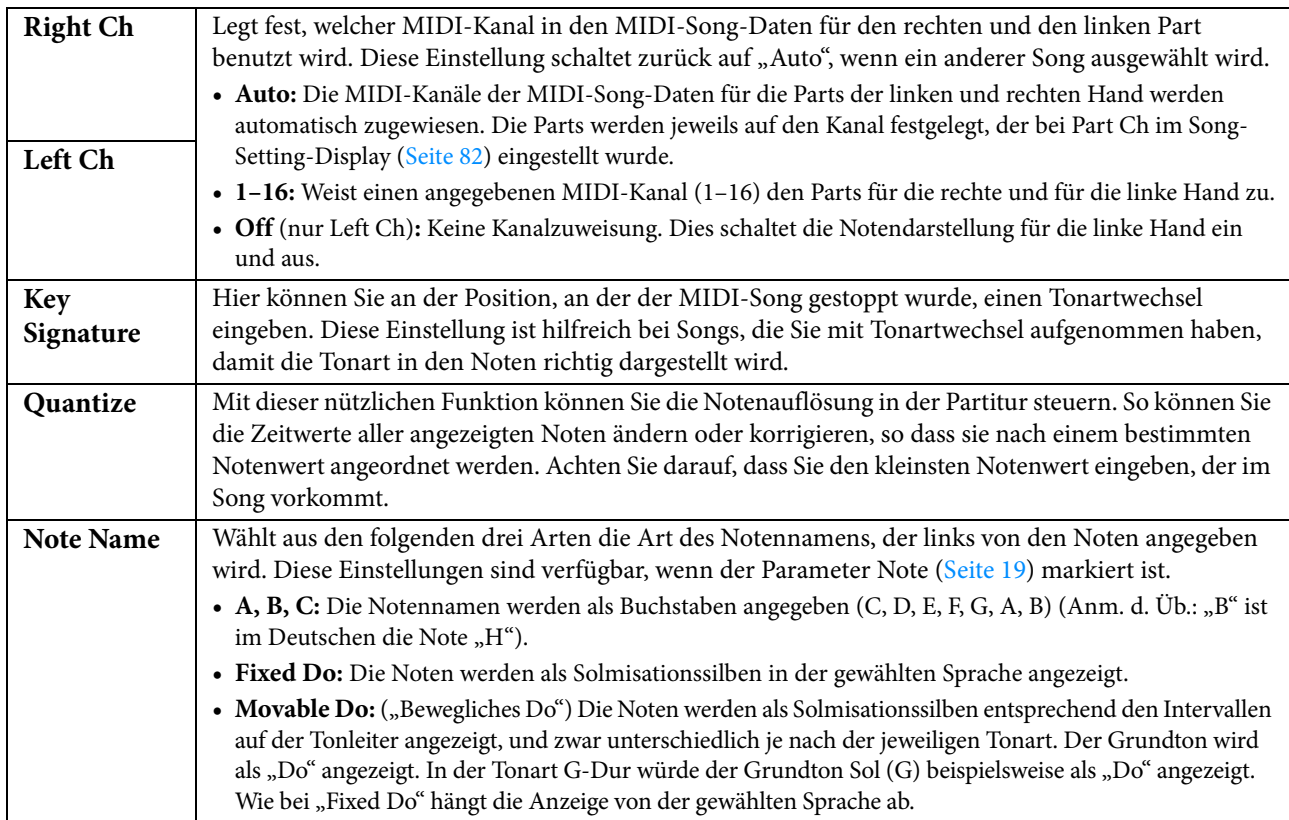

<span id="page-19-0"></span>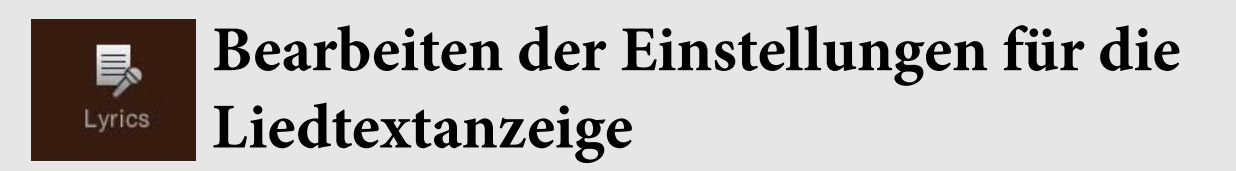

Wählen Sie einen MIDI-Song aus, und tippen Sie dann auf [Lyrics], um die Liedtextdarstellung des aktuellen MIDI-Songs aufzurufen. Sie können die Liedtextdarstellung so ändern, dass sie Ihren persönlichen Bedürfnissen entspricht.

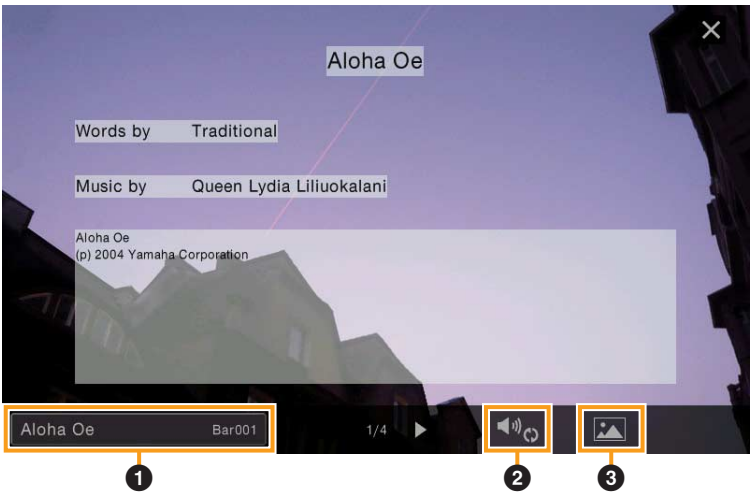

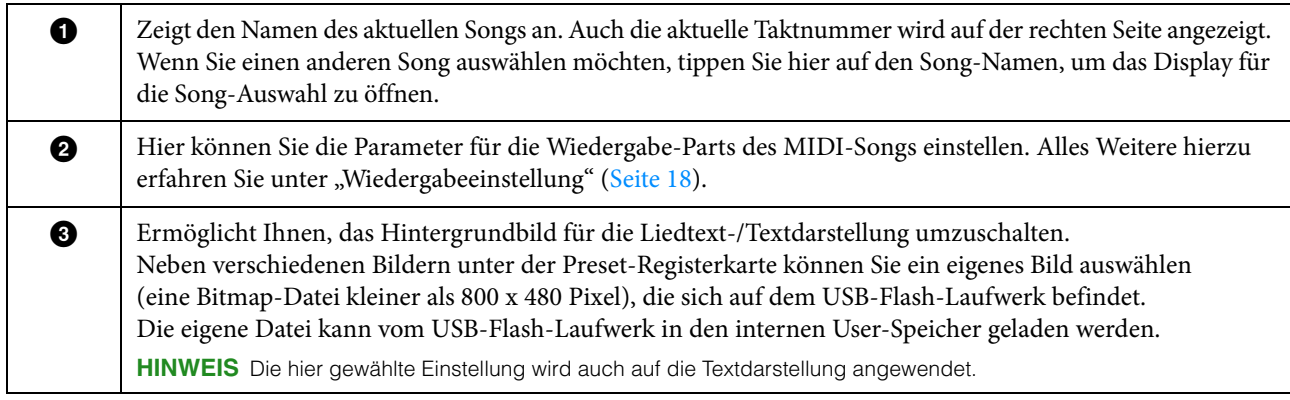

**HINWEIS** Wenn der Liedtext durcheinander oder unleserlich sein sollte, müssen Sie evtl. die Einstellung der Textsprache (Lyrics Language) im Display [Menü]  $\rightarrow$  [SongSetting]  $\rightarrow$  [Lyrics] ändern.

## <span id="page-20-0"></span>**Anzeigen der Textanzeige und Bearbeiten der Einstellungen für die Textanzeige** TextViewer

Sie können die mit Hilfe eines Computers erstellte Textdatei (.txt) am Display des Instruments anzeigen. Dieses Feature eröffnet verschiedene hilfreiche Möglichkeiten, z. B. die Anzeige von Liedtext, Akkordnamen und Textnotizen.

## **Anzeigen der Textanzeige**

Wenn Sie einen auf einem USB-Flash-Laufwerk befindlichen Text anzeigen möchten, schließen Sie zuvor das USB-Flash-Laufwerk mit den betreffenden Textdaten am Anschluss [USB TO DEVICE] an.

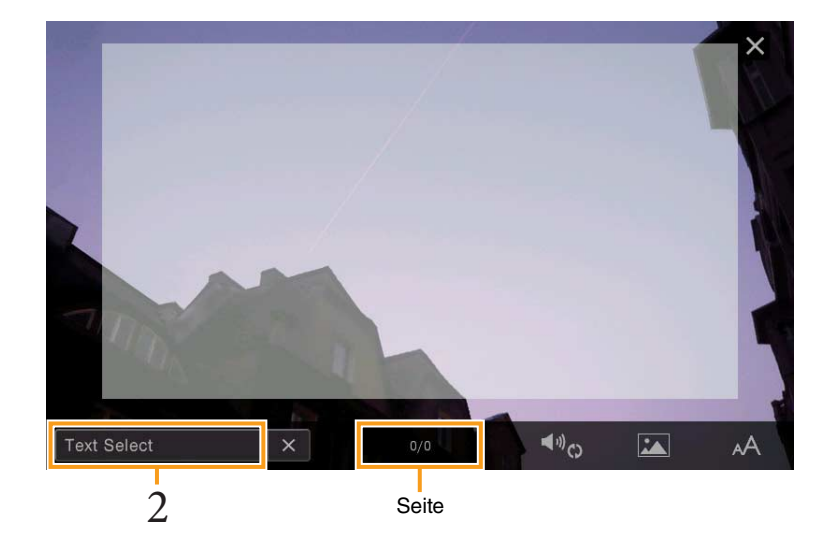

**1 Rufen Sie die Textanzeige über [Menu] → [TextViewer] auf.**

- **2 Berühren Sie die untere linke Ecke der Anzeige, um die Anzeige für die Auswahl einer Textdatei aufzurufen.**
- **3 Wählen Sie die gewünschte Textdatei aus und berühren Sie [Close] (Schließen), um den Text auf der Anzeige auszugeben.**

Wenn sich der Text über mehrere Seiten erstreckt, können Sie durch den gesamten Text scrollen, indem Sie [ $\blacktriangleleft$ ] oder [] an der rechten und linken Seite berühren. Um Text von der Anzeige zu entfernen, berühren Sie [×] rechts neben dem Namen der Textdatei.

- **HINWEIS** Ein Zeilenwechsel (Umbruch) wird nicht automatisch im Instrument vorgenommen. Wenn ein Satz aufgrund der begrenzten Größe des Displays unvollständig angezeigt wird, fügen Sie bitte vorher in einem Texteditor usw. auf dem Computer Zeilenwechsel ein.
	- Der Text kann auf einem externen Bildschirm oder auf dem TV-Gerät angezeigt werden. Nähere Anweisungen finden Sie in der Bedienungsanleitung.
	- Informationen über die Auswahl einer Textdatei können im Registration Memory gespeichert werden. Weitere Informationen finden Sie in der Bedienungsanleitung.
	- Sie können die Seite wechseln, indem Sie waagerecht über das Display wischen.

## **Bearbeiten der Einstellungen für die Textanzeige**

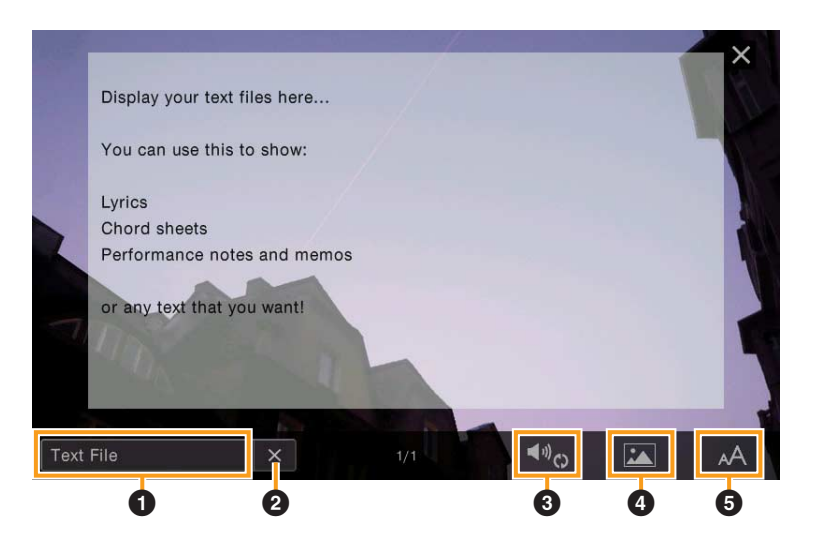

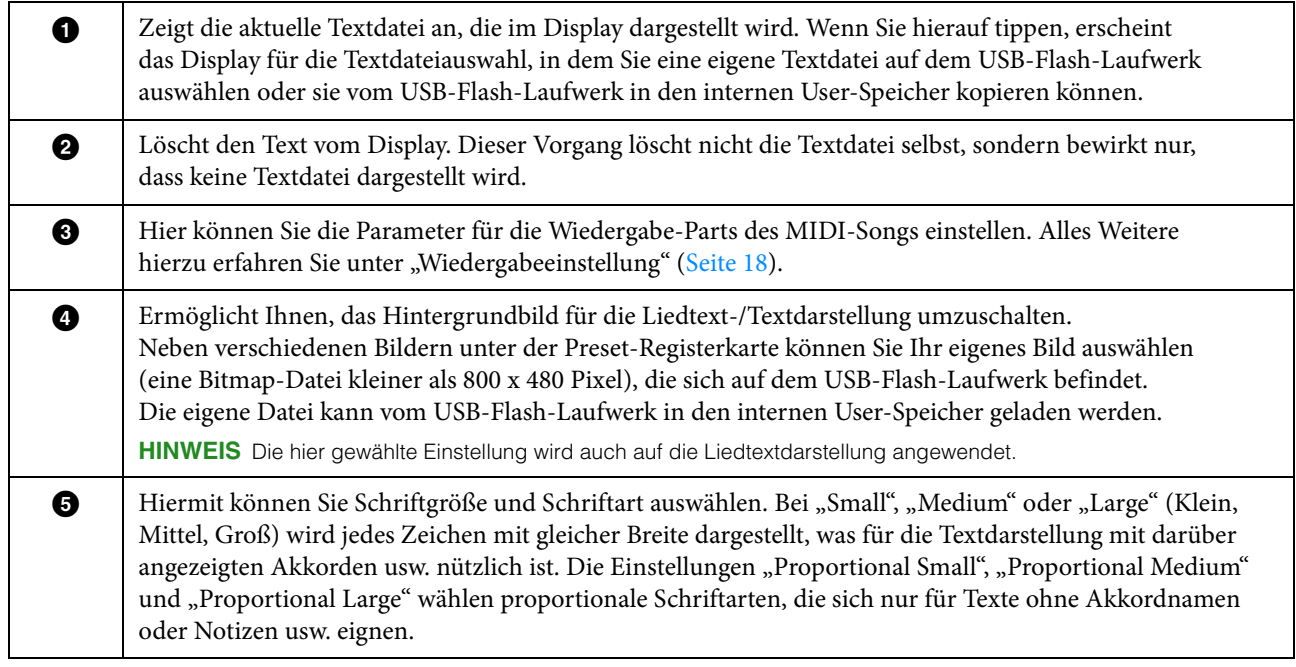

HINWEIS Wenn der Text durcheinander oder unleserlich sein sollte, müssen Sie evtl. die Spracheinstellung im Display [Menü] >  $[Utility] \rightarrow [System]$  ändern.

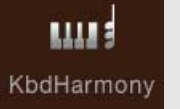

# <span id="page-22-0"></span>**WEINDER Verwenden von Keyboard Harmony**

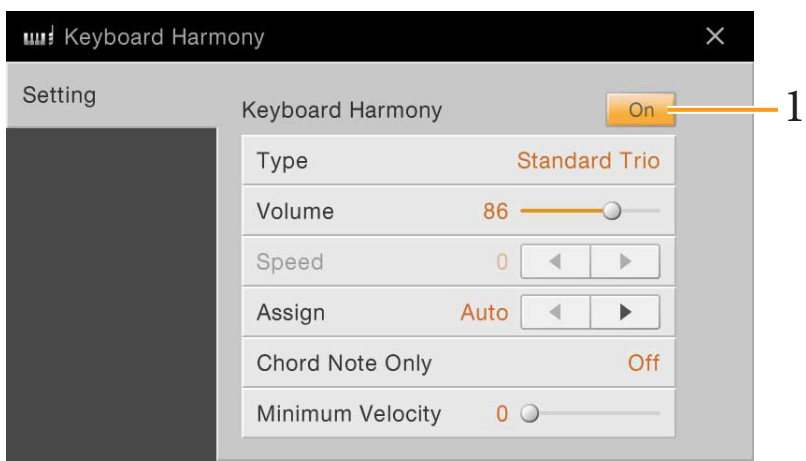

1 **Schalten Sie die Keyboard-Harmony-Funktion auf "On" (ein).** Wenn eingeschaltet, wird Harmony oder Echo automatisch auf Ihr Spiel auf der Tastatur angewendet.

### **2 Stellen Sie die entsprechenden Parameter wie Harmony-Typ und Lautstärke ein.**

**HINWEIS** Welche Parameter zur Verfügung stehen, hängt vom Harmony-Typ ab.

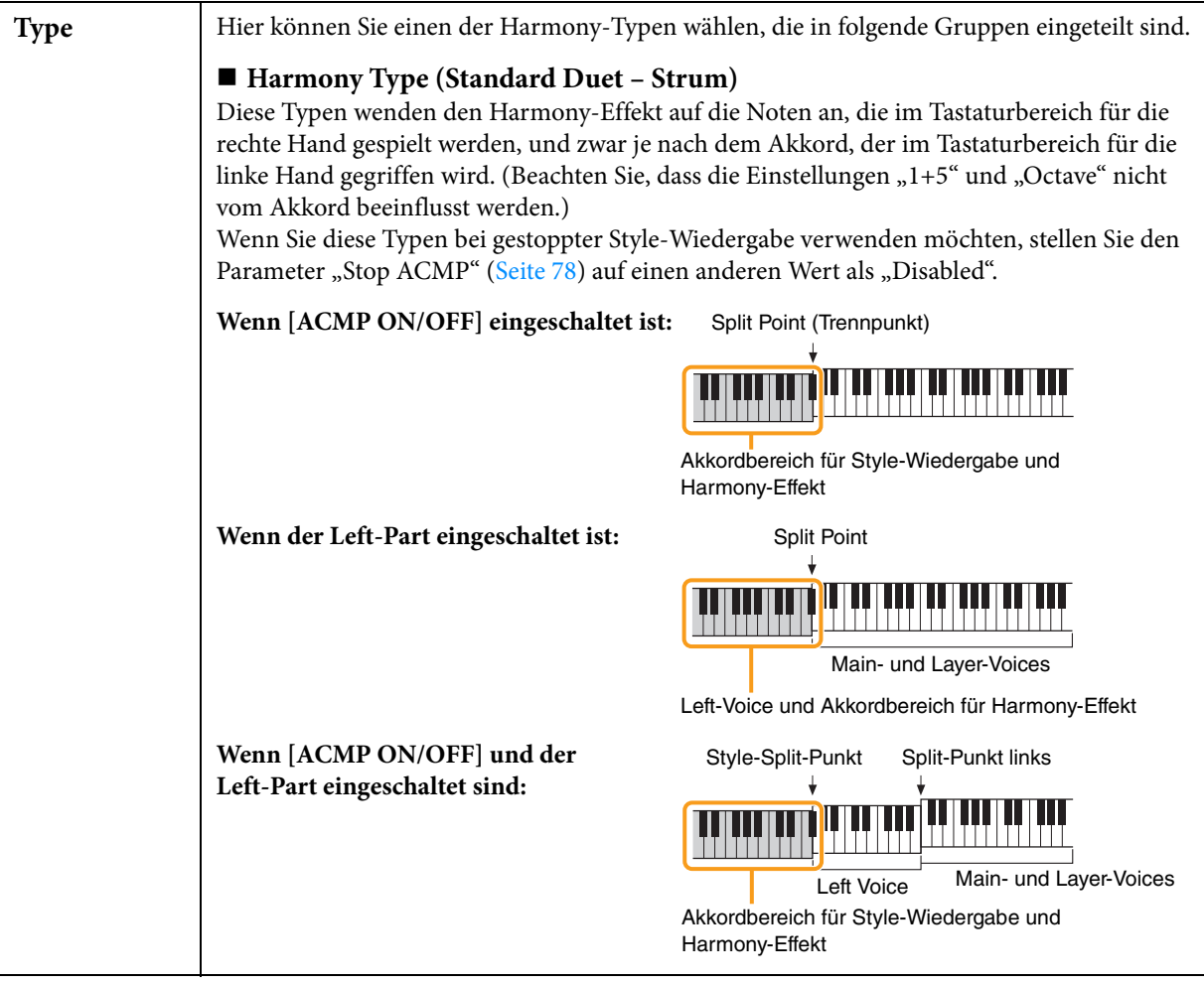

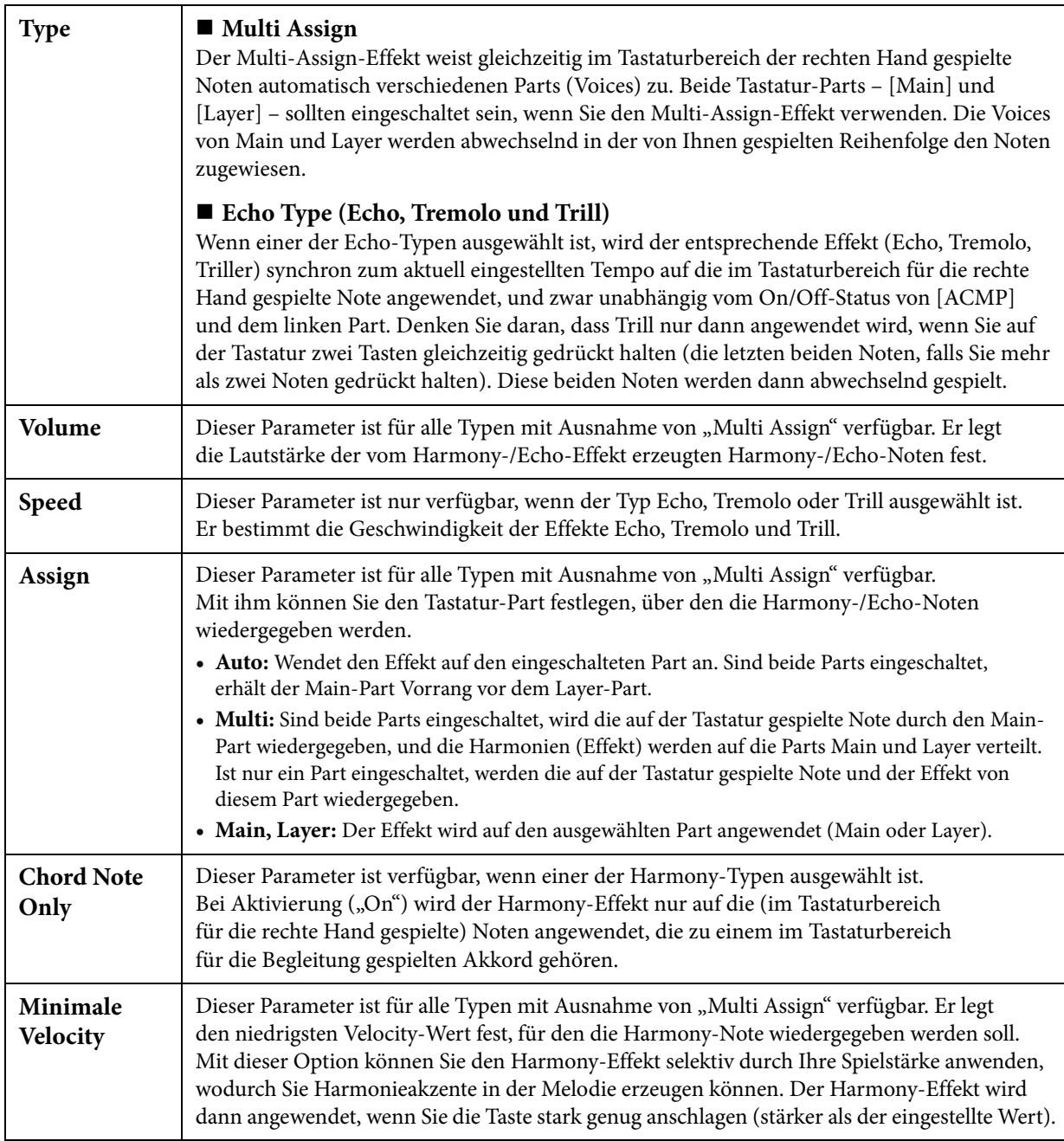

<span id="page-24-0"></span>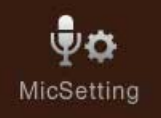

# <span id="page-24-1"></span>**Mikrofoneinstellungen**

In diesem Abschnitt können Sie für verschiedene Effekte die Parameter einstellen, die den Mikrofonklang betreffen. Sie sollten sowohl für "Vocal" als auch für "Talk" Einstellungen vornehmen - "Vocal" für Ihren Gesang, und "Talk" (Sprechen) z. B. für Ansagen zwischen den Songs.

HINWEIS Diese Einstellungen ermöglichen Ihnen, EQ, Noise Gate und Kompressor einzustellen, wenn "Vocal" ausgewählt ist. Um das Panorama und die Reverb-/Chorus-Einstellungen für Ihre Singstimme einzustellen, verwenden Sie die Mixer-Einstellungen [\(Seite 14\)](#page-13-1).

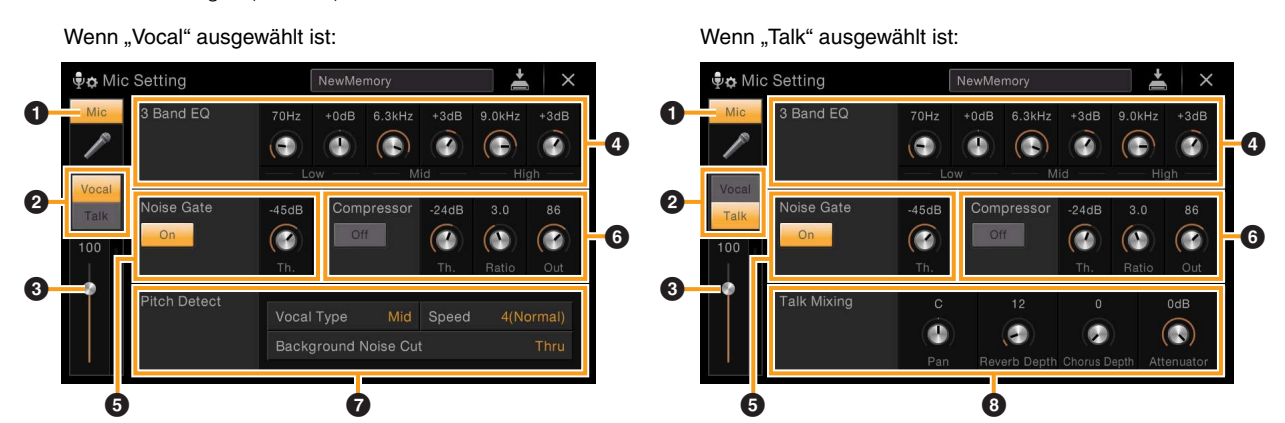

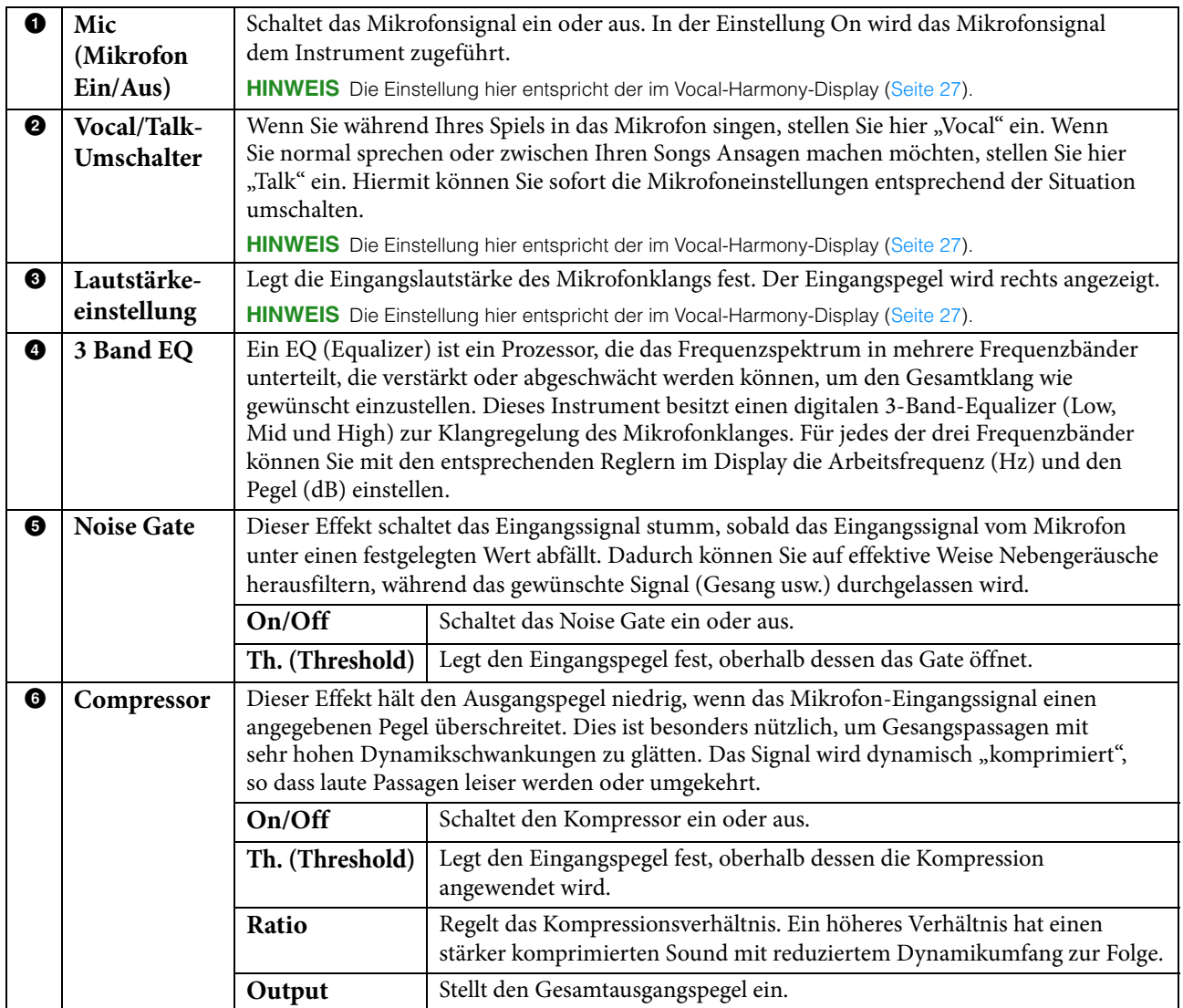

<span id="page-25-0"></span>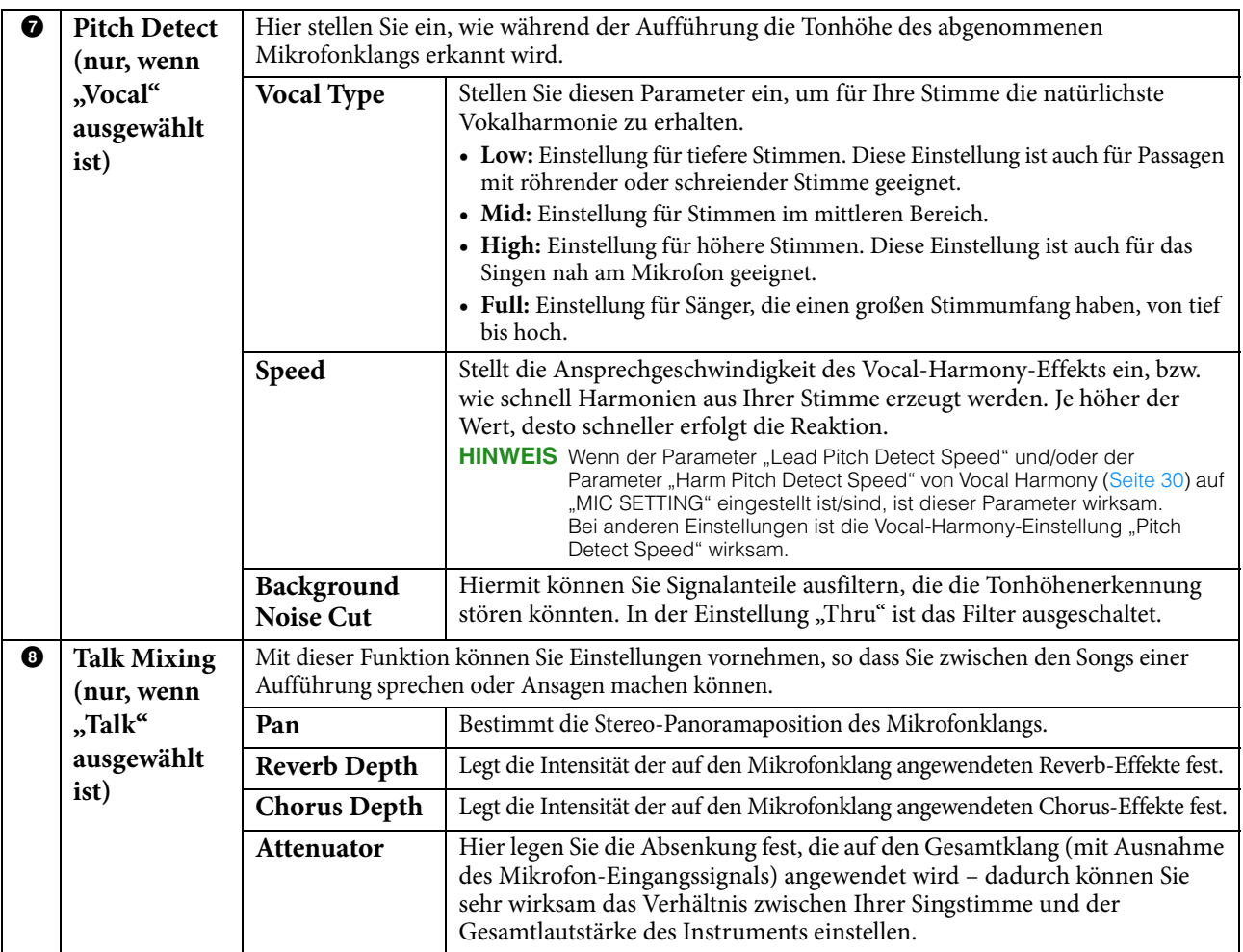

#### *ACHTUNG*

**Die hier vorgenommenen Einstellungen gehen verloren, wenn Sie das Instrument ausschalten, ohne den Speichervorgang auszuführen.**

## **Speichern der Mikrofoneinstellungen**

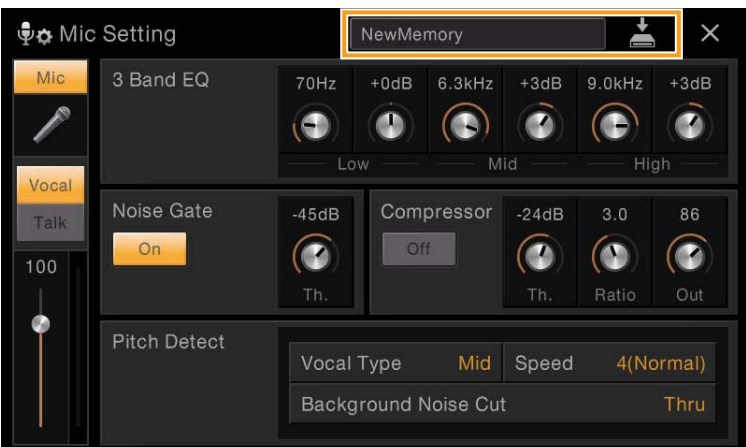

Sie können die Mikrofoneinstellungen speichern, indem Sie auf (Speichern) tippen und dann einen der 10 User-Speicherplätze auswählen. Um den zukünftigen Abruf zu erleichtern, sollten Sie einen aussagekräftigen Namen wählen. Um die Mikrofoneinstellungen abzurufen, tippen Sie auf den Namen der Einstellung links neben (Speichern), und wählen Sie dann die gewünschte Datei aus.

**HINWEIS** Wenn Sie die Mikrofoneinstellungen auf einem USB-Flash-Laufwerk ablegen möchten, speichern Sie diese als User-Effect-Datei. Tippen Sie hierzu in dem Display, das über [Menü] → [Utility] → [Factory Reset/Backup] → Seite 2/2 zu erreichen ist, auf [Backup] bei "User Effect", um den Speichervorgang auszuführen [\(Seite 99\)](#page-98-0).

<span id="page-26-0"></span>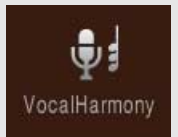

# **Vocal-Harmony-Einstellungen**

In diesem Kapitel erfahren Sie, wie Sie die verschiedenen Vocal-Harmony-Parameter einstellen, obwohl durch einfache Auswahl eines Vocal-Harmony-Typs bereits die passenden Einstellungen abgerufen werden und Sie diese Parameter normalerweise nicht bearbeiten müssen. Lesen Sie dieses Kapitel, wenn Sie Detaileinstellungen für Ihr Spiel vornehmen möchten.

## <span id="page-26-1"></span>**Wichtigste Parameter**

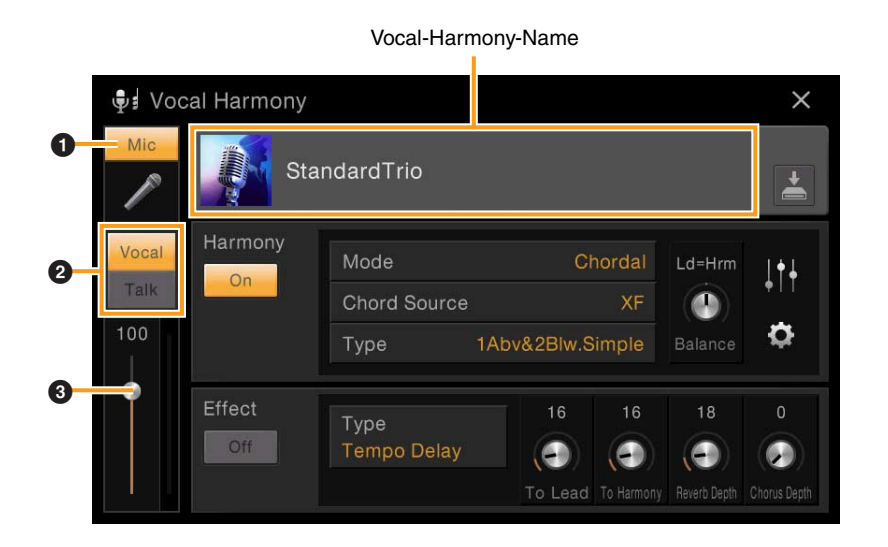

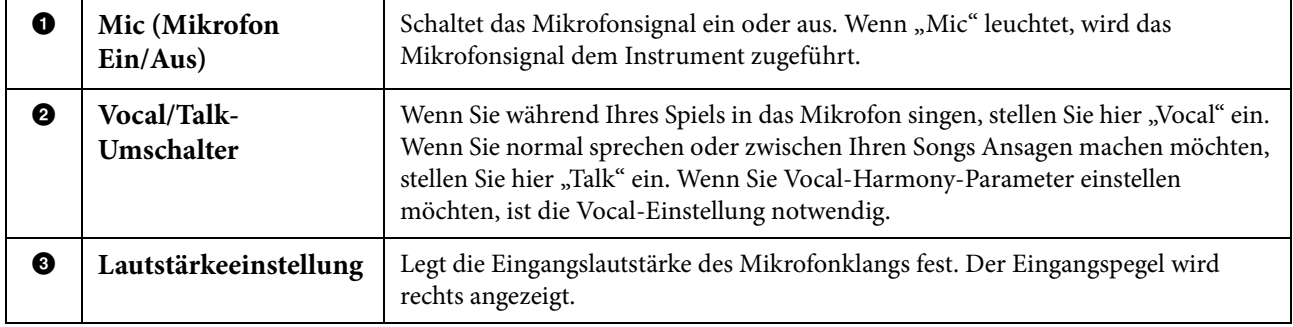

**HINWEIS** Die Einstellungen hier entsprechen denen im Microphone-Setting-Display ([Seite 25\)](#page-24-1).

## **Bearbeiten des Vocal-Harmony-Typs**

Durch Bearbeiten der Parameter des voreingestellten Vocal-Harmony-Typs können Sie Ihren eigenen Vocal-Harmony-Typ erstellen.

- **1 Berühren Sie den Namen der Vocal Harmony, um die Anzeige zur Auswahl der Vocal Harmony aufzurufen.**
- **2 Wählen Sie den gewünschten Vocal-Harmony-Typ.**
- **3 Bearbeiten Sie je nach ausgewähltem Vocal-Harmony-Typ die entsprechenden Einstellungen wie gewünscht.**

Wenn der Modus (@) auf "Chordal" gestellt ist: Wenn der Modus (@) auf "Vocoder" oder "Vocoder-Mono"

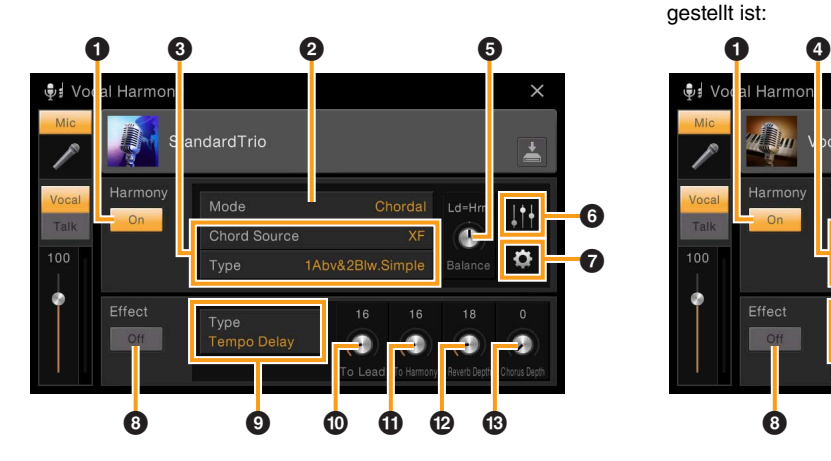

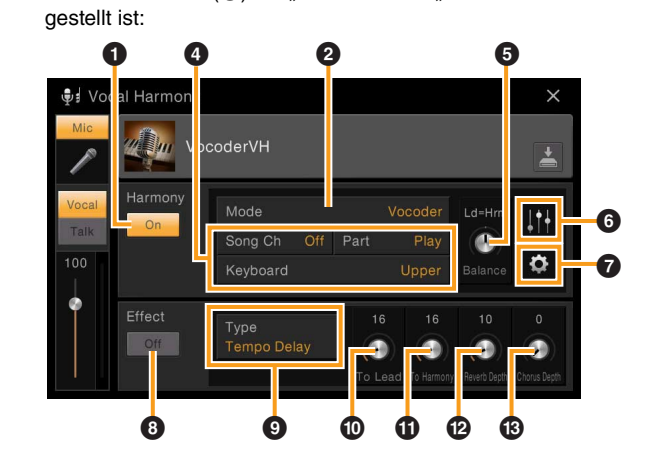

#### **Harmony**

Sie können die Vocal-Harmony-Parameter bearbeiten.

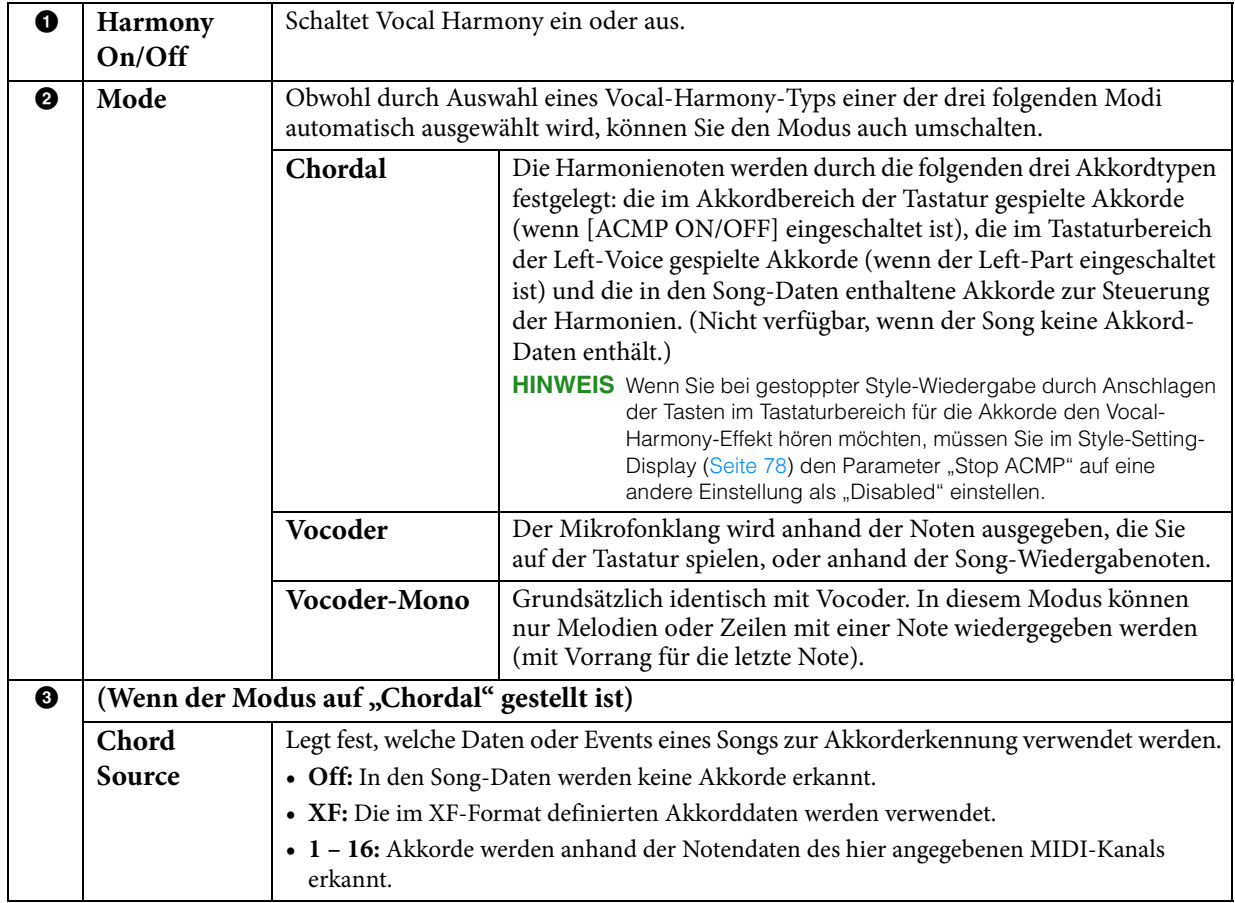

CVP-709/CVP-705 – Referenzhandbuch **28**

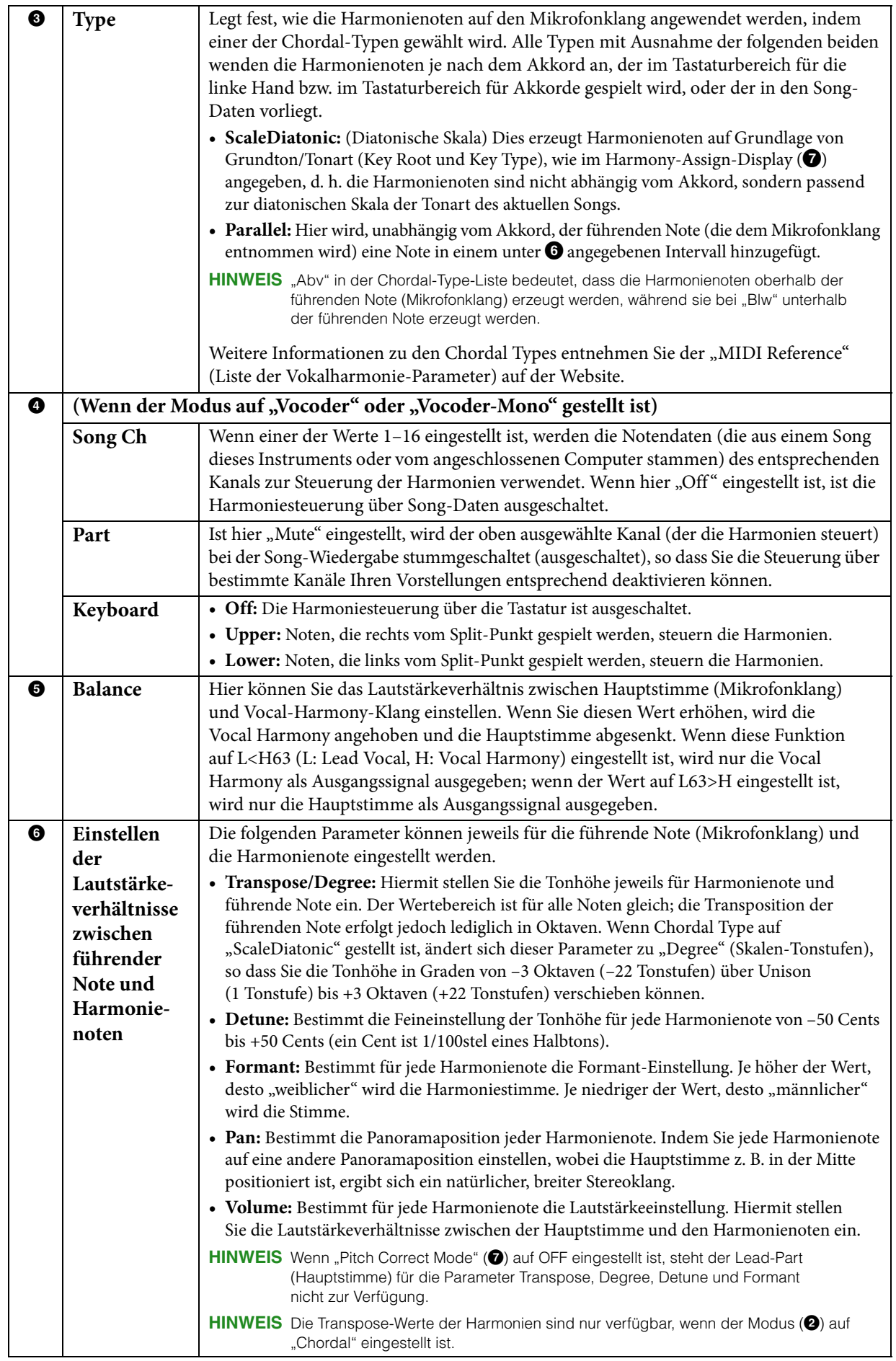

<span id="page-29-0"></span>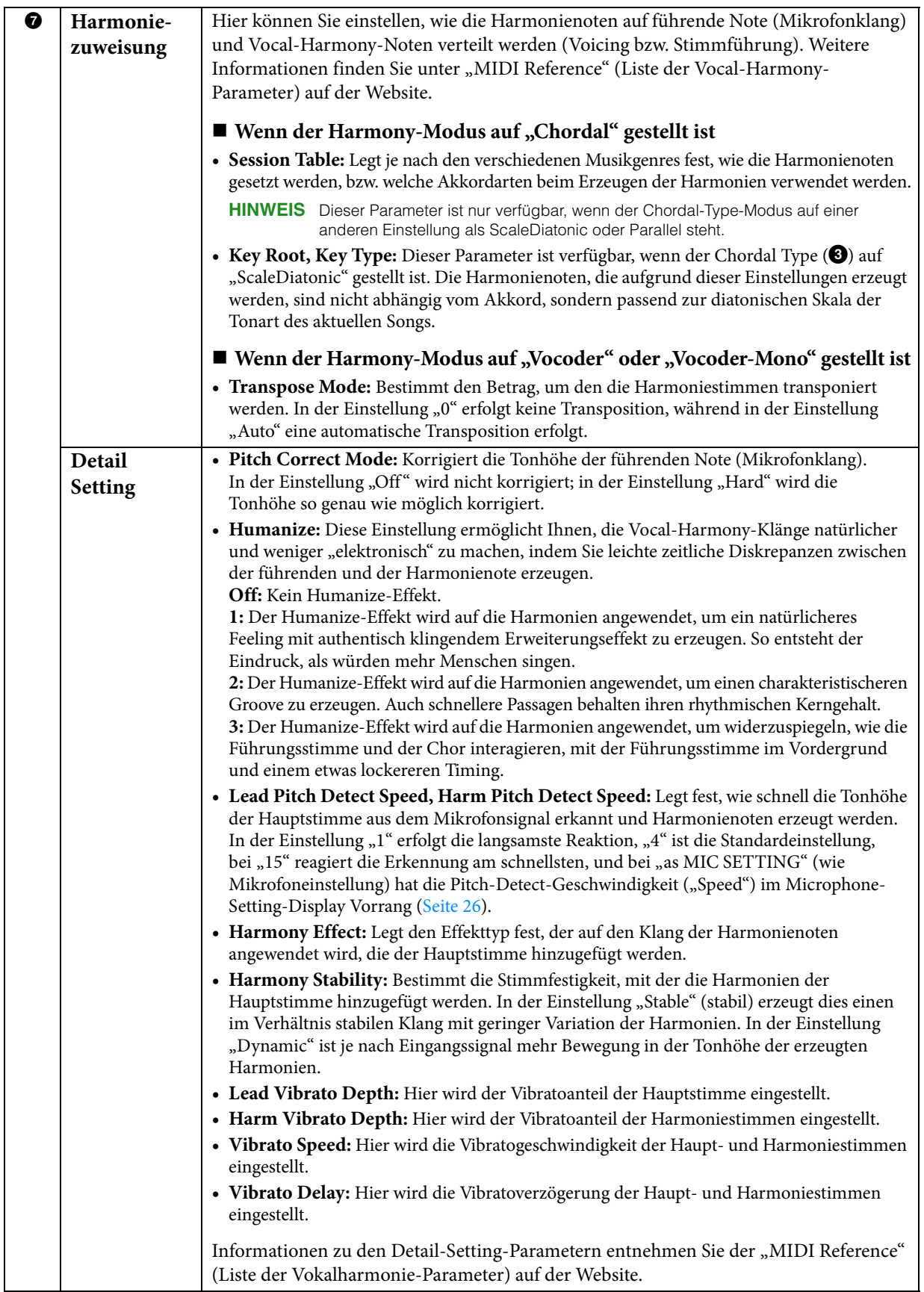

#### ■ Effect

Hier können Sie die Parameter der Effekte bearbeiten, die auf die Vocal-Harmony-Noten angewendet werden.

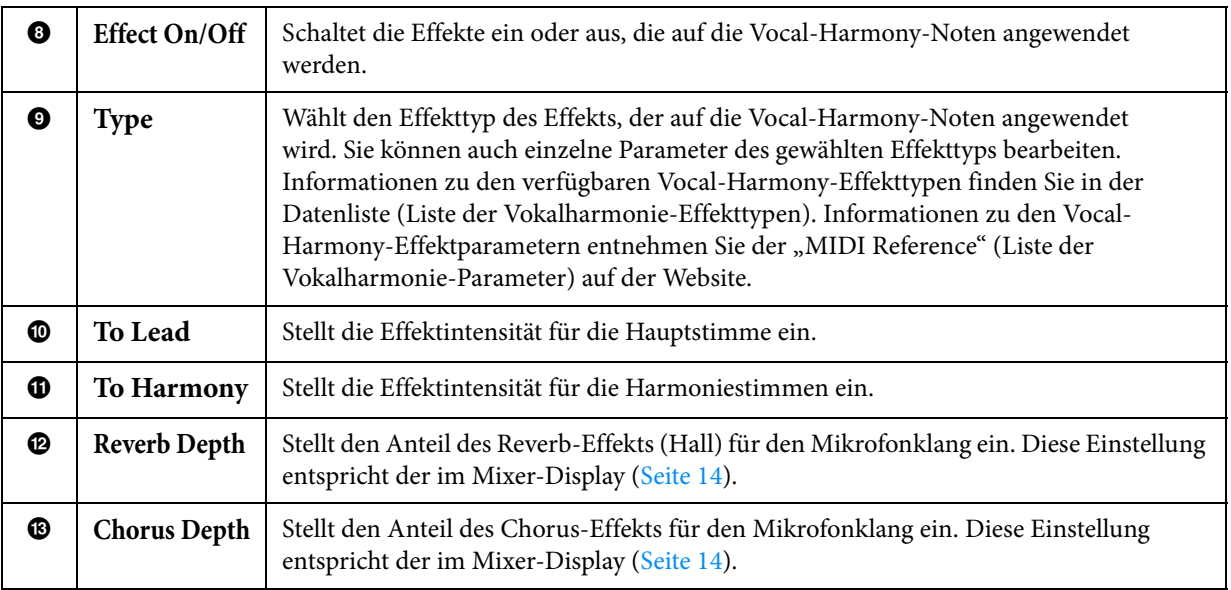

### **4 Tippen Sie auf (Speichern), und speichern Sie die Änderungen als Vocal-Harmony-Typ.**

Sie können bis zu 60 Vocal-Harmony-Typen im User Memory speichern. Um den zukünftigen Abruf zu erleichtern, sollten Sie einen aussagekräftigen Namen für die Einstellungen wählen.

#### *ACHTUNG*

**Die hier vorgenommenen Einstellungen gehen verloren, wenn Sie das Instrument ausschalten, ohne den Speichervorgang auszuführen.**

**HINWEIS** Wenn Sie die Vocal-Harmony-Einstellungen auf einem USB-Flash-Laufwerk ablegen möchten, speichern Sie diese als User-Effect-Datei. Tippen Sie hierzu in dem Display, das über [Menü]  $\rightarrow$  [Utility]  $\rightarrow$  [Factory Reset/Backup]  $\rightarrow$ Seite 2/2 zu erreichen ist, auf [Backup] bei "User Effect", um den Speichervorgang auszuführen [\(Seite 99\)](#page-98-0).

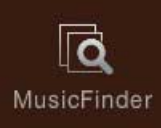

# <span id="page-31-0"></span>**Erstellen/Bearbeiten von Datensätzen MusicEinder für den Music Finder**

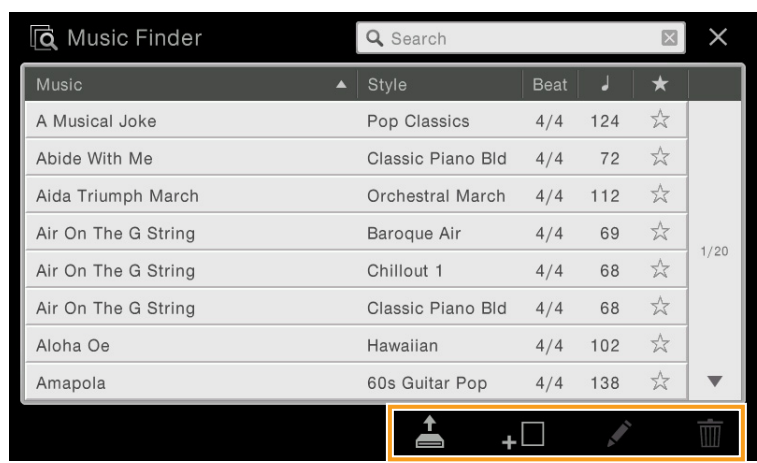

## **Erstellen/Bearbeiten eines Eintrags**

Sie können einen neuen Eintrag erstellen oder den aktuell ausgewählten Eintrag bearbeiten.

**1 Um einen bestehenden Eintrag zu bearbeiten, wählen Sie im Music-Finder-Display den gewünschten Eintrag aus.**

Dieser Vorgang ist nicht erforderlich, wenn Sie einen neuen Eintrag von Grund auf erstellen möchten.

### **2 Rufen Sie das Funktionsdisplay auf.**

Wenn Sie einen neuen Eintrag erstellen möchten, tippen Sie auf <sup>+</sup> [Berzeugen]. Wenn Sie einen bestehenden Eintrag bearbeiten möchten, tippen Sie auf (Bearbeiten).

### <span id="page-31-1"></span>**3 Erstellen Sie einen neuen Eintrag oder bearbeiten Sie den aktuellen Eintrag.**

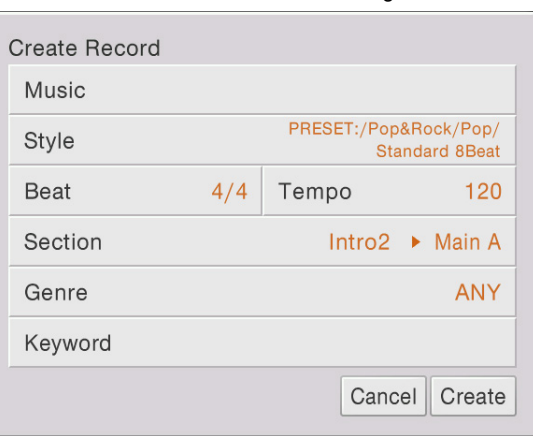

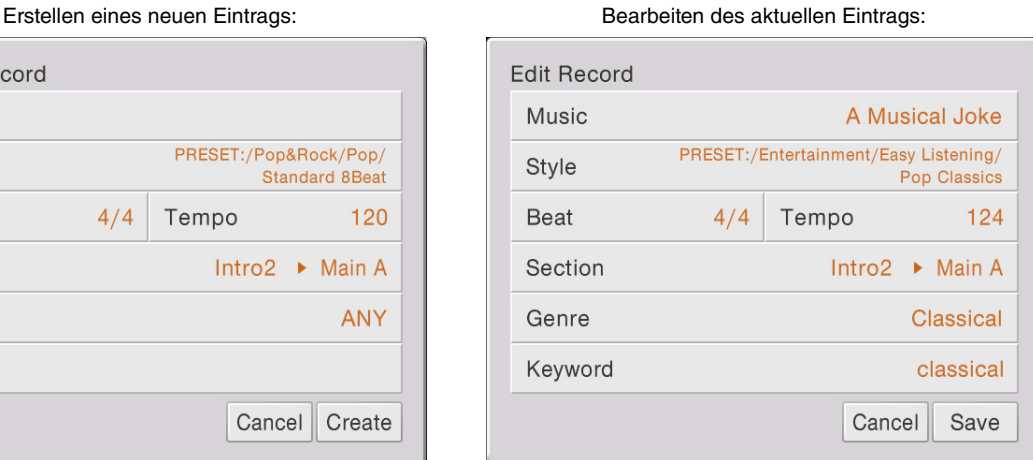

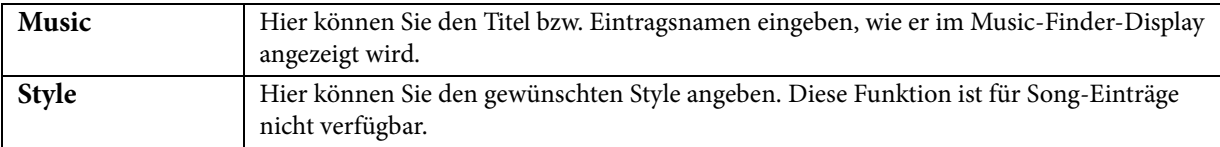

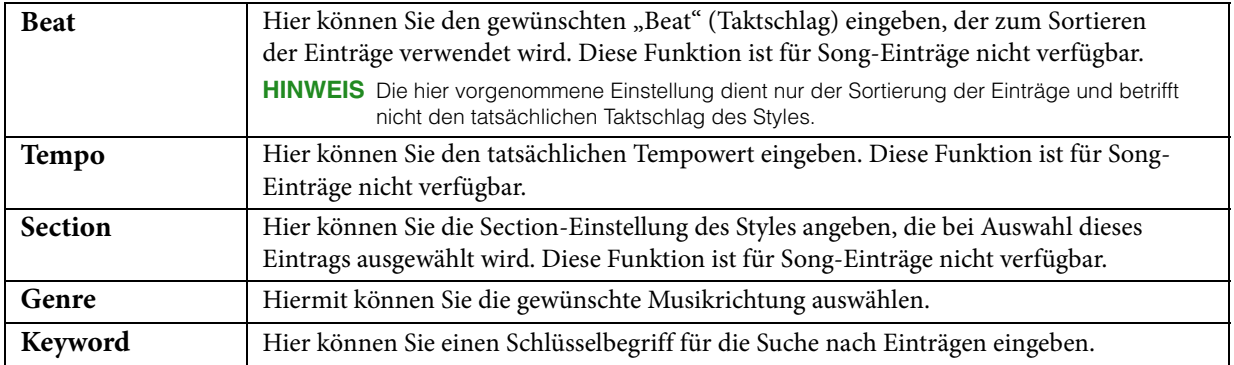

Wenn Sie Ihre Änderungen verwerfen möchten, tippen Sie auf die Schaltfläche [Cancel] (Abbrechen).

**4 Tippen Sie auf [Create] oder [Save], um den erstellten/bearbeiteten Eintrag zu speichern.** Durch Antippen von [Create] (Erzeugen) wird der neu erstellte Eintrag dem Music-Finder-Display hinzugefügt. Durch Antippen von [Save] (Speichern) wird der bestehende Eintrag mit Ihren geänderten Einstellungen überschrieben.

## **Registrieren eines Songs oder Styles in einem Datensatz**

Indem Sie die an verschiedenen Orten gespeicherten (Preset, User und USB) Song- oder Stale-Daten in Music Finder registrieren, können Sie die entsprechenden Daten einfach anhand Ihrer Favoriten-Dateien abrufen.

**HINWEIS** Wenn Sie Dateien auf einem USB-Flash-Laufwerk registrieren möchten, schließen Sie das USB-Flash-Laufwerk an der [USB TO DEVICE]-Buchse an.

#### **1 Wählen Sie auf der Anzeige zur Auswahl des Songs oder des Styles die gewünschte Datei aus.**

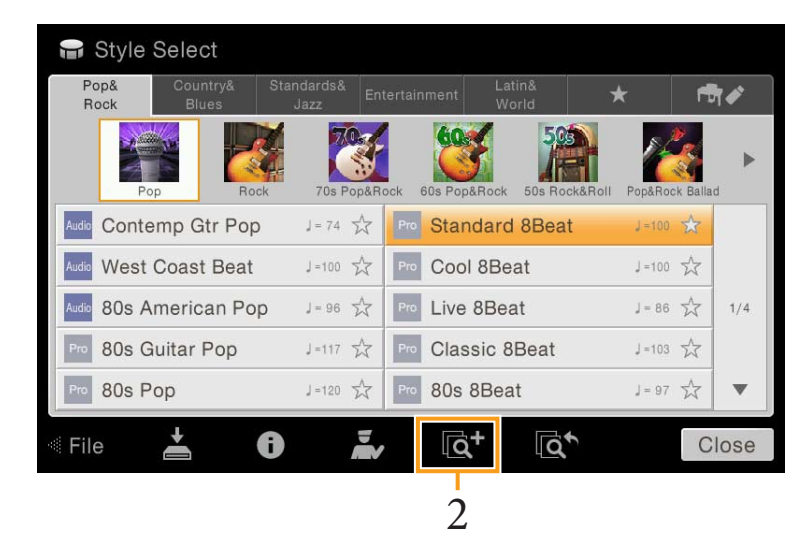

### **2 Berühren Sie (Hinzufügen), um die Anzeige zur Erstellung eines Datensatzes aufzurufen.**

Nach Bedarf können Sie den Titel des Stücks, das Stichwort usw. ändern ([Seite 32\)](#page-31-1).

**HINWEIS** Um den Vorgang abzubrechen, berühren Sie [Cancel] (Abbrechen).

- **3 Berühren Sie [Create] (Anlegen), um einen neuen Datensatz anzulegen, für den der in Schritt 1 registrierte Song oder Style registriert wird.**
- **4 Vergewissern Sie sich, dass der erstellte Datensatz im Music-Finder-Display angezeigt wird.** In der "Style"-Spalte des Datensatzes, in dem der Song registriert ist, wird "(MID Song)" oder "(Audio Song)" angezeigt.

### **Aufruf des für Music Finder registrierten Songs oder Styles**

Sie können den registrierten Song oder Style auf die gleiche Weise aufrufen wie andere Datensätze. Weitere

Informationen finden Sie in der Bedienungsanleitung.

## **Löschen eines Eintrags**

- **1 Markieren Sie im Music-Finder-Display den zu löschenden Eintrag.**
- **2 Tippen Sie auf (Löschen), um den gewählten Eintrag zu löschen.**

## **Speichern aller Einträge gemeinsam in einer Datei**

Music Finder behandelt alle Einträge einschließlich vorprogrammierter und nachträglich erstellter als eine einzige Datei. Beachten Sie, dass einzelne Einträge (Bedienfeldeinstellungen und Song-Daten) nicht als separate Dateien behandelt werden können.

- **1 Schließen Sie gegebenenfalls ein USB-Flash-Laufwerk an diesem Instrument an.**
- **2 Rufen Sie das Funktionsdisplay über [Menü] → [Utility] → [Factory Reset/Backup] → Seite 2/2 auf.**
- **3** Tippen Sie bei "Music Finder" auf [Backup], um das Auswahldisplay für Dateien zu öffnen.
- **4 Wählen Sie den Ort, an dem Sie die Datei speichern möchten, und tippen Sie dann auf [Backup Here] (hier sichern), um den Speichervorgang auszuführen.**  Alle Einträge werden zusammen in einer einzigen Datei gespeichert.

### **Aufrufen der im User Memory oder auf dem USB-Flash-Laufwerk abgelegten Music-Finder-Einträge**

**1 Tippen Sie im Music-Finder-Display auf (Laden), um das Auswahldisplay für Dateien zu öffnen.**

HINWEIS Dieses Display kann auch – mit [Restore] bei "Music Finder" – in dem Display aufgerufen werden, das über [Menü] >  $[Utility] \rightarrow [Factory \text{ Research} (Backup) \rightarrow Seite 2/2$  zu erreichen ist.

- **2 Wählen Sie eine Music-Finder-Datei aus dem User Memory oder vom USB-Flash-Laufwerk aus.** Daraufhin wird das folgende Bestätigungsfenster angezeigt:
	- **Append:** Die Einträge der ausgewählten Datei werden den bestehenden Einträgen hinzugefügt.
	- **Replace:** Bestehende Einträge werden durch die Einträge der ausgewählten Datei ersetzt.
	- **Cancel:** Bricht den Vorgang ab (die ausgewählte Datei wird nicht abgerufen).

#### *ACHTUNG*

Wenn Sie "Replace" (Ersetzen) auswählen, werden Ihre eigenen Einträge automatisch aus dem internen **Speicher gelöscht. Achten Sie darauf, dass alle Einträge einschließlich der wichtigen Daten in einer einzigen Datei gesichert wurden.**

HINWEIS Wenn Sie den Ausgangszustand wiederherstellen möchten, wählen Sie "MusicFinderPreset" auf der Registerkarte Preset, und tippen Sie auf [Replace].

**HINWEIS** Wenn Sie einen auf einem USB-Flash-Laufwerk befindlichen USB-Song, Audio-Song oder Style in einem Datensatz registrieren, achten Sie darauf, dieses USB-Flash-Laufwerk an der [USB TO DEVICE]-Buchse anzuschließen, wenn Sie ihn über den Music-Finder-Datensatz aufrufen möchten.

#### <span id="page-34-0"></span>**Aufrufen der Registration-Memory-Nummern**  Ò, **der Reihe nach (Registration Sequence)** RegistSeq

Zum schnellen Umschalten zwischen Bedienfeldeinstellungen während eines Auftritts bietet dieses Instrument die Funktion "Registration Sequence", mit der Sie die acht Einstellungen in einer beliebigen festgelegten Reihenfolge aufrufen, indem Sie während des Spielens einfach die ASSIGNABLE-Tasten oder das Pedal betätigen.

**1 Berühren Sie im Home-Display [] oben rechts, um den Registrierungsbereich anzuzeigen, und berühren sie dann den Bereich, um das Display für die Auswahl der Registrierungsbank anzuzeigen.**

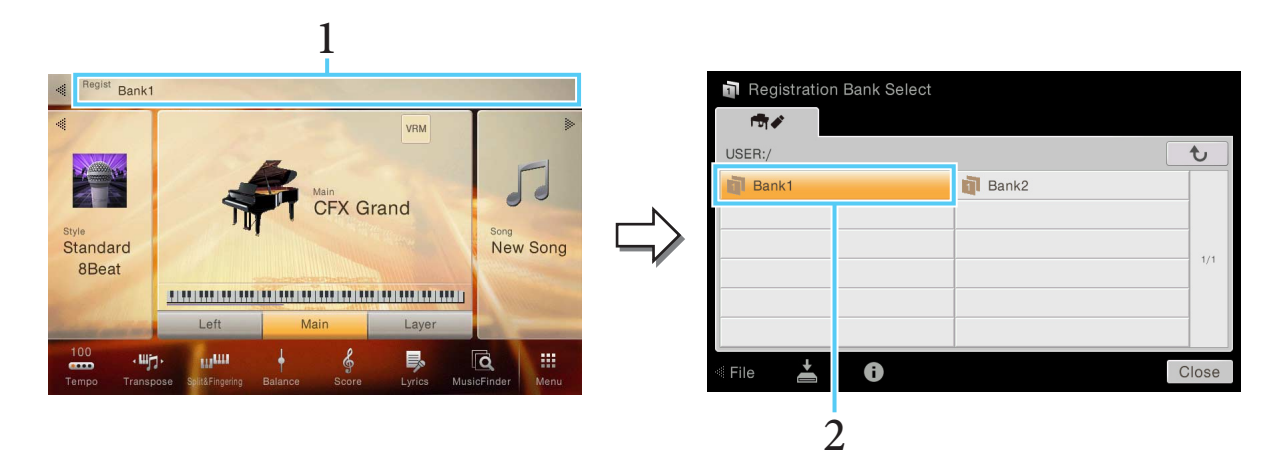

- **2 Wählen Sie die gewünschte Registration-Memory-Bank aus, aus der Sie eine Sequenz erstellen möchten.**
- **3 Rufen Sie das Registration-Sequence-Display auf über [Menü] → [RegistSeq].**

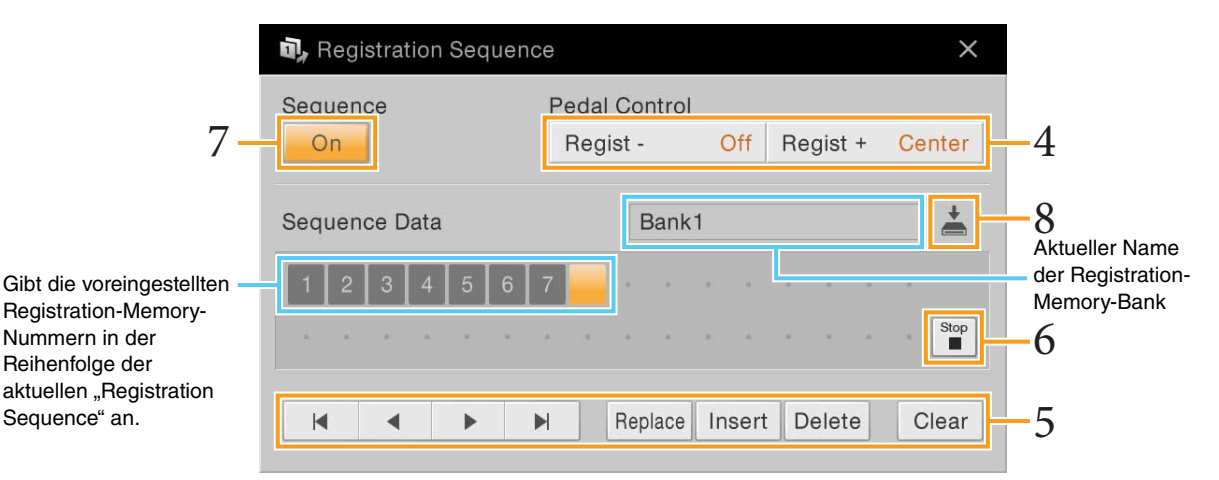

**4 Wenn Sie vorhaben, zum Umschalten der Registration-Memory-Nummer ein Pedal zu verwenden, legen Sie hier fest, wie das Pedal verwendet werden soll.**

Das bei "Regist +" eingestellte Pedal wird verwendet, um vorwärts durch die Sequenz zu schalten. Das bei "Regist –" eingestellte Pedal wird verwendet, um rückwärts durch die Sequenz zu schalten.

**HINWEIS** Sie können dem Pedal auch andere Funktionen zuweisen – Punch In/Out bei der Song-Aufnahme [\(Seite 83](#page-82-0)) und die im Assignable-Display eingestellte Funktion [\(Seite 38](#page-37-1)). Wenn Sie dem Pedal mehrere Funktionen zuweisen, ist die Priorität die folgende: Punch In/Out bei der Song-Aufnahme → Programmabfolge (Registration Sequence) → die im Assignable-Display zugewiesene Funktion.

Wenn Sie beabsichtigen, die ASSIGNABLE-Taste zu verwenden, um die Registration-Memory-Nummer umzuschalten, weisen Sie diese in dem Display, das über [Menü] → [Assignable] → [Assignable] ([Seite 41\)](#page-40-0) zu erreichen ist, "Regist +" oder "Regist -" zu.

### **5 Programmieren Sie eine Reihenfolge, in der die Registration-Memory-Nummern abgerufen werden.**

Drücken Sie auf dem Bedienfeld jeweils eine der Registration-Memory-Nummerntasten [1]–[8], und tippen Sie dann auf [Insert], um die gewählte Nummer einzugeben.

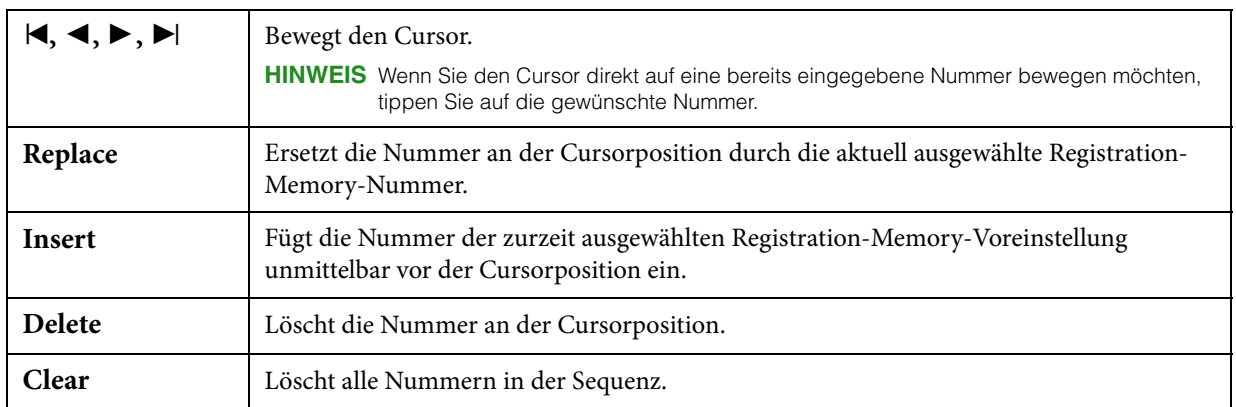

### **6 Wählt die Aktion aus, die beim Erreichen des Endes der Registrierungssequenz eintritt.**

- Stop: Drücken der ASSIGNABLE-Taste oder die Betätigung des "Vorwärts"-Pedals hat keine Auswirkung. Die Sequenz wurde "gestoppt".
- **Top:** Die Folge beginnt erneut von Anfang an.
- **Next:** Die Folge wechselt automatisch an den Anfang der nächsten Registration-Memory-Bank im gleichen Ordner.

#### **7 Schalten Sie Registration Sequence ein (,,On").**

Die soeben programmierte Registrierungssequenz erscheint im Bereich Registration im Hauptdisplay. Betätigen Sie das Pedal oder die ASSIGNABLE-Taste, um zu prüfen, ob die Registration-Memory-Nummern in der programmierten Reihenfolge abgerufen werden.

### 8 Tippen Sie auf  $\stackrel{\star}{=}$  (Speichern), um das Auswahldisplay für Dateien aufzurufen, und **speichern Sie die programmierte Reihenfolge als Registration-Memory-Bank-Datei.**

#### *ACHTUNG*

**Die Einstellungen im Registration-Sequence-Display gehen verloren, wenn Sie eine andere Registrierungsbank auswählen, ohne den Speichervorgang auszuführen.**
### **Aufruf bestimmter Einstellungen**  ù, **deaktivieren (Registration Freeze)** RegistFreeze

Das Registration Memory erlaubt den Aufruf sämtlicher Bedienfeldeinstellungen über einen einfachen Tastendruck. Es kann jedoch Augenblicke geben, in denen Sie bestimmte Einstellungen beibehalten möchten, selbst wenn Sie zu den im Registration Memory gespeicherten Einstellungen wechseln. So möchten Sie vielleicht die Voice-Einstellungen wechseln, aber den Style beibehalten. Für diese Fälle ist die Freeze-Funktion gedacht. Mit ihr können Sie die Einstellungen bestimmter Parametergruppen beibehalten und unverändert lassen, auch wenn Sie andere Registration-Memory-Tasten aktivieren.

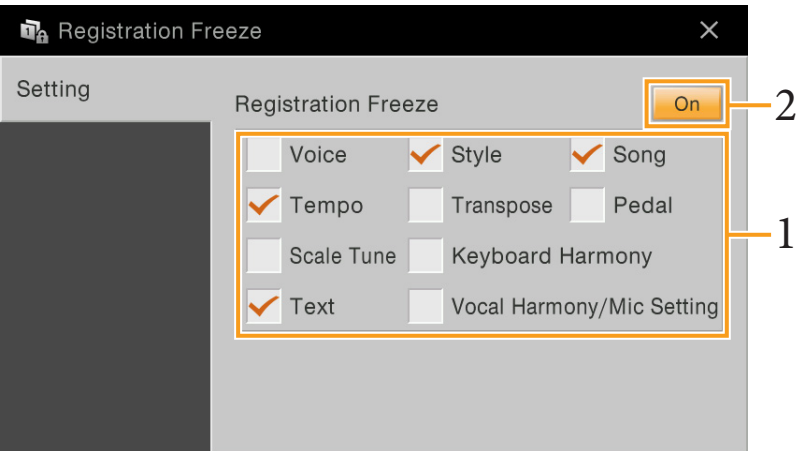

- 1 Markieren Sie den "einzufrierenden" Eintrag mit einem Häkchen.
- 2 Schalten Sie Registration Freeze ein ("On").

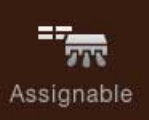

# **Zuweisen einer bestimmten Funktion jedem Pedal oder den ASSIGNABLE-Tasten**

## **Pedal**

Sie können den drei Pedalen dieses Instruments anstelle derer ursprünglichen Funktionen (Dämpferpedal, Sostenutopedal und Leisepedal) verschiedene Sonderfunktionen zuordnen. Ebenso können Sie einem Fußschalter (Footswitch) oder einem Fußregler (Foot Controller), der an der Buchse [AUX PEDAL] angeschlossen ist, eine von vielen Funktionen zuweisen.

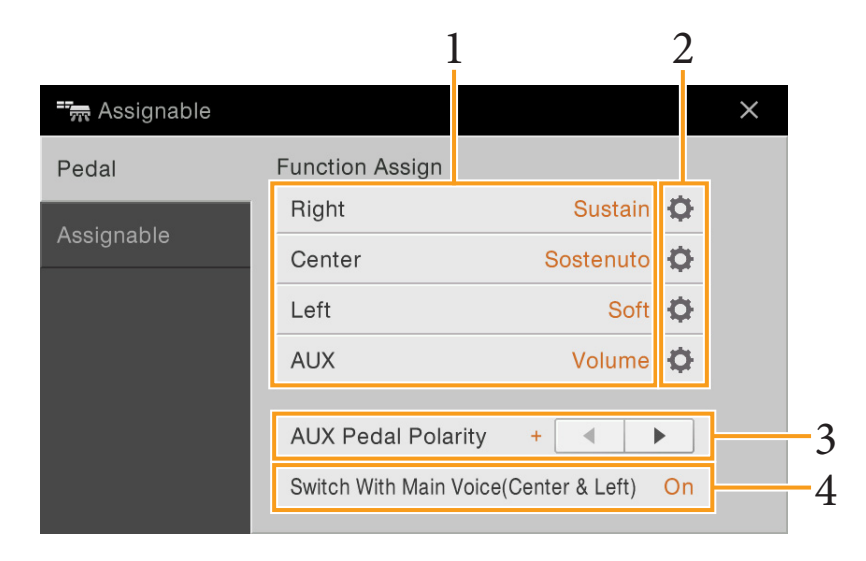

## **1 Wählen Sie die Funktion für jedes Pedal aus.**

Informationen über das die einzelnen Funktionen finden Sie auf den Seiten [39](#page-38-0)[–40.](#page-39-0)

**HINWEIS** Sie können den Pedalen auch andere Funktionen zuweisen – Punch In/Out bei der Song-Aufnahme ([Seite 83\)](#page-82-0) und Registrierungssequenz [\(Seite 35](#page-34-0)). Wenn Sie dem Pedal mehrere Funktionen zuweisen, ist die Priorität die folgende: Punch In/Out bei der Song-Aufnahme → Registrierungssequenz) → hier zugewiesene Funktionen.

### **2 Tippen Sie auf (Einstellung), und nehmen Sie die gewünschten Einstellungen der ausgewählten Funktionen vor.**

Sie können die ausgewählte Funktion für jeden Part ein- oder ausschalten und den Anteil einstellen, mit dem die gewählte Funktion angewendet wird. Je nach der in Schritt 1 gewählten Funktion unterscheiden sich die verfügbaren Parameter, oder ist (Einstellung) ausgegraut, um anzuzeigen, dass keine Parameter verfügbar sind.

**3 Falls notwendig stellen Sie die Polarität eines Fußschalters (Footswitch) oder Fußreglers (Foot Controller) ein, der an der Buchse [AUX PEDAL] angeschlossen ist.**

Je nach Fußschalter oder Fußregler kann dieser umgekehrt funktionieren (d. h. beim Niederdrücken des Pedals wird der Effekt ausgeschaltet/schwächer, beim Loslassen eingeschaltet/stärker). Verwenden Sie in diesem Fall diese Einstellung, um die Polarität umzukehren.

**4 Wenn Sie die Funktionen des mittleren und des linken Pedals von der Voreinstellung**  abweichend ändern, schalten Sie "Switch With Main Voice(Center & Left)" (abhängig **von Haupt-Voice(Mitte & Links)) wie gewünscht ein oder aus.**

Wenn ausgeschaltet, bleiben die Funktionszuweisungen der Pedale Mitte und Links auch dann erhalten, wenn die Haupt-Voice umgeschaltet wird ([Seite 45\)](#page-44-0).

## <span id="page-38-1"></span><span id="page-38-0"></span>**Zuweisbare Pedalfunktionen**

Verwenden Sie für die mit "\*" gekennzeichneten Funktionen nur den Fußregler, da Fußschalter hierfür ungeeignet sind. Funktionen, die mit "\*\*" markiert sind, sind zusätzlich den ASSIGNABLE-Tasten [1] – [4] zugeordnet.

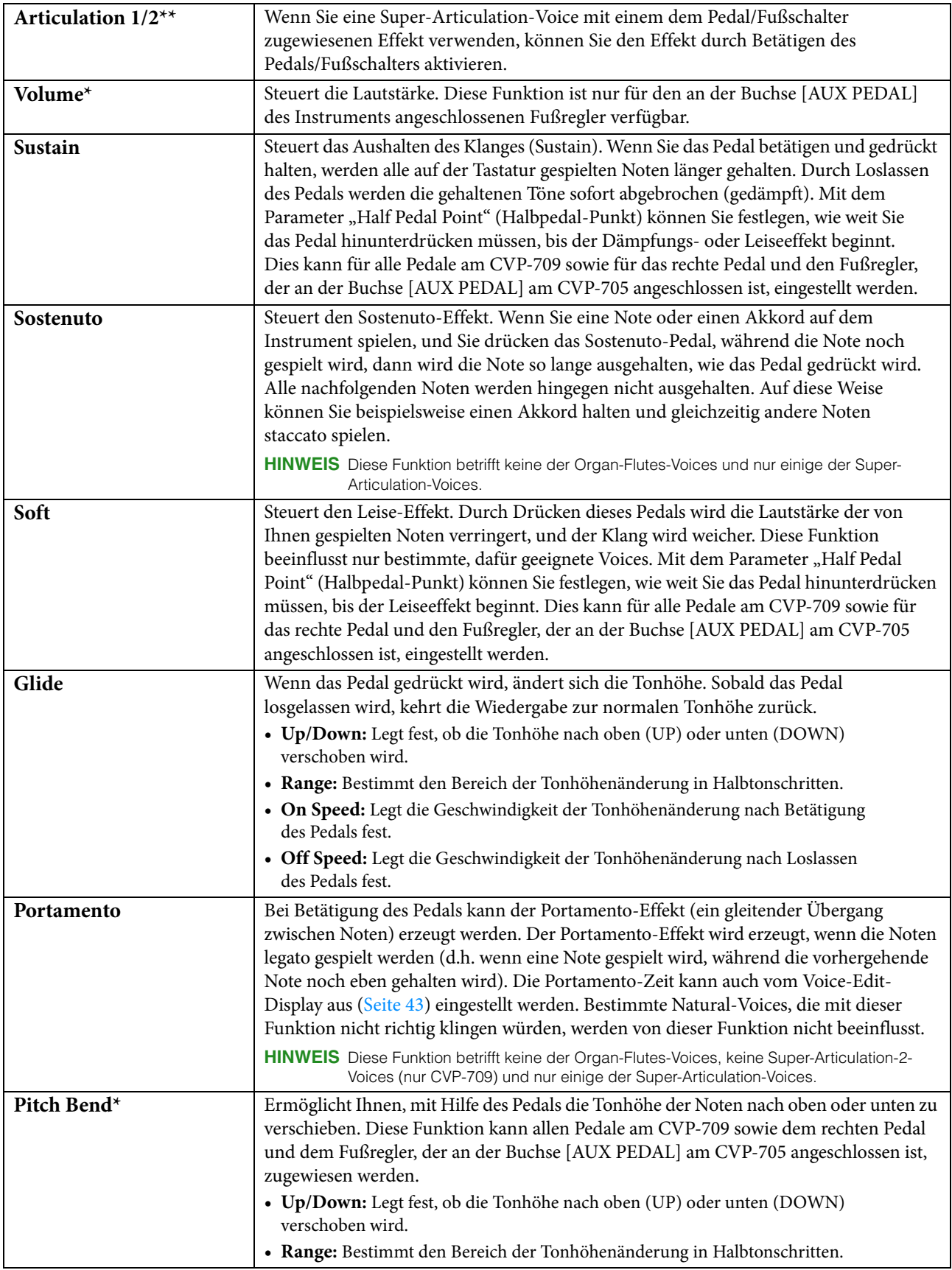

<span id="page-39-1"></span><span id="page-39-0"></span>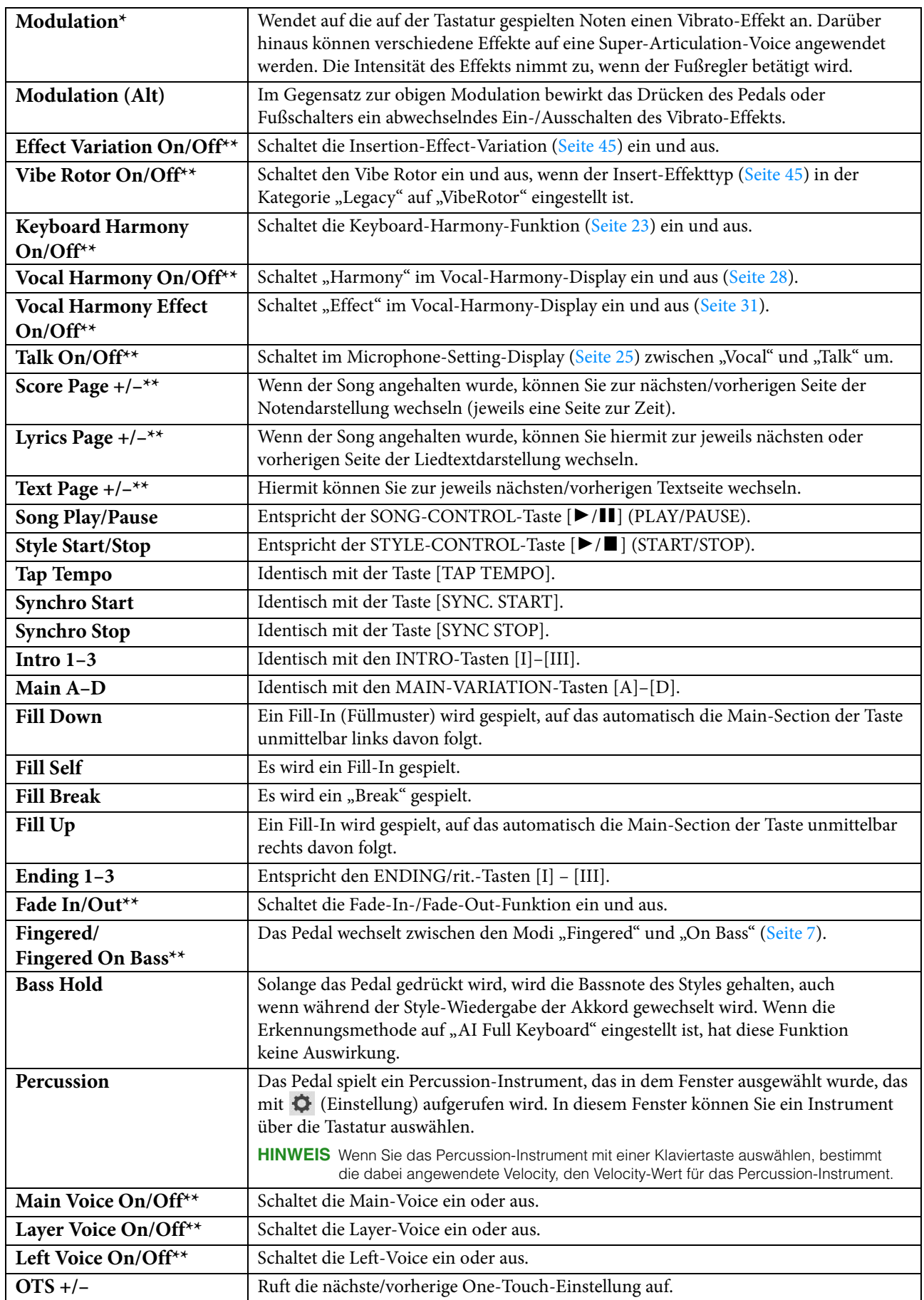

## **Assignable**

Sie können jeder der ASSIGNABLE-Tasten [1] – [4] eine bestimmte Funktion zuweisen, so dass Sie häufig benötigte Funktionen schnell abrufen können. Ebenso können Sie jedem der Einträge im Menü-Display eine dieser Tasten zuweisen.

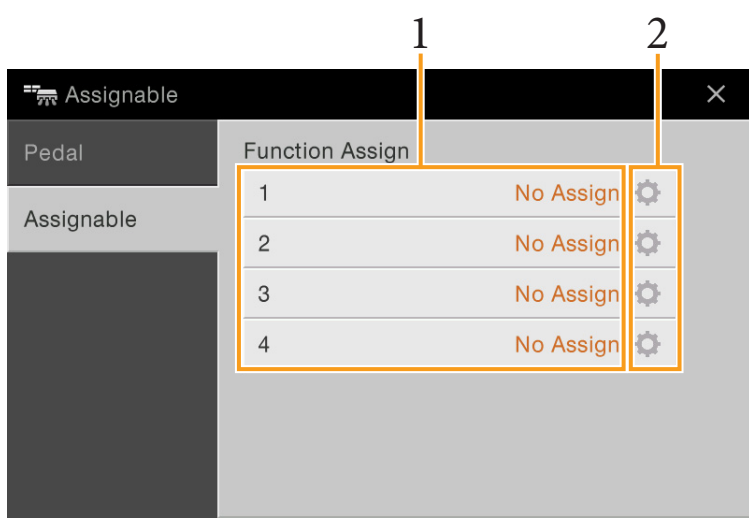

## **1 Wählen Sie den gewünschten Eintrag für jede der ASSIGNABLE-Tasten aus.**

Sie können den ASSIGNABLE-Tasten Einträge im Menü-Display (ausgenommen "Assignable", "Wireless LAN" und "Time"), Pedalfunktionen, die mit \*\* markiert sind [\(Seite 39\)](#page-38-0) sowie die folgenden Funktionen zuweisen. Wenn Sie keine Funktion auswählen möchten, wählen Sie "No Assign".

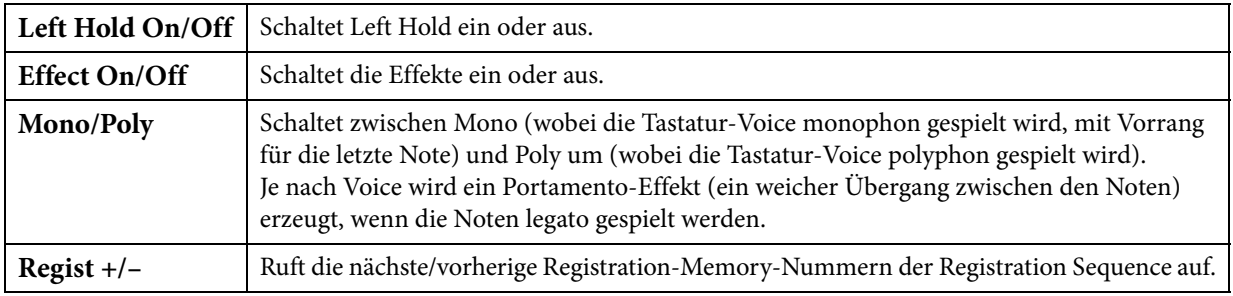

## **2 Falls erforderlich tippen Sie auf (Einstellung), und nehmen Sie die einzelnen Einstellungen vor.**

Sie können die für jeden Part angegebene Funktion ein- oder ausschalten. Je nach gewählter Funktion kann (Einstellung) ausgegraut sein, wodurch angezeigt wird, dass keine Parameter verfügbar sind.

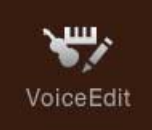

# **Bearbeiten einer Voice (Voice Edit)**

Mit der Voice-Bearbeitungsfunktion (Voice Edit) können Sie durch die Bearbeiten der Parameter einer vorhandenen Voice eigene Voices erstellen. Wenn Sie eine Voice erstellt haben, können Sie diese zur späteren Verwendung als User-Voice speichern. Dieser Abschnitt behandelt die Bearbeitung von anderen Voices als Organ-Flutes-Voices, da sich die Bearbeitungsmethoden unterscheiden. Anweisungen zur Bearbeitung von Organ-Flutes-Voices finden Sie auf [Seite 46](#page-45-0).

- **1 Wählen Sie die gewünschte Voice aus (außer Organ-Flutes-Voices).**
- **2 Rufen Sie im Voice-Edit-Display, das über [Menu] → [VoiceEdit] aufgerufen wird, den gewünschten Parameter aus, und bearbeiten Sie dann den Wert.** Informationen über die bearbeitbaren Parameter finden Sie auf [Seite 43.](#page-42-1)

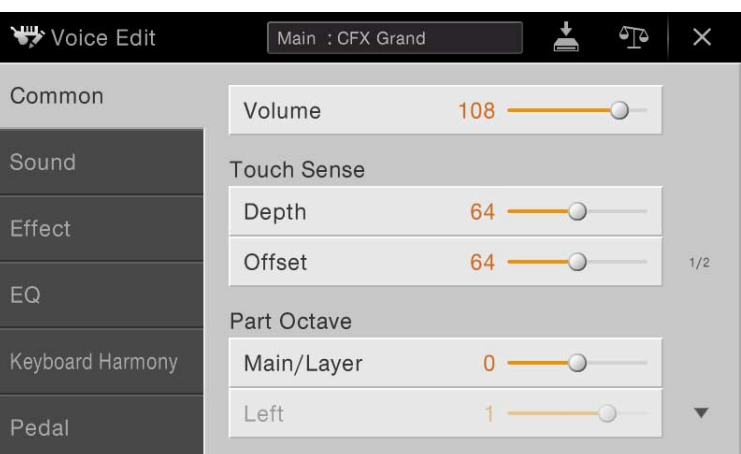

Wenn Sie mehrmals <sup>T</sup> (Vergleichen) drücken, können Sie den Klang der bearbeiteten Voice mit der ursprünglichen (unbearbeiteten) Voice vergleichen.

**3 Berühren Sie (Speichern), um die bearbeitete Voice zu speichern.**

#### *ACHTUNG*

**Die Einstellungen gehen verloren, wenn Sie eine andere Voice auswählen oder das Instrument ausschalten, ohne den Speichervorgang auszuführen.**

**HINWEIS** Wenn Sie eine weitere Voice bearbeiten möchten, berühren Sie den Voice-Namen oben im Voice-Edit-Display. Oder drücken Sie die VOICE-Taste [MAIN/LAYER/LEFT], um den Tastatur-Part auszuwählen, dem die gewünschte Voice zugewiesen ist, bestätigen Sie den Voice-Namen oben im Voice-Edit-Display, nehmen Sie die gewünschten Bearbeitungen vor und führen Sie dann den Speichervorgang aus.

## <span id="page-42-1"></span><span id="page-42-0"></span>**Common**

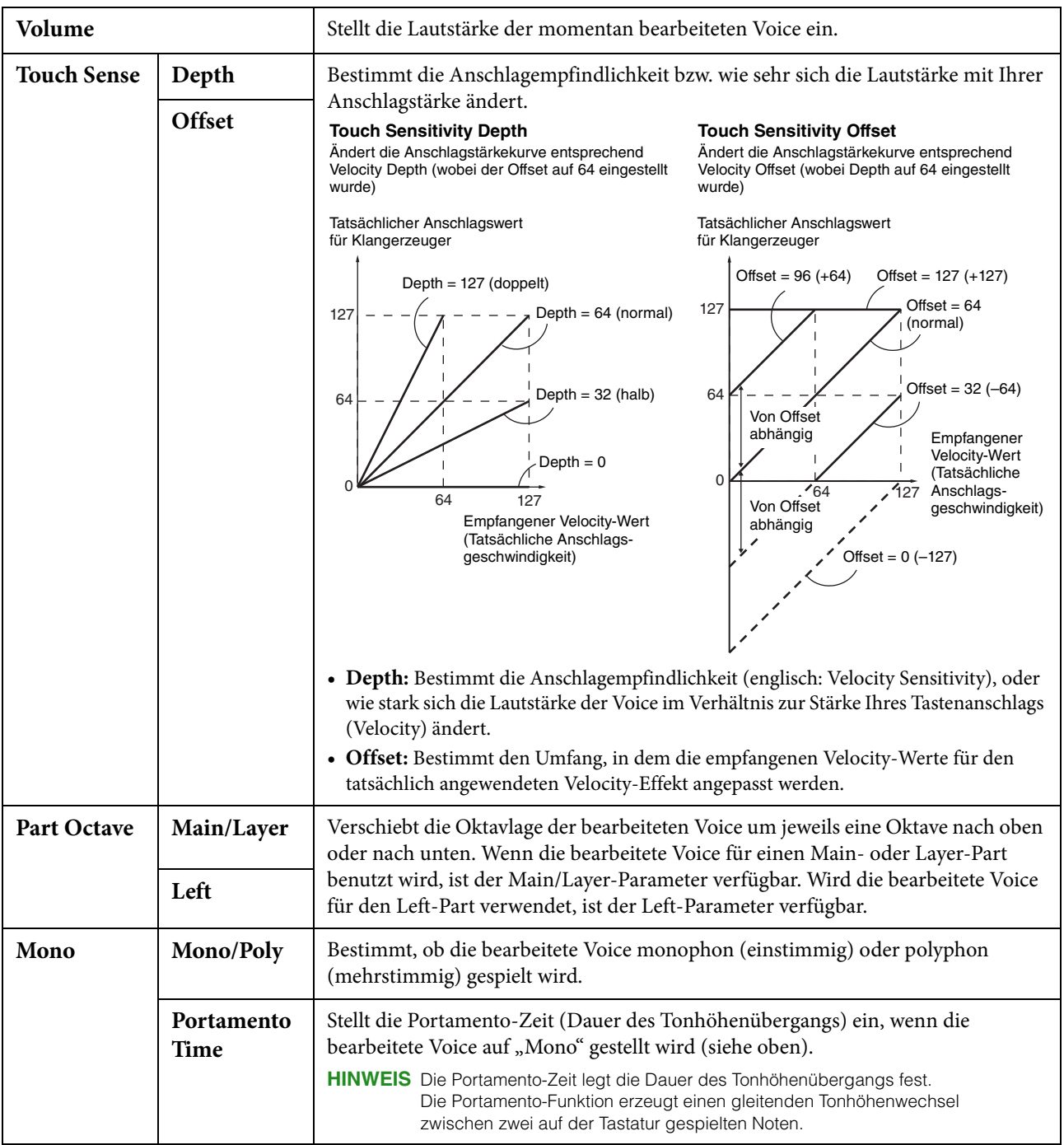

<span id="page-43-1"></span><span id="page-43-0"></span>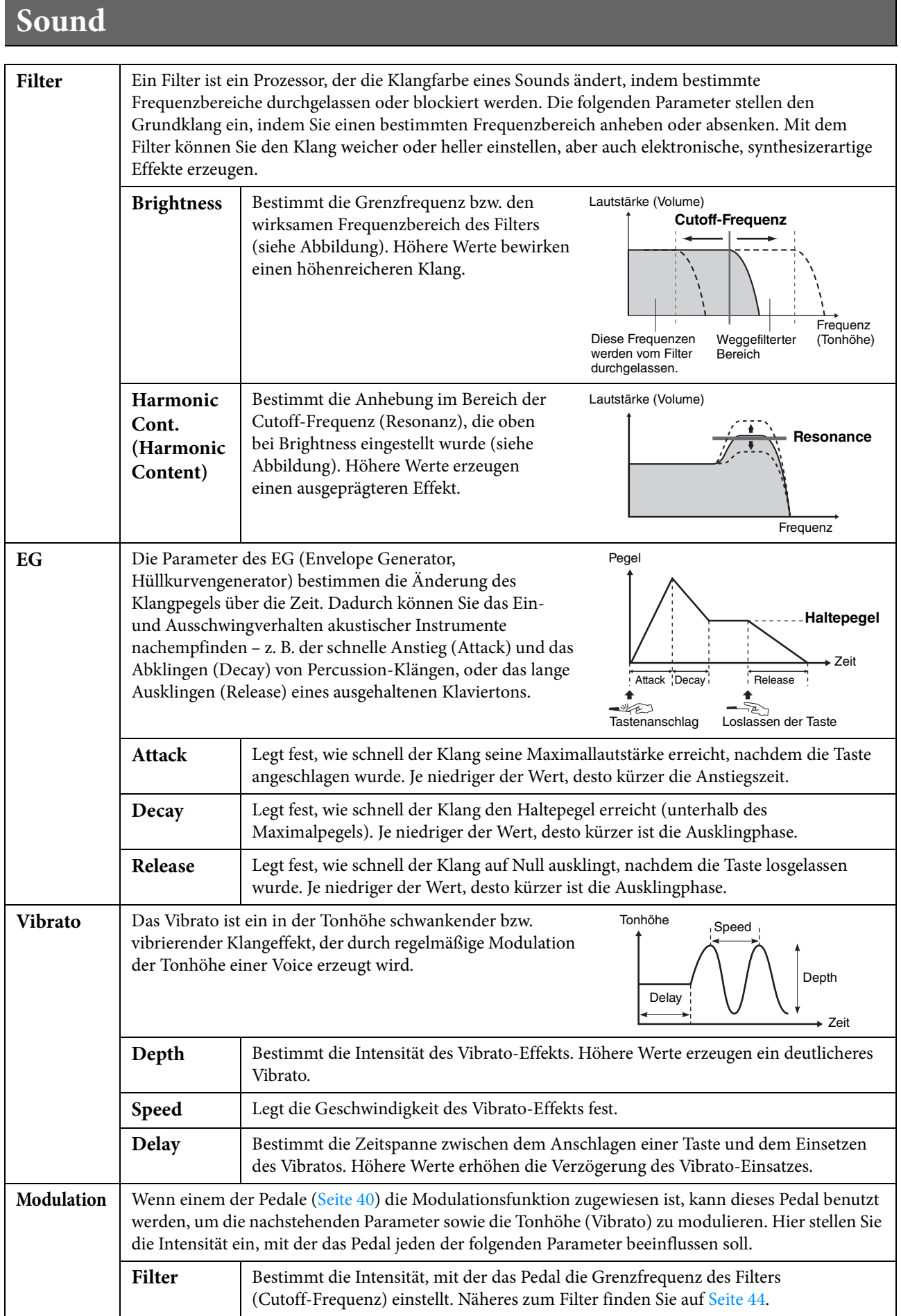

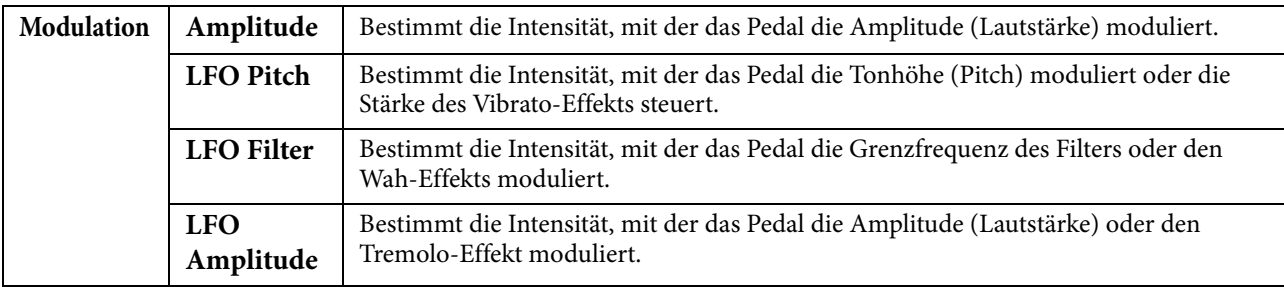

## <span id="page-44-2"></span><span id="page-44-1"></span>**Effect**

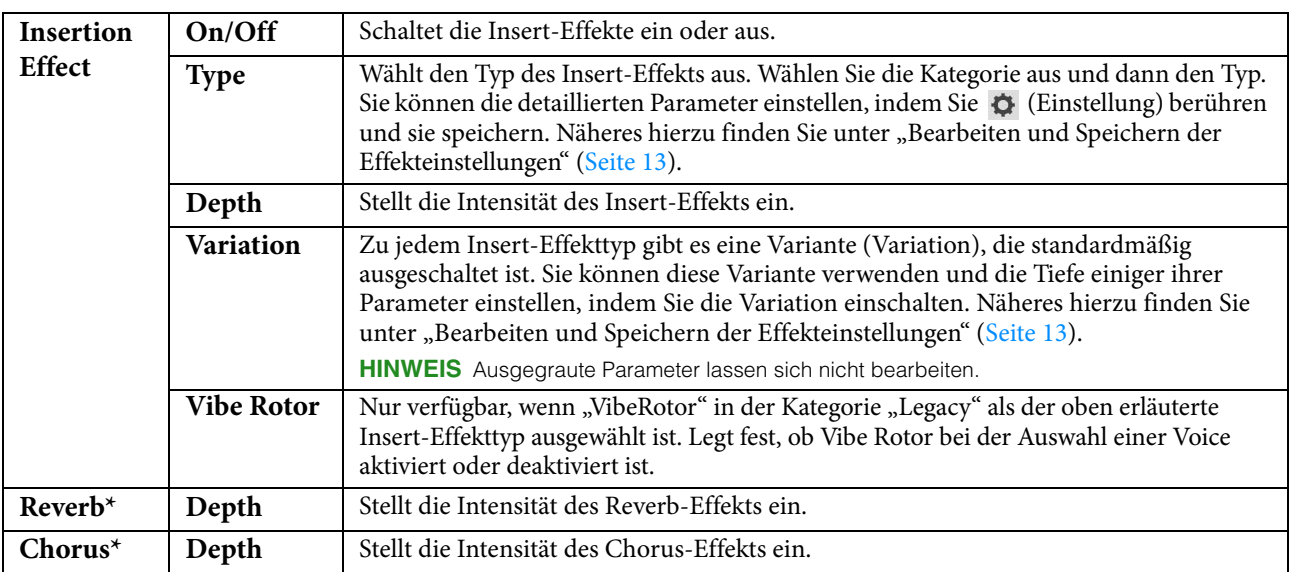

\* Die Intensität von Reverb- und Chorus-Effekt kann nicht bearbeitet werden, wenn eine VRM-Voice ausgewählt ist. Sie kann jedoch über [Menu] → [VoiceSetting] → [Piano] (page 1/2) bearbeitet werden. Näheres hierzu finden Sie im Abschnitt "Spielen realistischer, resonanzerweiterter Piano-Sounds (VRM-Voices)" der Bedienungsanleitung.

## **EQ**

Legt die Frequenz und die Lautstärke der EQ-Bänder fest. Näheres über den EQ erfahren Sie auf [Seite 11.](#page-10-0)

## **Keyboard Harmony**

In diesem Display können Sie die gleichen Parameter einstellen wie im Keyboard-Harmony-Display (Schritt 2 auf [Seite 23](#page-22-1)). Bevor Sie hier Einstellungen vornehmen, achten Sie darauf, dass als aktueller Part Main eingestellt ist; anders ausgedrückt sollten Sie den Main-Part auswählen, indem Sie den Voice-Namen oben im Voice-Edit-Dispalsy berühren oder die VOICE-Taste [MAIN/LAYER/LEFT] drücken. Die Einstellungen hier werden durch einfaches Auswählen der entsprechenden Voice automatisch aufgerufen.

## <span id="page-44-0"></span>**Pedal**

In diesem Abschnitt können Sie auswählen, welche Funktion dem mittleren oder linken Pedal zugewiesen werden soll. Bevor Sie hier Einstellungen vornehmen, achten Sie darauf, dass als aktueller Part Main eingestellt ist; anders ausgedrückt sollten Sie den Main-Part auswählen, indem Sie den Voice-Namen oben im Voice-Edit-Dispalsy berühren oder die VOICE-Taste [MAIN/LAYER/LEFT] drücken. Die Einstellungen hier werden durch einfaches Auswählen der entsprechenden Voice automatisch aufgerufen. Weitere Informationen zur Pedal-Funktion finden Sie auf [Seite 39.](#page-38-1)

<span id="page-45-0"></span>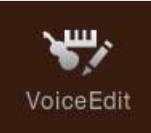

# **Bearbeiten einer Organ-Flutes-Voice (Voice Edit)**

Die Organ-Flutes-Voices können durch Einstellen der Zugriegel, durch Hinzufügen des Attack-Sounds, durch Hinzufügen von Effekten und Klangregelung usw. bearbeitet werden.

## **1 Wählen Sie die gewünschte Organ-Flutes-Voice aus.**

Berühren Sie in der Kategorie [Organ] die Registerkarte [Organ Flutes] und wählen Sie dann die gewünschte Organ-Flutes-Voice aus.

### **2 Rufen Sie im Voice-Edit-Display, das über [Menu] → [VoiceEdit] aufgerufen wird, den gewünschten Parameter aus, und bearbeiten Sie dann den Wert.**

**HINWEIS** Das Voice-Edit-Display für die Organ-Flutes-Voices kann auch durch Berühren des Organ-Flutes-Symbols oben rechts im Namen der Organ-Flutes-Voice im Home-Display aufgerufen werden. Dies ist nützlich, um während des Spiels die Fußlagen einzustellen und den Rotationslautsprecher zu steuern.

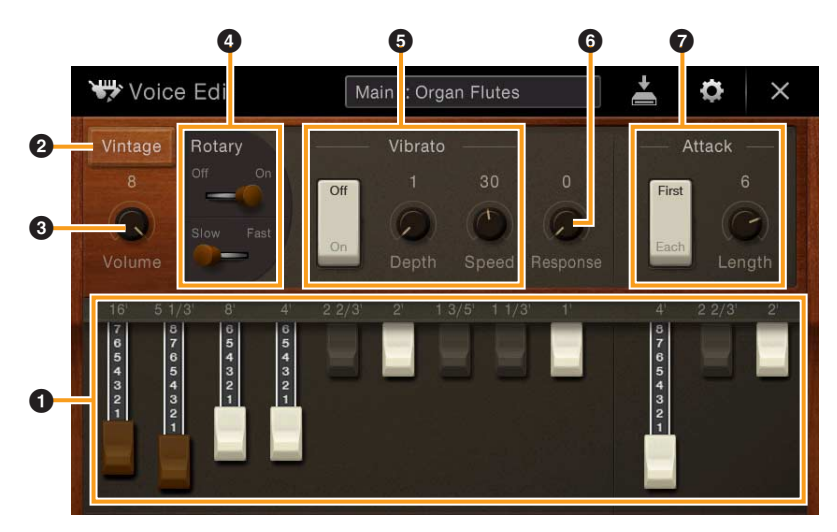

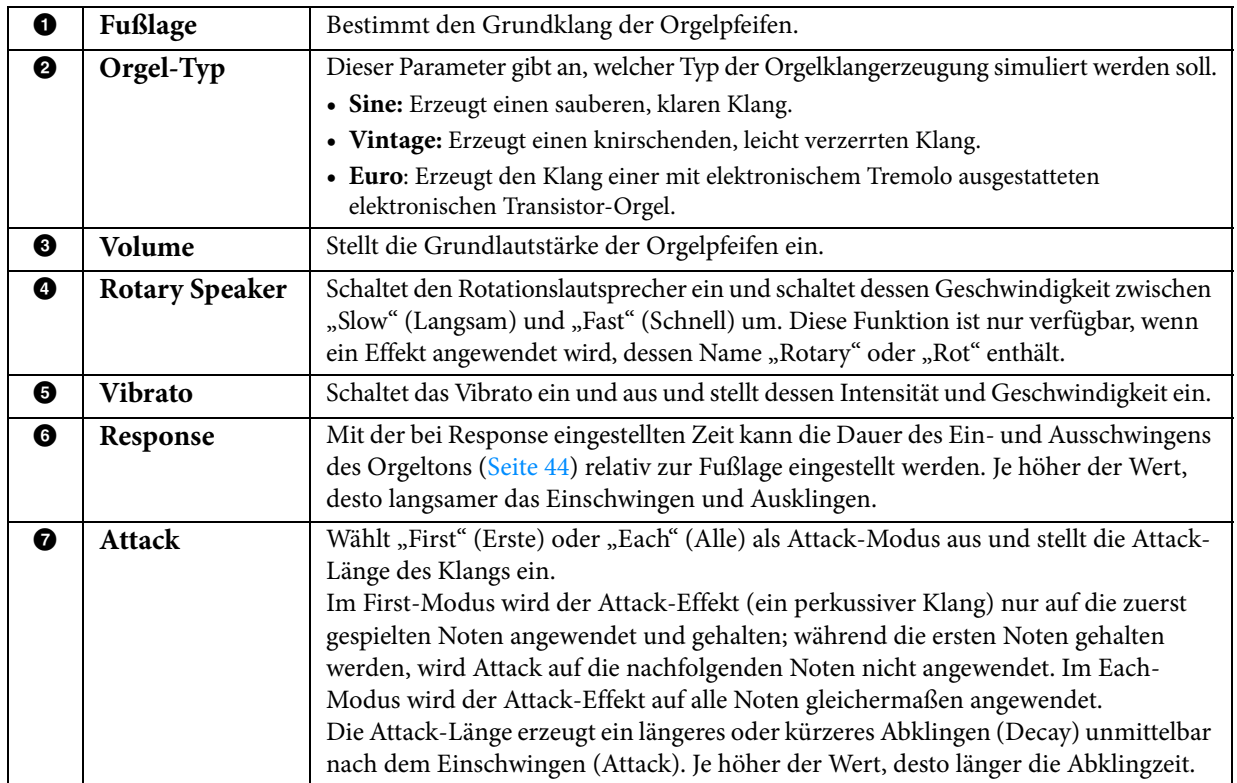

## **3 Berühren Sie bei Bedarf (Einstellung) und stellen Sie dann die Effekt- und EQ-Parameter ein.**

Die Parameter sind identisch mit denen des Effect-Displays und des EQ-Displays des vorigen Kapitels "Bearbeiten einer Voice (Voice Edit)" ([Seite 45](#page-44-2)).

## **4 Berühren Sie (Speichern) und speichern Sie die erstellte Organ-Flutes-Voice.**

#### *ACHTUNG*

#### **Die Einstellungen gehen verloren, wenn Sie eine andere Voice auswählen oder das Instrument ausschalten, ohne den Speichervorgang auszuführen.**

**HINWEIS** Wenn Sie eine weitere Voice bearbeiten möchten, berühren Sie den Voice-Namen oben im Voice-Edit-Display. Oder drücken Sie die VOICE-Taste [MAIN/LAYER/LEFT], um den Tastatur-Part auszuwählen, dem die gewünschte Voice zugeordnet ist, bestätigen Sie den Voice-Namen oben im Voice-Edit-Display, nehmen Sie die gewünschten Bearbeitungen vor und führen Sie dann den Speichervorgang aus.

## **Erstellen/Bearbeiten von Styles**  品, **Style Creator** (Style Creator)

Mit der Style-Creator-Funktion können Sie einen eigenen Style erstellen, indem Sie ein Rhythmus-Pattern durch Ihr Spiel auf der Tastatur aufzeichnen und ggf. vorhandene Style-Daten nutzen. Grundsätzlich wählen Sie einen Style aus, der dem zu erzeugenden Style nahekommt, und nehmen dann für jeden Kanal in jeder Section das Rhythmus-Pattern, die Basslinie, die Akkordbegleitung oder Phrasen auf (in Style Creator als "Source Pattern" bezeichnet). Wie bei den Songs stehen zwei Aufnahmemethoden zur Verfügung: Echtzeit- und Einzelschrittaufnahme [\(Seite 49](#page-48-0)).

### ■ Die Style-Datenstruktur – eine Zusammenstellung von Source Patterns

Jeder Style besteht aus verschiedenen "Sections" (Intro, Main, Ending usw.) und jede Section besitzt acht separate Kanäle, die jeweils als ein "Source Pattern" (Quell-Pattern) bezeichnet werden. Mit der Style-Creator-Funktion können Sie einen Style erzeugen, indem Sie jeweils ein Source Pattern getrennt für jeden Kanal aufnehmen oder indem Sie Pattern-Daten aus vorhandenen anderen Styles importieren.

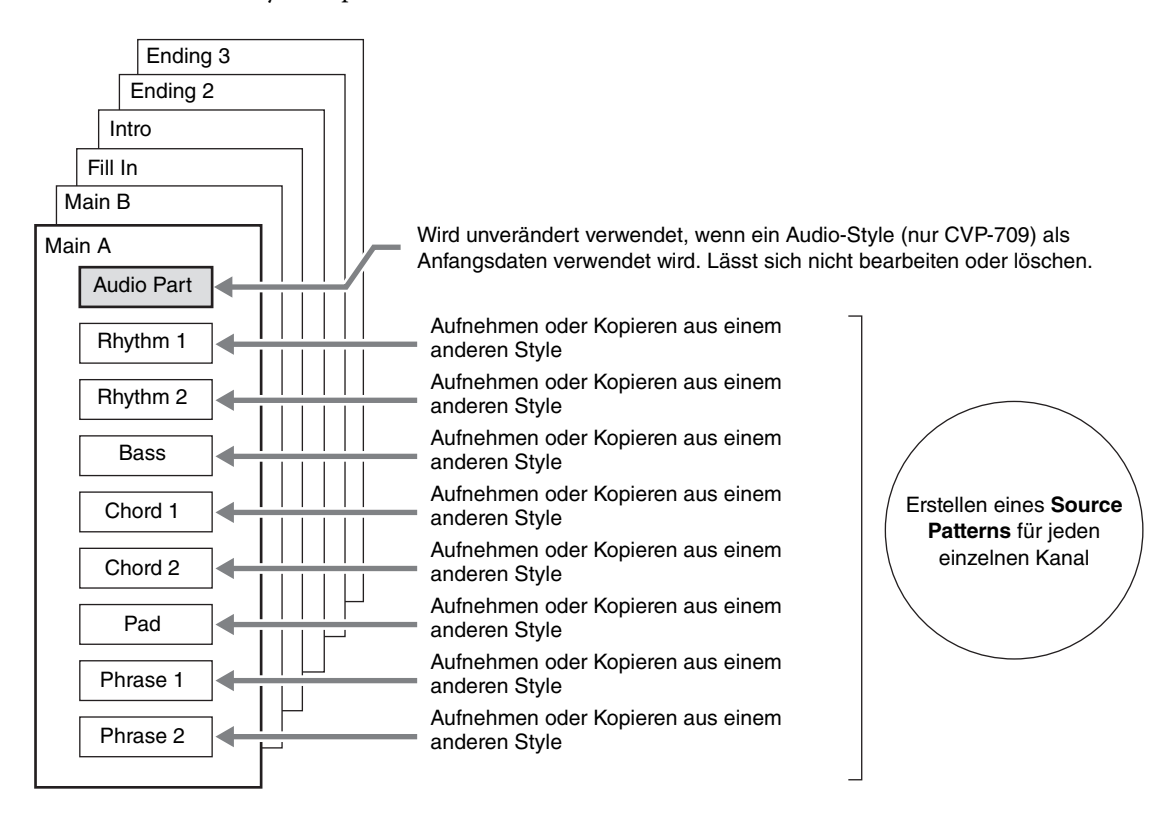

#### **Funktionseinschränkungen für den Audio-Part (nur CVP-709):**

- Wenn Sie einen voreingestellten Audio-Style als Anfangsdaten auswählen, wird der Audio-Part ohne Änderungen verwendet. Der Audio-Part lässt sich weder löschen noch bearbeiten oder neu erstellen.
- Der erzeugte Style, der den Audio-Part enthält, kann nur über ein Instrument abgespielt werden, das Audio-Styles sowie das Dateiformat SFF GE verwendet.
- Der Audio-Part lässt sich nicht vom "Assembly"-Display aus [\(Seite 54](#page-53-0)) von einem anderen Style oder von einer Section kopieren. Wenn Sie einen bestimmten Audio-Part verwenden möchten, denken Sie daran, den gewünschten Audio-Style auszuwählen, bevor Sie das Style-Creator-Display aufrufen.

### **Allgemeine Vorgehensweise beim Erstellen eines Styles**

Ausführliche Anweisungen finden Sie auf der Referenzseite des jeweiligen Schrittes.

- **1 Wählen Sie den als Anfangsdaten gewünschten Style aus.**
- **2 Rufen Sie über [Menu] → [StyleCreator] das Style-Creator-Display auf.**
- <span id="page-48-1"></span>**3 Wählen Sie im "Basic"-Display eine Section aus ([Seite 50](#page-49-0)).**

Nehmen Sie nach Bedarf die folgenden Einstellungen vor.

- Wenn Sie einen völlig neuen Style erstellen, berühren Sie [Initialize Style], um den Inhalt des aktuellen Styles zu löschen.
- Wenn Sie den Style initialisieren, stellen Sie die Länge (Taktzahl) des Source Patterns ein.
- Stellen Sie die Gesamtparameter wie Tempo und Beat ein.

### <span id="page-48-0"></span>**4 Erstellen Sie ein Source Pattern für jeden Kanal.**

- **Echtzeitaufnahme [\(Seite 51\)](#page-50-0)** Hiermit können Sie einen Style aufzeichnen, indem Sie einfach auf der Tastatur spielen.
- **Einzelschrittaufnahme [\(Seite 54\)](#page-53-1)** Hiermit können Sie jede Note einzeln eingeben.
- **Style Assembly (Style-Montage; [Seite 54](#page-53-0))** Hiermit können Sie verschiedene Patterns aus anderen Preset-Styles oder selbst erstellten Styles kopieren.

#### <span id="page-48-2"></span>**5 Bearbeiten Sie die bereits aufgenommenen Daten des Kanals.**

**• Channel Edit [\(Seite 55\)](#page-54-0)**

Hiermit können Sie die MIDI-Daten bereits aufgenommener Kanäle bearbeiten.

**• SFF Edit ([Seite 57](#page-56-0))**

Hiermit können Sie die SFF- (Style File Format) Parameter bereits aufgenommener Kanäle bearbeiten, mit Ausnahme von Rhythmuskanälen.

- **6 Wiederholen Sie gegebenenfalls die Schritte 3 5.**
- **7 Berühren Sie (Speichern) oben im Display, um den erstellten Style zu speichern.**

## <span id="page-49-0"></span>**Basic**

Die nachfolgenden Bedienvorgänge beziehen sich auf Schritt 3 auf [Seite 49](#page-48-1). In diesem Display können Sie Grundparameter wie beispielsweise die Section-Auswahl einstellen.

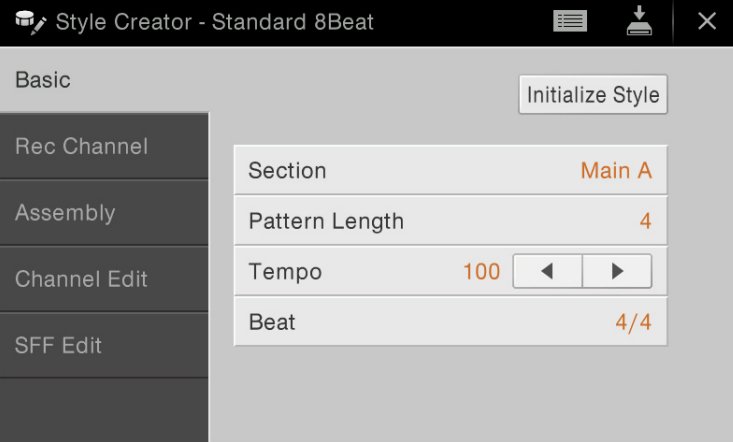

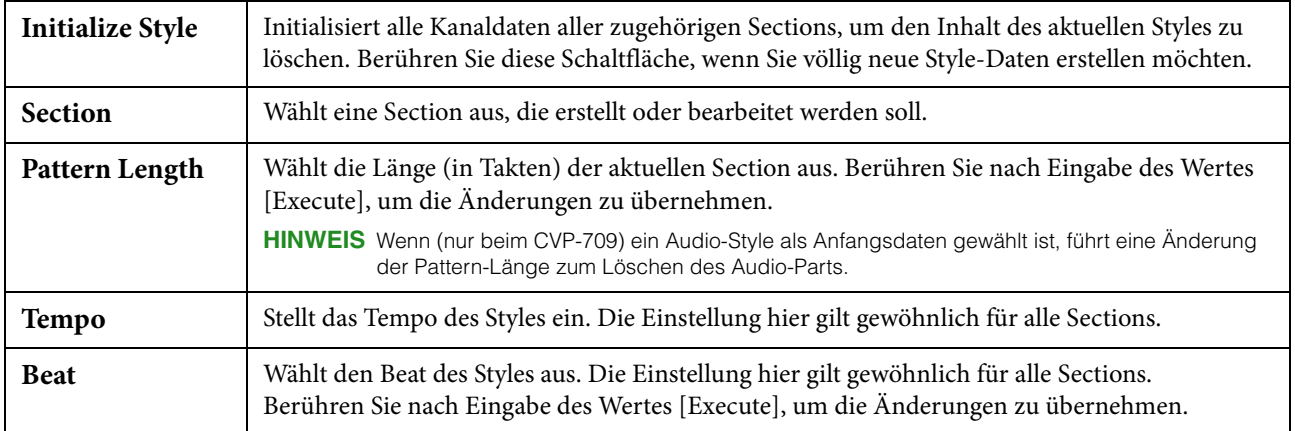

## <span id="page-50-0"></span>**Echtzeitaufnahme**

Die nachfolgenden Bedienvorgänge beziehen sich auf Schritt 4 auf [Seite 49](#page-48-0). Im "Rec Channel"-Display können Sie die Kanaldaten per Echtzeitaufnahme erzeugen.

#### **Eigenschaften der Echtzeitaufnahme im Style Creator**

#### **Aufnahmeschleife**

Bei der Style-Wiedergabe werden mehrere Takte eines Rhythmus-Patterns in einer "Schleife" wiederholt; auch die Style-Aufzeichnung erfolgt unter Verwendung von Schleifen. Wenn Sie beispielsweise die Aufnahme einer zweitaktigen Main-Section starten, werden diese zwei Takte in ständiger Wiederholung aufgenommen. Aufgenommene Noten werden von der nächsten Wiederholung an wiedergegeben, so dass Sie gleichzeitig aufnehmen und das zuvor aufgezeichnete Material anhören können.

#### **Overdub-Aufnahme**

Bei dieser Methode wird auf einer Spur, auf der bereits Daten aufgezeichnet sind, neues Material aufgenommen, ohne die vorhandenen Daten zu löschen. Bei der Style-Aufnahme werden aufgezeichnete Daten nicht gelöscht, es sei denn, Sie verwenden Funktionen wie "Clear Drum Inst" [\(Seite 52](#page-51-0)), "Delete" (Seiten [52,](#page-51-1) [53\)](#page-52-0) und "Remove Event" [\(Seite 56\)](#page-55-0). Wenn Sie beispielsweise die Aufnahme einer zwei Takte langen Main-Section starten, werden diese zwei Takte ständig wiederholt. Aufgezeichnete Noten werden von der nächsten Wiederholung an wiedergegeben, so dass Sie gleichzeitig der Schleife neues Material hinzufügen und das zuvor aufgezeichnete Material anhören können. Wenn Sie einen Style auf der Basis eines bestehenden, internen Styles erstellen, dann wird die Overdub-Aufnahme nur auf die Rhythmus-Kanäle angewendet. Bei allen anderen Kanälen (außer Rhythmus) müssen die ursprünglichen Daten vor der Aufzeichnung gelöscht werden.

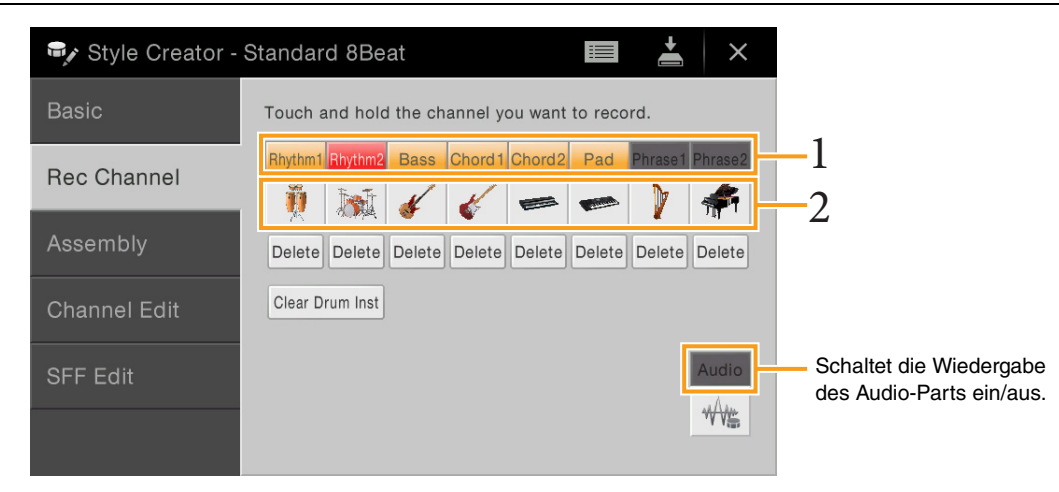

#### **Aufnehmen der Rhythmuskanäle 1–2**

#### **Wenn Sie einen Audio-Style (nur CVP-709) als Anfangsdaten auswählen:**

Die Wiedergabe des Audio-Parts kann ein- und ausgeschaltet werden, der Part lässt sich jedoch nicht bearbeiten oder löschen. Beachten Sie, dass das Rhythmus-Pattern dieses Parts in dem neuen Style verwendet wird, den Sie erstellen möchten. Wenn Sie zusätzlich zum Audio-Part eine rhythmische Phrase aufnehmen möchten, folgen Sie den nachstehenden Schritten.

#### **1** Berühren und halten Sie im "Rec Channel"-Display den gewünschten Kanal, bis er rot wird. Der ausgewählte Kanal wird zum Aufnahmeziel, gleichgültig, ob der Kanal bereits Daten enthält oder nicht. Wenn bereits aufgenommene Daten enthalten sind, sollten Sie die zusätzlichen Noten per Overdub-Aufnahme auf dem Kanal aufzeichnen.

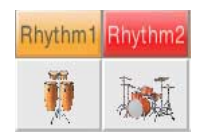

### **2 Falls erforderlich, wählen Sie eine Voice aus, und üben Sie das aufzunehmende Rhythmus-Pattern.**

Berühren Sie das Instrumentensymbol (Abbildung), um das Voice-Auswahldisplay aufzurufen, und wählen Sie dann die gewünschte Voice aus, beispielsweise ein Drum-Kit. Berühren Sie nach dem Auswählen [Close] (Schließen), um zum vorherigen Display zurückzukehren. Üben Sie das aufzunehmende Rhythmus-Pattern mit der gewählten Voice.

#### **Für die Aufnahme verfügbare Voices**

Für den Rhythm1-Kanal kann jede Voice mit Ausnahme der Organ-Flutes-Voices für die Aufnahme ausgewählt werden.

Für den Rhythm2-Kanal können nur Drum-/SFX-Kits für die Aufnahme ausgewählt werden.

**3 Drücken Sie die STYLE-CONTROL-Taste [**R**/**J**] (START/STOP), um die Aufnahme zu starten.**  Schalten Sie, da bereits aufgenommene Daten abgespielt werden, die gewünschten Kanäle ein oder aus, indem Sie sie berühren.

Falls erforderlich, löschen Sie einen Kanäl durch Berühren von [Delete] (Löschen) unter dem gewünschten Kanal.

<span id="page-51-1"></span>**4 Sobald die Schleifenwiedergabe zum ersten Schlag des ersten Takts zurückkehrt, beginnen Sie, das aufzunehmende Rhythmus-Pattern zu spielen.** 

Wenn der Rhythmus schwierig auf einmal zu spielen ist, können Sie ihn in separate Teile zerlegen wie in diesem Beispiel:

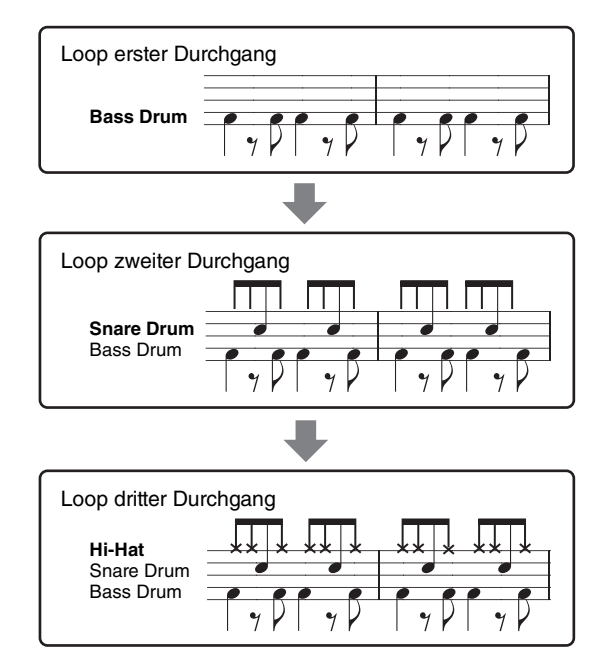

#### <span id="page-51-0"></span>**Falls Sie einen Fehler machen oder falsche Noten spielen sollten:**

Sie können die Noten eines einzelnen Schlaginstruments löschen. Berühren Sie [Clear Drum Inst], um eine Meldung aufzurufen, und drücken Sie dann, während die Meldung angezeigt wird, die entsprechende Tastaturtaste. Berühren Sie nach dem Löschen des gewünschten Schlaginstruments [Exit], um die Meldung zu schließen.

#### **5 Drücken Sie die STYLE-CONTROL-Taste [**R**/**J**] (START/STOP), um die Wiedergabe zu stoppen.**

Wenn Sie weitere Noten hinzufügen möchten, drücken Sie erneut die Taste [ $\blacktriangleright$ / $\blacktriangleright$ ] (START/STOP), um die Aufnahme fortzusetzen.

**6 Berühren und halten Sie den Aufnahmekanal einen Moment lang (bis die Schaltfläche die Farbe wechselt), um den Aufnahmemodus zu beenden.**

### **Aufnehmen von Bass, Chord 1–2, Pad und Phrase 1–2**

#### **1** Berühren und halten Sie im "Rec Channel"-Display den gewünschten Kanal, bis er rot wird. Wenn der ausgewählte Kanal bereits Daten enthält, erscheint eine Rückfrage, ob Sie die vorhandenen Daten des ausgewählten Kanals löschen möchten oder nicht. Berühren Sie [Yes] (Ja), um die Daten zu löschen; der gewählte Kanal wird als Aufnahmeziel ausgewählt. Beachten Sie, dass nur die Daten der Rhythmuskanäle per Overdub-Verfahren ergänzt werden können.

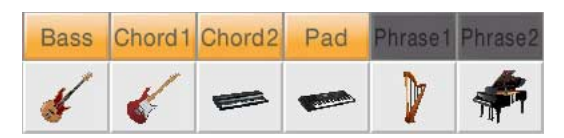

## **2 Falls erforderlich, wählen Sie eine Voice aus und üben Sie die aufzunehmende Basslinie, Akkordbegleitung oder Phrase.**

Berühren Sie das Instrumentensymbol (Abbildung), um das Voice-Auswahldisplay aufzurufen, und wählen Sie dann die gewünschte Voice aus. Berühren Sie nach dem Auswählen [Close] (Schließen), um zum vorherigen Display zurückzukehren. Üben Sie die aufzunehmende Phrase, Basslinie oder Akkordbegleitung mit der gewählten Voice.

#### **Für die Aufnahme verfügbare Voices**

Es kann jede Voice mit Ausnahme der Organ-Flutes-/Drum-Kit-/SFX-Kit-Voices für die Aufnahme ausgewählt werden.

### **Nehmen Sie eine Phrase in CM7 auf, wodurch gewährleistet ist, dass beim Akkordwechsel während des Spiels die richtigen Noten gespielt werden.**

#### **Regeln beim Aufnehmen der Sections Main oder Fill-in**

In der vorgegebenen Anfangseinstellung ist der Grundton und Akkord (Root/Chord) des Source Patterns auf CM7 eingestellt. Das bedeutet, dass Sie ein Source Pattern aufnehmen sollten, das während des normalen Spiels durch Angeben von CM7 als Akkord ausgelöst wird. Nehmen Sie einen Basslauf, eine Phrase oder eine Akkordbegleitung so auf, wie Sie sie hören möchten, wenn CM7 als Akkord angegeben wird. Siehe hierzu insbesondere die nachstehenden Regeln.

- Verwenden Sie zum Aufzeichnen der Bass- und Phrase-Kanäle nur die Noten der CM7-Tonleiter (d. h. C, D, E, G, A und H).
- Verwenden Sie zum Aufzeichnen der Chord- und Pad-Kanäle nur Akkordnoten (d. h. C, E, G und H).

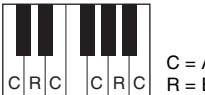

 $C |R|C | |C| R |C | R =$  Empfohlene Note C = Akkordnote

Wenn Sie diese Regeln beachten, werden die Style-Daten entsprechend der während des Spiels durchgeführten Akkordwechsel richtig umgewandelt.

#### **Regeln beim Aufnehmen der Sections Intro oder Ending**

Diese Sections sind unter der Annahme angelegt, dass der Akkord während der Wiedergabe nicht wechselt. Daher müssen Sie hierbei die oben beschriebenen Regeln für die Sections Main und Fill-In nicht einhalten, und Sie können die Akkordprogression bei der Aufnahme einspielen. Befolgen Sie jedoch die nachstehende Regeln, da der Grundton und Akkord (Root/Chord) des Source Patterns standardmäßig auf CM7 eingestellt ist.

- Stellen Sie bei Aufnahme des Intros sicher, dass die aufgenommene Phrase richtig zur Skala bzw. Tonart C hinführt.
- Bei Aufnahme der Ending-Section achten Sie darauf, dass die aufgenommene Phrase in der Skala bzw. Tonart C beginnt oder von dieser herrührt.

### **Einstellen von Source Root/Chord, falls nötig**

Standardmäßig ist der Source Root/Chord wie oben beschrieben auf CM7 eingestellt, aber Sie können eine Einstellung Ihrer Wahl ändern, in der Ihnen das Spielen leicht fällt. Rufen Sie das "SFF Edit"-Display auf und stellen Sie Source Root und Chord auf den von Ihnen bevorzugten oder gewünschten Grundton und Akkordtyp ein. Bedenken Sie jedoch, dass sich auch die Akkordnoten und empfohlenen Noten ändern, wenn Sie einen anderen Akkord als den Standard CM7 verwenden. Genauere Informationen finden Sie auf [Seite 58](#page-57-0).

**3 Drücken Sie die STYLE-CONTROL-Taste [**R**/**J**] (START/STOP), um die Aufnahme zu starten.** Schalten Sie, während die bereits aufgenommenen Daten abgespielt werden, die gewünschten Kanäle ein oder aus, indem Sie sie berühren.

Falls erforderlich, löschen Sie einen Kanäl durch Berühren von [Delete] (Löschen) unter dem gewünschten Kanal.

<span id="page-52-0"></span>**4 Sobald die Schleifenwiedergabe zum ersten Schlag des ersten Takts zurückkehrt, beginnen Sie, die aufzunehmende Basslinie, Akkordbegleitung oder Phrase zu spielen.** 

#### **5 Drücken Sie die Taste [**R**/**J**] (START/STOP), um die Wiedergabe zu stoppen.** Wenn Sie weitere Noten hinzufügen möchten, drücken Sie erneut die Taste [ $\blacktriangleright$ / $\blacksquare$ ] (START/STOP), um die Aufnahme fortzusetzen.

- **Wenn Sie den wiedergegebenen Klang der bereits aufgenommenen Kanäle mit einem anderen Basisakkord/Grundton anhören möchten:**
- 1) Rufen Sie das "SFF Edit"-Display auf, und stellen Sie dann "Target Ch" (Zielkanal) oben im Display auf "Rhythm1" oder "Rhythm2".
- 2) Berühren Sie [Play Root/Chord], um das Funktionsdisplay aufzurufen.
- 3) Drücken Sie die STYLE-CONTROL-Taste [ $\blacktriangleright$ / $\blacksquare$ ] (START/STOP), um die Wiedergabe zu starten.
- 4) Stellen Sie in dem Display "Play Root/Chord" auf den gewünschten Grundton/Akkordtyp ein. Durch den obigen Vorgang hören Sie, wie das Source Pattern über Akkordwechsel beim normalen Spiel wiedergegeben wird.

**6 Berühren und halten Sie den Aufnahmekanal einen Moment lang (bis die Schaltfläche die Farbe wechselt), um den Aufnahmemodus zu beenden.**

## <span id="page-53-1"></span>**Einzelschrittaufnahme**

Die nachfolgenden Bedienvorgänge beziehen sich auf Schritt 4 auf [Seite 49.](#page-48-0) Im Display für die Einzelschrittaufnahme (Style Edit), das durch Berühren von  $\blacksquare$  (Bearbeiten) oben rechts im Display aufgerufen wird, können Sie Noten einzeln aufnehmen oder bearbeiten. Dieses Verfahren der Einzelschrittaufnahme ist im Wesentlichen mit dem der Song-Aufnahme identisch ([Seite 62](#page-61-0)), mit Ausnahme der nachfolgend aufgeführten Punkte:

- Beim Song Creator lässt sich die Position der "End"-Marke beliebig verschieben, im Style Creator kann sie nicht geändert werden. Dies liegt daran, dass die Länge des Styles bei allen Kanälen festgelegt ist, entsprechend der von Ihnen im "Basic"-Display vorgenommenen Einstellung [\(Seite 50](#page-49-0)). Wenn Sie beispielsweise einen Style basierend auf einer vier Takte langen Sequenz erzeugen, wird die "End"-Marke automatisch an das Ende des vierten Takts gesetzt und kann im Style-Edit-Display nicht verschoben werden.
- Beim Song Creator können die Aufnahmekanäle im Edit-Display geändert werden, beim Style Creator ist dies nicht möglich. Wählen Sie den Aufnahmekanal im "Rec Channel"-Display aus.
- Beim Style Creator können keine Akkorde, Liedtexte und systemexklusiven Daten eingegeben werden. Es können die Kanaldaten eingegeben und systemexklusive Meldungen bearbeitet (gelöscht, kopiert oder verschoben) werden.

**HINWEIS** Wenn Sie einen voreingestellten Audio-Style (nur CVP-709) als Anfangsdaten auswählen, wird der Audio-Part ohne Änderungen verwendet. Der Audio-Part lässt sich weder löschen noch bearbeiten oder neu erstellen.

## <span id="page-53-0"></span>**Assembly (Style-Montage) – Zuordnung des Source Patterns zu den einzelnen Kanälen**

Die nachfolgenden Bedienvorgänge beziehen sich auf Schritt 4 auf [Seite 49](#page-48-0). Das "Assembly"-Display zeigt, von welchem Style, welcher Section und welchem Kanal die Daten der einzelnen Kanäle der aktuellen Section kopiert wurden. Berühren Sie bei den einzelnen Kanälen nach Bedarf jeweils den Style-, Section- oder Kanalnamen, um das gewünschte Element auszuwählen.

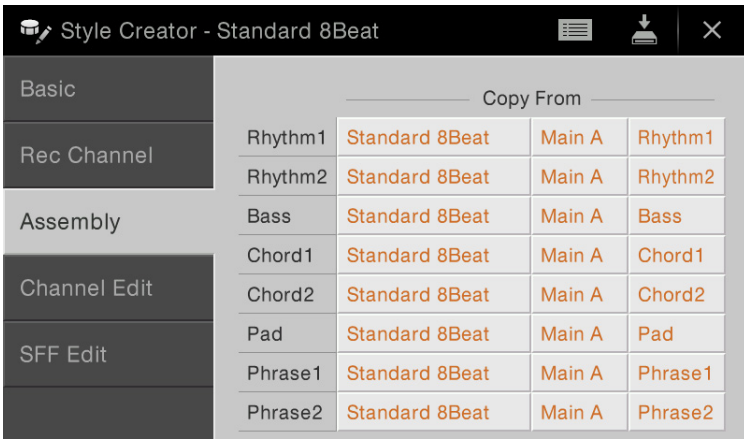

**HINWEIS** Ein Audio-Part (nur beim CVP-709) lässt sich nicht von einem anderen Style oder von einer Section kopieren. Wenn Sie einen bestimmten Audio-Part verwenden möchten, denken Sie daran, den gewünschten Audio-Style auszuwählen, bevor Sie das Style-Creator-Display aufrufen.

**HINWEIS** Wenn Sie einen Audio-Style als Anfangsdaten verwenden, kann der Audio-Part nicht durch andere Daten ersetzt werden.

## <span id="page-54-0"></span>**Channel Edit**

Die nachfolgenden Bedienvorgänge beziehen sich auf Schritt 5 auf [Seite 49](#page-48-2). Im "Channel Edit"-Display können Sie bereits aufgenommene Kanaldaten bearbeiten. Wählen Sie den Zielkanal (Target Ch) aus und bearbeiten Sie dann die gewünschten Parameter.

Berühren Sie nach der Bearbeitung des gewünschten Parameters [Execute], um die Bearbeitungen für die einzelnen Setup-Fenster zu übernehmen. Nach Ausführung des Vorgangs ändert sich die Beschriftung der Taste in [Undo] (Rückgängig). Mit dieser Taste können Sie die ursprünglichen Daten wiederherstellen, wenn Sie mit dem Ergebnis nicht zufrieden sind. Die Undo-Funktion hat nur eine Ebene, d. h. nur die zuletzt ausgeführte Aktion kann rückgängig gemacht werden.

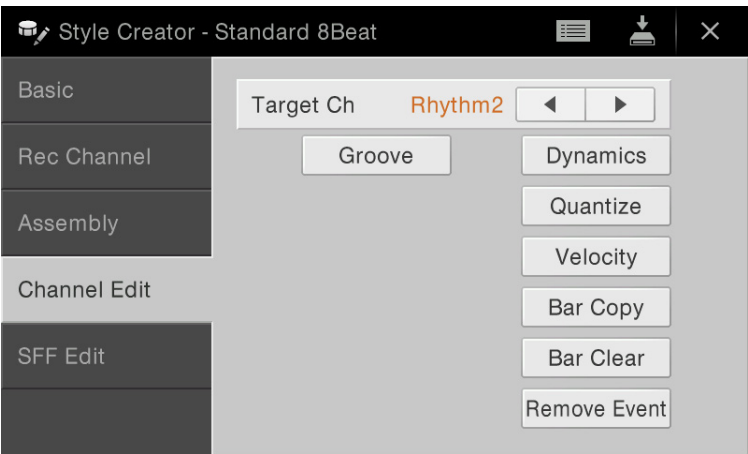

**HINWEIS** Wenn Sie einen voreingestellten Audio-Style (nur CVP-709) als Anfangsdaten auswählen, wird der Audio-Part ohne Änderungen verwendet. Der Audio-Part lässt sich weder löschen noch bearbeiten oder neu erstellen.

| <b>Target Ch</b> | Wählen Sie den zu bearbeitenden Zielkanal aus. Alle Elemente mit Ausnahme von "Groove" werden<br>auf den hier angegebenen Kanal angewendet.                                                                                   |                                                                                                    |
|------------------|----------------------------------------------------------------------------------------------------|----------------------------------------------------------------------------------------------------|
| Groove           | Hiermit können Sie durch subtile Änderungen des Style-Timings der Musik ein Swing-Feeling<br>verleihen oder andere Rhythmen erzeugen. Die Groove-Einstellungen werden auf alle Kanäle der<br>ausgewählten Section angewendet. |                                                                                                    |
|                  | <b>Original Beat</b>                                                                                                    | Legt die Beats (Schläge) fest, auf die das Timing von "Groove" angewendet<br>werden soll. Anders gesagt: Wenn "8 Beat" ausgewählt ist, wird das Timing<br>von "Groove" auf die Achtelnoten angewendet, wenn "12 Beat" ausgewählt ist,<br>wird das Timing von "Groove" auf Achteltriolen angewendet.                                                                                                    |
|                  | <b>Beat Converter</b>                                                                                                    | Führt eine tatsächliche Änderung des Timings der (oben im Parameter "Original<br>Beat" angegebenen) Schläge auf den ausgewählten Wert durch. Beispiel: wenn<br>Original Beat auf "8 Beat" und Beat Converter auf "12" eingestellt sind, werden<br>sämtliche Achtelnoten der Section zu einem Achteltriolen-Timing verschoben.<br>Die Einstellungen "16A" und "16B" des Beat Converter, die bei der Einstellung<br>von Original Beat auf "12 Beat" angezeigt werden, sind Varianten einer zugrunde<br>liegenden Sechzehntelnoten-Einstellung.                                                                                                    |
|                  | Swing                                                                                                    | Erzeugt ein "Swing"-Feeling durch Verschieben des Timings der "Back Beats"<br>entsprechend der Einstellung des obenstehenden Parameters "Original Beat".<br>Wenn beispielsweise Original Beat auf "8 Beat" eingestellt ist, verzögert der<br>Parameter "Swing" in jedem Takt den zweiten, vierten, sechsten und achten<br>Taktschlag und erzeugt so ein Swing-Feeling. Die Einstellungen von "A" bis "E"<br>entsprechen verschiedenen Graden des Swings, wobei "A" den sanftesten und<br>"E" den deutlichsten Swing-Effekt erzeugt.                                                                                                    |
|                  | Fine                                                                                                    | Wählt eine Reihe von Groove-"Vorlagen" aus, die auf die ausgewählte Section<br>anzuwenden sind. Die "Push"-Einstellungen bewirken, dass bestimmte Schläge<br>früher gespielt werden, wohingegen "Heavy"-Einstellungen das Timing<br>bestimmter Schläge verzögern. Die nummerierten Einstellungen (2, 3, 4, 5)<br>legen fest, welche Beats betroffen sind. Alle Schläge bis zum angegebenen<br>Schlag - nicht jedoch der erste Schlag - werden vorzeitig bzw. verzögert<br>gespielt (wenn z. B. "3" ausgewählt ist, der zweite und der dritte Schlag).<br>In jedem Falle erzeugt Typ "A" den geringsten, Typ "B" einen mittelstarken<br>und Typ "C" den maximalen Effekt. |

<span id="page-55-0"></span>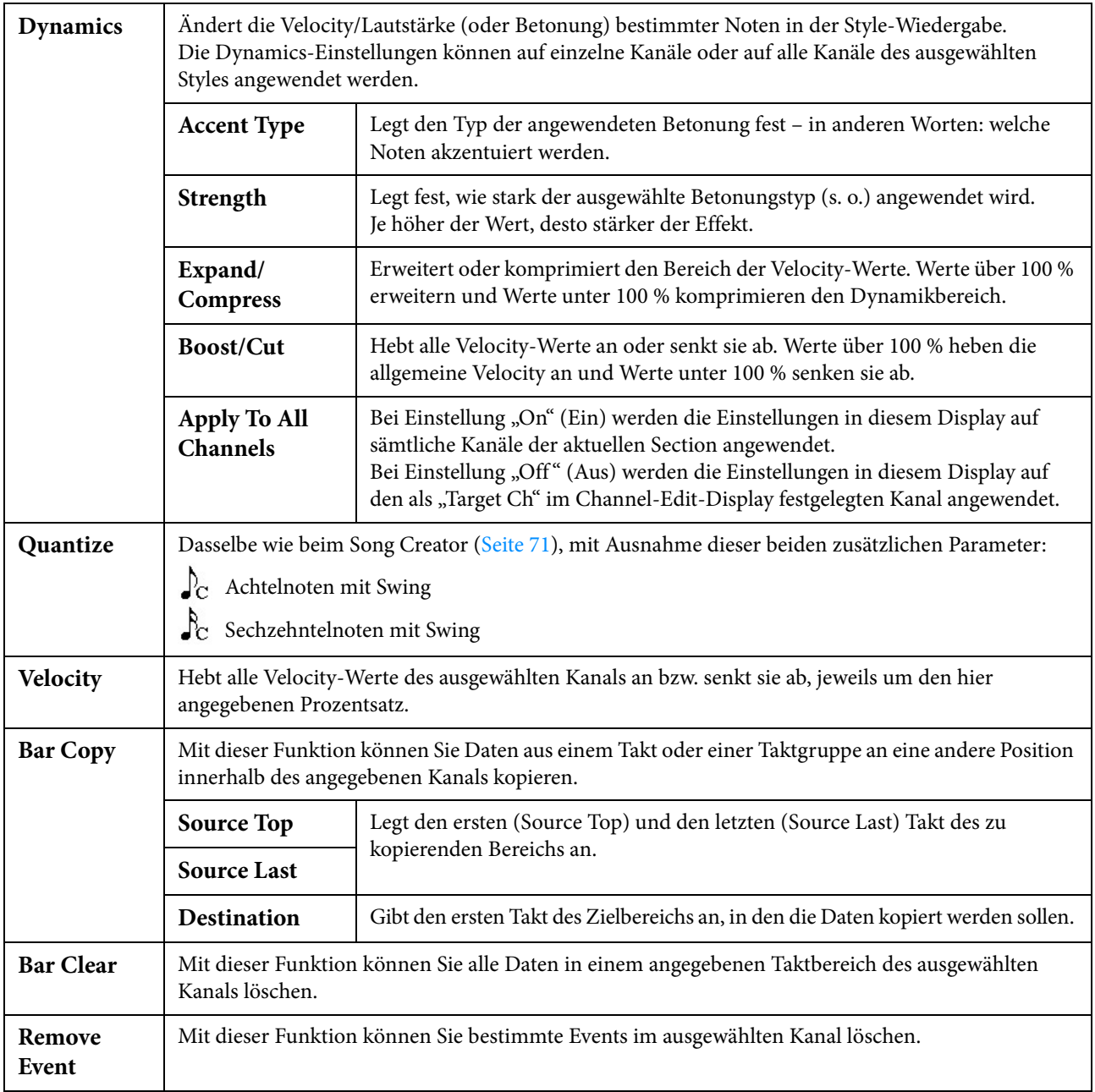

## <span id="page-56-0"></span>**SFF Edit – Einstellungen für das Style File Format vornehmen**

Die nachfolgenden Bedienvorgänge beziehen sich auf Schritt 5 auf [Seite 49](#page-48-2). Das Style-Dateiformat (Style File Format, SFF) kombiniert das gesamte Know-how von Yamaha in Bezug auf die Style-Wiedergabe in einem einheitlichen Dateiformat. Durch Einstellen der Parameter für das SFF wird festgelegt, wie die ursprünglichen Noten auf Grundlage der im Akkordbereich der Tastatur gespielten Akkorde in die tatsächlich erklingenden Noten umgewandelt werden. Der Verlauf der Umwandlung ist hier dargestellt.

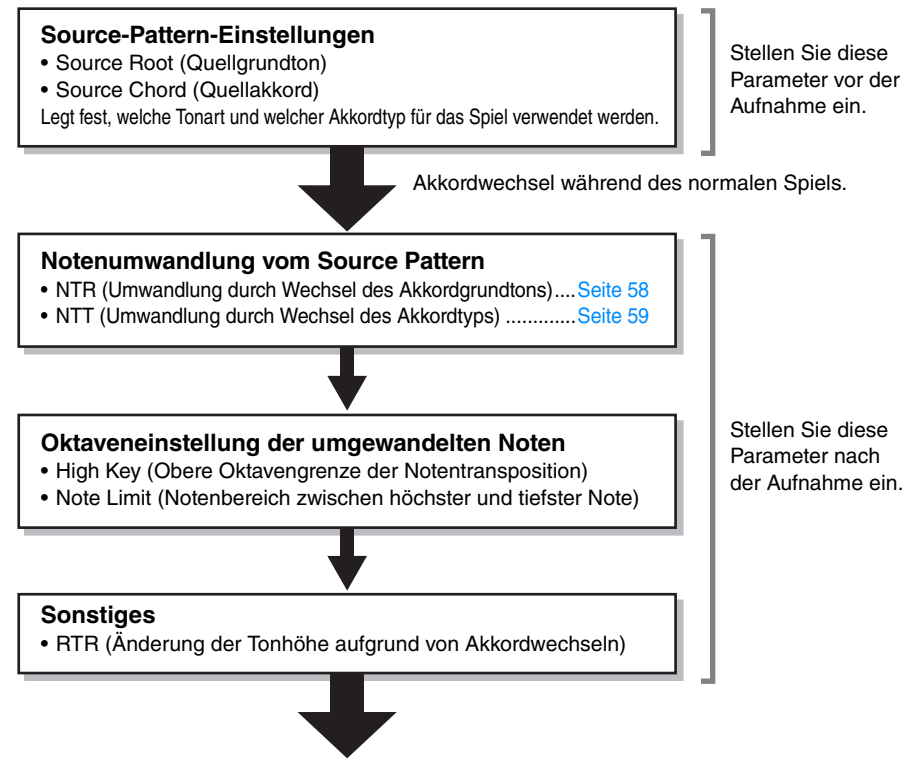

**Tatsächlich erklingende Noten**

Die oben aufgeführten Parameter können im "SFF Edit"-Display eingestellt werden.

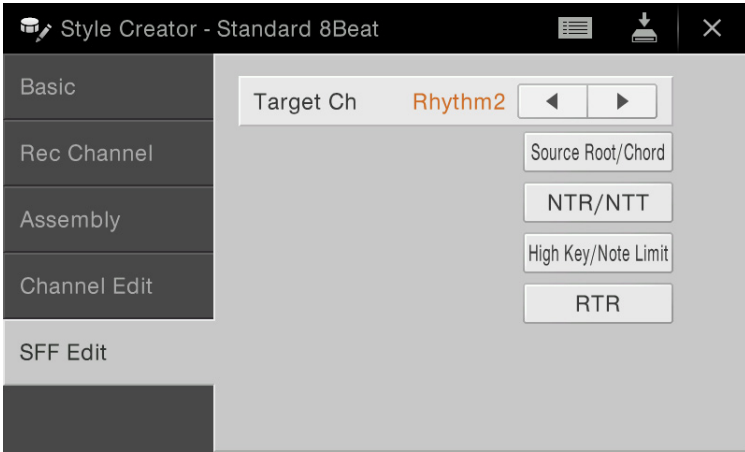

**HINWEIS** Wenn Sie einen voreingestellten Audio-Style (nur CVP-709) als Anfangsdaten auswählen, wird der Audio-Part ohne Änderungen verwendet. Der Audio-Part lässt sich weder löschen noch bearbeiten oder neu erstellen.

<span id="page-57-1"></span><span id="page-57-0"></span>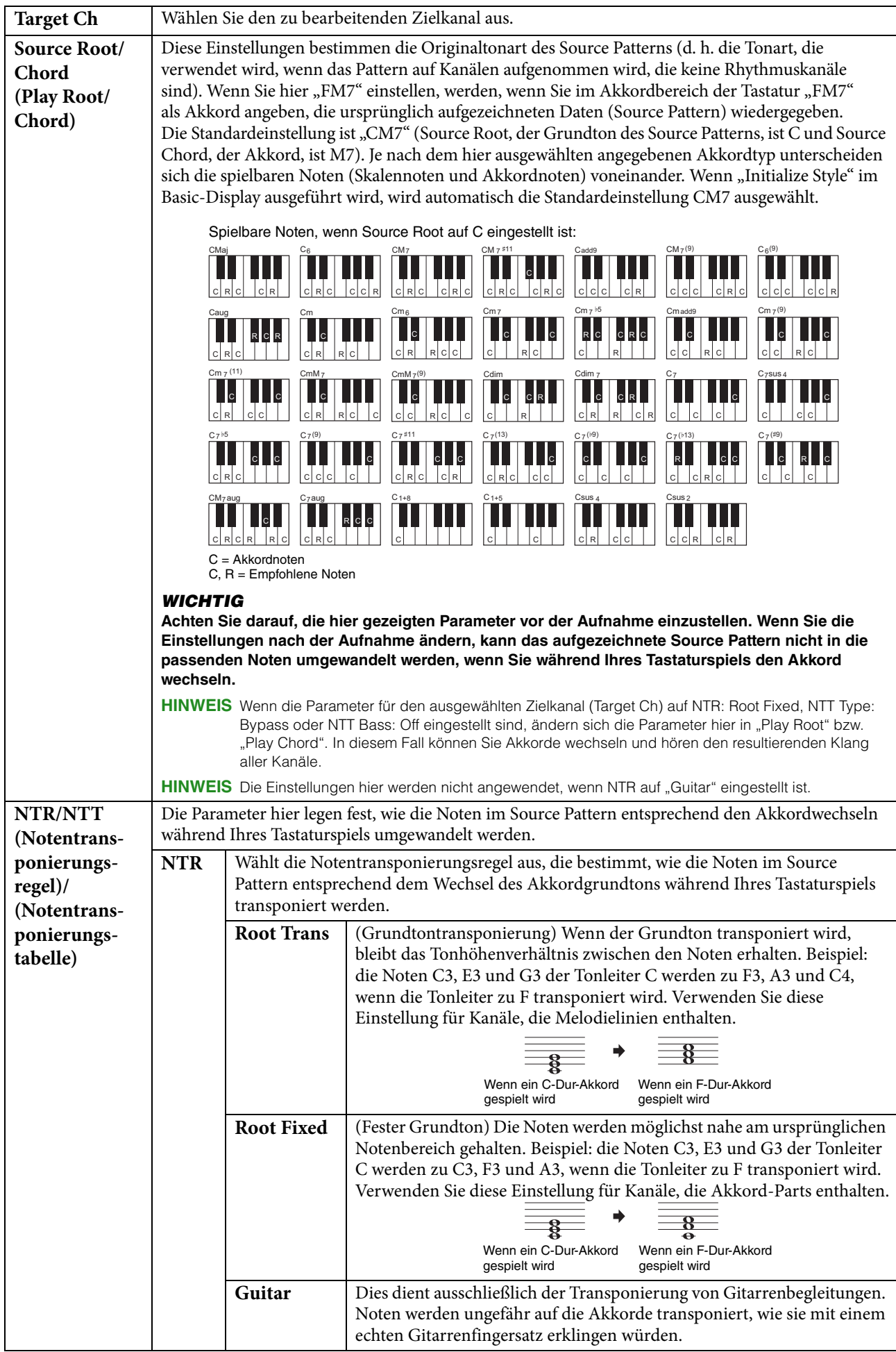

<span id="page-58-0"></span>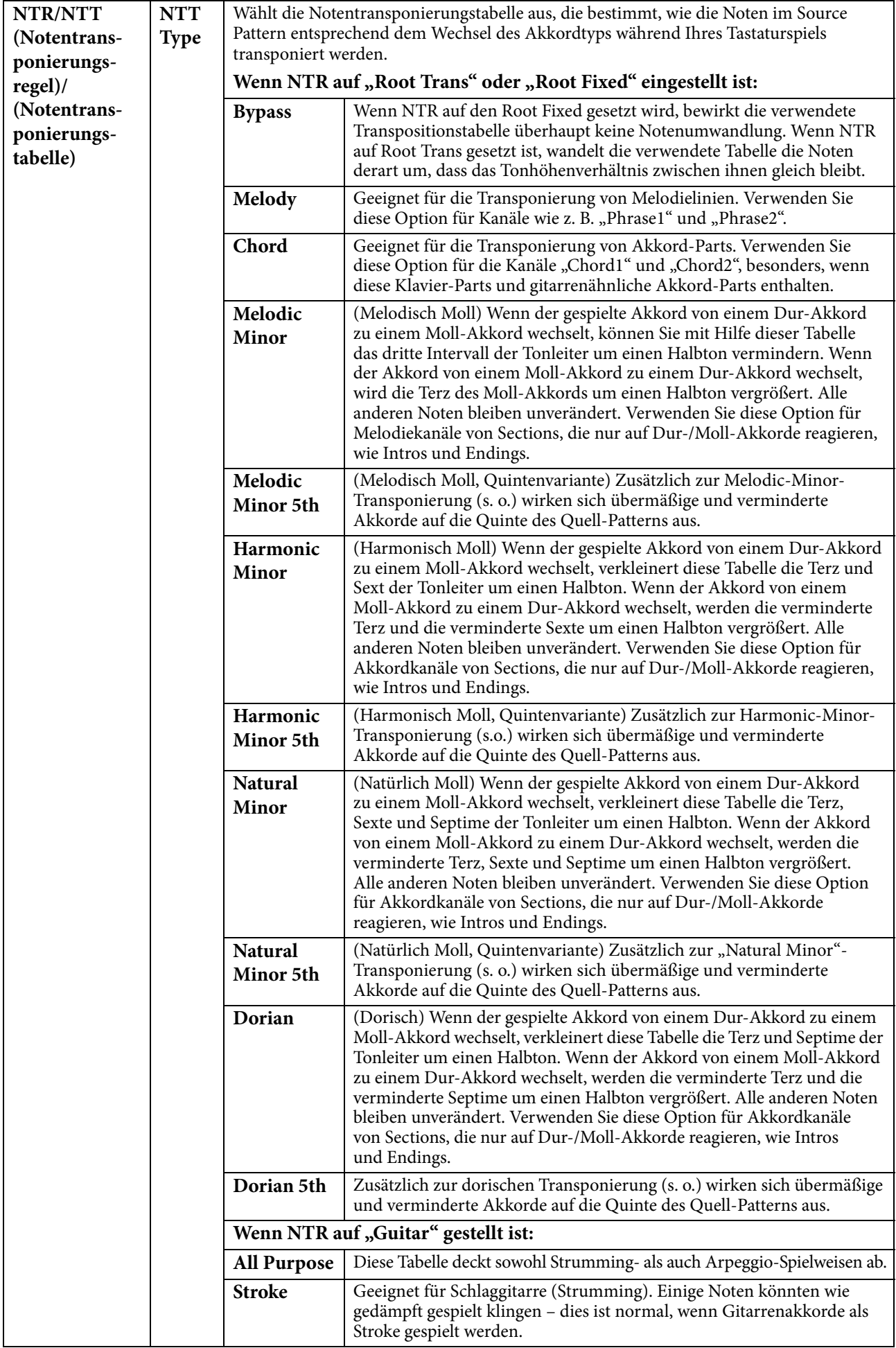

![](_page_59_Picture_292.jpeg)

## **Erstellen/bearbeiten von MIDI-Songs**  几 **SongCreator** (Song Creator)

Die Bedienungsanleitung beschreibt, wie Sie einen eigenen Song erstellen, indem Sie Tastaturspiel aufnehmen (siehe die Anweisungen im Abschnitt "Echtzeitaufnahme"). Dieses Referenzhandbuch zeigt, wie Sie einen eigenen Song erstellen, indem Sie die Noten einzeln eingeben (Anweisungen im Kapitel "Einzelschrittaufnahme"), und wie Sie den bereits erstellten Song durch Bearbeiten detaillierter Parameter verbessern.

### **Echtzeit- und Einzelschrittaufnahme**

Für das Erstellen eines Songs stehen zwei Aufnahmemethoden zur Verfügung. Bei der Echtzeitaufnahme zeichnet dieses Instrument die Spieldaten auf, während sie gespielt werden. Mit der Einzelschrittaufnahme können Sie Ihre Musik zusammensetzen, indem Sie sie Event für Event "aufschreiben". Anweisungen zur Echtzeitaufnahme finden Sie in der Bedienungsanleitung. Als Methode, um einen bestimmten Teil eines Songs in Echtzeit neu aufzunehmen, können Sie die Punch-In/Out-Funktion ([Seite 83](#page-82-0)) verwenden.

Dieses Kapitel enthält hauptsächlich Anweisungen für die Einzelschrittaufnahme.

### **Struktur der MIDI-Song-Daten**

Ein MIDI-Song besteht aus 16 MIDI-Kanälen. Daten für einen MIDI-Song können Sie erzeugen, indem Sie Ihr Spiel auf einem/mehreren bestimmten Kanal/Kanälen in Echtzeit oder mit der Einzelschrittmethode aufnehmen.

![](_page_60_Figure_7.jpeg)

### <span id="page-61-0"></span>**Allgemeine Vorgehensweise beim Erstellen eines Songs**

Dieser Abschnitt behandelt die Bedienungsgrundlagen der Einzelschrittaufnahme.

- **1 Wählen Sie den gewünschten Song aus oder erstellen Sie einen neuen leeren Song.** Um einen leeren Song zu erstellen, drücken Sie die Taste [ $\bullet$ ] (REC) und dann nacheinander [New MIDI] und [Cancel].
- **2 Rufen Sie über [Menu] → [SongCreator] das Song-Creator-Display auf.**
- **3 Berühren Sie (Bearbeiten) oben im Display, um das Song-Edit-Display aufzurufen.**

![](_page_61_Figure_6.jpeg)

### **4 Berühren Sie [Ch1] oben links in diesem Displsay, um einen Kanal aus Aufnahmeziel auszuwählen.**

- Wenn Sie Ihr Tastaturspiel aufnehmen möchten, wählen Sie einen der Kanäle "Ch1" "Ch8". Wenn Sie nicht vorhaben, in dem Song mit Style-Wiedergabe zu arbeiten, kann auch "Ch9" – "Ch16" ausgewählt werden.
- Wenn Sie die systemexklusiven Daten bearbeiten möchten, wählen Sie "SysEx".
- Wenn Sie den Liedtext bearbeiten möchten, wählen Sie "Lyrics".
- Wenn Sie eine Style-Wiedergabe (Akkordwechsel- und Section-Wechsel-Events) aufzeichnen möchten, wählen Sie "Chord".

### <span id="page-61-1"></span>**5 Nehmen Sie entsprechend der Auswahl in Schritt 4 die Einzelschrittaufnahme oder Datenbearbeitung vor.**

#### • Wenn einer der Kanäle "Ch1" – "Ch16" ausgewählt ist:

Anweisungen zum Bearbeiten bereits aufgezeichneter Daten finden Sie auf [Seite 68.](#page-67-0)

Um Anweisungen zur Eingabe von Melodien per Einzelschrittaufnahme zu erhalten, berühren Sie [Step Rec] unten links im Display, und lesen Sie dann auf [Seite 63](#page-62-0) weiter.

• Wenn "SysEx" ausgewählt ist:

Bearbeiten Sie anhand der Erläuterungen [Seite 68](#page-67-0) die bereits aufgezeichneten Daten. Die Einzelschrittaufnahme ist nicht verfügbar.

• Wenn "Lyrics" ausgewählt ist:

Bearbeiten Sie anhand der Erläuterungen [Seite 68](#page-67-0) die bereits aufgezeichneten Daten. Die Einzelschrittaufnahme ist nicht verfügbar.

• Wenn "Chord" ausgewählt ist:

Anweisungen zum Bearbeiten bereits aufgezeichneter Daten finden Sie auf [Seite 68.](#page-67-0) Um Anweisungen zur Eingabe von Akkord-/Section-Wechsel-Events für die Style-Wiedergabe per Einzelschrittaufnahme zu erhalten, berühren Sie [Step Rec], und lesen Sie dann auf [Seite 66](#page-65-0) weiter.

- <span id="page-61-2"></span>**6** Berühren Sie, wenn nötig, **is (Bearbeiten), um zum Portal-Display für den Song Creator zurückzukehren, und führen Sie dann die Channel-Edit-Funktion aus [\(Seite 71\)](#page-70-1).**
- **7 Berühren Sie (Speichern) oben rechts im Display, um den erstellten Song zu speichern.**

#### *ACHTUNG*

**Die aufgenommenen Song-Daten gehen verloren, wenn Sie einen anderen Song auswählen oder das Instrument ausschalten, ohne vorher gespeichert zu haben.**

## <span id="page-62-0"></span>**Aufnehmen von Melodien per Einzelschrittaufnahme**

Die Erläuterungen hier gelten, wenn in Schritt 5 auf [Seite 62](#page-61-1) einer der Kanäle "Ch1" – "Ch16" ausgewählt wurde. Wenn [Step Rec] unten links im Display eingeschaltet ist, können Sie die Noten mit Hilfe der nachstehenden Beidenelemente einzeln eingeben.

![](_page_62_Picture_190.jpeg)

## **Bezeichnungen und Funktionen der Bedienelemente**

![](_page_62_Picture_191.jpeg)

![](_page_63_Picture_207.jpeg)

#### **Beispiel für Einzelschrittaufnahme – Melodien**

![](_page_63_Figure_3.jpeg)

- **•** Die in der Abbildung dargestellten Zahlen entsprechen den folgenden Einzelschritten.
- **•** Diese Abbildung dient nur als Beispiel. Da die Notendarstellung (Aufruf über [Menu] → [Score]) von aufgenommenen MIDI-Daten generiert wird, sieht sie eventuell nicht genau so aus wie hier abgebildet. Zeichen und Vortragsangaben werden in den Noten nicht dargestellt, auch wenn Sie sie eingegeben haben.

Dieser Abschnitt beschreibt die Anweisungen zur Eingabe der Melodien im vorstehenden Notenbild per Einzelschrittaufnahme. Beachten Sie, bevor Sie beginnen, die folgenden Punkte:

- Um in Schritt 4 die Note mit dem Haltebogen einzugeben, dürfen Sie bei der Bedienung nicht die Taste loslassen. Führen Sie die Bedienvorgänge aus und lesen Sie sich dabei sorgfältig die Anweisungen durch.
- Wählen Sie, bevor Sie wie nachstehend beschrieben Noten eingeben, mit den Voice-Tasten die gewünschte Voice aus. Auch wenn sie bereits ausgewählt wurde, müssen Sie dieselbe Voice noch einmal auswählen, um die Voice-Nummer in die Event-Liste einzugeben. Beachten Sie, dass bei der Einzelschrittaufnahme die einzigen Events, die Sie eingeben können, die Noten- und die Voice-Auswahl und.

### **1 Geben Sie die erste und die zweite Note mit Legatobogen ein.**

- 1-1 Berühren Sie [Velocity], um " $f''$  auszuwählen.
- 1-2 Berühren Sie [Length], um "99% (Tenuto)" auszuwählen.
- 1-3 Berühren Sie ein- oder zweimal [Note Type], um den Typ der punktierten Note aufzurufen.
- 1-4 Berühren Sie die punktierte Viertelnote ( ), um diese Notenlänge einzuschalten.
- 1-5 Schlagen Sie die Taste C3 an.

**Mit den vorstehenden Bedienvorgängen wurde die erste Note eingegeben. Geben Sie als Nächstes die zweite Note ein.**

- 1-6 Berühren Sie ein- oder zweimal [Note Type], um die normalen Notenanzeigen aufzurufen.
- 1-7 Berühren Sie die Achtelnote ( $\Box$ ), um diese Notenlänge einzuschalten.
- 1-8 Schlagen Sie die Taste D3 an.

**Die erste und die zweite Note werden mit Legatobogen eingegeben.**

### **2 Geben Sie die nächsten Noten mit Staccato ein.**

- $2-1$  Berühren Sie [Length], um "40% (Staccato)" auszuwählen.
- 2-2 Berühren Sie die Viertelnote (1), um diese Notenlänge einzuschalten.
- 2-3 Spielen Sie nacheinander die Tasten E3 und F3.

**Der erste Takt ist nun vollständig eingegeben.**

## **3 Geben Sie eine Viertelpause ein.**

Berühren Sie die eingeschaltete Viertelnote ( ) nur einmal, um eine Viertelpause einzugeben. Achten Sie darauf, dieselbe (eingeschaltete) Note nicht mehrmals zu berühren. Dies führt dazu, dass mehrere Pausen der entsprechenden Längen eingegeben werden. Pausen werden nicht als solche in der Event-Liste angezeigt, aber Sie können sich vergewissern, ob Pausen eingegeben wurden, indem Sie die Song-Position prüfen.

### **4 Geben Sie die nächsten Noten ein und fügen Sie einen Haltebogen an.**

- 4-1 Berühren Sie [Velocity], um " $mp$ " auszuwählen.
- 4-2 Berühren Sie [Length], um "80% (Normal)" auszuwählen.
- 4-3 Halten Sie die Taste G3 auf der Tastatur gedrückt und berühren Sie die Viertelnote ( $\Box$ ). Lassen Sie G3 noch nicht los. Halten Sie die Taste gedrückt, während Sie die folgenden Schritt ausführen.
- 4-4 Halten Sie die Taste G3 weiter gedrückt, und schlagen Sie die Taste C4 an. Lassen Sie die Tasten G3 und C4 noch nicht los. Halten Sie die Tasten gedrückt, während Sie den folgenden Schritt ausführen.
- 4-5 Halten Sie die Tasten G3 und C4 gedrückt und berühren Sie die halbe Note ( $\sqrt{ }$ ). Lassen Sie, nachdem Sie die halbe Note (  $\vert$  ) berührt haben, die Tasten los.

**Der zweite Takt ist nun vollständig eingegeben.**

**5 Drücken Sie die SONG-CONTROL-Taste [**J**] (STOP), um zum Anfang des Songs zurückzukehren, und hören Sie sich dann den neu eingegebenen Song mit der Taste [**R**/**K**] (PLAY/PAUSE) an.**

## <span id="page-65-0"></span>**Aufzeichnen von Akkord-/Section-Wechsel-Events per Einzelschrittaufnahme**

Die Erläuterungen hier gelten, wenn in Schritt 5 auf [Seite 62](#page-61-1) "Chord" ausgewählt wurde. Wenn [Step Rec] unten links im Display eingeschaltet ist, können Sie die Akkordwechsel-/Section-Wechsel-Events für die Style-Wiedergabe mit Hilfe der nachstehenden Bedienelemente einzeln eingeben.

![](_page_65_Picture_135.jpeg)

**HINWEIS** (nur CVP-709) Der Audio-Part eines Audio-Styles lässt sich nicht aufnehmen.

## **Bezeichnungen und Funktionen der Bedienelemente**

![](_page_65_Picture_136.jpeg)

### **Beispiel für Einzelschrittaufnahme – Akkord-/Section-Events**

![](_page_66_Figure_2.jpeg)

\* Die in der Abbildung dargestellten Zahlen entsprechen den folgenden Einzelschritten.

Diese Anweisungen zeigen, wie Sie die Akkord-/Section-Wechsel-Events aus der vorstehenden Notendarstellung per Einzelschrittaufnahme eingeben. Beachten Sie, bevor Sie beginnen, die folgenden Punkte:

- Schalten Sie die STYLE-CONTROL-Taste [AUTO FILL IN] auf dem Bedienfeld aus.
- Wählen Sie einen herkömmlichen Style im Vierertakt aus.

## **1 Geben Sie die Akkorde für die Section Main A ein.**

- 1-1 Drücken Sie die MAIN-VARIATION-Taste [A].
- 1-2 Berühren Sie die halbe Note ( ), um diese Notenlänge einzuschalten.
- 1-3 Spielen Sie im Tastaturbereich für Akkorde die Akkorde C, F und G.

![](_page_66_Figure_11.jpeg)

## **2 Geben Sie die Akkorde für die Break-Section ein.**

- 2-1 Drücken Sie die Taste [BREAK].
- 2-2 Berühren Sie die Viertelnote (  $\rfloor$ ), um diese Notenlänge einzuschalten.
- 2-3 Spielen Sie im Akkordbereich der Tastatur die Akkorde F und G7.

![](_page_66_Figure_16.jpeg)

**HINWEIS** Zum Eingeben eines Fill-Ins schalten Sie die Taste [AUTO FILL IN] ein, und drücken Sie einfach die gewünschte MAIN-VARIATION-Taste [A]–[D].

## **3 Geben Sie die Akkorde für die Section Main B ein.**

- 3-1 Drücken Sie die MAIN-VARIATION-Taste [B].
- 3-2 Berühren Sie die ganze Note ( $\odot$ ), um diese Notenlänge einzuschalten.
- 3-3 Spielen Sie im Akkordbereich der Tastatur den Akkord C.

![](_page_67_Figure_5.jpeg)

**Die Akkordwechsel- und Section-Wechsel-Events wurden nun eingegeben.** 

- **4 Drücken Sie die SONG-CONTROL-Taste [**J**] (STOP), um zum Anfang des Songs zurückzukehren, und hören Sie sich dann den neu eingegebenen Song mit der Taste [**R**/**K**] (PLAY/PAUSE) an.**
- **5 Berühren und deaktivieren Sie [Step Rec], um das Song-Edit-Display aufzurufen.**
- **6 Berühren Sie [Expand] oben links im Song-Edit-Display, um die Akkordwechsel-/Section-Wechsel-Events in Song-Daten umzuwandeln.**

Mit den vorstehenden Bedienvorgängen (Schritte 1–3) wurden nur die Akkordwechsel- und Section-Wechsel-Events aufgezeichnet, was bedeutet, dass die eigentlichen Song-Daten noch nicht erstellt wurden und der Style-Part keinen Klang erzeugen kann, auch wenn Sie nach dem Verlassen des Song Creators die Song-Wiedergabe starten. Achten Sie deshalb darauf, die Expand-Funktion auszuführen, nachdem Sie mit der Eingabe fertig sind. Wenn Sie mit der Eingabe noch nicht fertig sind, speichern Sie den Song, um die aufgezeichneten Events aufzubewahren, und setzen Sie die Eingabe weiterer gewünschter Events dann später fort.

## <span id="page-67-0"></span>**Bearbeiten der aufgenommenen Daten**

Die nachfolgenden Bedienvorgänge beziehen sich auf Schritt 5 auf [Seite 62](#page-61-1). Im Song-Edit-Display können Sie Events wie Notendaten und Voice-Auswahl bearbeiten, die per Echtzeit- oder Einzelschrittaufnahme erstellt wurden.

![](_page_67_Figure_13.jpeg)

<span id="page-68-0"></span>![](_page_68_Picture_227.jpeg)

![](_page_69_Picture_241.jpeg)

## <span id="page-70-1"></span>**Channel Edit – Bearbeiten von Kanaldaten**

Die nachfolgenden Bedienvorgänge beziehen sich auf Schritt 6 auf [Seite 62](#page-61-2). Im Channel-Edit-Display können Sie einen bestimmten Teil der Song-Daten korrigieren oder umwandeln.

Berühren Sie nach der Bearbeitung des gewünschten Parameters [Execute], um die Bearbeitungen für die einzelnen Setup-Fenster zu übernehmen. Nach Ausführung des Vorgangs ändert sich die Beschriftung der Taste in [Undo] (Rückgängig). Mit dieser Taste können Sie die ursprünglichen Daten wiederherstellen, wenn Sie mit dem Ergebnis nicht zufrieden sind. Die Undo-Funktion hat nur eine Ebene, d. h. nur die zuletzt ausgeführte Aktion kann rückgängig gemacht werden.

![](_page_70_Picture_151.jpeg)

<span id="page-70-0"></span>![](_page_70_Figure_5.jpeg)

![](_page_71_Picture_152.jpeg)
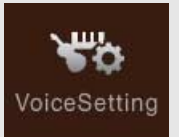

# **Voice-Einstellungen**

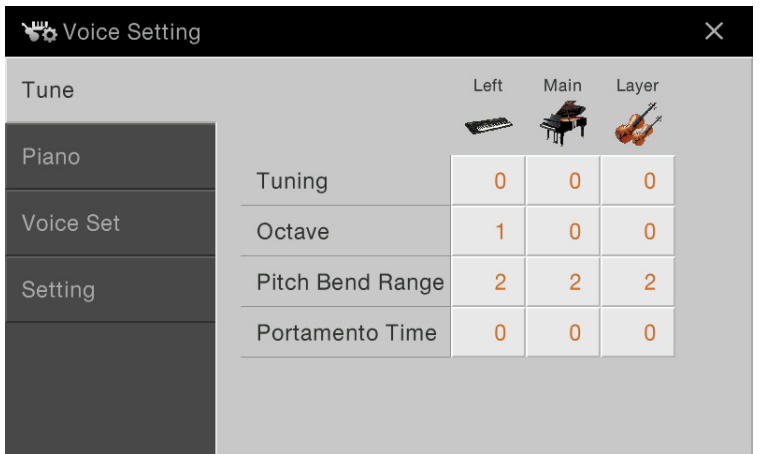

### **Tune**

Hiermit können Sie die Tonhöhenparameter der einzelnen Tastatur-Parts einstellen.

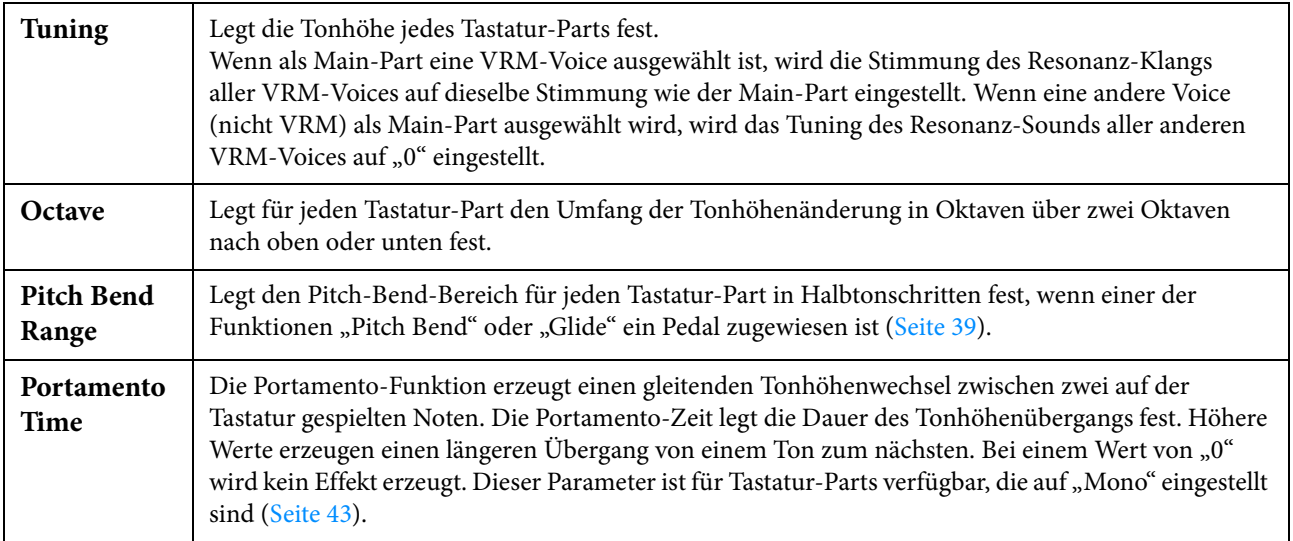

### **Piano**

#### **Seite 1/2**

Hier können Sie die Parameter für das Klavierspiel einstellen, die nur bei den VRM-Voices verfügbar sind. Siehe den Abschnitt "Spielen realistischer, resonanzerweiterter Piano-Sounds (VRM-Voices)" der Bedienungsanleitung.

#### **Seite 2/2**

Hier können Sie die Parameter für das Klavierspiel einstellen, die nur bei einigen Klavier-Voices in der Kategorie "Piano" verfügbar sind (aufgeführt in der "Liste der Ziel-Voices" auf [Seite 74\)](#page-73-0).

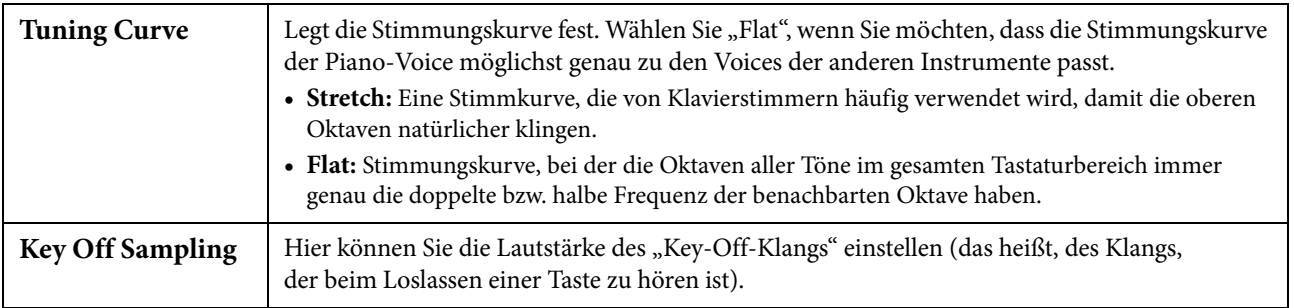

#### <span id="page-73-0"></span>**Liste der Ziel-Voices**

| Name der<br>Unterkategorie | Voice-Bezeichnung          | Key-Off<br><b>Sampling</b> | <b>Tuning</b><br>Curve |
|----------------------------|----------------------------|----------------------------|------------------------|
| <b>VRM</b> Piano           | CFX Grand                  | O                          | Ω                      |
|                            | Pop Grand                  | $\circ$                    |                        |
|                            | Studio Grand               | $\circ$                    |                        |
|                            | Bright Piano (nur CVP-709) | $\bigcirc$                 |                        |
|                            | Ambient Piano              | O                          |                        |
|                            | Rock Piano                 | $\bigcirc$                 |                        |
|                            | Stage Piano                | O                          |                        |
|                            | Grand Piano loctave        | Ω                          |                        |
|                            | Grand Piano 2octaves       | O                          |                        |
|                            | Cocktail Piano             | $\circ$                    |                        |
| Grand Piano                | CFX Grand                  | O                          |                        |
|                            | Pop Grand                  | O                          |                        |
|                            | Studio Grand               | $\bigcirc$                 |                        |
|                            | Bright Piano (nur CVP-709) | $\circ$                    |                        |
|                            | Ambient Piano              | $\bigcirc$                 |                        |
|                            | Rock Piano                 | O                          |                        |
|                            | Stage Piano                | $\circ$                    |                        |
|                            | Grand Piano 1octave        | $\circ$                    |                        |
|                            | Grand Piano 2octaves       | O                          |                        |
|                            | Cocktail Piano             | Ο                          |                        |

<sup>:</sup> Verfügbar, —: Nicht verfügbar

## **Voice Set**

Jede Voice besitzt vorgegebene Parametereinstellungen aus dem Voice Set, die denen im Voice-Edit-Display ([Seite 42\)](#page-41-0) entsprechen; dies gilt für alle Voices außer den Organ-Flutes-Voices. Normalerweise werden diese Einstellungen durch Auswählen einer Voice automatisch aufgerufen; Sie können diese Funktion jedoch auch deaktivieren. Wenn Sie z. B. die Voice ändern, aber den Harmony-Effekt beibehalten möchten, entfernen Sie die Markierung bei "Keyboard Harmony".

## **Setting**

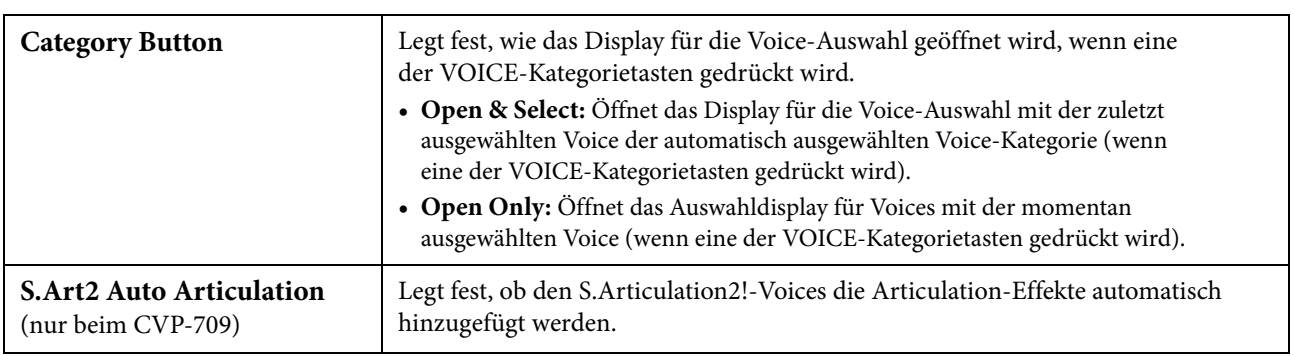

## **Eigenschaften der Voices**

Im Auswahldisplay für Voices werden links des Voice-Namens Symbole angezeigt, welche Voice-Eigenschaften darstellen; detaillierte Informationen über die ausgewählte Voice erhalten Sie durch Antippen von (i) (Information).

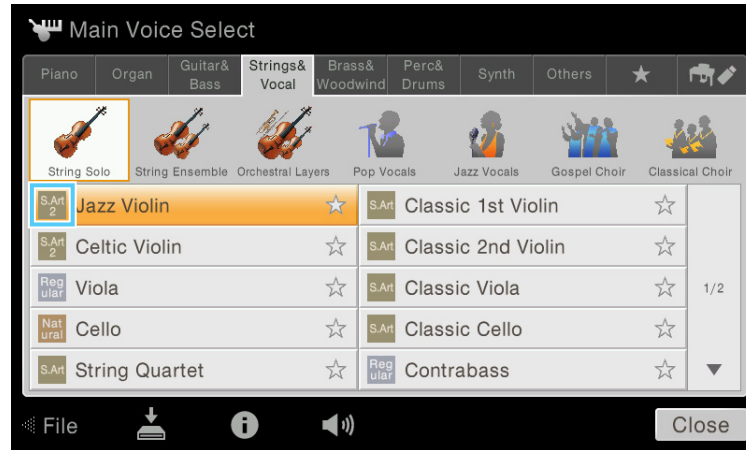

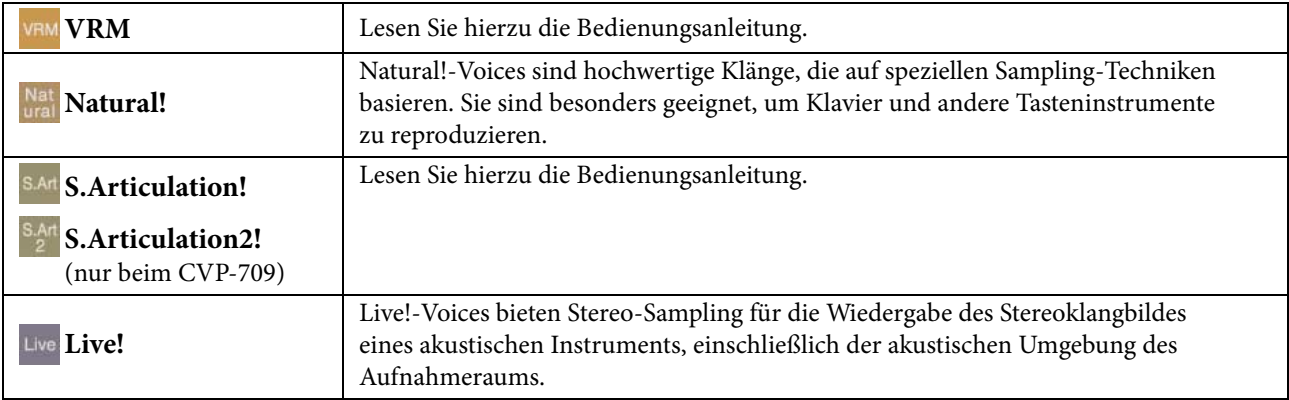

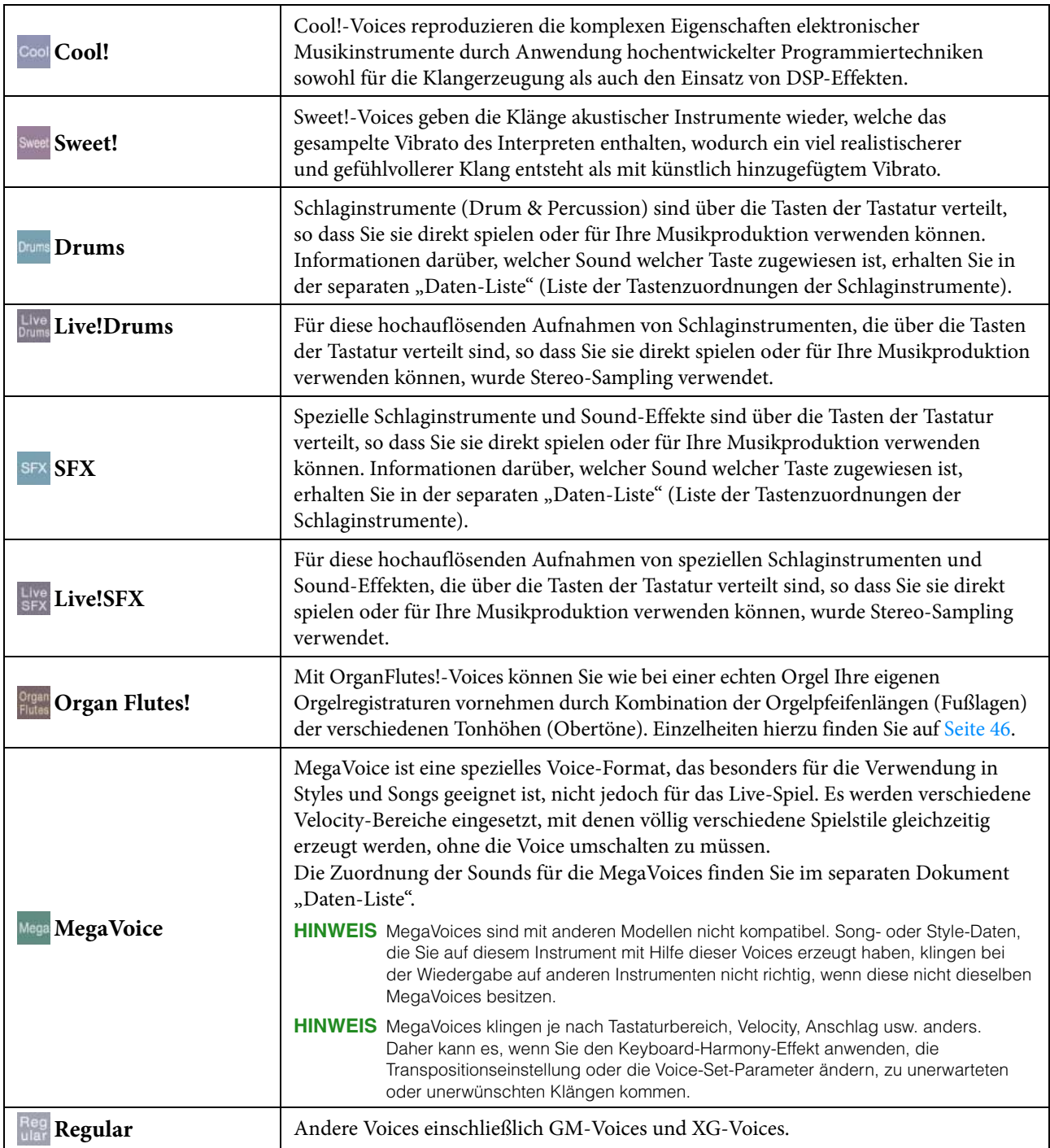

## **Auswählen von GM-/XG- oder MegaVoices**

Dieses Instrument ist mit GM-Voices, XG-Voices und MegaVoices ausgestattet. Diese Voices können aus der Kategorie "Others" im Auswahldisplay für Voices aufgerufen werden.

**1 Tippen Sie im Haupt-Display auf den Voice-Namen des gewünschten Parts, um das Voice-Auswahldisplay aufzurufen.**

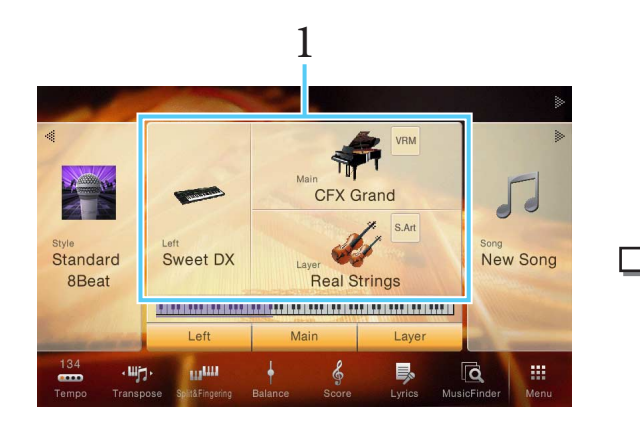

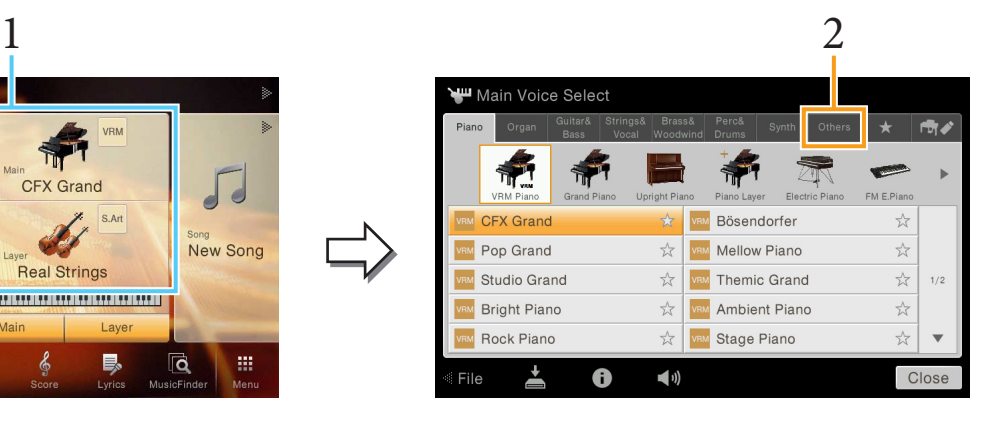

- **2** Tippen Sie auf die Registerkarte der Kategorie "Others".
- **3 Tippen Sie gegebenenfalls mehrmals auf (Aufwärts), um das Stammverzeichnis von "Others" aufzurufen.**

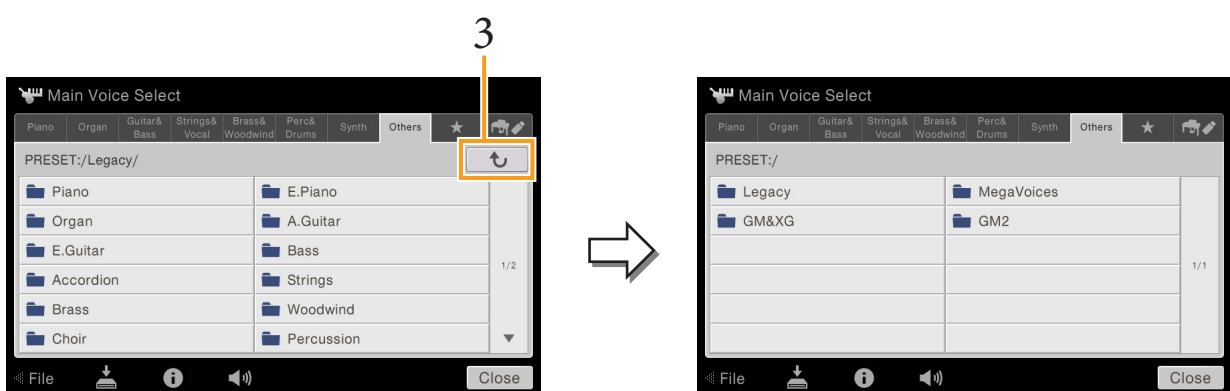

- **4** Tippen Sie auf die gewünschte Kategorie, z. B. "GM&XG" oder "MegaVoices". HINWEIS In diesem Display finden Sie den Ordner "Legacy". Um die Datenkompatibilität mit anderen Modellen zu gewährleisten, enthält dieser Ordner die Voices früherer Yamaha-Clavinovas (wie CVP-609, 605).
- **5 Wählen Sie die gewünschte Voice aus.**

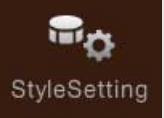

# **Einstellungen für die Style-Wiedergabe**

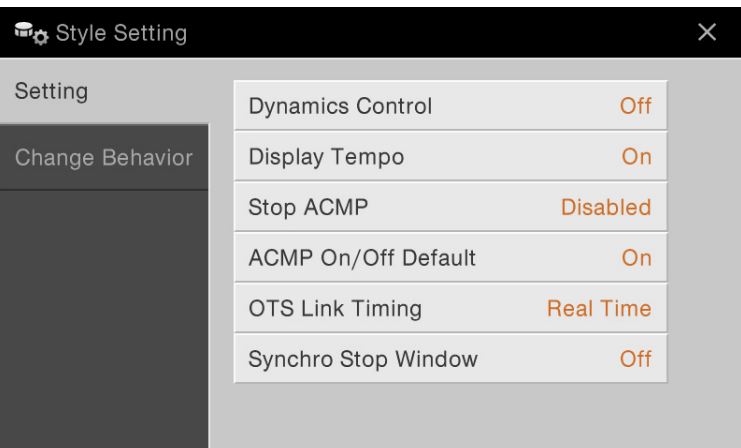

## **Setting**

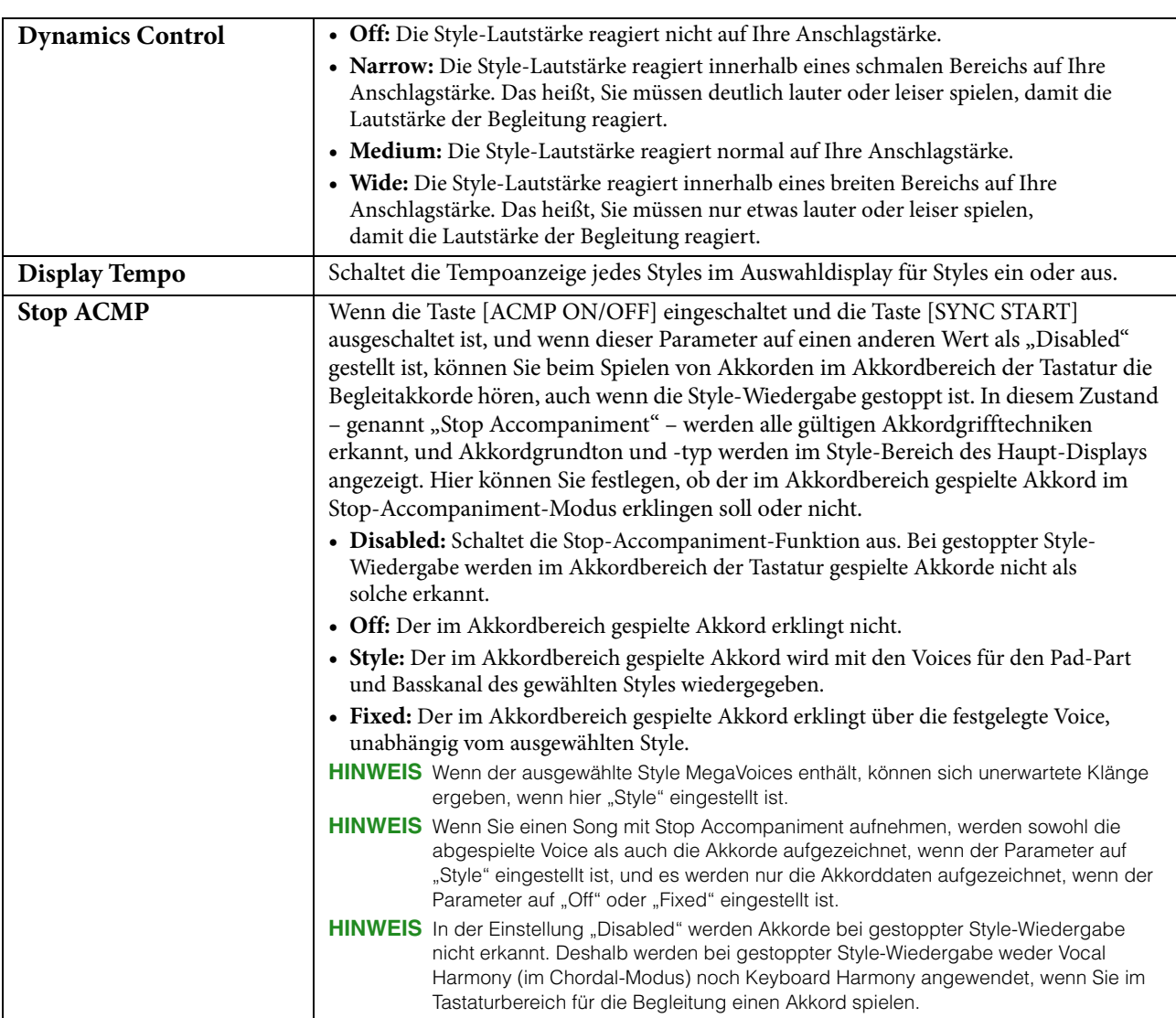

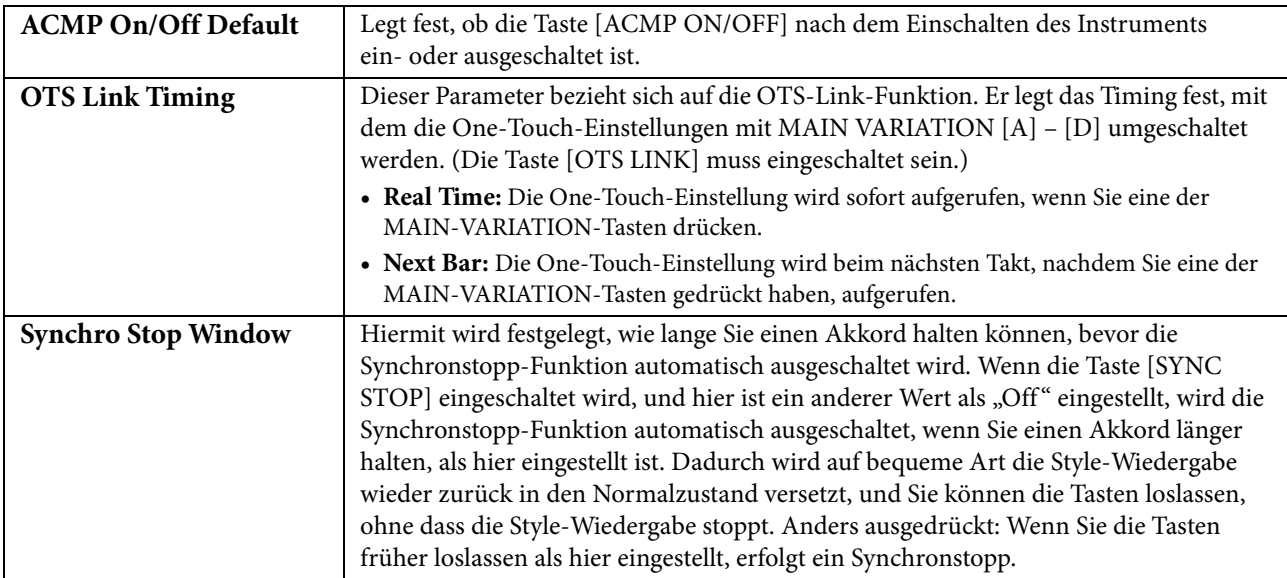

## **Change Behavior**

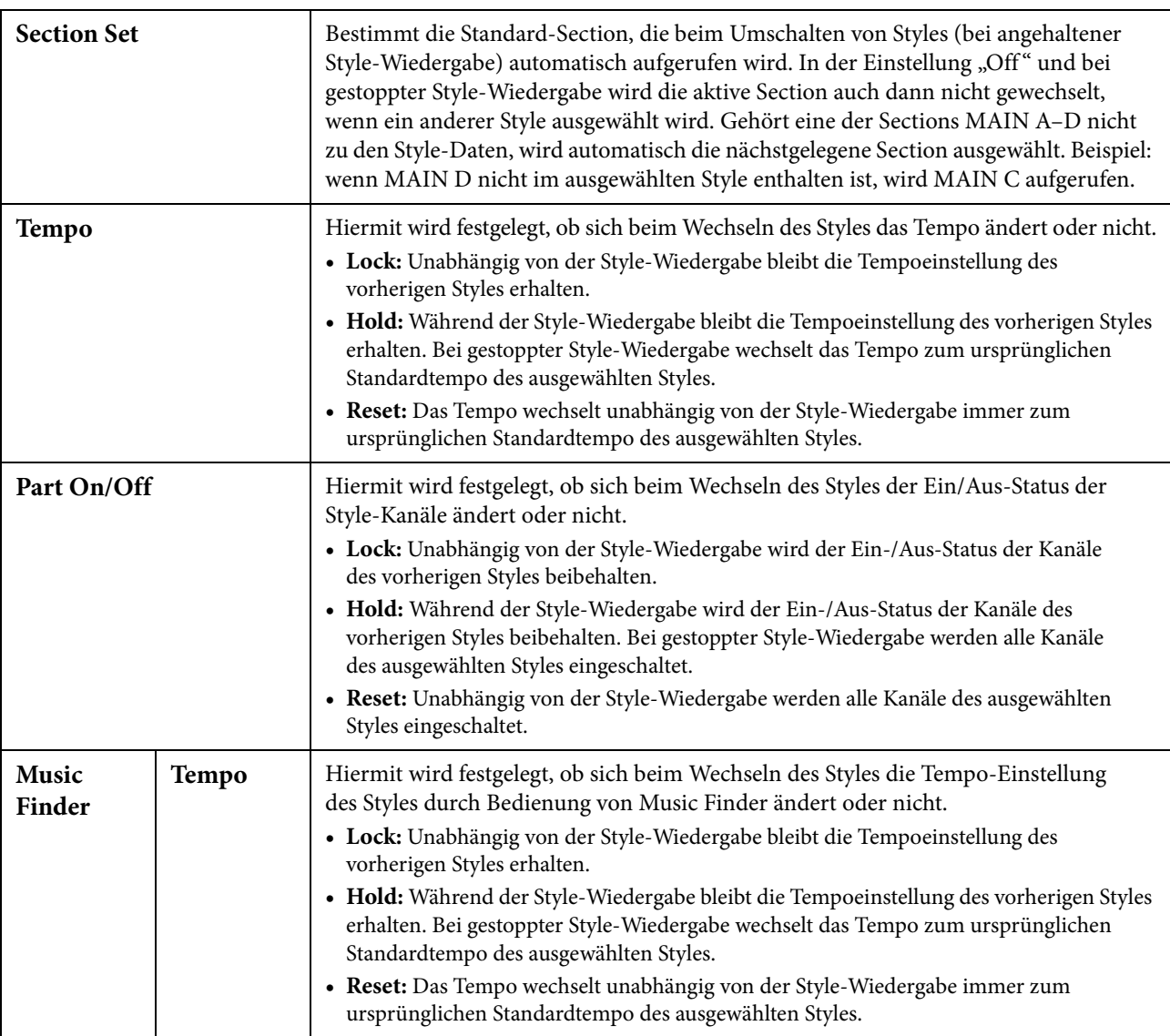

#### **Style-Charakteristik**

Im Display für die Style-Auswahl werden links des Style-Namens Symbole angezeigt, die die Eigenschaften des Styles definieren.

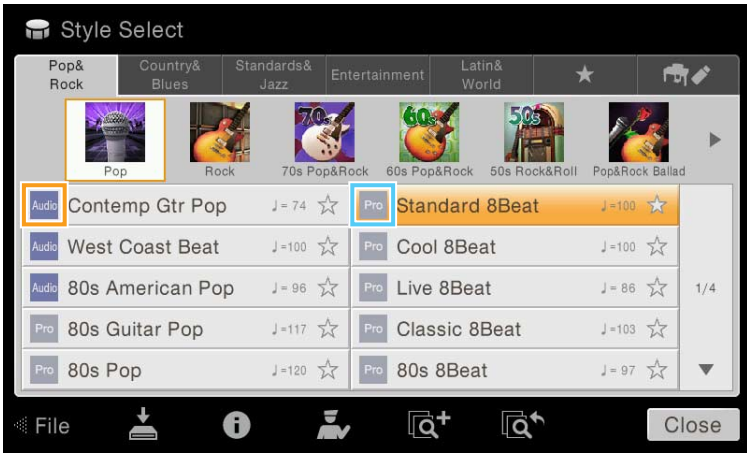

- **Audio (nur CVP-709):** Lesen Sie hierzu die Bedienungsanleitung.
- **Pro:** Diese Styles bieten professionelle und spannende Arrangements in Kombination mit sehr guter Spielbarkeit. Die hiermit erzeugte Begleitung folgt genau den Akkorden des Spielers. Daher werden Akkordwechsel und farbenreiche Harmonien unmittelbar in eine lebensechte musikalische Begleitung umgeformt.
- **Session:** Diese Styles bieten eine noch realistischere, authentische Begleitung, indem sie die Main-Bereiche mit eigenen Akkorden und Akkordwechseln sowie mit speziellen Riffs mit Akkordwechseln mischen. Diese wurden programmiert, um dem Spiel bestimmter Songs und bestimmter Genres etwas mehr Pfiff und Professionalität zu verleihen. Beachten Sie jedoch, dass diese Styles nicht unbedingt für alle Songs und für jedes Akkordspiel passend oder gar harmonisch korrekt sein müssen. Beispielsweise kann es in einigen Fällen geschehen, dass ein einfacher Dur-Dreiklang für einen Country Song zu einem "jazzigen" Sept-Akkord wird oder durch das Spielen eines On-Bass-Akkords eine ungeeignete oder unerwartete Begleitung erzeugt wird.
- **Free Play:** Diese Styles zeichnen sich durch die Möglichkeit des Rubato-Spiels aus. Sie können zu einer bemerkenswert ausdrucksstarken Begleitung spielen, ohne durch ein starres Tempo eingeschränkt zu sein.
- **Pianist:** Diese speziellen Styles bieten reine Klavierbegleitung. Nur durch das Spielen der richtigen Akkorde mit der linken Hand können Sie automatisch komplizierte, professionell klingende Arpeggien und Bass-Akkord-Patterns hinzufügen.

## **Einstellungen für Song-Aufnahme/ SongSetting** Wiedergabe

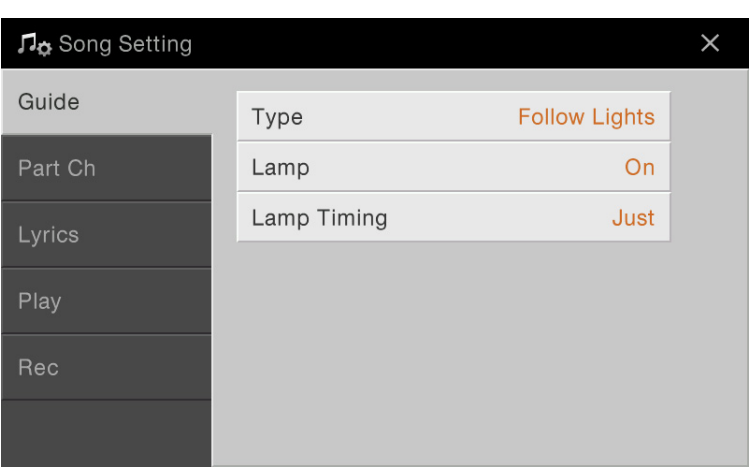

## **Guide**

 $\sqrt{2}a$ 

Wenn Sie die Guide-Funktion nutzen, zeigen die Tastatur-LEDs die von Ihnen zu spielenden Noten an (Taste und Dauer). Wenn Sie mit einem angeschlossenen Mikrofon zu einem MIDI-Song singen und spielen, stellt das Instrument automatisch das MIDI-Song-Tempo nach Ihrem Gesang ein.

Die Guide-Funktion kann vom Song-Bereich (erweiterte Ansicht) des Home-Displays, Score-Displays, Lyrics-Display und Text-Display aus aufgerufen werden. Anweisungen zur Verwendung der Guide-Funktion finden Sie in der Bedienungsanleitung. In diesem Abschnitt werden die einzelnen Parameter der Guide-Funktion genau beschrieben.

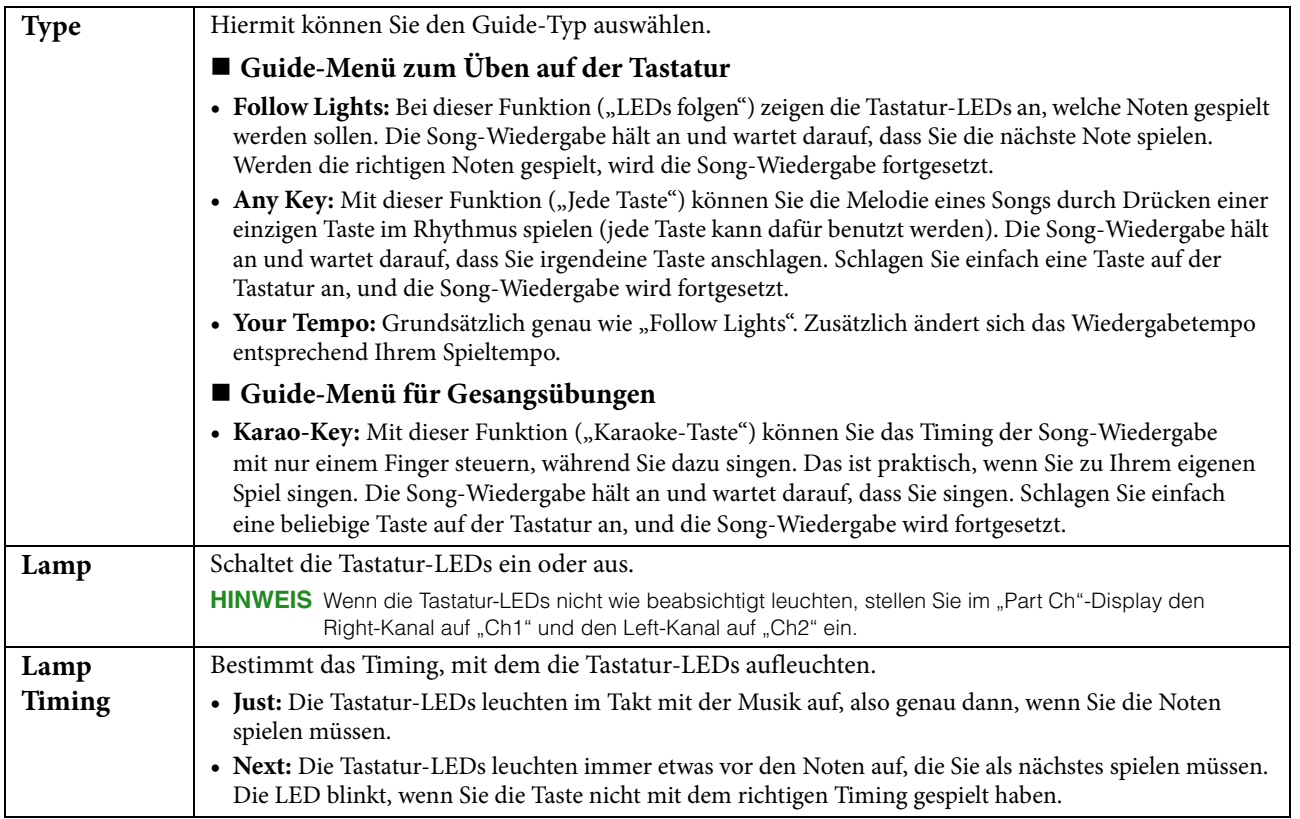

**HINWEIS** Die Guide-Einstellungen können als Teil der Song-Daten gespeichert werden [\(Seite 72](#page-71-0)). Beim nächsten Auswählen des gespeicherten Songs werden auch die entsprechenden Guide-Einstellungen aufgerufen.

## **Part Ch**

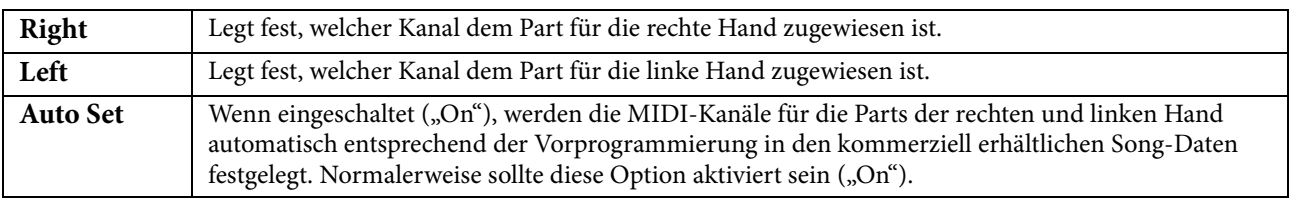

## **Lyrics**

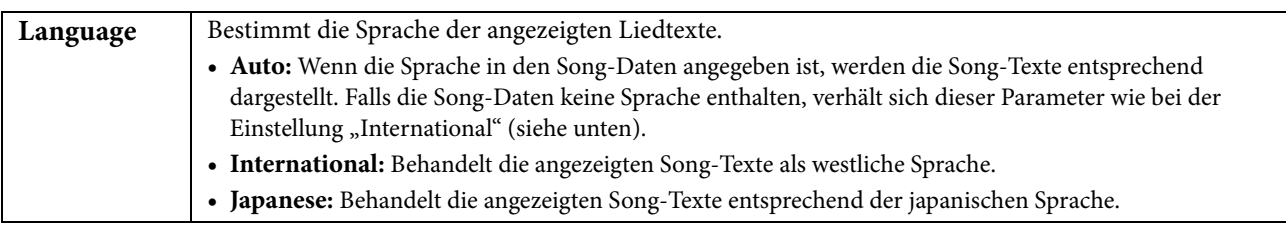

## **Play**

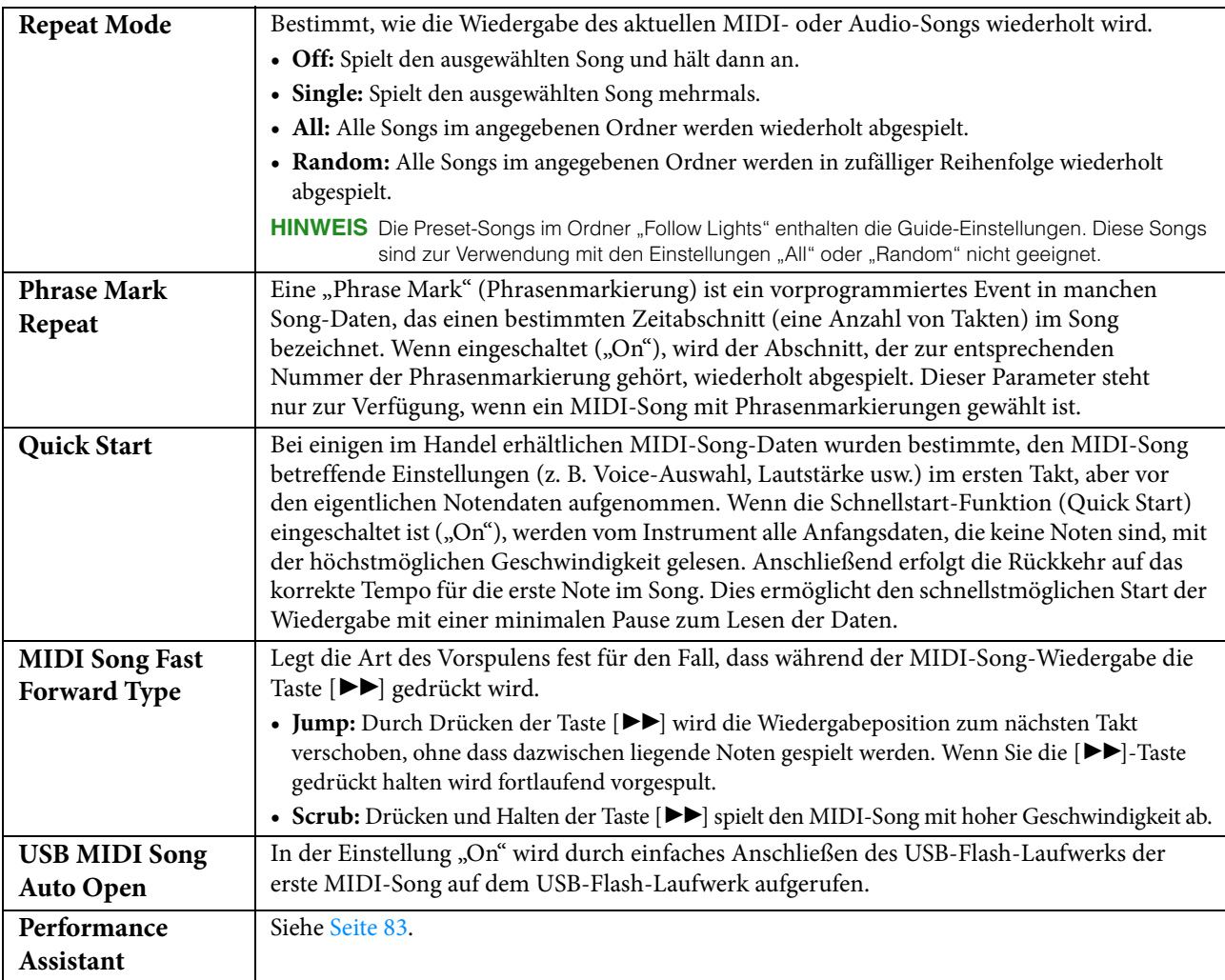

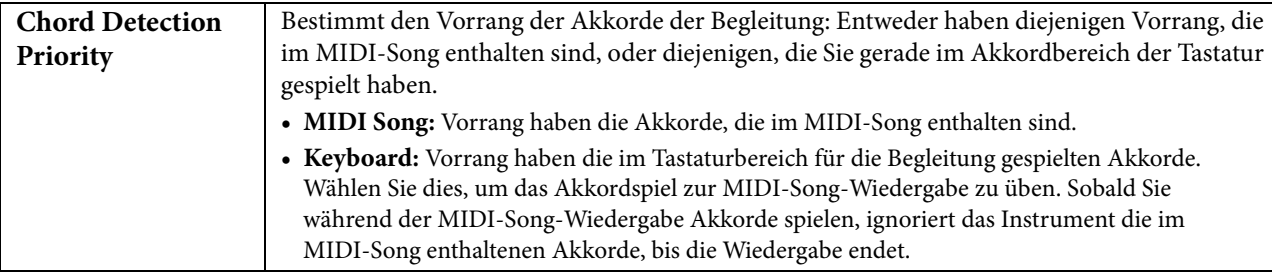

#### <span id="page-82-0"></span>**Wiedergabe von Begleitparts mit dem Spielassistenten**

Mit dieser Funktion können Sie auf der Tastatur Ihre eigenen Begleitungen zur MIDI-Song-Wiedergabe spielen, und alles klingt perfekt (auch dann, wenn Sie evtl. falsche Noten spielen sollten).

**1 Wählen Sie einen MIDI-Song aus, der Akkorddaten enthält.**

Der Spielassistent wird nur auf MIDI-Songs angewendet, die Akkorddaten enthalten. Um zu prüfen, ob der ausgewählte Song Akkorddaten enthält oder nicht, kehren Sie zum Home-Display zurück, so dass der Style-Bereich angezeigt wird, und starten Sie dann die Song-Wiedergabe. Wenn der Song Akkorddaten enthält, wird im Style-Bereich der aktuelle Akkordtyp angezeigt. Sobald Sie die Wiedergabe gestoppt haben, fahren Sie fort mit dem nächsten Schritt.

- **2 Rufen Sie die Funktionsanzeige über [Menü] → [SongSetting] ([Menü] → [Play]) auf.**
- **3 Schalten Sie den Spielassistenten ein** ("On").

**HINWEIS** Auswählen eines Songs schaltet den Spielassistenten aus.

#### **4 Drücken Sie die SONG-CONTROL-Taste [**R**/**K**] (PLAY/PAUSE), um die Wiedergabe zu starten.**

#### **5 Spielen Sie auf dem Instrument.**

Spielen Sie zur laufenden MIDI-Song-Wiedergabe eine Basslinie im Bereich für die linke Hand, und spielen Sie verschiedene Phrasen oder Akkorde im Bereich für die rechte Hand. Selbst dann, wenn Sie nicht wissen, welche Noten gespielt werden sollten, können Sie sorglos beliebige Tasten anschlagen! Es erklingen immer die harmonisch "richtigen" Noten, die zum aktuellen Akkord passen, egal welche Noten Sie tatsächlich spielen.

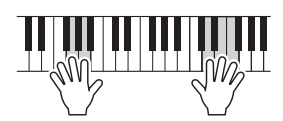

#### **6 Drücken Sie die SONG-CONTROL-Taste [**J**] (STOP), um die Wiedergabe anzuhalten.**

#### **Rec**

#### **Neuaufzeichnung einer bestimmten Passage des MIDI-Songs – Punch In/Out**

Um eine bestimmte Passage eines bereits aufgezeichneten MIDI-Songs neu aufzunehmen, verwenden Sie die Funktion Punch In/Out. Mit dieser Methode werden nur die Daten zwischen dem Punch-In-Punkt und dem Punch-Out-Punkt durch die neu aufgenommenen Daten überschrieben. Bedenken Sie, dass die Noten vor und nach den Punch-In/Out-Punkten nicht überschrieben werden, und Sie können hören, dass sie ganz normal abgespielt werden, um Sie in die Aufnahme hinein- und herauszuleiten.

- **1 Rufen Sie die Funktionsanzeige über [Menü] → [SongSetting] ([Rec] → Seite 1/2 auf.**
- **2 Stellen Sie die Parameter ein, um festzulegen, wie eine Aufnahme gestartet/gestoppt werden soll oder wo die Punch-In/Out-Positionen sein sollen.**

**HINWEIS** Die hier gezeigten Parameter können nicht während der Aufnahme eingestellt werden.

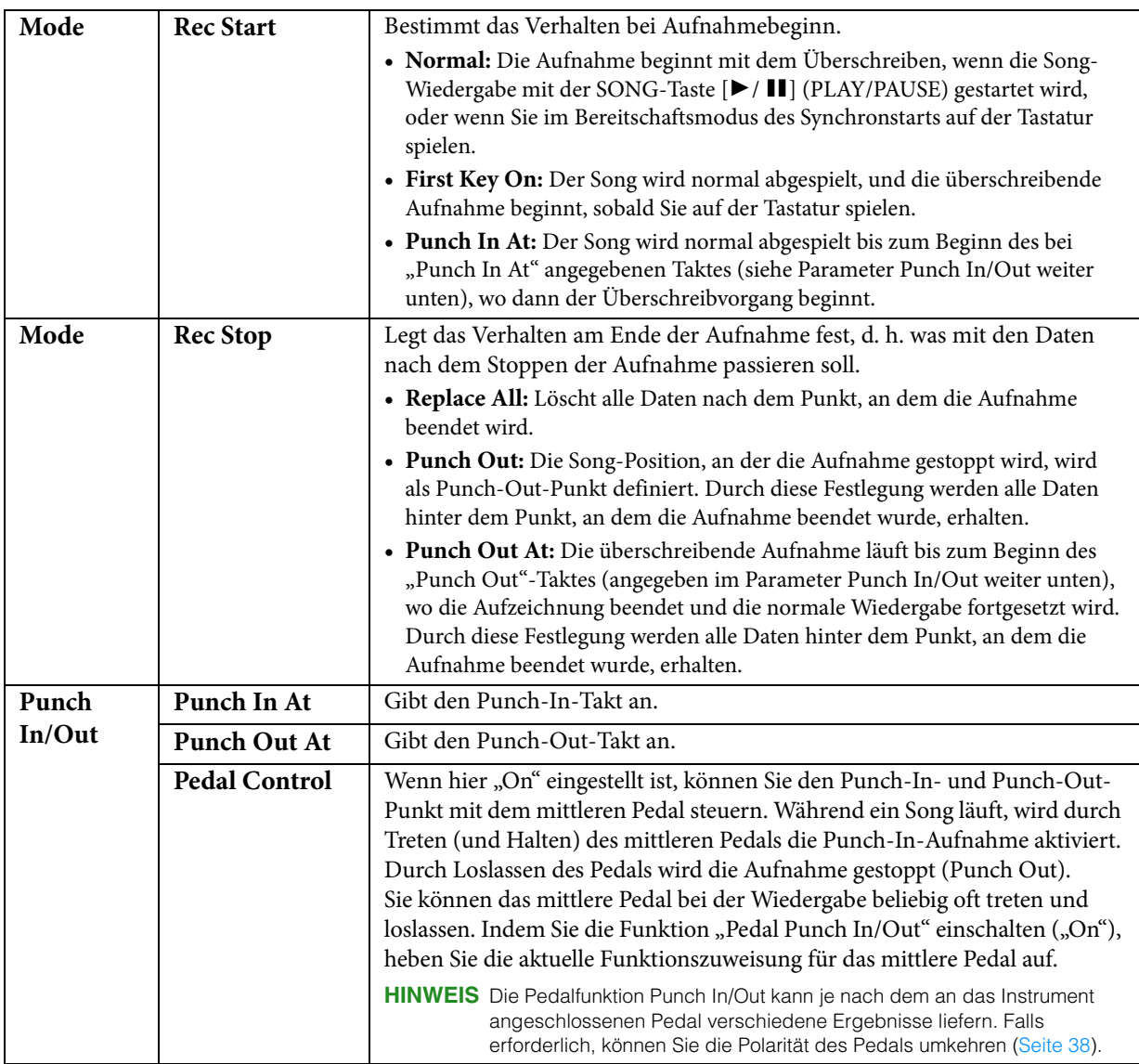

- **3 Wählen Sie den neu aufzunehmenden MIDI-Song aus.**
- **4 Drücken Sie die Taste [**I**](REC), um das Display für die Song-Aufnahme aufzurufen, und vergewissern Sie sich dann, dass [Overwrite MIDI] ausgewählt ist.** Falls der Kanalbereich nicht angezeigt wird, tippen Sie auf  $[\blacktriangleright]$  links von "Channel".

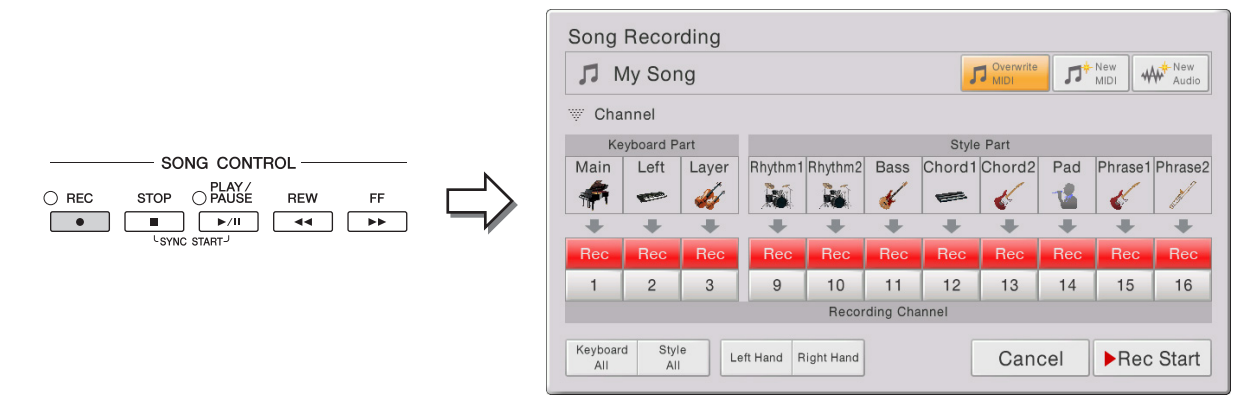

#### **5 Stellen Sie im Display den oder die Parts, die Sie neu aufnehmen möchten, auf [Rec], und stellen Sie bei allen anderen Parts [Off] ein.**

**HINWEIS** Näheres zu den Aufnahmekanälen finden Sie in der Bedienungsanleitung.

- **6 Drücken Sie die SONG-CONTROL-Taste [** $\blacktriangleright$ **/II**] (PLAY/PAUSE), um die Aufnahme zu starten. Spielen Sie ab dem in Schritt 2 angegebenen Punch-In-Punkt auf der Tastatur, um die eigentliche Aufzeichnung zu starten. Hören Sie auf zu spielen, sobald der in Schritt 2 angegebene Punch-Out-Punkt erreicht ist.
- **7 Tippen Sie auf die Schaltfläche**  $\geq$  **(Speichern), die im Song-Bereich des Home-Displays erscheint, um den aufgenommenen Song zu speichern.**

#### *ACHTUNG*

**Die aufgenommenen Song-Daten gehen verloren, wenn Sie einen anderen Song auswählen, oder wenn Sie das Instrument ausschalten, ohne vorher gespeichert zu haben.**

#### **Beispiele für die Neuaufzeichnung mit verschiedenen Punch-In/Out-Einstellungen**

Dieses Instrument bietet verschiedene Möglichkeiten, die Punch-In/Out-Funktion zu nutzen. Die nachfolgenden Abbildungen zeigen mehrere Situationen, in denen ausgewählte Takte in einer 8-taktigen Phrase erneut aufgenommen werden.

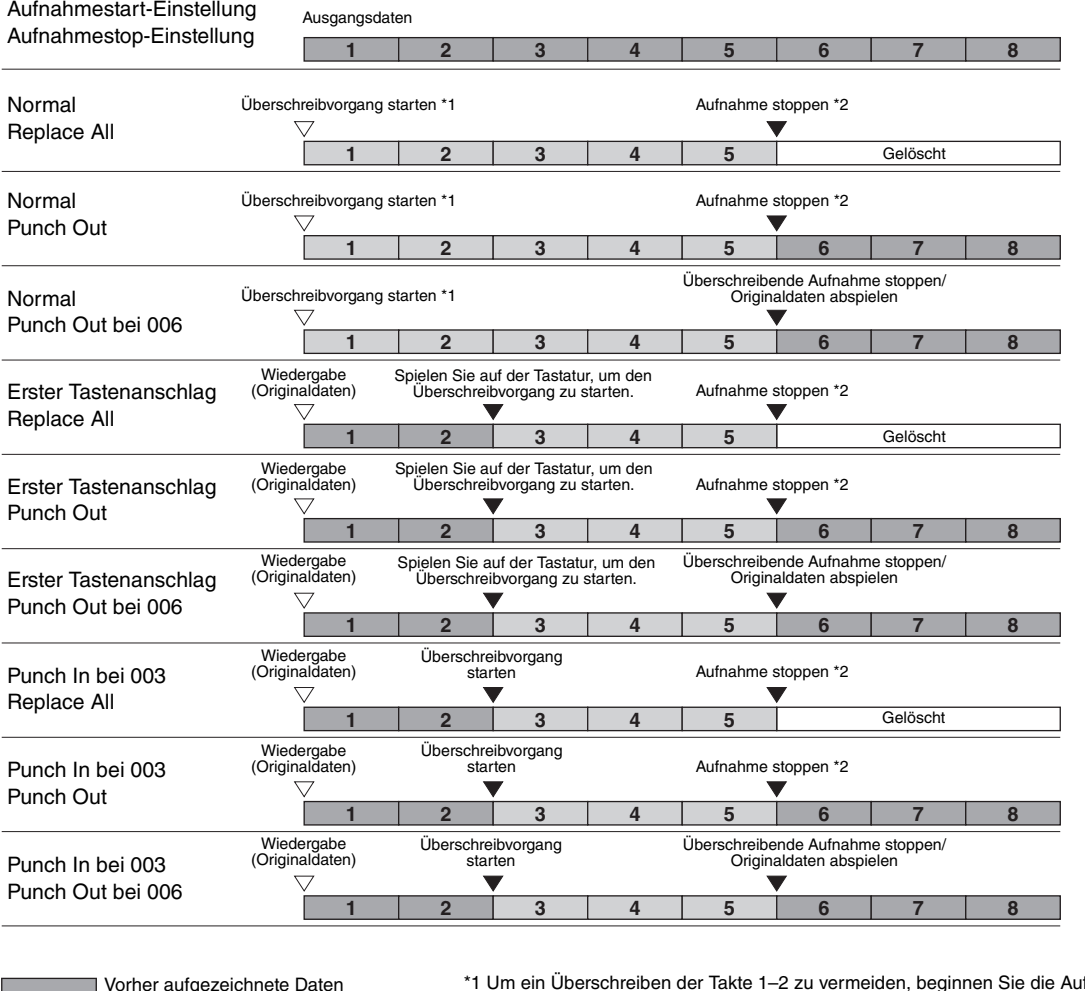

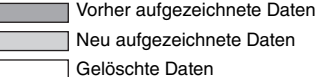

fnahme bei Takt 3. \*2 Drücken Sie die [REC]-Taste am Ende von Takt 5, um die Aufnahme zu stoppen.

#### **Einstellen des Audiodatei-Formats, das mit der Audio-Aufnahme erstellt wird**

In dem Display, das Sie über [Menü] → [SongSetting] → [Rec] → Seite 2/2 erreichen können, können Sie das Format der Audiodatei einstellen, in dem Audioaufnahmen gespeichert werden.

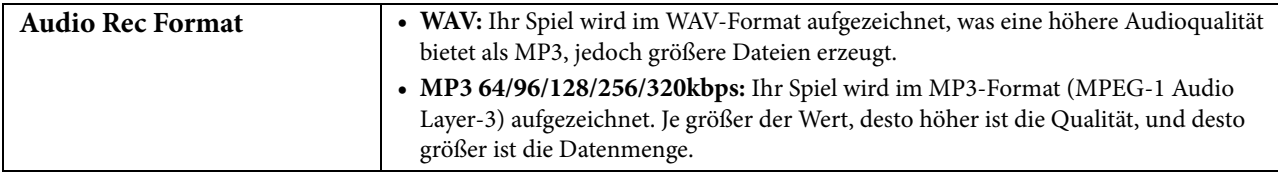

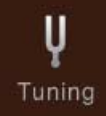

## **Master Tune – Tonhöhe des gesamten Instruments feinstimmen**

Sie können die Tonhöhe des gesamten Instruments in Schritten von 0,2 Hz feineinstellen. Dies ist praktisch, wenn Sie das Clavinova zusammen mit anderen Instrumenten oder mit Musik von CD spielen möchten. Beachten Sie, dass die Tune-Funktion sich nicht auf die Drum-Kit-, SFX-Kit-Voices oder Audio-Songs auswirkt. Um die anfängliche Grundeinstellung (440,0 Hz) wiederherzustellen, tippen Sie auf den Einstellwert und halten Sie ihn eine Weile gedrückt.

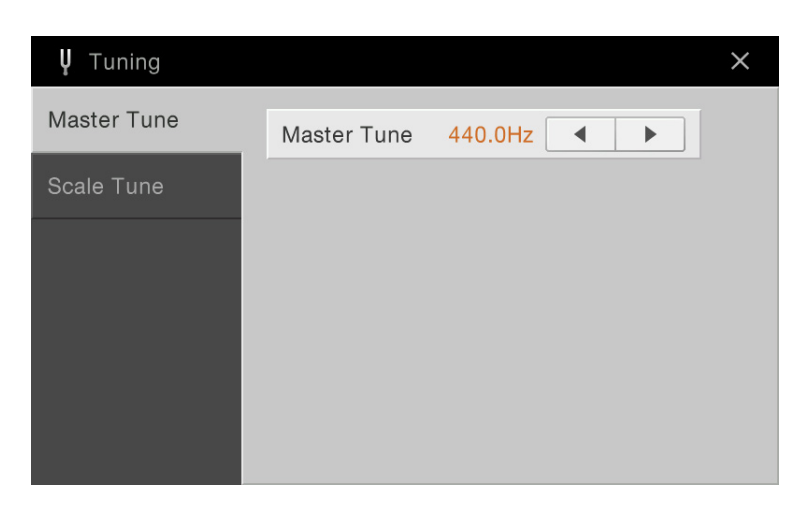

### **Scale Tune – Auswählen oder Erstellen einer Temperierung**

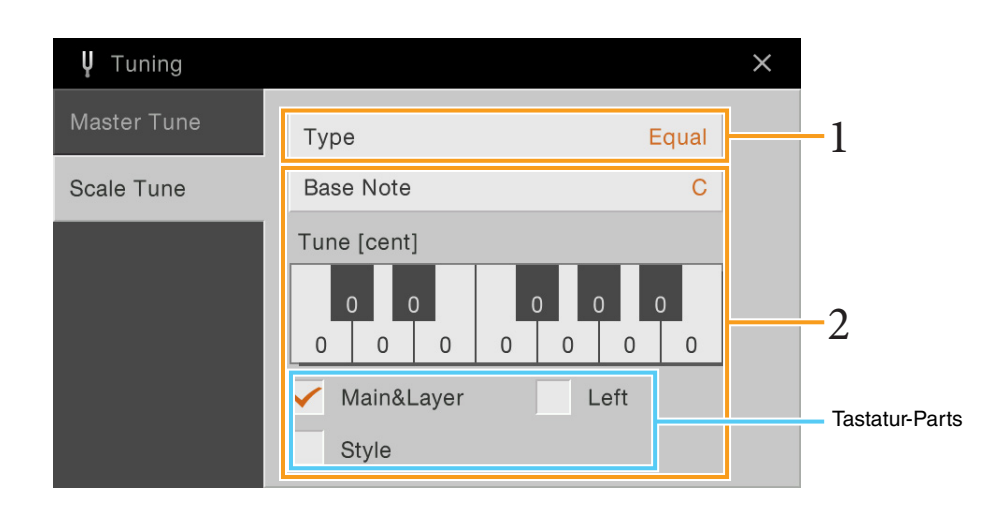

#### **1 Hiermit wählen Sie die gewünschte Temperierung (auch Microtuning oder Skalierung genannt) aus.**

Sie können eine aus verschiedenen Skalen auswählen – für benutzerspezifische Temperierungen, bestimmte historische Epochen oder Musikgenres.

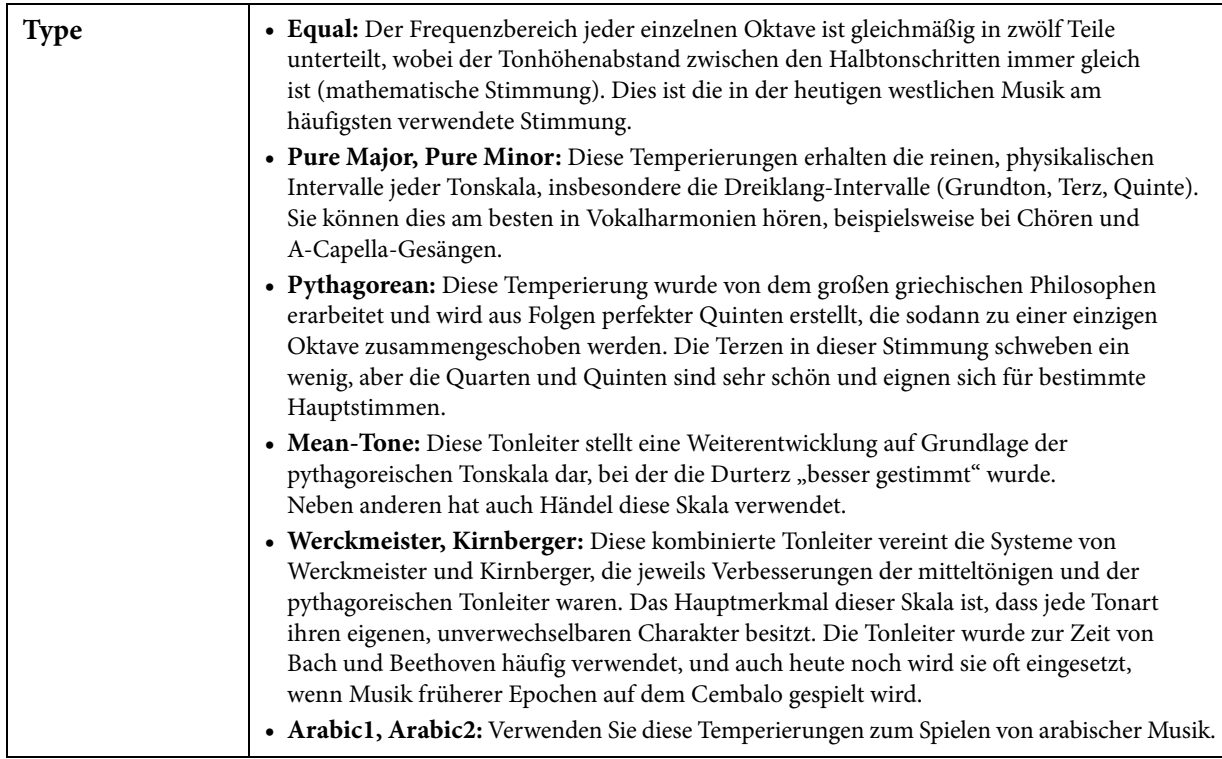

#### **2 Nehmen Sie nach Bedarf die folgenden Einstellungen vor.**

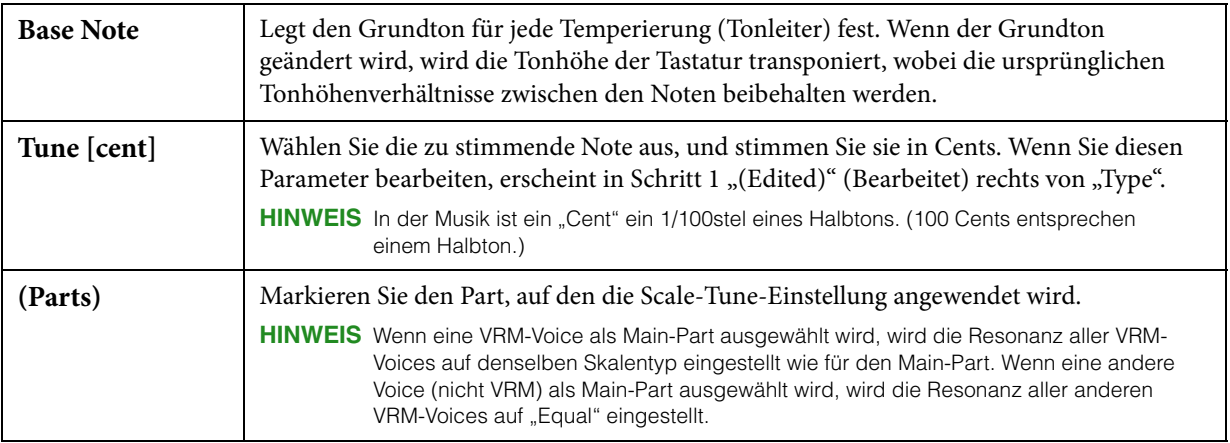

#### **Speichern der Temperierungseinstellungen:**

Um die Scale-Tune-Einstellungen zu speichern, verwenden Sie das Registration Memory. Drücken Sie auf die REGISTRATION-MEMORY-Taste [MEMORY], markieren Sie "Scale Tune" und drücken Sie eine der REGISTRATION-MEMORY-Tasten [1] – [8], um die Scale-Tune-Einstellungen zu speichern.

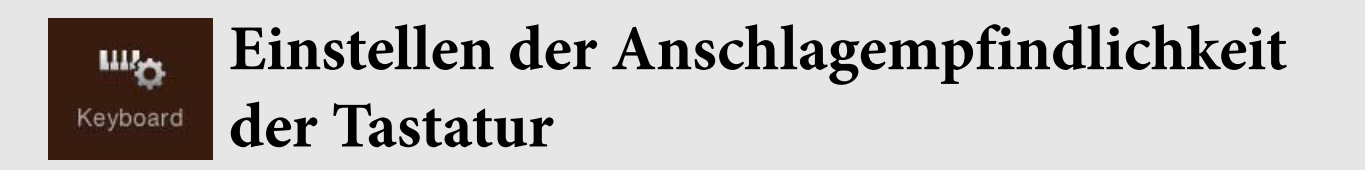

Sie können das Anschlagverhalten des Instruments festlegen, d. h. wie der Klang auf die Art und Weise reagiert, mit der Sie die Tasten anschlagen. Diese Einstellung wirkt sich nicht auf den Widerstand der Tastatur aus.

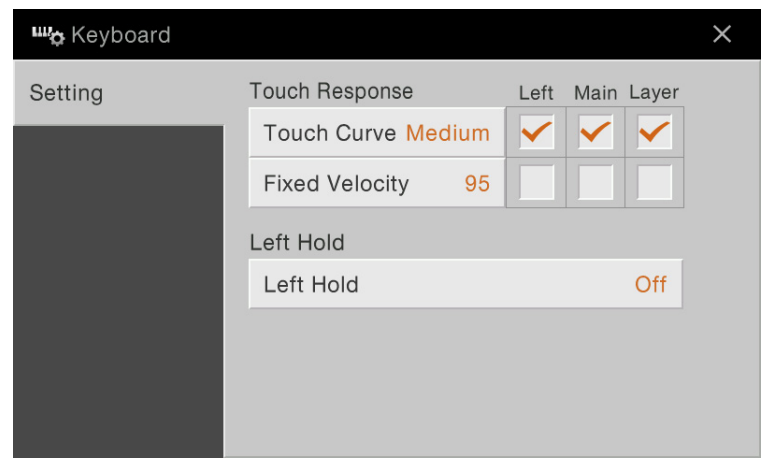

Näheres über dieses Display erfahren Sie in der Bedienungsanleitung.

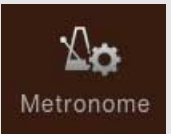

# **Metronomeinstellungen**

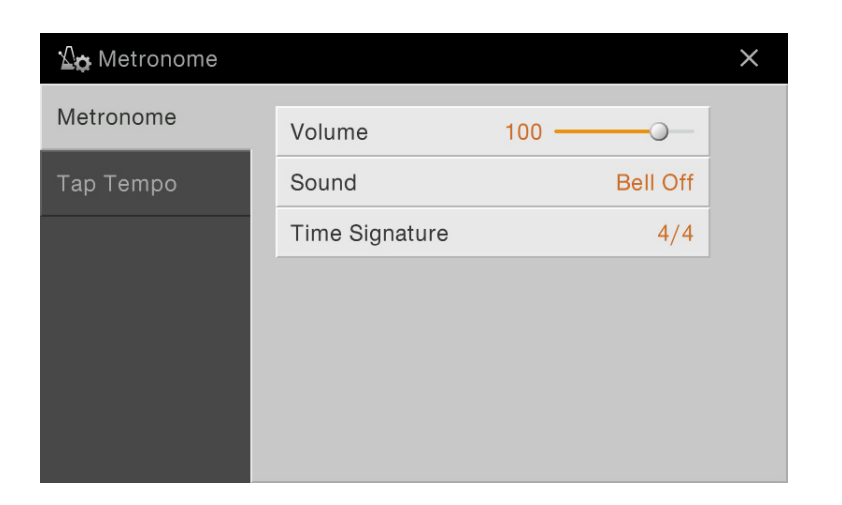

### **Metronome**

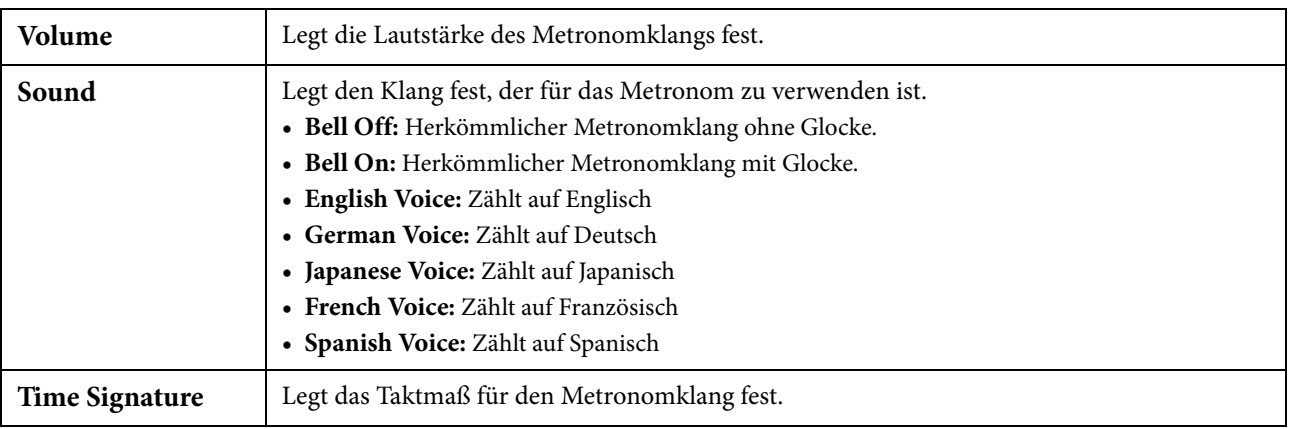

## **Tap Tempo**

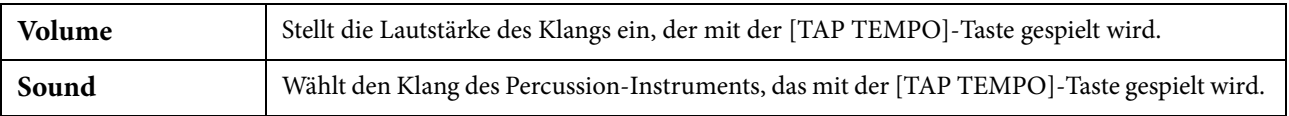

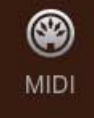

## **MIDI-Einstellungen**

In diesem Abschnitt erfahren Sie, wie Sie MIDI-Einstellungen für das Instrument vornehmen können. Dieses Instrument stellt zehn vorprogrammierte Vorlagen bereit, mit deren Hilfe Sie das Instrument sofort und leicht an eine bestimmte MIDI-Anwendung oder ein bestimmtes externes Gerät anpassen können. Außerdem können Sie die vorprogrammierten Vorlagen bearbeiten und bis zu zehn eigene Vorlagen speichern.

**HINWEIS** Es werden im Piano Room keine MIDI-Signale empfangen.

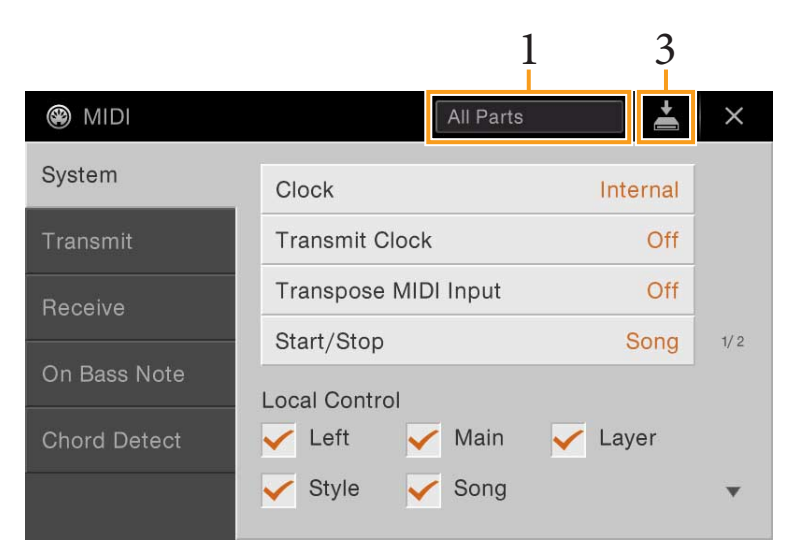

#### **1 Tippen Sie auf das Feld (siehe oben), und wählen Sie dann eine vorprogrammierte MIDI-Vorlage aus (siehe unten).**

Wenn Sie bereits eine eigene MIDI-Vorlage erzeugt und im User-Speicher abgelegt haben (mit den nachstehenden Schritten 2 und 3), können Sie diese Vorlage aus dem User-Speicher abrufen.

#### <span id="page-89-0"></span>**2 Falls gewünscht, bearbeiten Sie die MIDI-Parameter ausgehend von der in Schritt 1 gewählten MIDI-Vorlage im entsprechenden Einstellungsdisplay.**

- **System:** Hier können Sie die MIDI-systembezogenen Parameter einstellen.......................................... [Seite 91](#page-90-0)
- **Transmit:** Hier können Sie Parameter für die MIDI-Übertragung einstellen. ...................................... [Seite 92](#page-91-0)
- **Receive:** Hier können Sie Parameter für den MIDI-Empfang einstellen. ............................................... [Seite 93](#page-92-0)
- **On Bass Note:** Hier wählen Sie die vom externen Gerät empfangenen MIDI-Kanäle aus, deren MIDI-Daten bei der Style-Wiedergabe für die Erkennung der Bassnote herangezogen werden. ......... [Seite 94](#page-93-0)
- **Chord Detect:** Hier wählen Sie die vom externen Gerät empfangenen MIDI-Kanäle aus, deren MIDI-Daten bei der Style-Wiedergabe für die Erkennung des Akkordtyps herangezogen werden..... [Seite 95](#page-94-0)
- **3 Wenn Sie mit der Bearbeitung in den einzelnen Displays fertig sind, tippen Sie auf (Speichern), um die MIDI-Einstellungen als MIDI-Vorlage zu speichern.**

**HINWEIS** Ihre eigenen MIDI-Vorlagen können Sie als eine einzige Datei auf einem USB-Flash-Laufwerk ablegen. Tippen Sie in dem Display, das über [Menü] → [Utility] → [Factory Reset/Backup] → Seite 2/2 zu erreichen ist, auf [Backup] bei "MIDI", um den Speichervorgang auszuführen ([Seite 99\)](#page-98-0).

#### **Vorprogrammierte MIDI-Vorlagen**

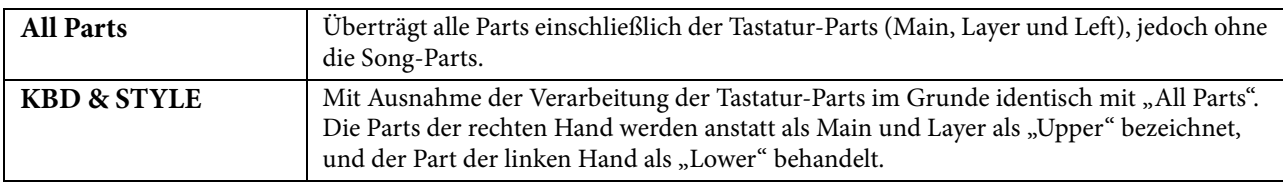

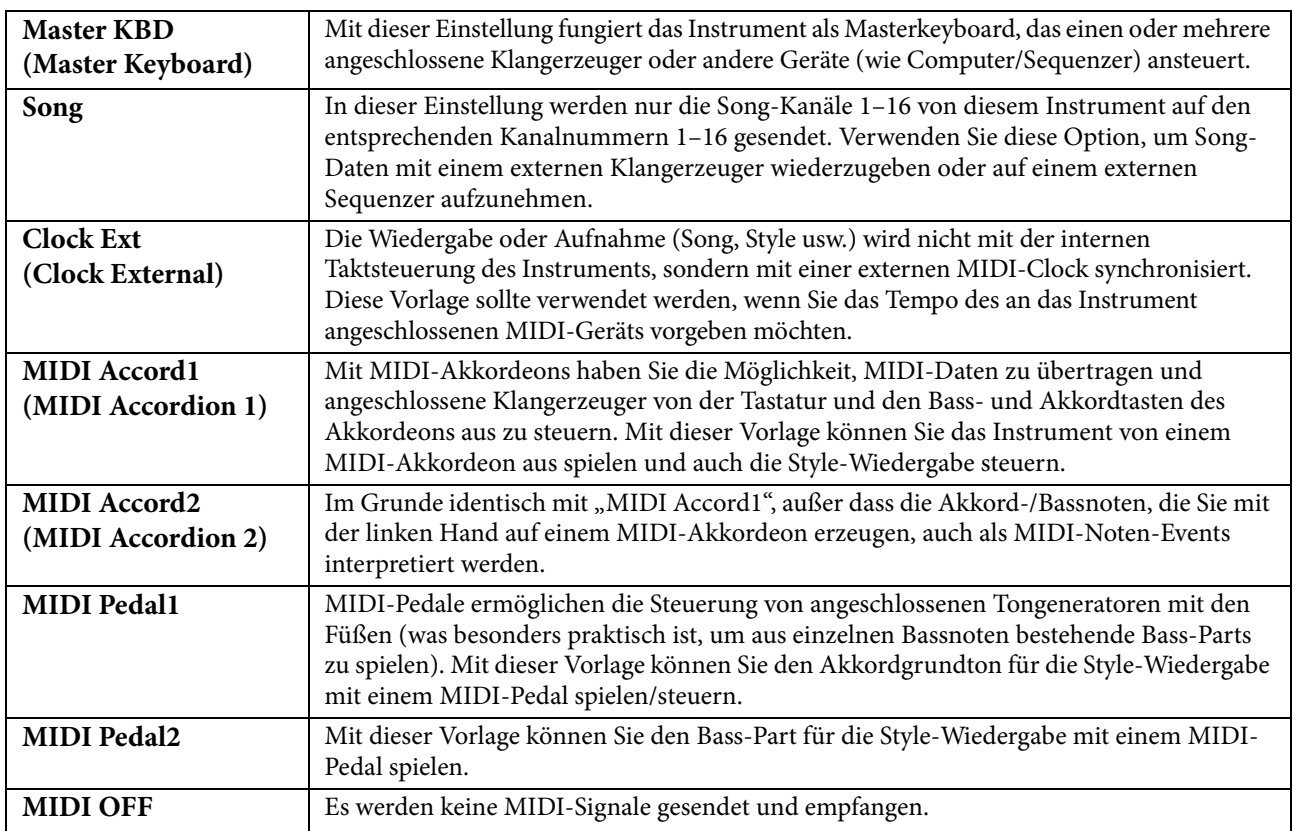

## <span id="page-90-0"></span>**System – MIDI-systembezogene Parametereinstellungen**

Die nachfolgenden Erläuterungen gelten für den Fall, dass Sie in Schritt 2 auf [Seite 90](#page-89-0) das "System"-Display aufgerufen haben.

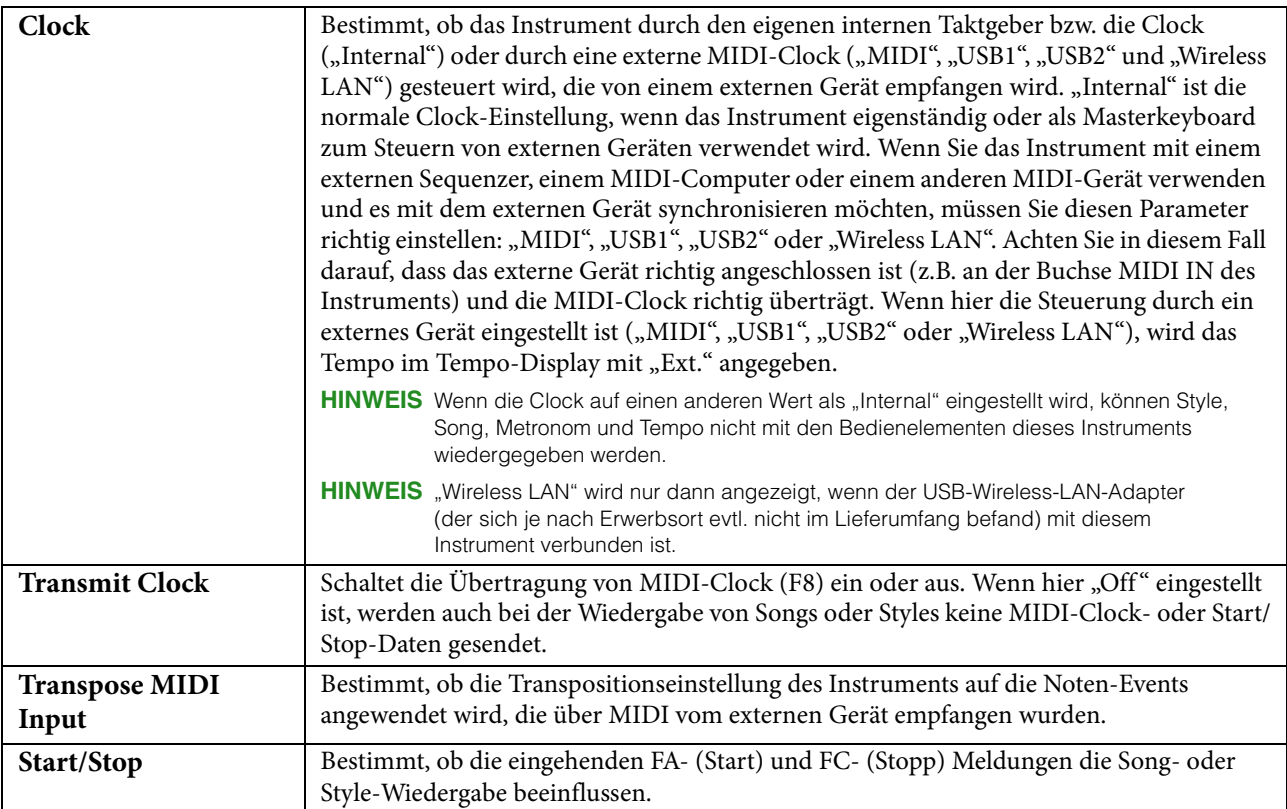

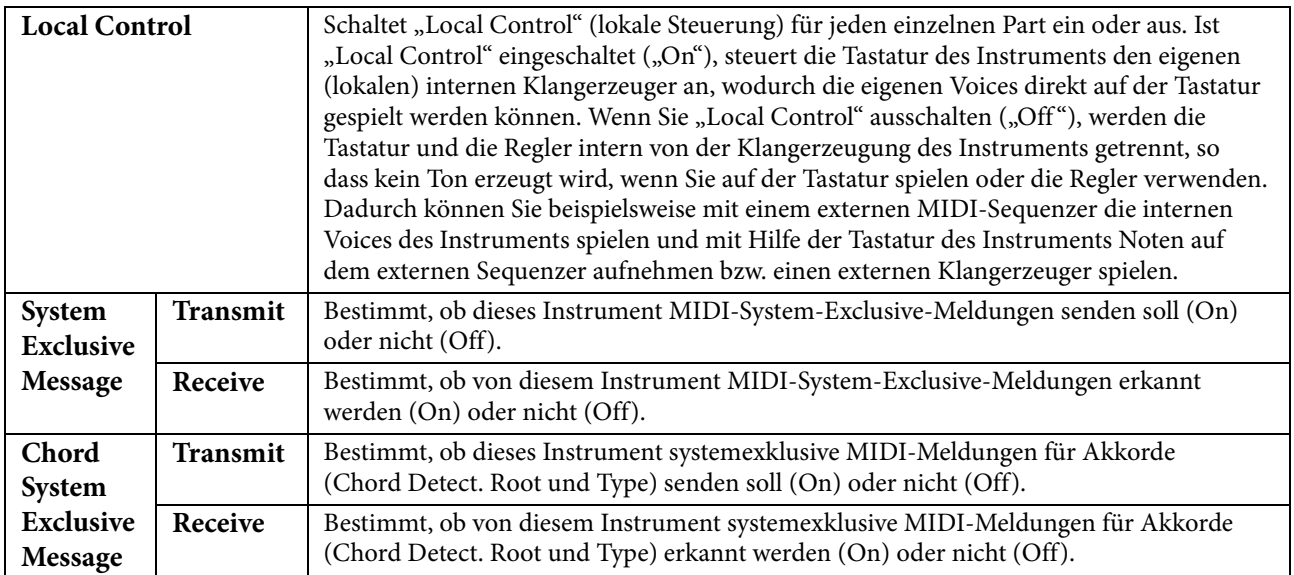

### <span id="page-91-0"></span>**Transmit – Einstellungen der MIDI-Sendekanäle**

Die nachfolgenden Erläuterungen gelten für den Fall, dass Sie in Schritt 2 auf [Seite 90](#page-89-0) das "Transmit"-Display aufgerufen haben. Legt fest, welcher MIDI-Kanal für den jeweiligen Part benutzt wird, wenn MIDI-Daten von diesem Instrument gesendet werden.

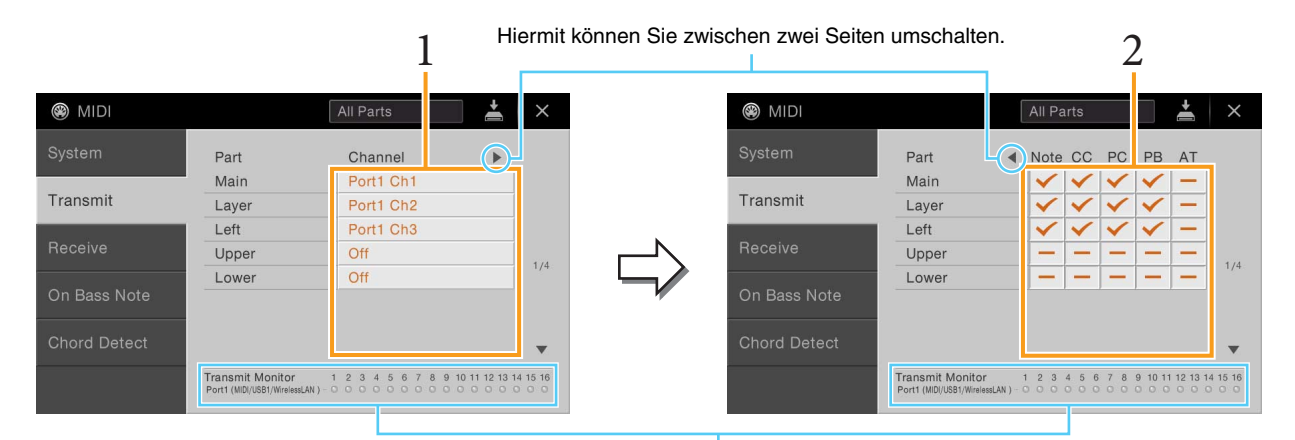

Die den Kanälen 1–16 entsprechenden Punkte blinken jedes Mal kurz auf, wenn auf dem jeweiligen Kanal Daten gesendet werden.

#### **1 Wählen Sie für jeden Part den MIDI-Sendekanal, auf dem die MIDI-Daten des entsprechenden Parts übertragen werden sollen.**

Mit Ausnahme der zwei nachstehenden Parts ist die Konfiguration der Parts identisch mit derjenigen, die bereits in der Bedienungsanleitung erläutert wurde.

- Upper: Ein Tastatur-Part, der auf der Tastatur rechts vom Split-Punkt "Left" gespielt wird.
- Lower: Ein Tastatur-Part, der auf der Tastatur links vom Split-Punkt "Left" gespielt wird. Dieser Part wird nicht vom Ein/Aus-Status der Taste [ACMP ON/OFF] beeinflusst.
- **HINWEIS** Wenn derselbe Sendekanal verschiedenen Parts zugewiesen wird, werden die gesendeten MIDI-Meldungen auf einem einzigen Kanal zusammengefasst, was zu unerwarteten Klängen und Störimpulsen im angeschlossenen MIDI-Gerät führen kann.
- **HINWEIS** Schreibgeschützte Songs können auch dann nicht gesendet werden, wenn die richtigen Song-Kanäle 1–16 für Übertragung eingestellt sind.

#### 2 Tippen Sie auf  $[\blacktriangleright]$ , um die andere Seite aufzurufen, und wählen Sie aus, welche MIDI-**Meldungen für jeden Part gesendet werden sollen.**

Die folgenden MIDI-Events können im Display Transmit/Receive eingestellt werden.

- **Note (Noten)** ....................................... [Seite 69](#page-68-0)
- **CC (Controller)**.................................. [Seite 69](#page-68-1)
- **PC (Programmwechsel)**.................. [Seite 69](#page-68-2)
- **PB (Pitch Bend)** ................................. [Seite 69](#page-68-3)
- **AT (Aftertouch)**................................. [Seite 69](#page-68-4)

### <span id="page-92-0"></span>**Receive – Einstellungen der MIDI-Empfangskanäle**

Die nachfolgenden Erläuterungen gelten für den Fall, dass Sie in Schritt 2 auf [Seite 90](#page-89-0) das "Receive"-Display aufgerufen haben. Legt fest, welcher Part für den jeweiligen MIDI-Kanal verwendet wird, wenn MIDI-Daten von diesem Instrument erkannt werden.

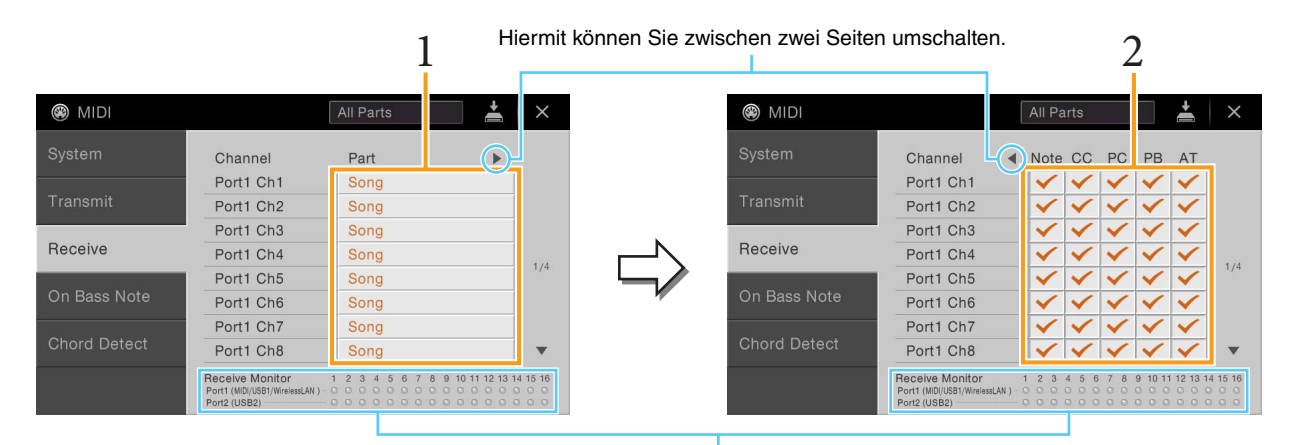

Die den einzelnen Kanälen (1–16) entsprechenden Punkte blinken kurz, wenn auf den Kanälen Daten gesendet oder empfangen werden.

#### **1 Wählen Sie für jeden Kanal den Part, der die vom externen MIDI-Gerät empfangenen MIDI-Daten des jeweiligen Kanals verwalten soll.**

Bei Anschluss über USB können MIDI-Daten auf 32 Kanälen (16 Kanäle x 2 Ports) von diesem Instrument verwaltet werden. Mit Ausnahme der zwei nachstehenden Parts ist die Konfiguration der Parts identisch mit derjenigen, die bereits in der Bedienungsanleitung erläutert wurde.

- **Keyboard:** Die empfangenen Noten-Events steuern das Tastaturspiel auf dem Instrument.
- **Extra Part 1 5:** Diese fünf Parts sind speziell für Empfang und Wiedergabe von MIDI-Daten reserviert. Normalerweise werden diese Parts vom Instrument selbst nicht verwendet.
- **2 Tippen Sie auf [**R**], um die andere Seite aufzurufen, und wählen Sie für jeden Kanal aus, welche MIDI-Meldungen empfangen werden sollen.**

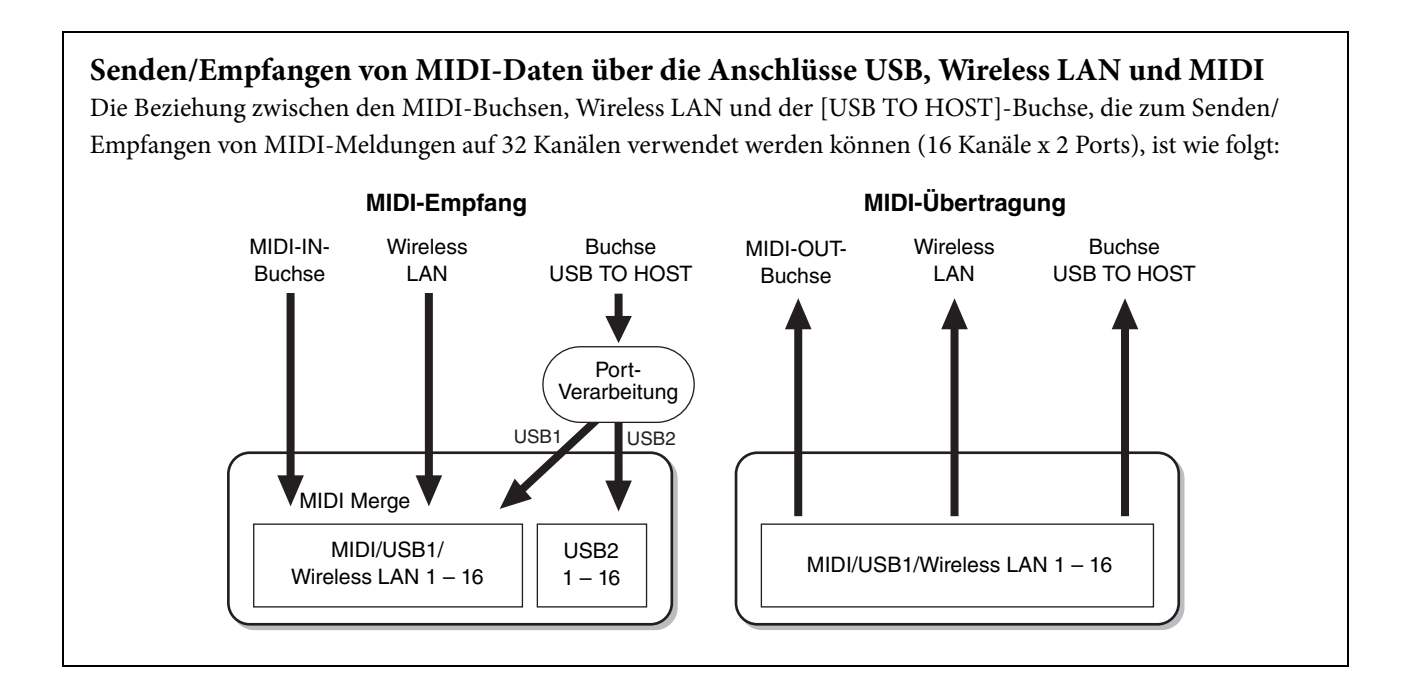

## <span id="page-93-0"></span>**On Bass Note – Einstellung des Akkordgrundtons für die Style-Wiedergabe**

Die nachfolgenden Erläuterungen gelten für den Fall, dass Sie in Schritt 2 auf [Seite 90](#page-89-0) das "On Bass Note"-Display aufgerufen haben. Mit den hier beschriebenen Einstellungen können Sie auf Grundlage der über MIDI empfangenen Noten-Events den Grundton des Akkords für die Style-Wiedergabe festlegen. Die Note-On/Off-Meldungen, die auf aktivierten Kanälen (ON) empfangen werden, werden als Bassnoten der Akkorde für die Style-Wiedergabe interpretiert. Die Grundtöne werden unabhängig von den Einstellungen von [ACMP ON/OFF] oder des Split-Punkts erkannt. Sind mehrere Kanäle gleichzeitig eingeschaltet, wird die Bassnote aus den auf all diesen Kanälen empfangenen MIDI-Daten erkannt.

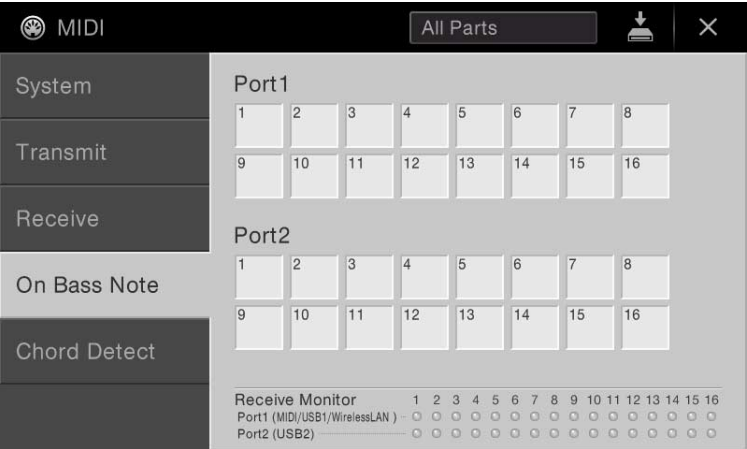

Tippen Sie auf die gewünschte Kanalnummer, um die Markierung zu setzen. Tippen Sie erneut darauf, um die Markierung zu entfernen.

## <span id="page-94-0"></span>**Chord Detect – Einstellen des Akkordtyps für die Style-Wiedergabe**

Die nachfolgenden Erläuterungen gelten für den Fall, dass Sie in Schritt 2 auf [Seite 90](#page-89-0) das "Chord Detect"-Display aufgerufen haben. Mit den hier vorgenommenen Einstellungen können Sie auf Grundlage der über MIDI empfangenen Noten-Events den Akkordtyp für die Style-Wiedergabe festlegen. Die Note On/Off-Meldungen, die auf den eingeschalteten Kanälen empfangen werden, werden als Noten zur Erkennung von Akkorden bei der Style-Wiedergabe interpretiert. Die zu erkennenden Akkorde sind von der Fingersatzmethode (dem Fingering-Typ) abhängig. Die Akkordtypen werden unabhängig von den Einstellungen für [ACMP ON/OFF] und Split-Punkt erkannt. Sind mehrere Kanäle gleichzeitig eingeschaltet, wird der Akkordtyp aus den aus mehreren Kanälen zusammengestellten empfangenen MIDI-Daten erkannt.

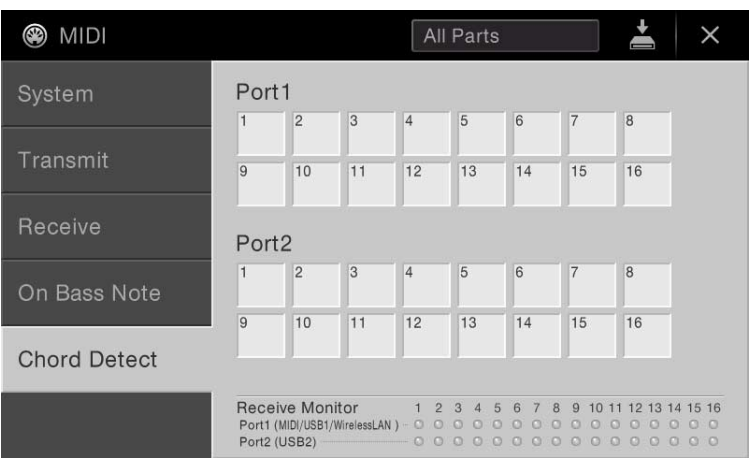

Tippen Sie auf die gewünschte Kanalnummer, um die Markierung zu setzen. Tippen Sie erneut darauf, um die Markierung zu entfernen.

## $\ddot{\textbf{A}}$ Utility

## **Vornehmen globaler Systemeinstellungen (Utility)**

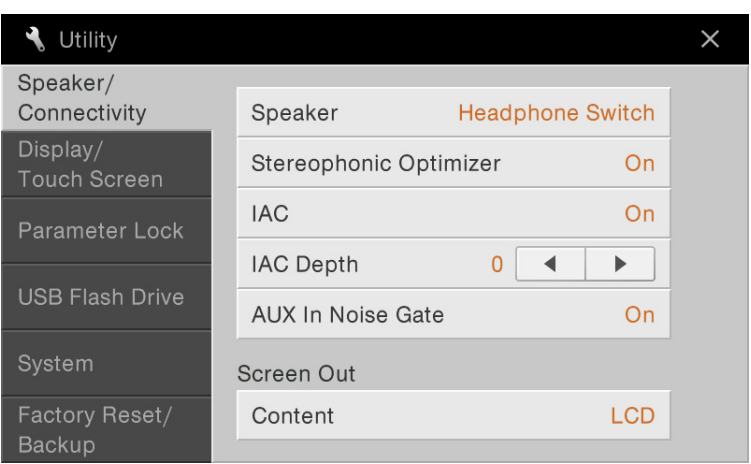

## **Speaker/Connectivity**

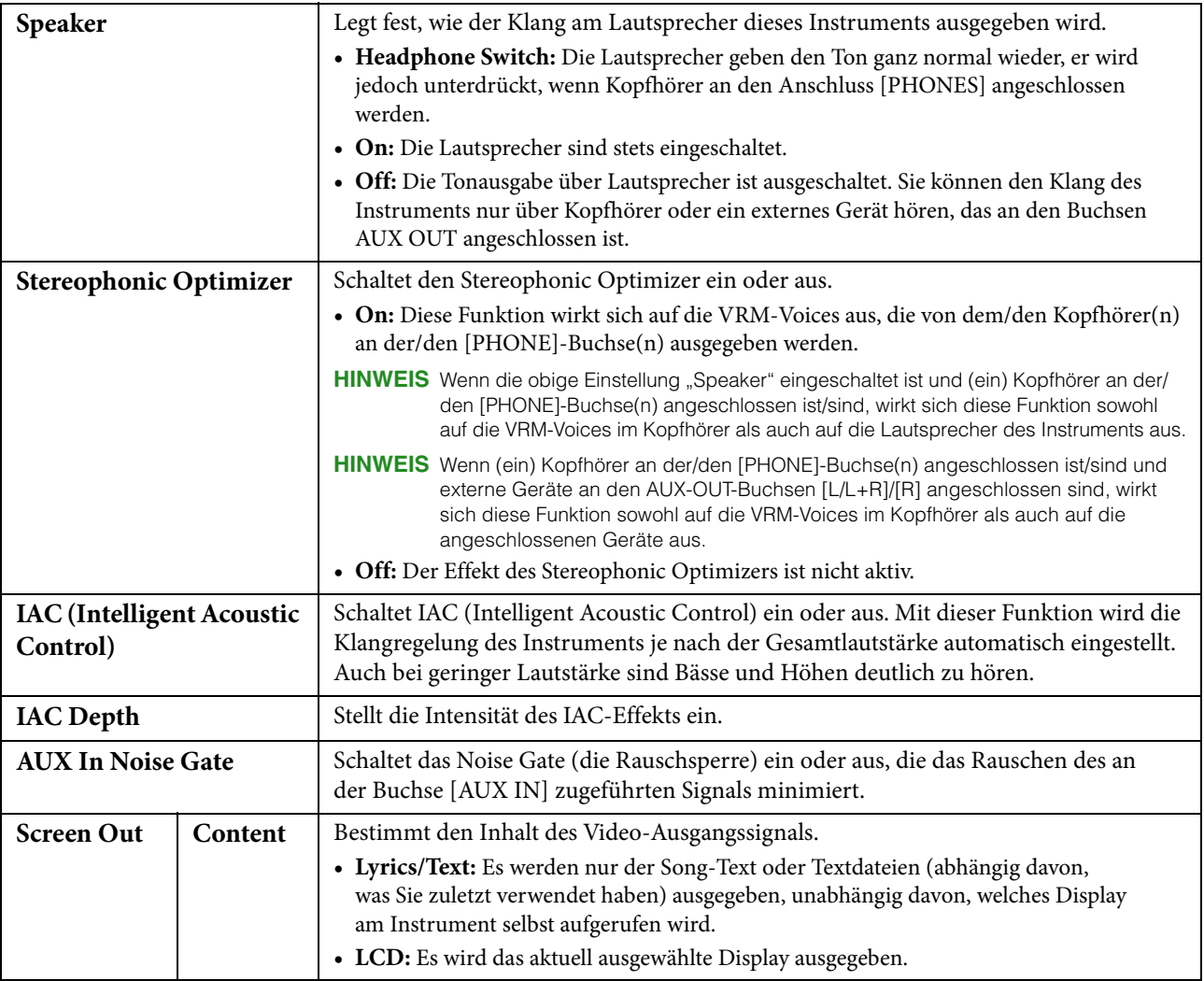

## **Display/Touch Screen**

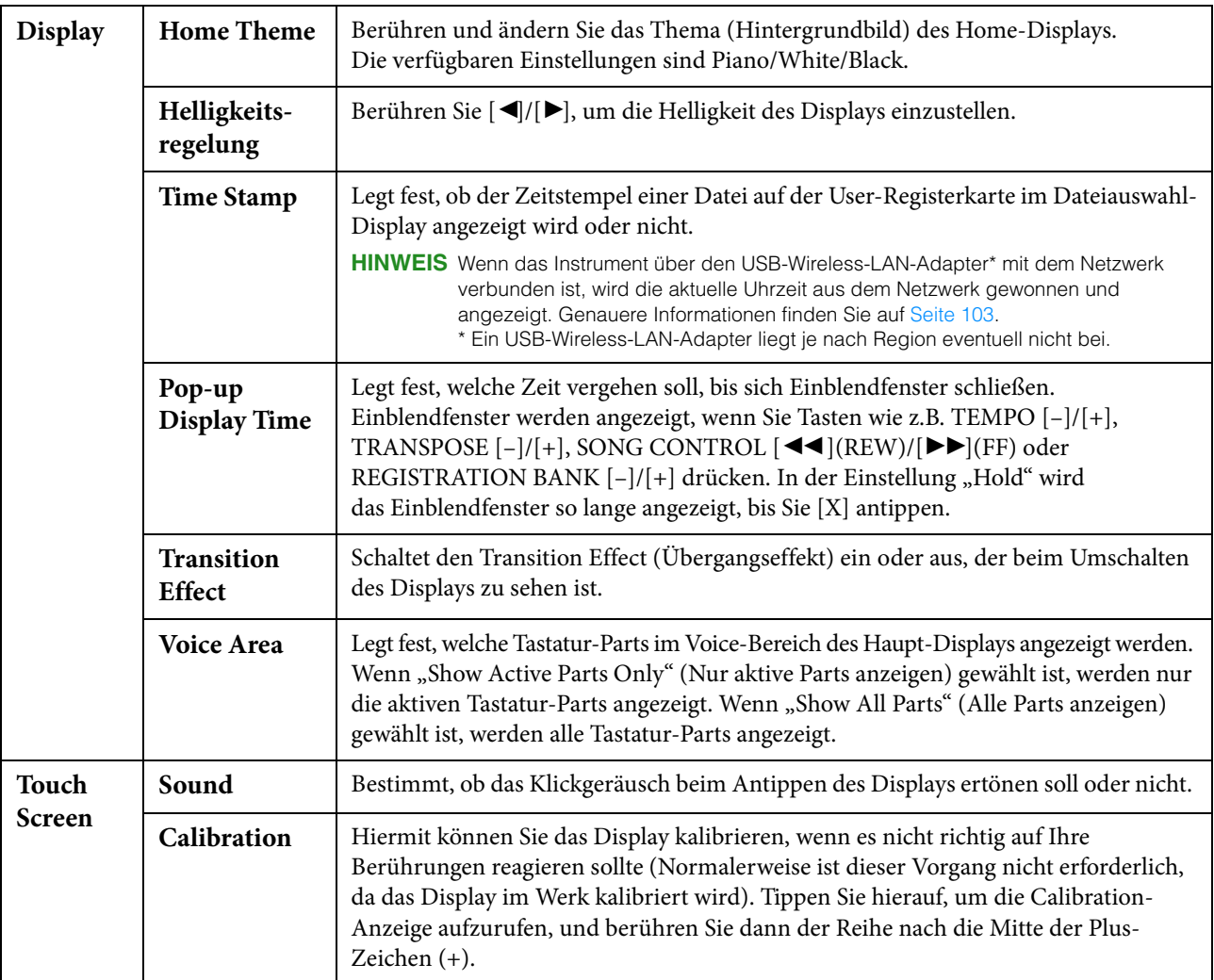

### **Parameter Lock**

Diese Funktion wird verwendet, um bestimmte Parameter (z.B. Effekt, Split-Punkt usw.) "sperren", so dass sie nur über die Steuerelemente des Bedienfelds ausgewählt werden können, nicht aber über Abruf per Registration Memory, One Touch Setting, Music Finder oder Song- und Sequenz-Daten.

Um den gewünschten Parameter zu sperren, tippen Sie auf das Kästchen, um die Markierung zu setzen. Um den Parameter zu entsperren, tippen Sie das Kästchen erneut an.

## **USB Flash Drive**

Hiermit können Sie den Formatierungsvorgang ausführen oder die Speicherkapazität des USB-Flash-Laufwerks prüfen, das an diesem Instrument angeschlossen ist (ungefährer Wert). Nähere Anweisungen finden Sie in der Bedienungsanleitung.

#### **System**

#### **Seite 1/2**

Informationen zu diesem Display erhalten Sie im Abschnitt "Grundlegende Einstellungen" in der Bedienungsanleitung.

#### **Seite 2/2**

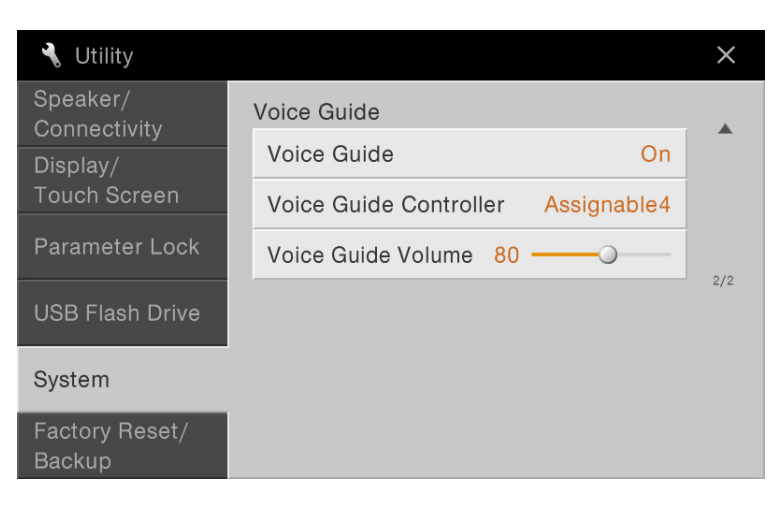

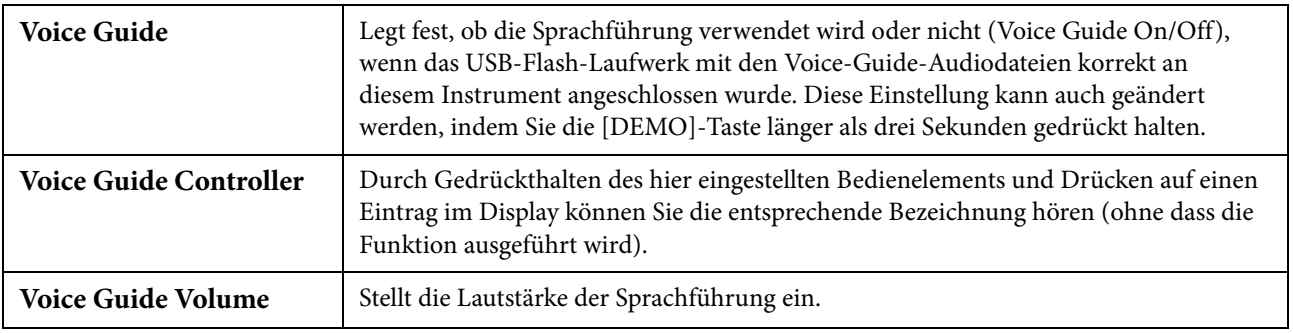

Um die Voice-Guide-Funktion zu nutzen, müssen Sie die Voice-Guide-Datei (Audiodatei) von der Yamaha-Website herunterladen und sie auf ein USB-Flash-Laufwerk übertragen, das Sie dann an diesem Instrument anschließen. Informationen über Bedienung und Verwendung der Sprachführung finden Sie im Voice-Guide-Tutorial (einfache Textdatei).

Die Voice-Guide-Datei (Audiodatei) und das Voice-Guide-Tutorial finden Sie unter folgendem URL: <http://download.yamaha.com/>

## **Factory Reset/Backup**

#### **Factory Reset – Wiederherstellen der werksseitig vorprogrammierten Einstellungen**

Markieren Sie auf Seite 1/2 die Kästchen der gewünschten Parameter, und tippen Sie dann auf [Factory Reset], um die Einstellungen der markierten Parameter zu initialisieren.

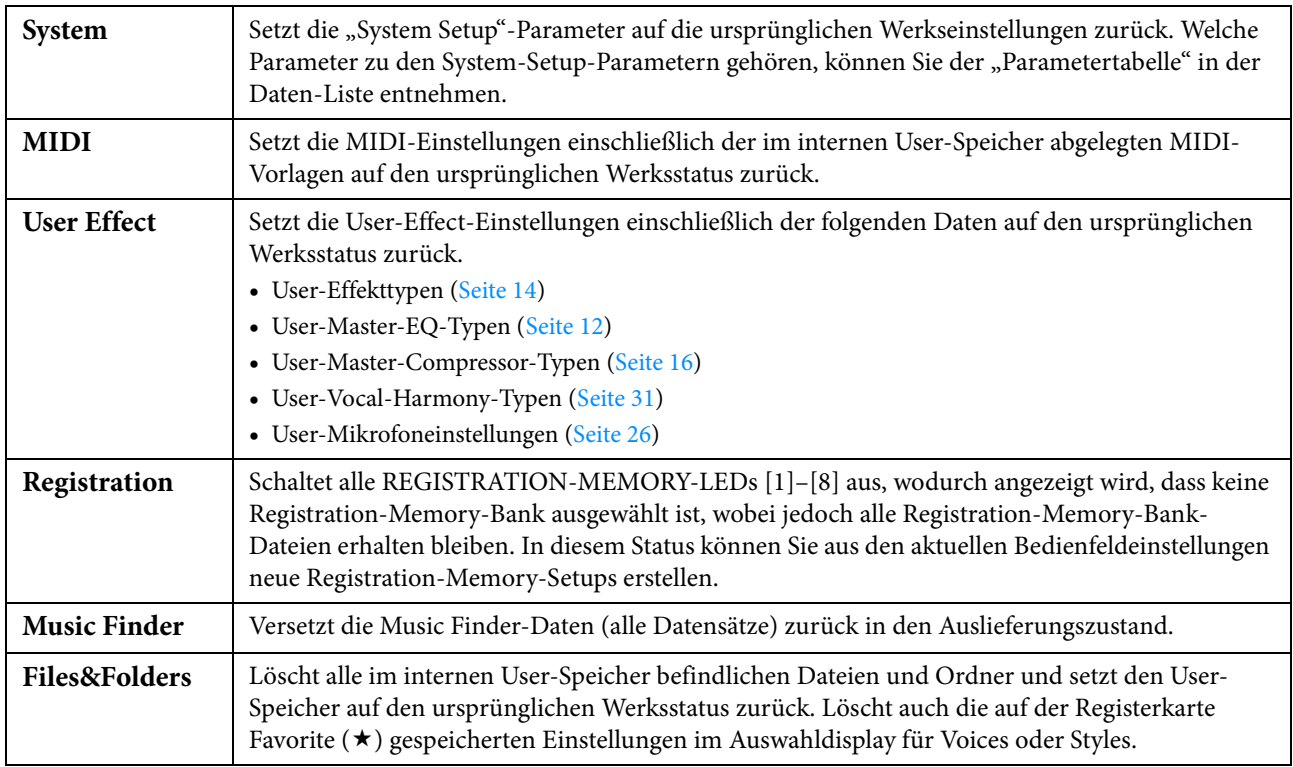

#### <span id="page-98-0"></span>**Backup/Restore – Speichern und Abrufen Ihrer eigenen Einstellungen als eine Datei**

Für die folgenden Einträge können Sie Ihre eigenen Einstellungen als einzelne Datei im internen User-Speicher oder auf dem USB-Flash-Laufwerk ablegen, um diese später abrufen zu können.

#### **1 Nehmen Sie alle gewünschten Einstellungen am Instrument vor, und rufen Sie dann**  Seite 2/2 im Display "Factory Reset/Backup" auf.

#### **2 Tippen Sie beim gewünschten Eintrag auf [Backup].**

Wenn Sie die Sicherungsdatei auf dem USB-Flash-Laufwerk speichern möchten, schließen Sie das USB-Flash-Laufwerk am Instrument an. Wenn Sie "All" wählen, kann die Sicherungsdatei nur auf dem USB-Flash-Laufwerk gesichert werden.

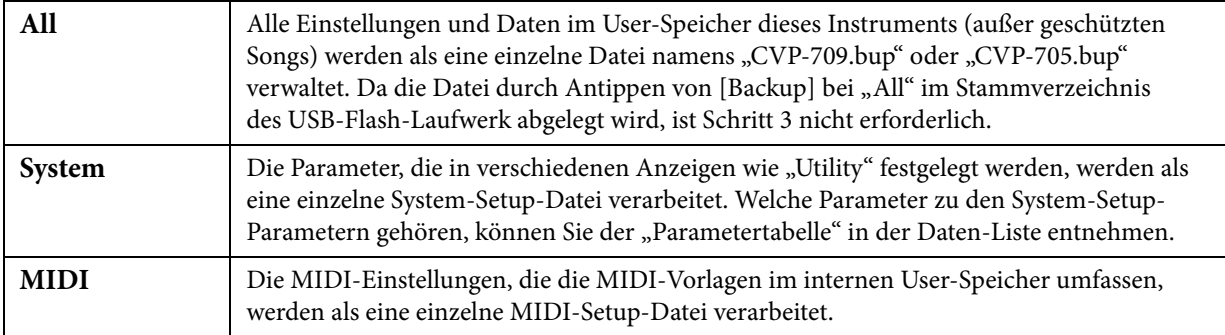

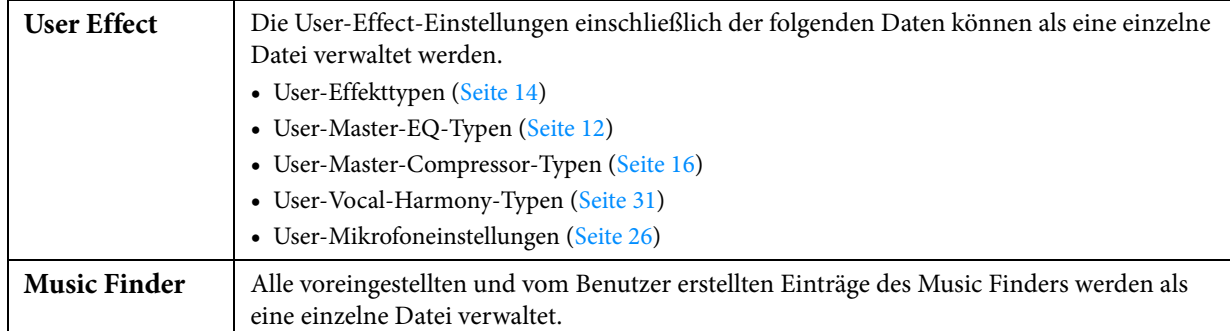

#### **3 Wählen Sie das gewünschte Speicherziel für die Backup-Datei, und tippen Sie dann auf [Backup here] (Hier sichern).**

Geben Sie wie erforderlich einen Namen ein, und tippen Sie dann auf [OK], um die Datei zu speichern.

#### **Abrufen der Backup-Datei:**

Tippen Sie beim gewünschten Eintrag auf [Restore] (Wiederherstellen), und wählen Sie dann die gewünschte Datei. Sie können den ab Werk vorprogrammierten Status wiederherstellen, indem Sie die Backup-Datei auf der Registerkarte "Preset" auswählen.

#### *ACHTUNG*

- **Die Dateien im User-Speicher des Instruments einschließlich der geschützten Songs werden beim Wiederherstellen der Backup-Datei gelöscht. Verschieben oder kopieren Sie vor dem Wiederherstellen alle wichtigen Daten des User-Speichers im Instrument auf ein USB-Flash-Laufwerk.**
- **Es dauert ein paar Minuten, bis der Sicherungs-/Wiederherstellungsvorgang abgeschlossen ist. Schalten Sie das Gerät während der Datensicherung oder Wiederherstellung nicht aus. Durch Ausschalten des Instruments während der Datensicherung oder Wiederherstellung können die Daten beschädigt werden oder verloren gehen.**

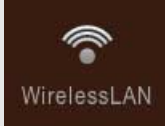

## **Wireless-LAN-Einstellungen**

Dieses Symbol wird nur dann angezeigt, wenn der USB-Wireless-LAN-Adapter (der sich je nach Erwerbsort evtl. nicht im Lieferumfang befand) mit dem Anschluss [USB TO DEVICE] verbunden ist. Vergewissern Sie sich, dass der Adapter angeschlossen ist, bevor Sie Bedienvorgänge ausführen.

Indem Sie dieses Symbol berühren und Wireless-LAN-Einstellungen vornehmen, können Sie das CVP-709/CVP-705 über ein Drahtlosnetzwerk mit einem iPhone/iPad verbinden. Allgemeine Anweisungen hierzu finden Sie im iPhone/ iPad Connection Manual (Handbuch für den Anschluss von iPhone/iPad) auf der Website. Dieser Abschnitt enthält nur die Bedienvorgänge und besondere Anweisungen für das CVP-709/CVP-705.

Informationen über die kompatiblen Smart-Devices und Apps finden Sie auf der folgenden Seite: <http://www.yamaha.com/kbdapps/>

## **Infrastructure-Modus**

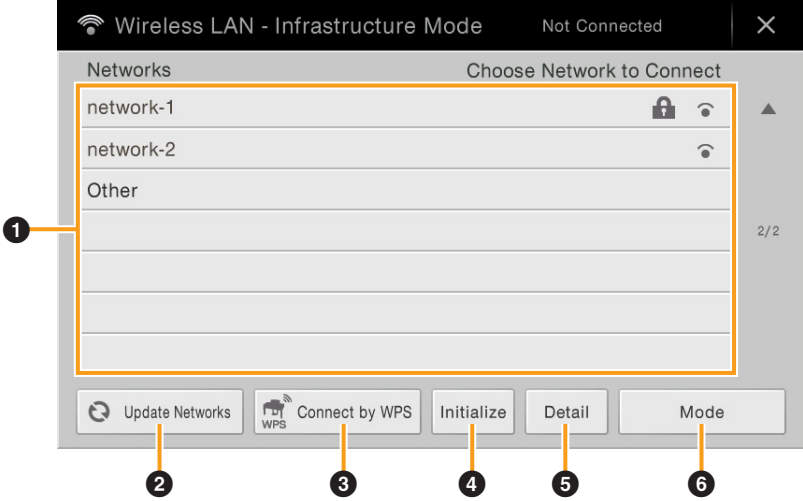

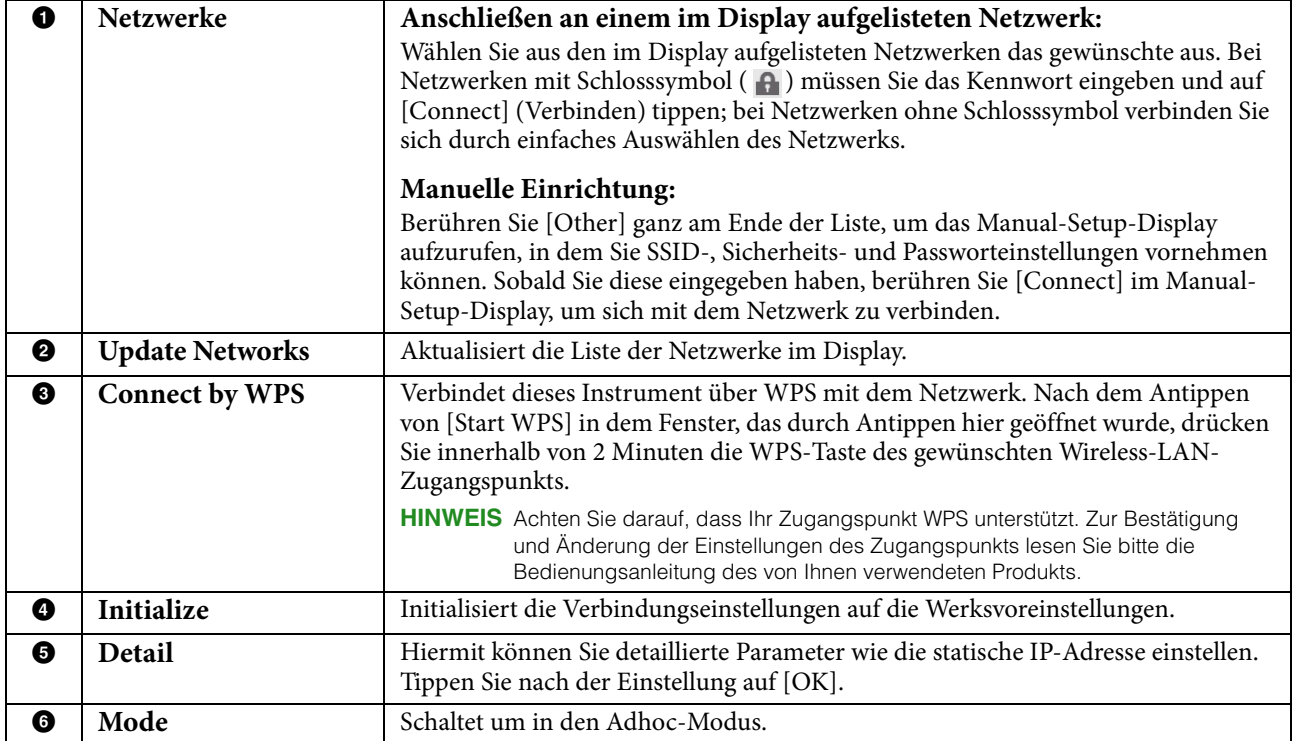

## **Adhoc-Modus**

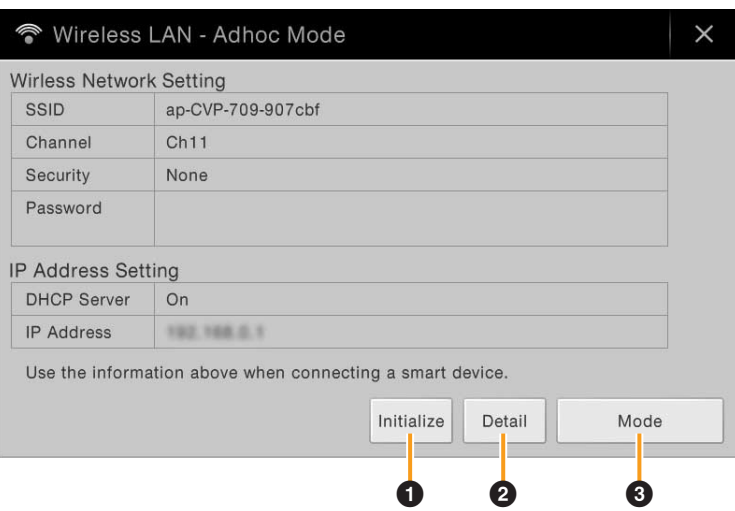

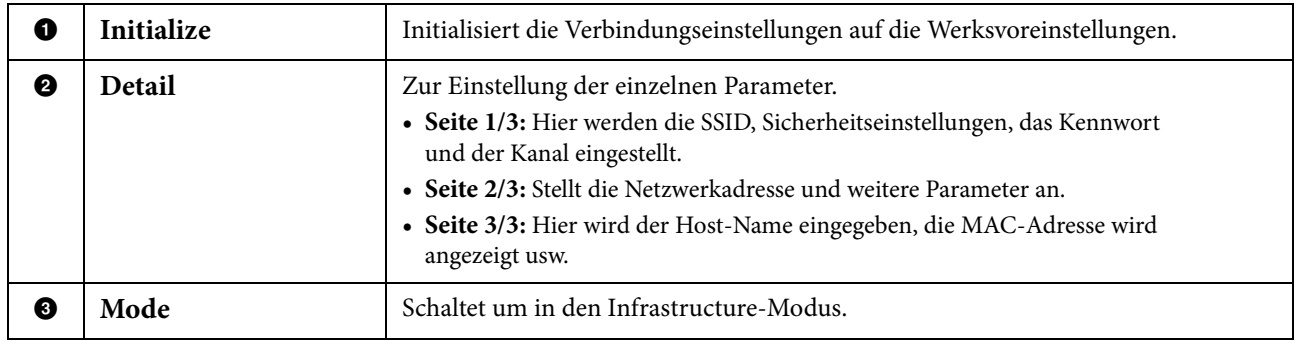

Bei erfolgreicher Verbindung wird oben im Display "Connected" (Verbunden) angezeigt, und eines der unten abgebildeten Symbole zeigt die Signalstärke an.

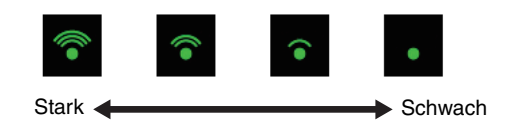

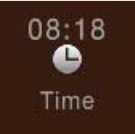

## <span id="page-102-0"></span>**Einstellen der Uhrzeit**

Dieses Symbol wird nur dann angezeigt, wenn der USB-Wireless-LAN-Adapter (der sich je nach Erwerbsort evtl. nicht im Lieferumfang befand) mit dem Anschluss [USB TO DEVICE] verbunden ist. Vergewissern Sie sich, dass der Adapter angeschlossen ist, bevor Sie Bedienvorgänge ausführen.

Weitere Informationen über die Anschlüsse finden Sie im "iPhone/iPad Connection Manual" (Handbuch für den Anschluss von iPhone/iPad) auf der Website. Achten Sie darauf, die Verbindung über den Infrastructure-Modus herzustellen. Wenn das Instrument mit einem Netzwerk verbunden ist und die aktuelle Uhrzeit erfolgreich vom Netzwerk abgefragt wurde, wird die aktuelle Uhrzeit über dem Symbol angezeigt.

Sie können die Uhrzeit einstellen, indem Sie dieses Symbol berühren.

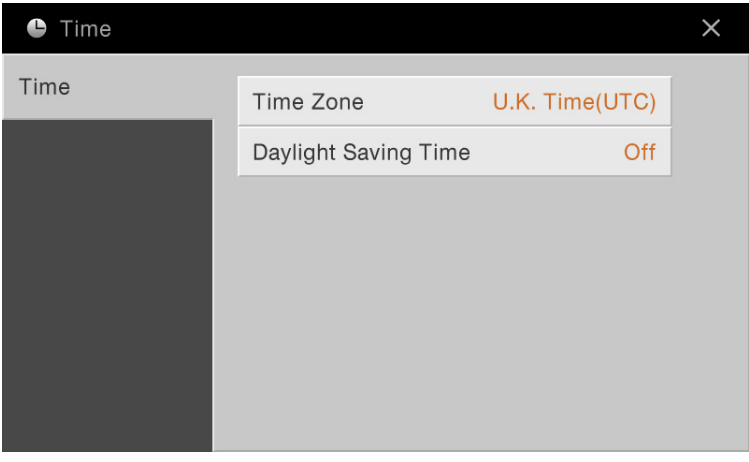

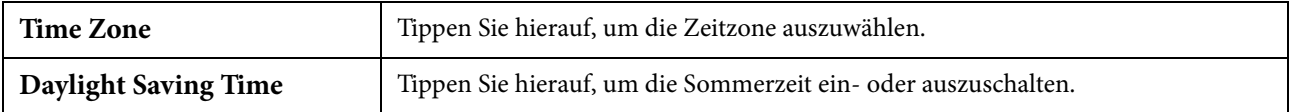

**HINWEIS** Wenn das Instrument nicht die aktuelle Uhrzeit vom Netzwerk abfragen kann, ist die angezeigte Uhrzeit nicht korrekt.

# Kapitel 2

## Sonstige Funktionen und Einstellungen

Dieses Kapitel erläutert die detaillierten Funktionen und Nutzungsmöglichkeiten, die durch Berühren von anderen Displays als dem Menü-Display aufgerufen werden.

## **Einstellen der Lautstärke der Begleitung oder Ein-/** Ausschalten der einzelnen Begleit-Parts im Piano Room

- 
- **1 Drücken Sie die [PIANO ROOM]-Taste, um das Piano-Room-Display aufzurufen.**

#### **2 Tippen Sie auf v** oben rechts im Display.

O PLANO

Es erscheinen Mitspieler (Session-Spieler) im Display. Die Mitspieler können durch Berühren von **oder der der state** ein- oder ausgeblendet werden.

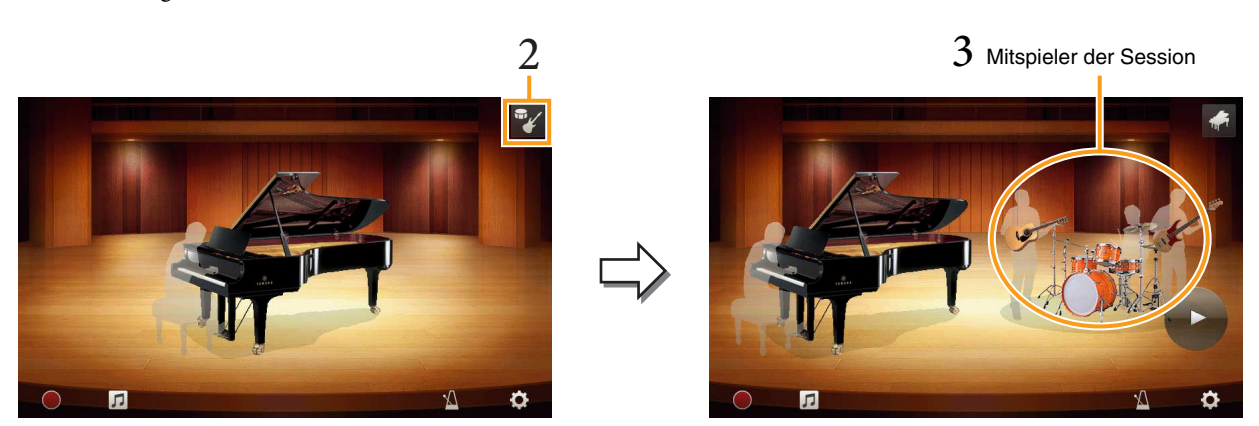

**3 Berühren Sie das Bild der Session-Mitspieler, um die Begleitungsliste aufzurufen.**

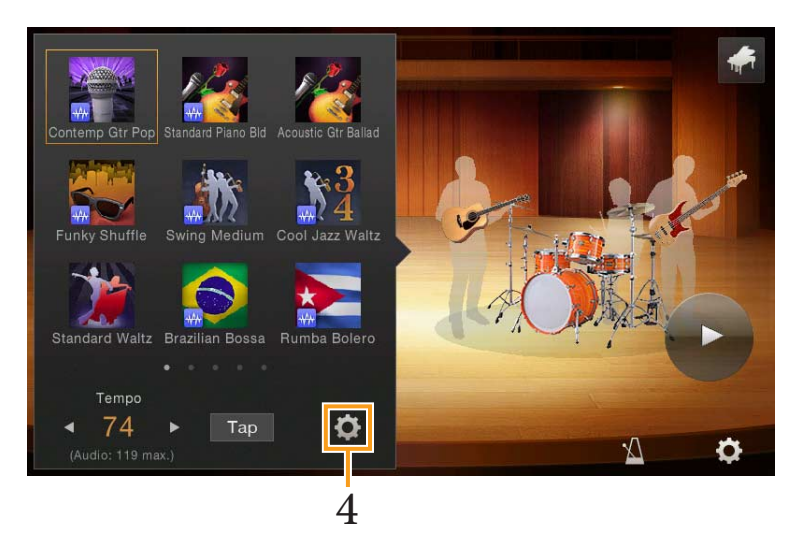

**4 Berühren Sie das Symbol (Einstellung), um das Display aufzurufen, in dem Sie die Lautstärke der Begleitung einstellen oder die einzelnen Parts der Begleitung ein- oder ausschalten können.**

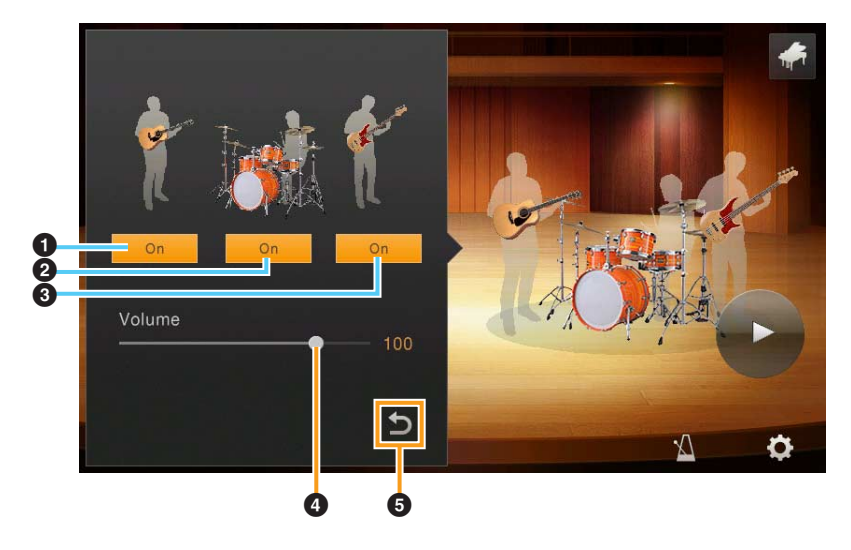

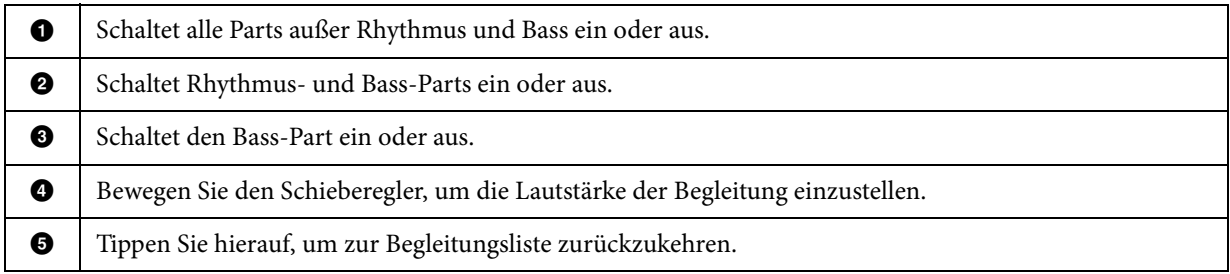

## **Anzeigen der der Tastatur zugewiesenen Instrumente (Drum Kit Tutor)**

Sie können verschiedene Schlag- und Percussion-Instrumente oder SFX-Sounds (Sound-Effekte) auf der Tastatur spielen, indem Sie Drum- oder SFX-Voices verwenden. Wenn ein Symbol des Drum Kit Tutors im Voice-Bereich des Home-Displays oder unterhalb des Displays für die Voice-Auswahl erscheint, können Sie die Tastenzuordnung durch Berühren des Symbols aufrufen.

**1 Berühren Sie (Drum Kit Tutor) im Voice-Bereich des Home-Displays oder unterhalb des Displays für die Voice-Auswahl.**

Das Drum-Kit-Tutor-Display erscheint.

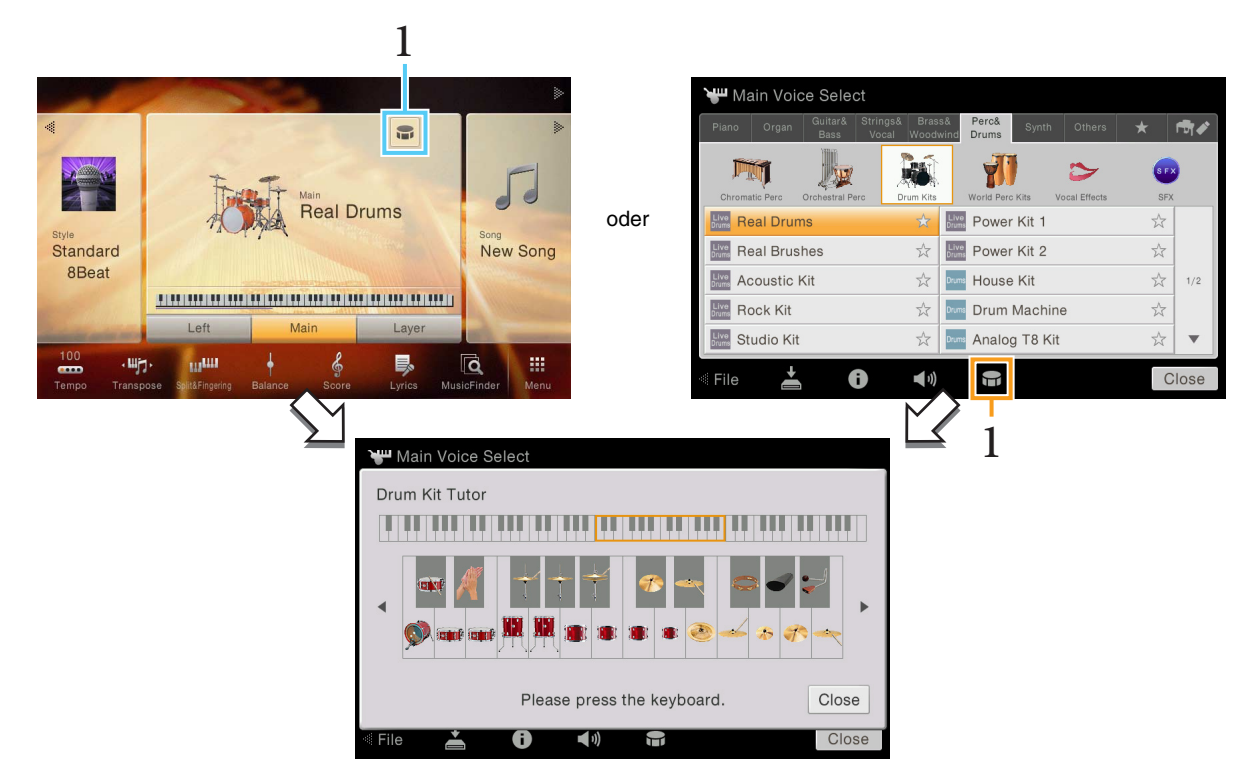

**2 Schlagen Sie die gewünschte Taste an, um die Tastenzuordnung zu prüfen.** Die Abbildung und der Name des der Taste zugewiesenen Instruments erscheinen im Drum-Kit-Tutor-Display. Berühren Sie [◀]/[▶], um die Abbildung und die Namen der Instrument oktavenweise zu verschieben (oder drücken Sie die gewünschte Taste außerhalb des angezeigten Bereichs).

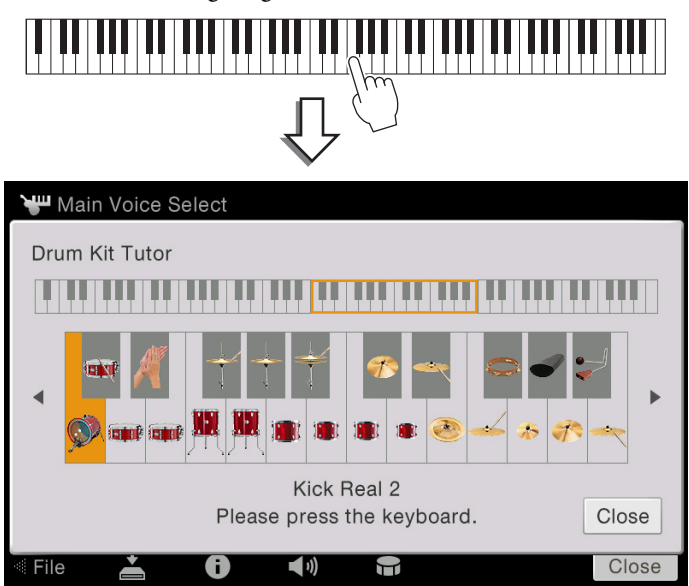

## **Separates Aufzeichne der Parts der rechten und linken Hand (MIDI-Aufnahme)**

Mit der Mehrkanalaufnahmemethode können Sie die Daten nacheinander auf den einzelnen Kanälen (bis zu 16) aufnehmen. Hier lernen Sie, wie Sie ein vollständiges, zweihändiges Klavierstück erstellen können, indem Sie erst den Part für die rechte Hand auf Kanal 1, dann den Part für die linke Hand auf Kanal 2 aufnehmen, während Sie die bereits aufgenommenen Daten hören. Nehmen Sie vor der Aufnahme die folgenden Bedienfeldeinstellungen vor:

- Schalten Sie den Main-Part ein, und wählen Sie die gewünschte Piano-Voice als Main-Part aus.
- Schalten Sie den Left- und den Layer-Part aus.

#### **Aufnehmen des Parts der rechten Hand**

**1 Berühren Sie im Home-Display [**R**] oben rechts, um den Song-Bereich zu erweitern, und berühren Sie dann [**I**] (Rec), um das Fenster für die Song-Aufnahme aufzurufen.**

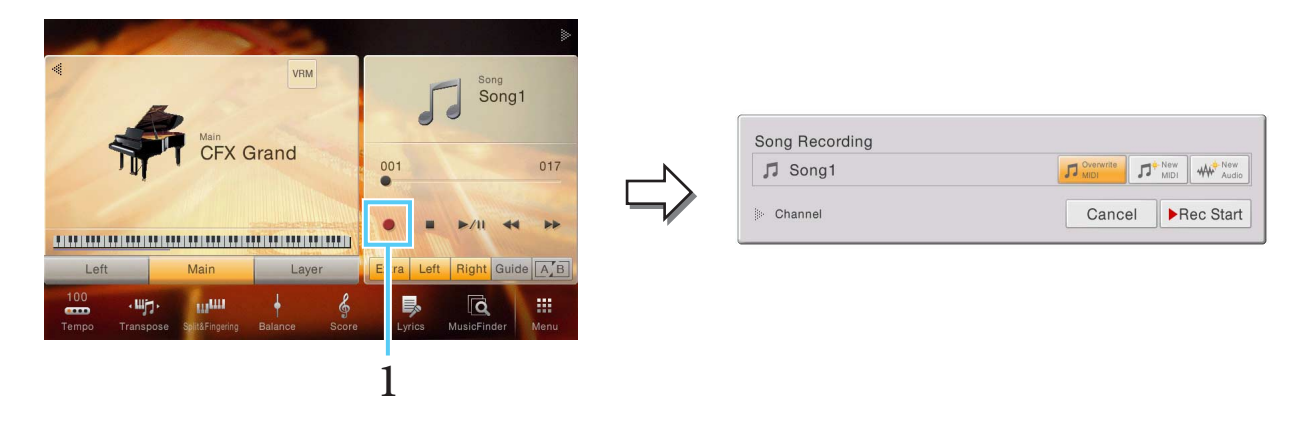

**HINWEIS** Der Inhalt des Song-Recording-Displays hängt von den Bedienfeldeinstellungen ab.

**HINWEIS** Hier und in den späteren Schritten können die Vorgänge im Song-Bereich des Home-Displays über die SONG-CONTROL-Tasten gesteuert werden.

#### **2 Berühren Sie [New MIDI].**

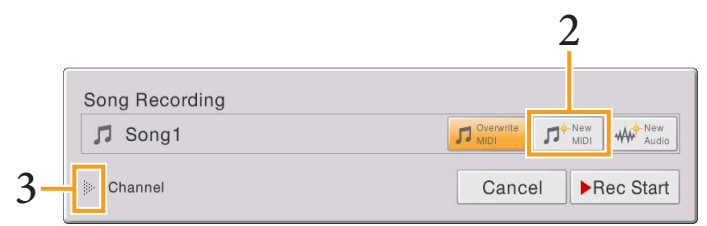

#### **3 Berühren Sie [**R**] links neben von "Channel", um den Kanal-Bereich zu öffnen.**

#### **4 Geben Sie den Zielkanal und den Part für die Aufnahme an.**

- 4-1 Stellen Sie im Display den Main-Part auf [Rec] und alle anderen Parts auf [Off] ein. Mit [Keyboard All] und [Style All] können Sie bequem mehrere Parts ein-/ausschalten.
- 4-2 Berühren Sie die Kanalnummer unter dem Main-Part, den Sie in Schritt 4-1 auf [Rec] gestellt hatten. Geben Sie in dem angezeigten Einstellungsdisplay den Kanal 1 für die Aufnahme an. Wenn Sie diese Einstellung nicht ändern, wird der Main-Part automatisch auf Kanal 1 aufgenommen.
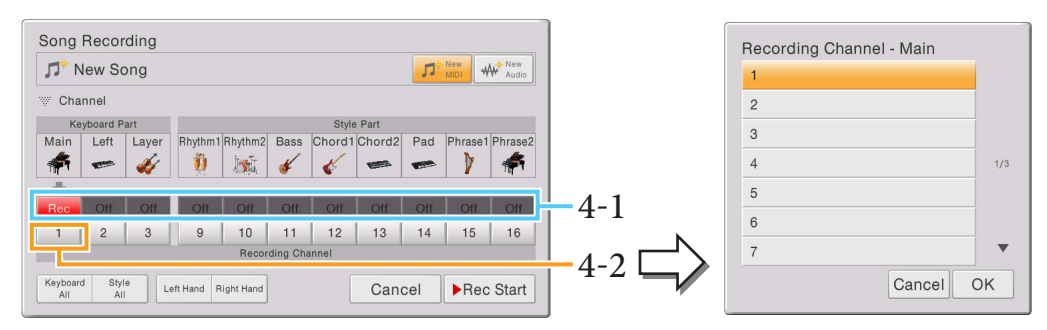

**HINWEIS** Wenn Sie die Aufnahme abbrechen wollen, berühren Sie [Cancel] im Display oder drücken Sie die SONG-CONTROL-Taste [REC], bevor Sie weiter zu Schritt 5 gehen.

#### **5 Spielen Sie mit der rechten Hand auf der Tastatur.**

Die Aufzeichnung wird automatisch gestartet, sobald Sie eine Note auf der Tastatur spielen. Sie können die Aufnahme auch starten, indem Sie [Rec Start] berühren oder die SONG-CONTROL-Taste [PLAY/PAUSE] drücken.

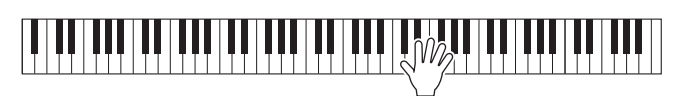

**6 Nach Ihrem Spiel berühren Sie [**J**] (Stop) im Home-Display, um die Aufnahme zu beenden.**

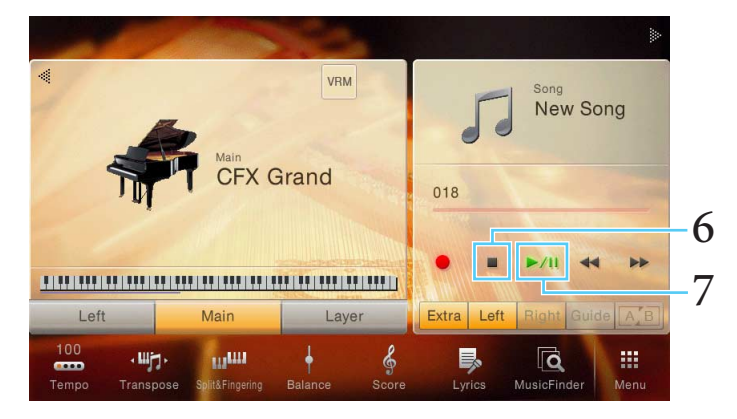

#### **7 Zum Anhören des aufgezeichneten Spiels berühren Sie [**R**/**K**] (Play/Pause).**

Dies beendet die Aufzeichnung des Parts der rechten Hand auf Kanal 1, und Sie können den Part der linken Hand auf Kanal 2 aufnehmen (siehe unten).

#### **Aufnehmen des Parts der linken Hand**

**8 Berühren Sie [**I**] (Rec), um das Song-Recording-Fenster aufzurufen.**

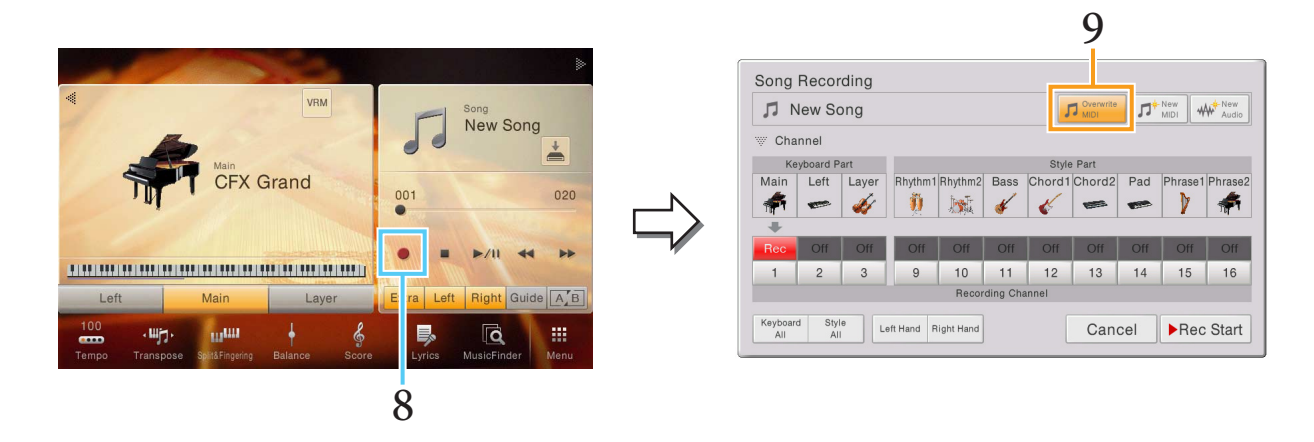

## **9 Vergewissern Sie sich, dass [Overwrite MIDI] ausgewählt ist.**

## **10 Geben Sie den Zielkanal und den Part für die Aufnahme an.**

- 10-1 Stellen Sie im Display den Main-Part auf [Rec] und alle anderen Parts auf [Off] ein.
- 10-2 Berühren Sie die Kanalnummer unter dem Main-Part, den Sie in Schritt 10-1 auf [Rec] gestellt hatten. Geben Sie in dem angezeigten Einstellungsdisplay den Kanal 2 für die Aufnahme an.

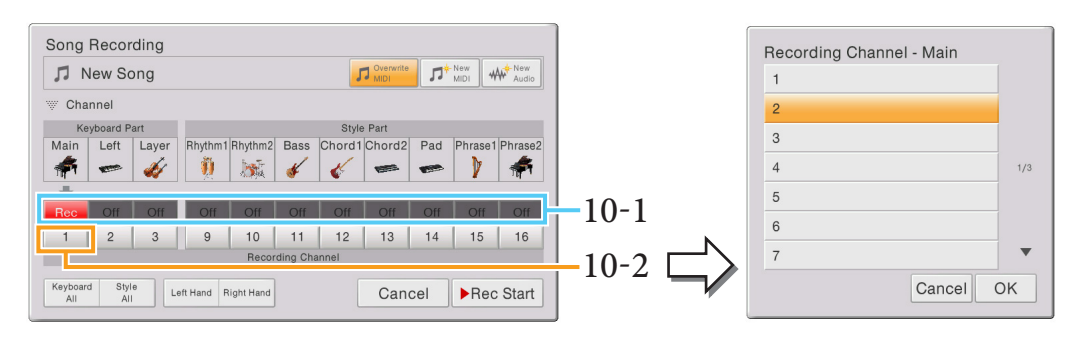

#### *ACHTUNG*

**Zuvor aufgenommene Daten werden überschrieben (gelöscht), wenn Sie Kanäle mit bestehenden Daten auf [Rec] schalten.**

**HINWEIS** Wenn Sie die Aufnahme abbrechen wollen, berühren Sie [Cancel] im Display oder drücken Sie SONG-CONTROL-Taste [REC], bevor Sie weiter zu Schritt 11 gehen.

#### **11 Spielen Sie mit der linken Hand auf der Tastatur.**

Die Aufzeichnung wird automatisch gestartet, sobald Sie eine Note auf der Tastatur spielen. Sie können die Aufnahme auch starten, indem Sie [Rec Start] berühren oder die SONG-CONTROL-Taste [PLAY/PAUSE] drücken. Sie können auf der Tastatur spielen, während Sie sich den bereits aufgenommenen Part der rechten Hand anhören.

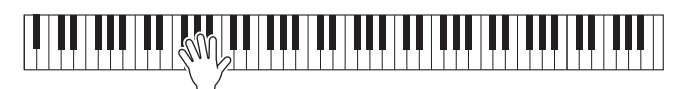

# **12 Nach Ihrem Spiel berühren Sie [**J**] (Stop) im Home-Display, um die Aufnahme zu beenden.**

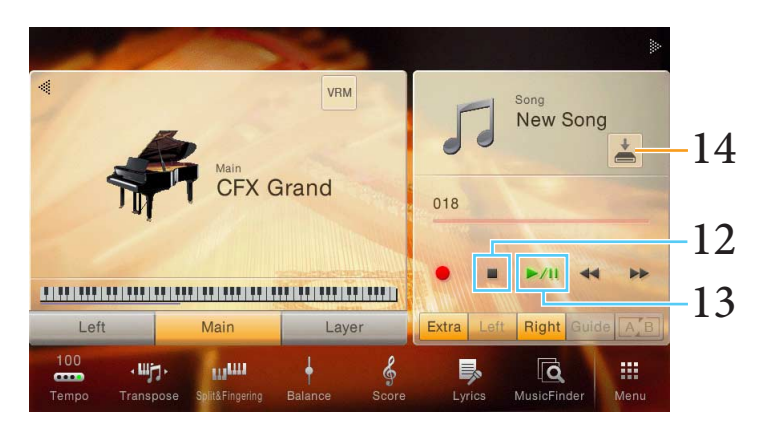

## **13 Zum Anhören des aufgezeichneten Spiels berühren Sie [**R**/**K**] (Play/Pause).**

Hiermit ist die Aufnahme des Parts der rechten und der linken Hand abgeschlossen. Jetzt können Sie das aufgenommene Spiel als Datei speichern (siehe unten).

# **Aufgenommenes Spiel speichern**

#### <span id="page-110-0"></span>**14 Berühren Sie im Home-Display (Speichern), das im Song-Bereich angezeigt wird.**

Das Display für die Song-Auswahl wird angezeigt, in dem Sie den Speicherort für den aufgenommenen Song angeben können.

#### *ACHTUNG*

**Der aufgezeichnete MIDI-Song geht verloren, wenn Sie auf einen anderen Song umschalten oder das Instrument ausschalten, ohne den Speichervorgang auszuführen.**

# **15 Wählen Sie den Speicherort für die Datei aus.**

Um zur nächsthöheren Ordnerebene zu wechseln, tippen Sie auf  $\Box$  (Nach oben). Sie können einen neuen Ordner anlegen, indem Sie  $\uparrow$  (Neuer Ordner) berühren.

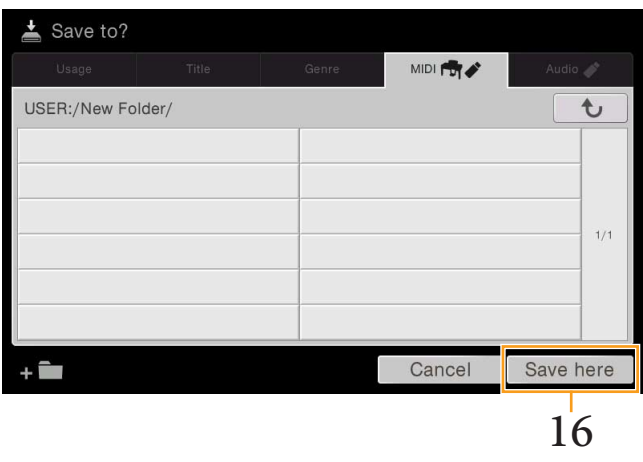

**16 Berühren Sie [Save here] (Hier speichern), um das Fenster zur Zeicheneingabe anzuzeigen.**

**HINWEIS** Um den Vorgang abzubrechen, berühren Sie [Cancel] (Abbrechen).

#### **17 Geben Sie den Dateinamen ein.**

Auch wenn Sie diesen Schritt auslassen, können Sie die Datei nach dem Speichern jederzeit umbenennen.

**18 Berühren Sie im Fenster für die Zeicheneingabe [OK], um die Datei zu speichern.** Die gespeicherte Datei wird automatisch an der richtigen Stelle in alphabetischer Reihenfolge einsortiert.

# **Aufnahme zuerst der Style-Wiedergabe, dann der Melodien**

Bei der Mehrkanalaufnahme können Sie einen Song erzeugen, indem Sie zunächst einen Style und dann darüber eine Melodie aufnehmen. Hier erfahren Sie, wie Sie zunächst auf Kanal 9–16 einen Style und danach auf Kanal 1 eine Melodie aufnehmen, während Sie sich den bereits aufgenommenen Style anhören. Die folgenden Anweisungen gehen davon aus, dass die folgenden Bedienfeldeinstellungen vorliegen. Nehmen Sie vor der Aufnahme die folgenden Bedienfeldeinstellungen vor:

- Schalten Sie den Main-Part ein, und wählen Sie die gewünschte Voice für den Main-Part aus.
- Schalten Sie den Left- und den Layer-Part aus.
- Wählen Sie den gewünschten Style aus.
- Stellen Sie die Akkordgrifftechnik ([Menu] → [Split&Fingering]) auf "Multi Finger" (Standardeinstellung).
- Vergewissern Sie sich, dass die STYLE-CONTROL-Taste [ACMP ON/OFF] eingeschaltet ist.

# **Aufnehmen des Style-Spiels**

**1 Berühren Sie im Home-Display [**R**] oben rechts, um den Song-Bereich zu erweitern, und berühren Sie dann [**I**] (Rec), um das Fenster für die Song-Aufnahme aufzurufen.**

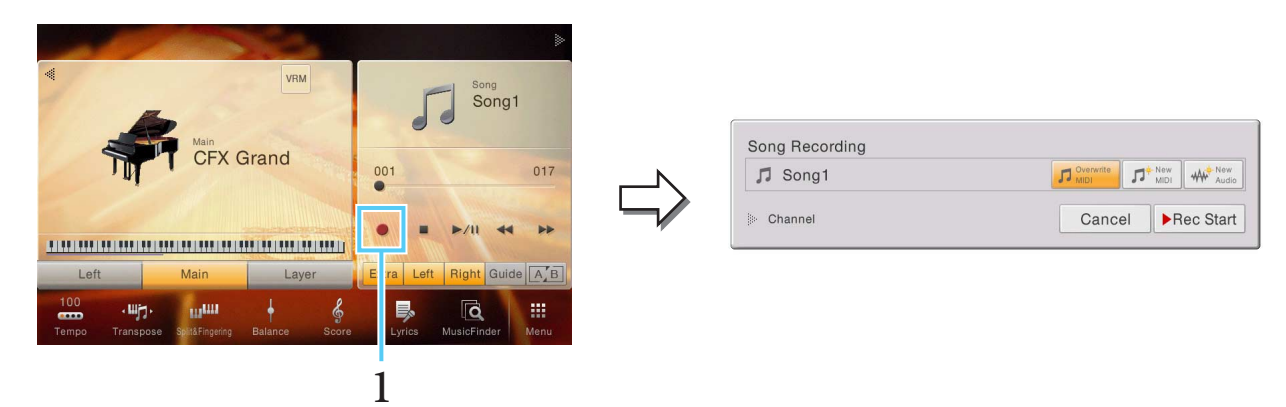

**HINWEIS** Der Inhalt des Song-Recording-Displays hängt von den Bedienfeldeinstellungen ab. **HINWEIS** Hier und in den späteren Schritten können die Vorgänge im Song-Bereich des Home-Displays über die SONG-CONTROL-Tasten gesteuert werden.

**2 Berühren Sie [New MIDI].** 

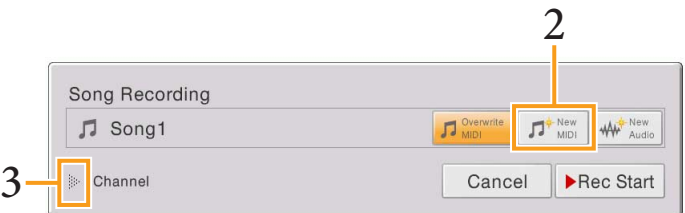

**3 Berühren Sie [**R**] links neben von "Channel", um den Kanal-Bereich zu öffnen.**

#### **4 Geben Sie den Zielkanal und den Part für die Aufnahme an.**

- 4-1 Stellen Sie im Display sämtliche aufzunehmenden Style-Parts auf [Rec] und alle anderen Parts auf [Off] ein. Mit [Keyboard All] und [Style All] können Sie bequem mehrere Parts ein-/ausschalten.
- 4-2 Berühren Sie die Kanalnummer unter den Style-Parts, die Sie in Schritt 4-1 auf [Rec] gestellt hatten. Geben Sie in der angezeigten Einstellanzeige die gewünschten Kanäle (9–16) für die Aufnahme an. Wenn Sie diese Einstellung nicht ändern, werden die Style-Parts automatisch auf Kanal 9–16 aufgenommen.

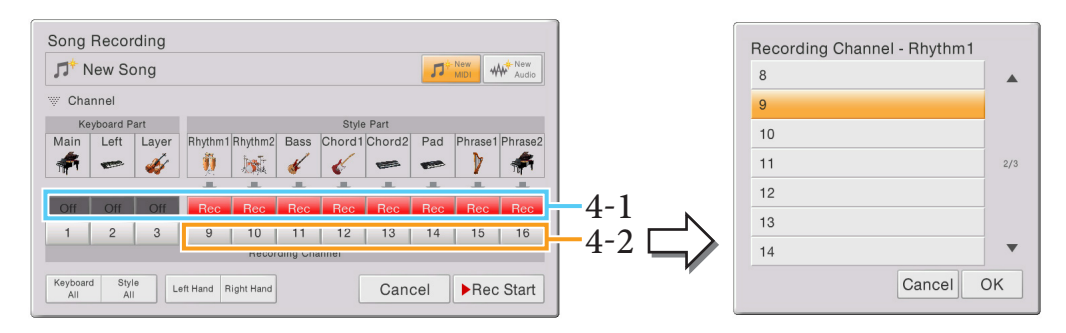

**HINWEIS** Wenn Sie die Aufnahme abbrechen wollen, berühren Sie [Cancel] im Display oder drücken Sie die SONG-CONTROL-Taste [REC], bevor Sie weiter zu Schritt 6 gehen.

#### **5 Drücken Sie die STYLE-CONTROL-Taste [SYNC START], und spielen Sie dann den Style, indem Sie im Tastaturbereich für Akkorde den Akkord angeben.**

Die Aufnahme startet automatisch, sobald Sie einen Style starten. Sie können die Aufnahme auch starten, indem Sie [Rec Start] berühren oder die SONG-CONTROL-Taste [PLAY/PAUSE] drücken. Spielen Sie Ihren Part, indem Sie den Style wiedergeben und Akkorde wechseln und/oder Sections umschalten.

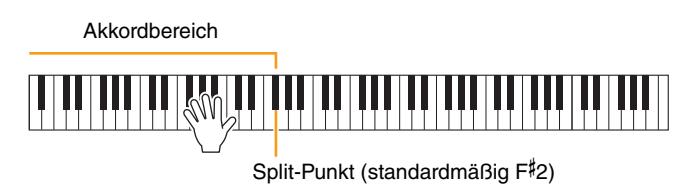

**HINWEIS** (nur CVP-709) Der Audio-Part des Audio-Styles lässt sich nicht per MIDI-Aufnahme aufzeichnen.

#### **6 Nach Ihrem Spiel berühren Sie [**J**] (Stop) im Home-Display, um die Aufnahme zu beenden.**

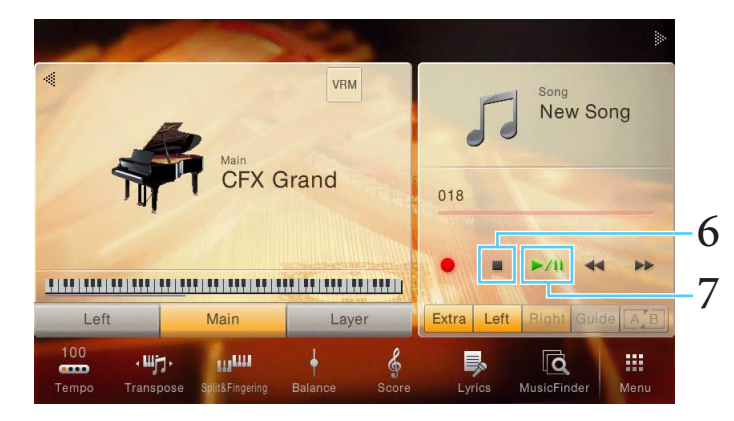

#### **7 Zum Anhören des aufgezeichneten Spiels berühren Sie [**R**/**K**] (Play/Pause).**

Damit ist die Style-Aufnahme abgeschlossen. Wir werden jetzt eine Melodie auf Kanal 1 aufnehmen (siehe unten).

#### **Aufnehmen einer Melodie**

**8 Berühren Sie [**I**] (Rec), um das Song-Recording-Fenster aufzurufen.**

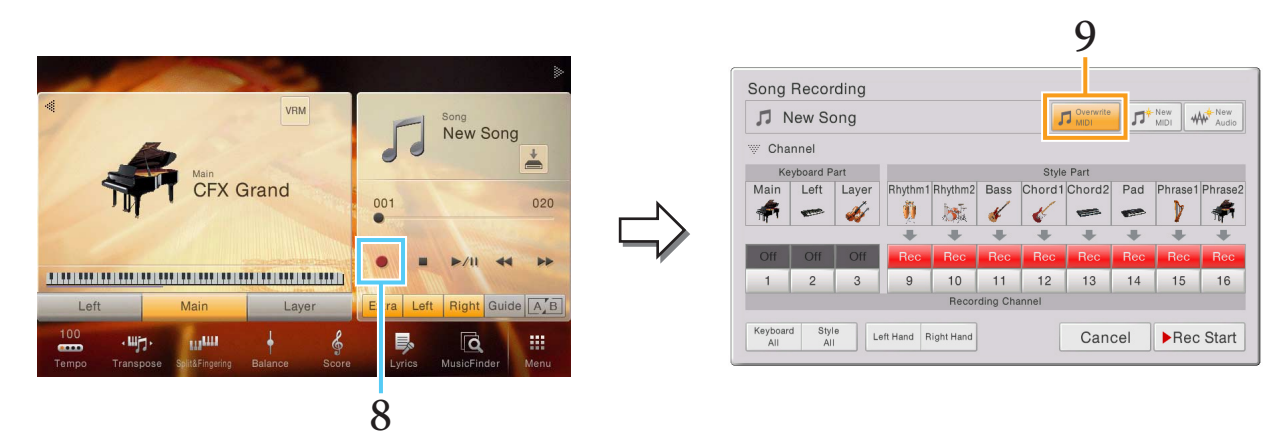

**9 Vergewissern Sie sich, dass [Overwrite MIDI] ausgewählt ist.**

#### **10 Geben Sie den Zielkanal und den Part für die Aufnahme an.**

- 10-1 Stellen Sie im Display den Main-Part auf [Rec] und alle anderen Parts auf [Off] ein.
- 10-2 Berühren Sie die Kanalnummer unter dem Main-Part, den Sie in Schritt 10-1 auf [Rec] gestellt hatten. Geben Sie in dem angezeigten Einstellungsdisplay den Kanal 1 für die Aufnahme an. Wenn Sie diese Einstellung nicht ändern, wird der Main-Part standardmäßig automatisch auf Kanal 1 aufgenommen.

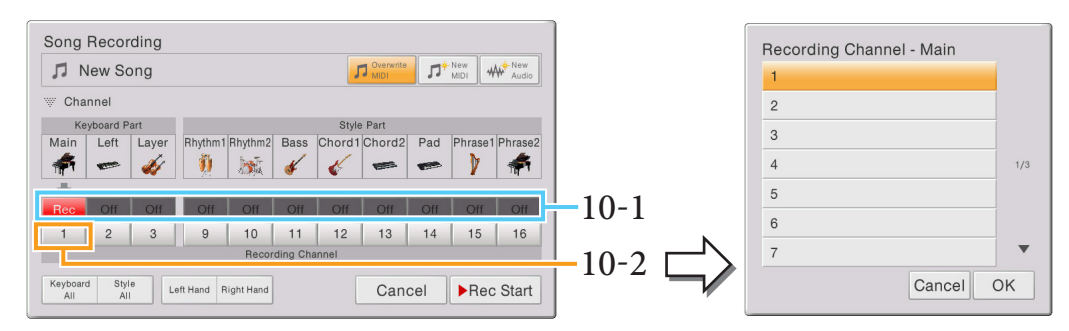

#### *ACHTUNG*

**Zuvor aufgenommene Daten werden überschrieben (gelöscht), wenn Sie Kanäle mit bestehenden Daten auf [Rec] schalten.**

**HINWEIS** Wenn Sie die Aufnahme abbrechen wollen, berühren Sie [Cancel] im Display oder drücken die SONG-CONTROL-Taste [REC], bevor Sie weiter zu Schritt 11 gehen.

#### **11 Spielen Sie eine Melodie.**

Die Aufzeichnung wird automatisch gestartet, sobald Sie eine Note auf der Tastatur spielen. Sie können die Aufnahme auch starten, indem Sie [Rec Start] berühren oder die SONG-CONTROL-Taste [PLAY/PAUSE] drücken. Sie können eine Melodie spielen, während Sie die bereits aufgenommene Style-Wiedergabe anhören.

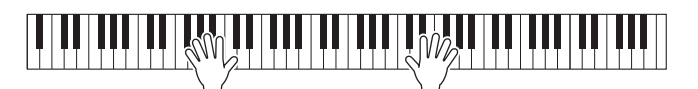

**12 Nach Ihrem Spiel berühren Sie [**J**] (Stop) im Home-Display, um die Aufnahme zu beenden.**

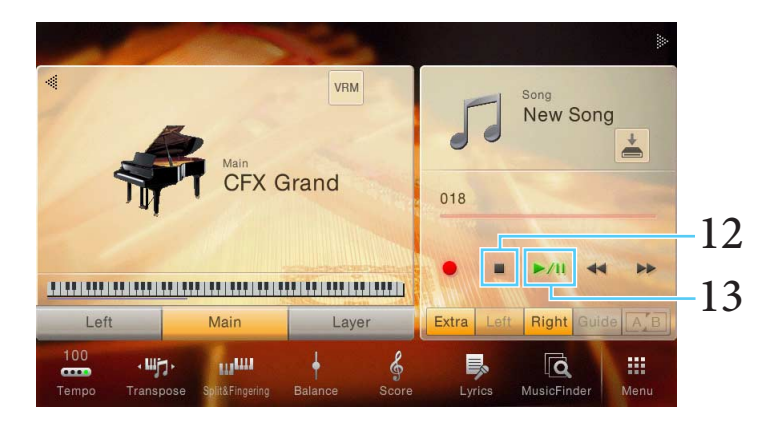

# **13 Zum Anhören des aufgezeichneten Spiels berühren Sie [**R**/**K**] (Play/Pause).**

Damit ist die Aufnahme eines Styles und einer Melodie abgeschlossen. Jetzt speichern wir das aufgenommene Spiel als Datei (siehe unten).

# **Aufgenommenes Spiel speichern**

Speichern Sie die aufgenommenen Daten als Datei. Befolgen Sie dazu die Anweisungen auf [Seite 111](#page-110-0), Schritte 14–18.

# Index

# Zahlen

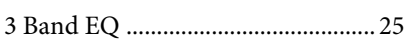

# $\mathbf{A}$

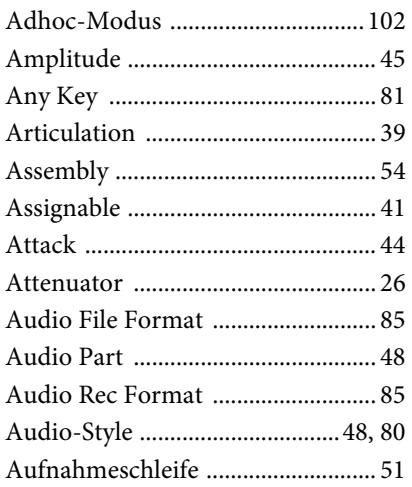

# $\bf{B}$

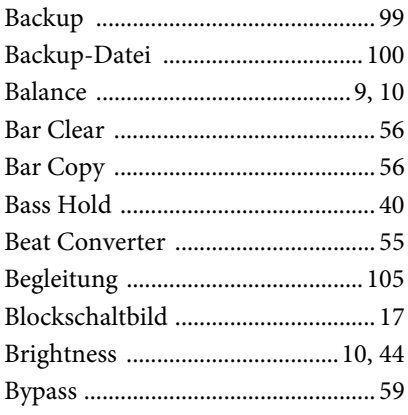

# $\mathbf C$

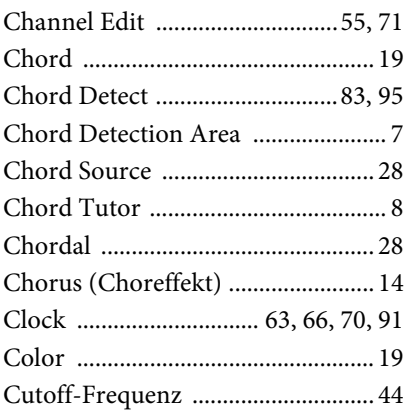

#### $\mathbf{D}$

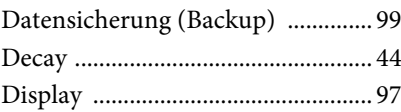

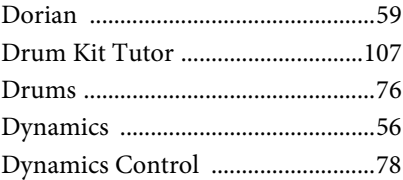

# $\mathbf{E}$

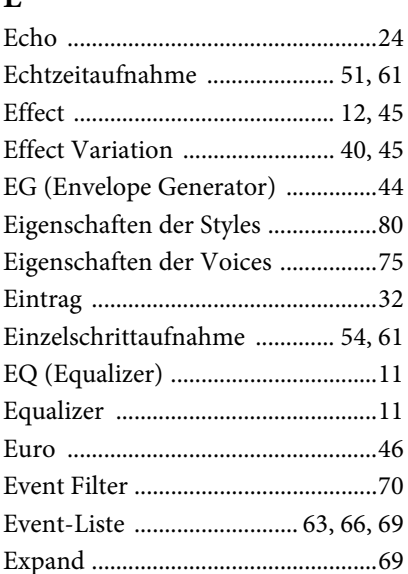

# $\mathbf{F}$

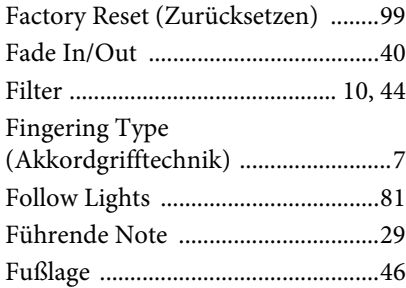

# $\mathbf G$

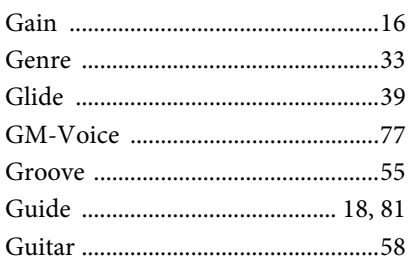

#### $\mathbf H$

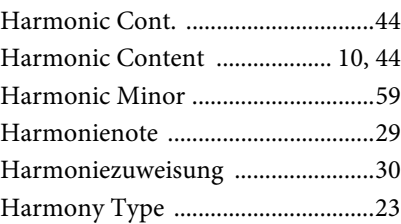

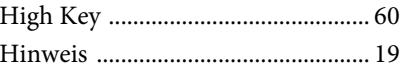

# $\mathbf I$

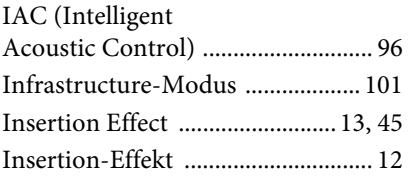

# $\mathbf{J}$  $Jv$

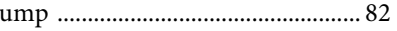

# $\mathbf K$

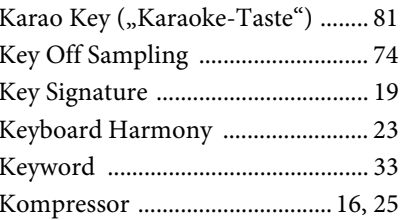

# $\mathbf L$

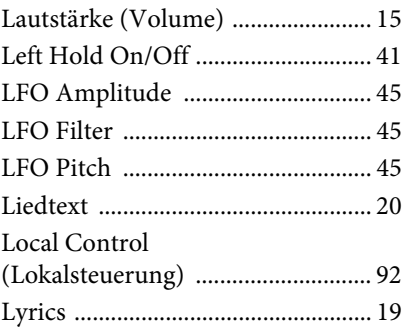

# $\bf{M}$

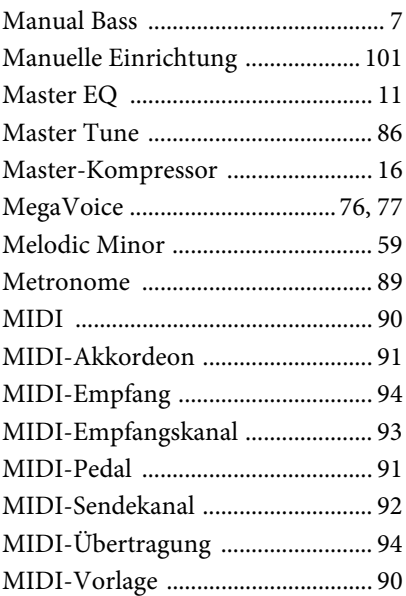

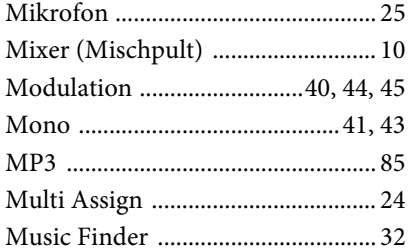

# $\mathbf N$

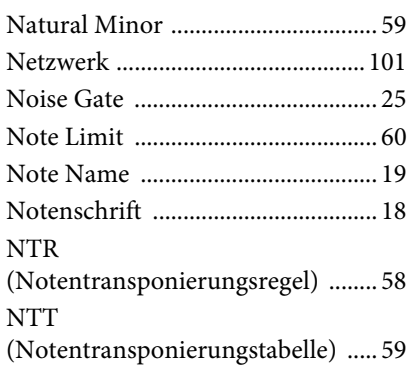

# $\mathbf{o}$

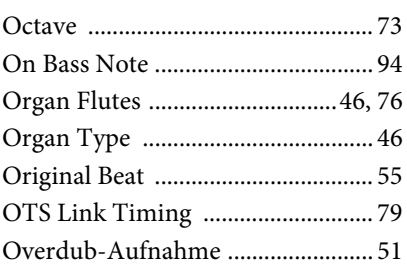

# $\mathbf{P}$

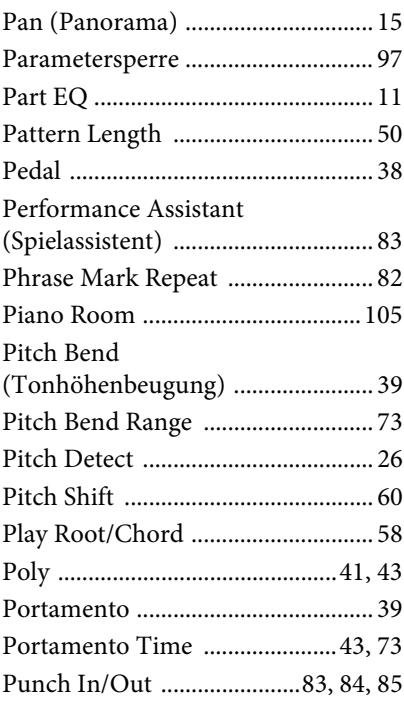

# $\overline{\mathbf{Q}}$

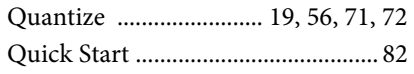

#### $\overline{\mathbf{R}}$

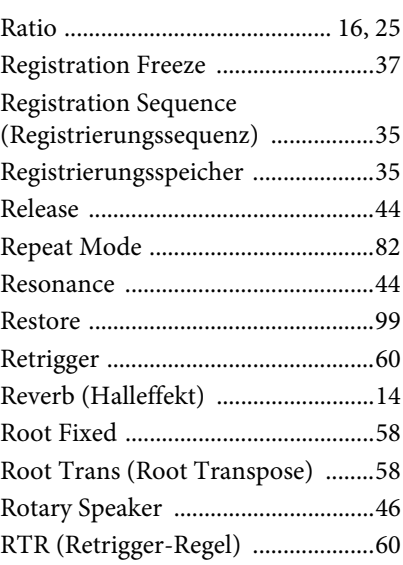

# S

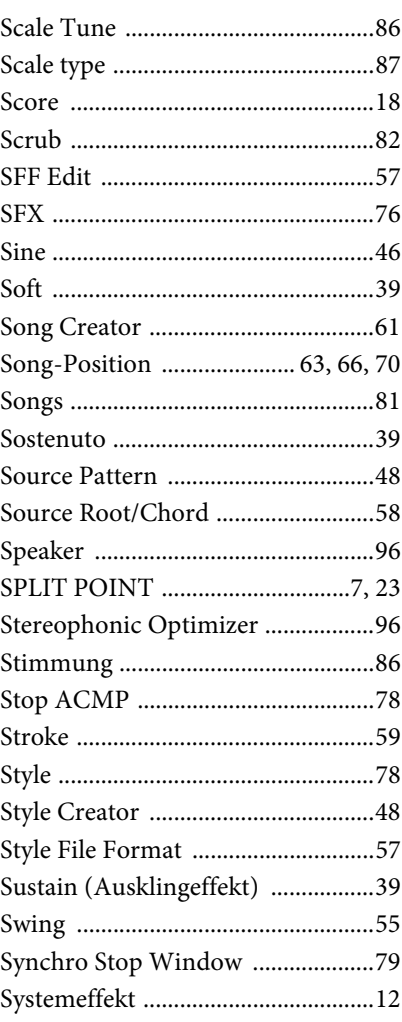

# $\mathbf T$

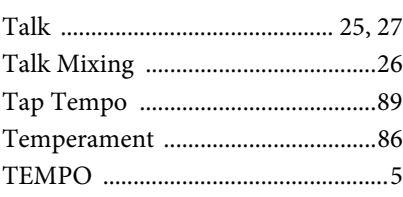

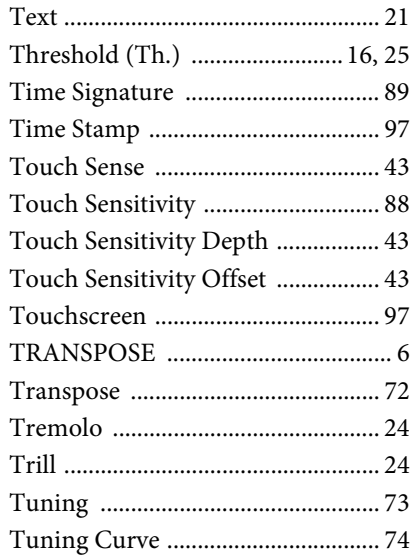

# $\overline{\mathbf{U}}$

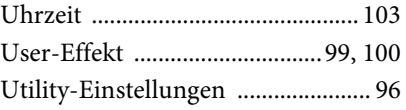

## $\overline{\mathbf{V}}$

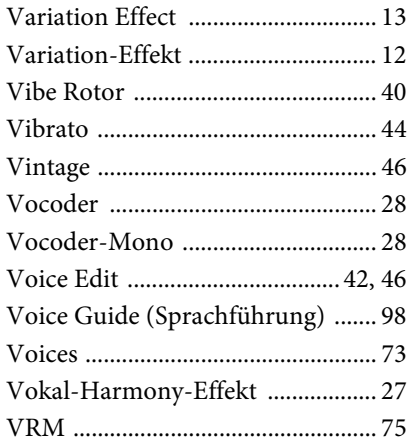

# W

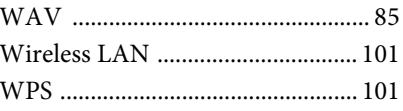

# $\mathbf X$

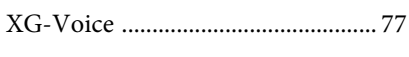

#### Y  $\ddot{\phantom{0}}$

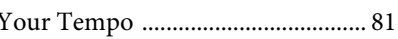

Manual Development Department<br>© 2015 Yamaha Corporation

Published 07/2015 LB-A0